# LEY DE<br>REFORMA<br>MAGISTERIAL MANUAL de<br>ESCALAFÓN MAGISTERIAL

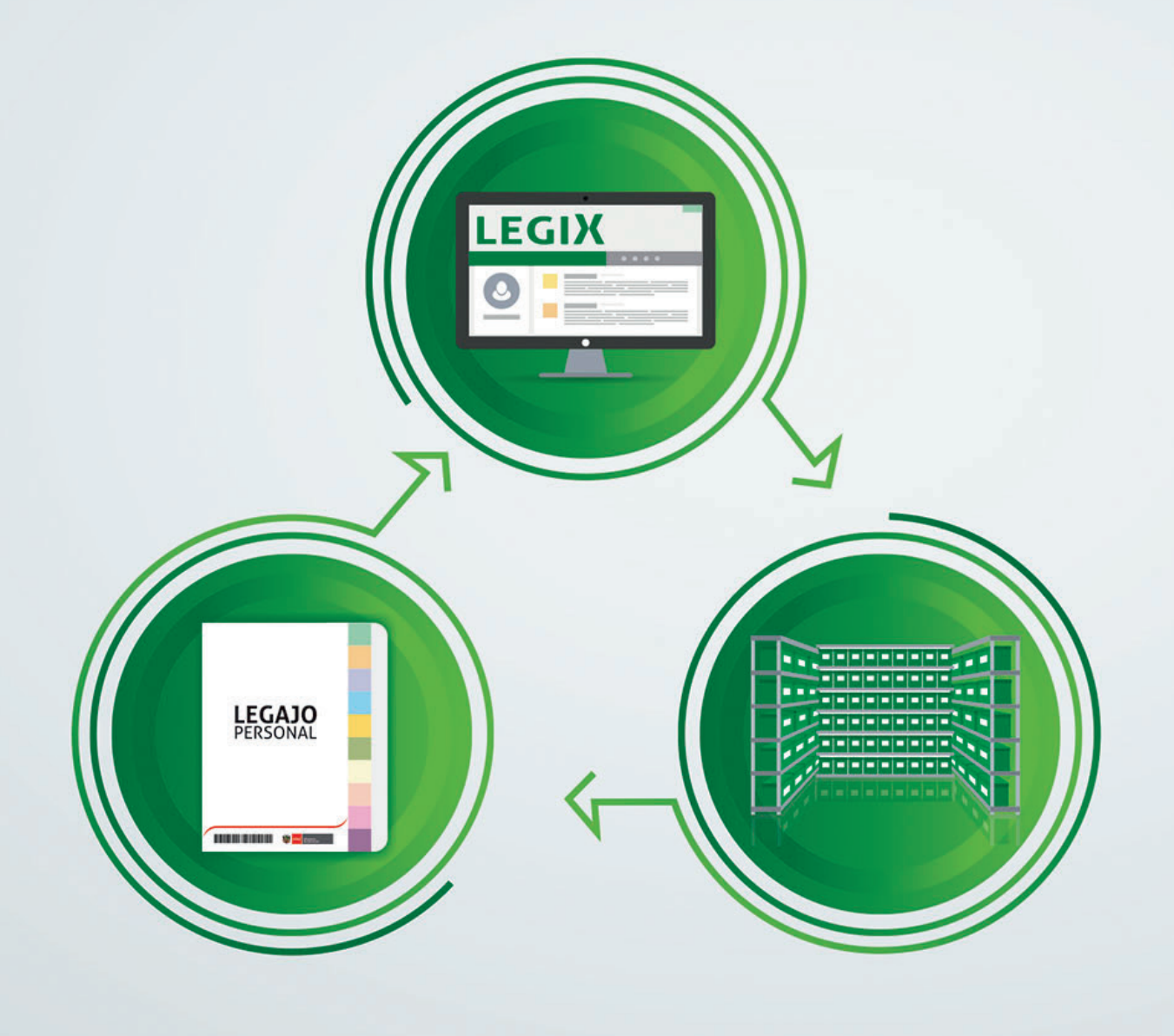

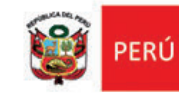

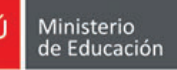

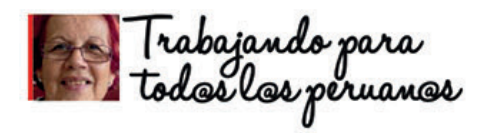

#### **Marilú Doris Martens Cortés**

Ministra de Educación

#### **Jack Zilberman Fleischman**

Viceministro de Gestión Institucional

#### **Liliana Miranda Molina**

Viceministra de Gestión Pedagógica

#### **José Carlos Chávez Cuentas**

Secretario General

#### **Carmen María Marrou García**

Directora de la Dirección General de Desarrollo Docente

#### **Betty Lilian Agüero Ramos**

Directora de la Dirección Técnico Normativa de Docentes

#### **Manual de usuario del Escalafón Magisterial**

#### **Equipo técnico:**

Jane Vilma Atuncar Quispe Especialista de la Dirección Técnico Normativa

Moisés Luis Manrique Herrera Especialista de la Dirección Técnico Normativa

Víctor Atilio Beldi Fuentes Especialista de la Dirección Técnico Normativa

José Luis Iparraguirre Gaytán Especialista de la Dirección Técnico Normativa

Josy Alejandro Rodríguez Caycho Especialista de la Dirección Técnico Normativa

José Abraham Castro Loyola Especialista de la Dirección Técnico Normativa

Jorge Chipoco Romero Especialista de la Dirección Técnico Normativa

©MINISTERIO DE EDUCACIÓN DEL PERÚ Av. De la Arqueología, cuadra 2, San Borja, Lima, Perú Teléfono: 615-5800 www.minedu.gob.pe

Todos los derechos reservados. Prohibida la reproducción de este libro por cualquier medio, total o parcialmente, sin permiso expreso.

Hecho el depósito legal en la Biblioteca Nacional del Perú N.° 2017-XXXXX

Editado por: Ministerio de Educación Av. Arqueología, cuadra 2, San Borja, Lima, Perú.

Primera edición Impreso en: Lima, mayo 2017.

# PRESENTACIÓN

El Escalafón Magisterial es un registro nacional y descentralizado en el que se documenta y publica la trayectoria laboral o vida profesional de los profesores y auxiliares de educación que prestan servicios al Estado en calidad de nombrados cesantes y pensionistas.

Con el objetivo de establecer disposiciones y procedimientos técnicos para el adecuado uso, registro y archivamiento de la información de los profesores en las instancias de gestión educativa descentralizadas, el Ministerio de Educación publicó en el año 2015 el Instructivo del Sistema de Escalafón Magisterial por medio de la Resolución Ministerial N.° 563-2015-MINEDU y su modifcatoria.

En ese sentido, la Dirección Técnico Normativa de Docentes (DITEN), que pertenece a la Dirección General de Desarrollo Docente, presenta este manual que facilitará la gestión del Escalafón Magisterial en las instancias de gestión educativa descentralizadas a nivel nacional.

Este documento tiene como objetivo promover la correcta administración de los legajos personales de cada profesor y auxiliar de educación, desde su adecuada apertura, organización, custodia, conservación, administración y servicio de los documentos que forman parte de estos.

Asimismo, este documento brinda pautas para la sistematización de la información y la digitalización de los documentos en el Sistema Informático LEGIX, a fin de garantizar que se cuenta con información actualizada, confable y oportuna para determinar la remuneración, los ascensos, los accesos a cargos, y el otorgamiento de beneficios y pensiones al profesor o auxiliar de educación.

# ÍNDICE

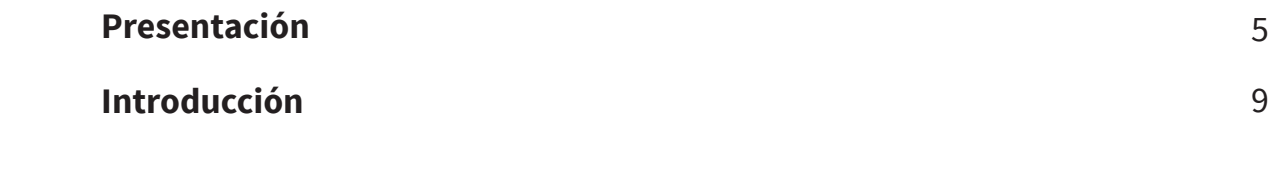

### **NORMATIVIDAD DEL ESCALAFÓN MAGISTERIAL**

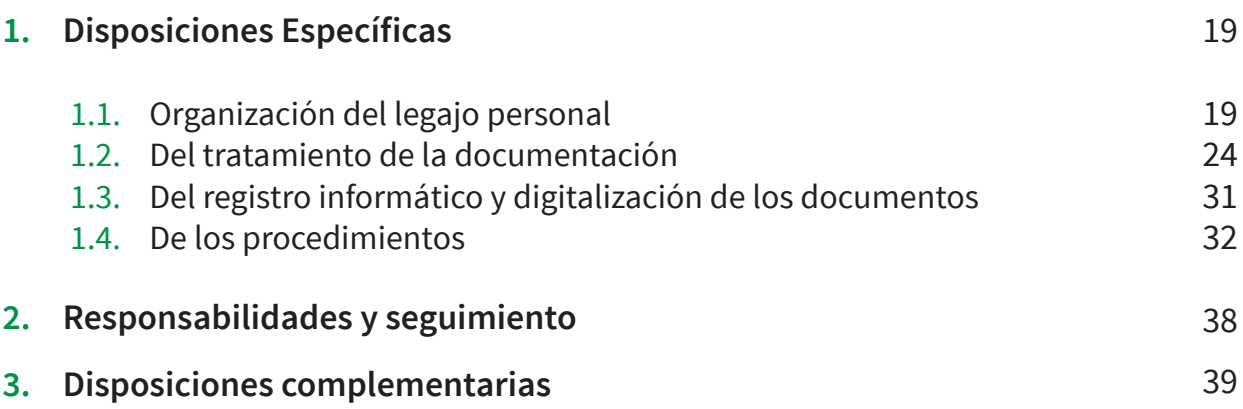

### **GUÍA PARA EL PROCEDIMIENTO DE APERTURA DEL LEGAJO PERSONAL Y DEL REGISTRO EN EL SISTEMA LEGIX**

#### **LEGAJO PERSONAL 1. Tipos de legajo personal 2. Clasifcación de legajo personal 3. Características del legajo personal 4. Estructura y organización del legajo personal** 4.1. Secciones del legajo personal 4.2. Apertura del legajo personal 4.3. Ingreso de documentos al legajo personal 4.4. Contenido del legajo personal **5. Desplazamiento del legajo personal 6. Del personal del Área de Escalafón 7. Modelos de Informes Escalafonarios 8. Ordenamiento del legajo personal** 41 41 41 42 42 43 43 43 45 53 54 55 62

### **GUÍA PARA LA IMPLEMENTACIÓN DEL ÁREA DEL ESCALAFÓN MAGISTERIAL**

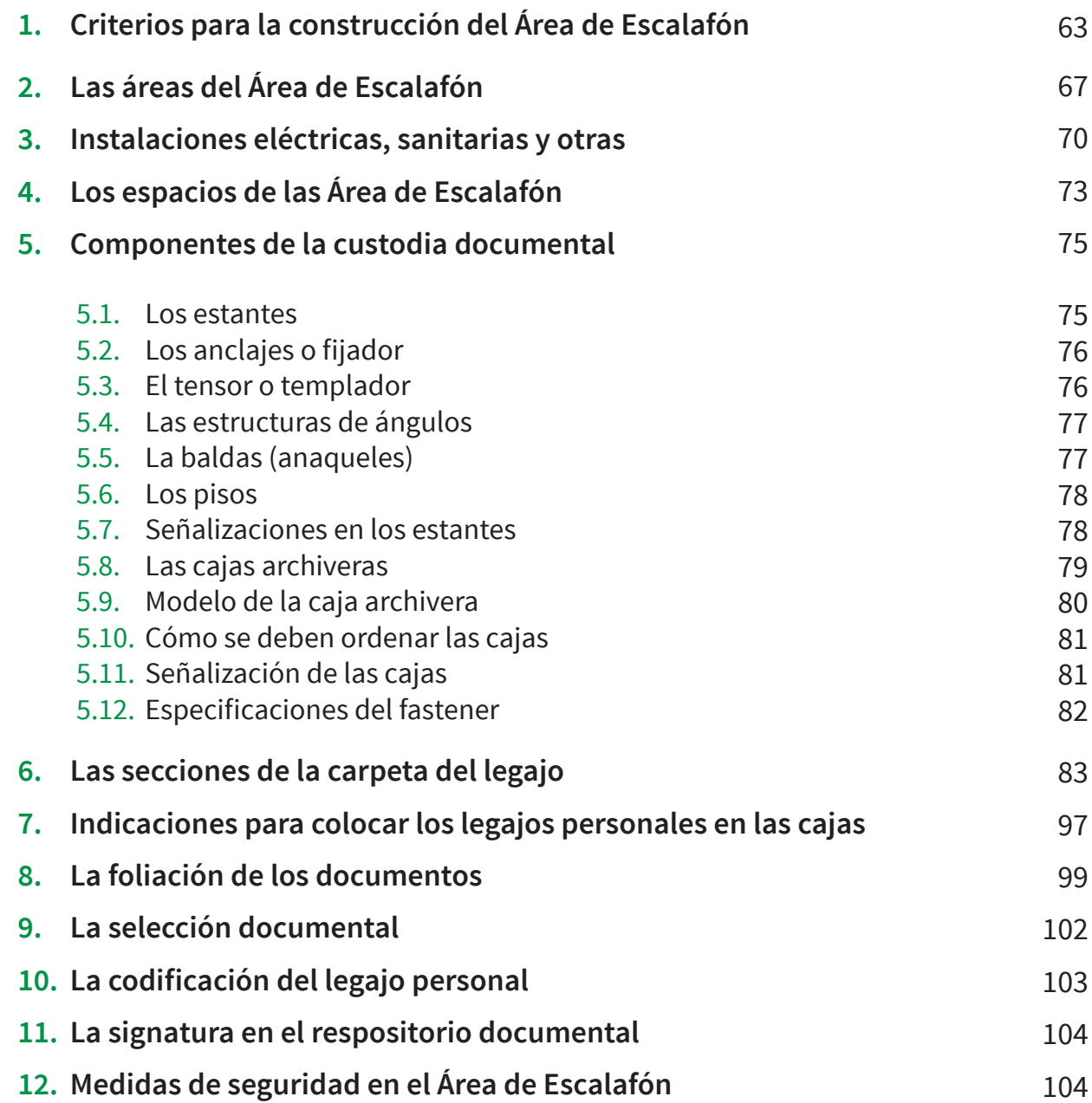

### **MANUAL DEL SISTEMA LEGIX**

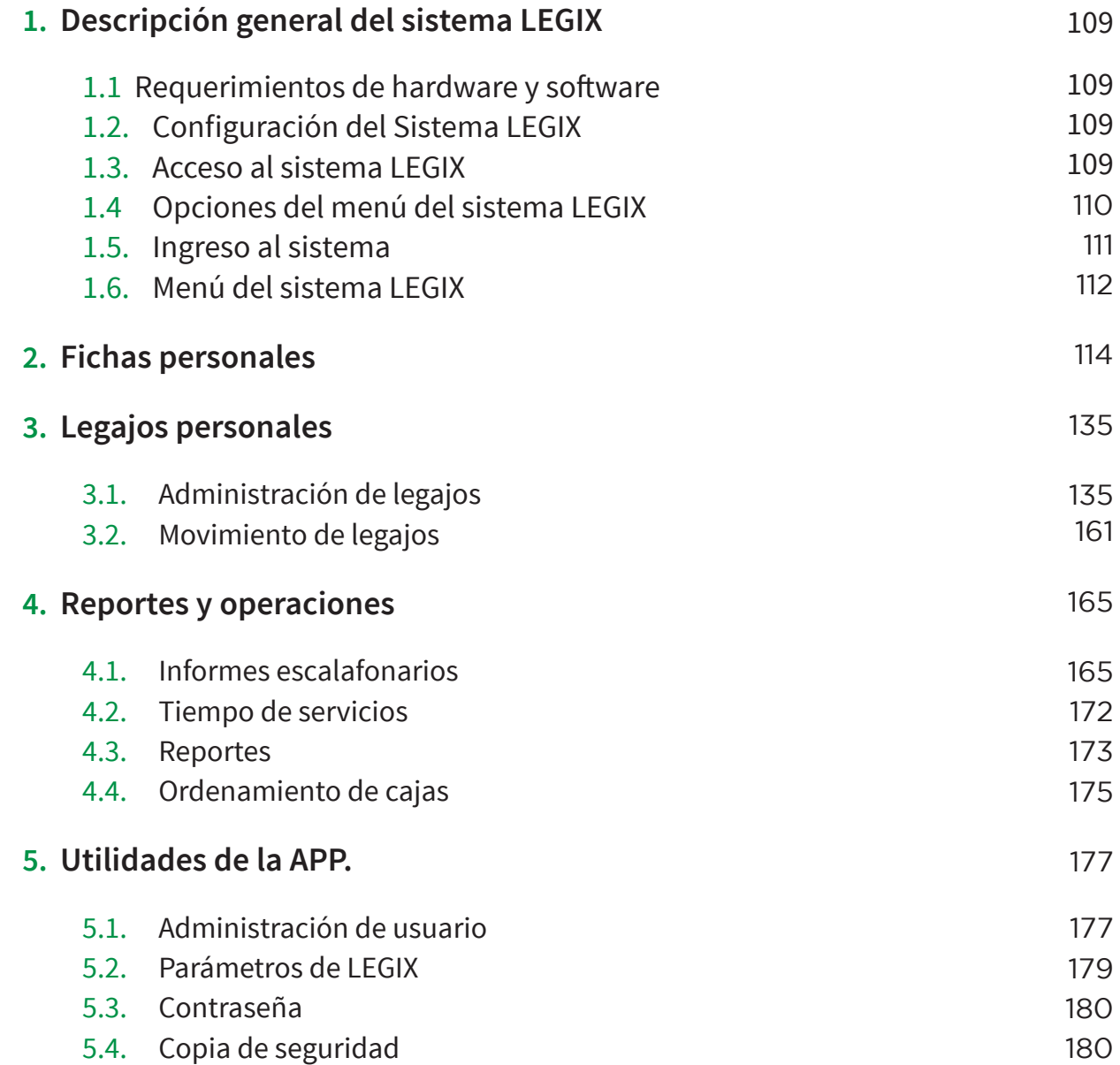

# INTRODUCCIÓN

### **I.FINALIDAD**

- Contar con información sistematizada, actualizada y confable de los profesores nombrados de Educación Básica y Técnico Productiva, y de los auxiliares de educación nombrados de Educación Básica Regular y Educación Básica Especial, respecto a su formación, experiencia y trayectoria laboral, entre otros, para los procesos de capacitación, acceso a cargos, ascenso de escala magisterial, evaluación u otros.
- Normar la organización, actualización, sistematización, administración y seguridad de los legajos personales de los profesores nombrados de Educación Básica y Técnico Productiva y de los auxiliares de educación nombrados de Educación Básica Regular y Educación Básica Especial, en actividad, cesantes o pensionistas.
- Implementar y estandarizar el uso del Sistema Informático LEGIX en las instancias de gestión educativa descentralizadas.
- Estandarizar la implementación del Área de Escalafón o la que cumpla sus funciones en las instancias de gestión educativa descentralizadas, brindando pautas respecto a su construcción, ubicación y/o adecuación.

### **II.OBJETIVO**

Actualizar las normas administrativas y establecer procedimientos y criterios técnicos para la organización, actualización, sistematización y seguridad de los legajos personales de los profesores nombrados de Educación Básica y Técnico Productiva, y de los auxiliares de educación (nombrados) de Educación Básica Regular y Educación Básica Especial, en actividad, cesantes o pensionistas, como fuente de información del Escalafón Magisterial, así como para su óptima administración en las instancias de gestión educativa descentralizadas.

## **III. BASE NORMATIVA**

- **Ley N.° 25323,** Ley del Sistema Nacional de Archivos
- **Ley N.° 27444,** Ley de Procedimiento Administrativo General y sus modifcatorias
- **Ley N.° 27658,** Ley Marco de Modernización de la Gestión del Estado
- **Ley N.° 27806,** Ley de Transparencia y Acceso a la Información Pública
- **Ley N.° 27815,** Código de Ética de la Función Pública
- **Ley N.° 27867,** Ley Orgánica de los Gobiernos Regionales
- **Ley N.° 28044,** Ley General de Educación
- **Ley N.° 28175,** Ley Marco del Empleo Público
- **Ley N.° 28296,** Ley General de Patrimonio Cultural de la Nación
- **Ley N.° 28789,** Ley que precisa la Tercera Disposición Transitoria de la Ley N.° 28449, Ley que establece nuevas reglas del régimen de pensiones del Decreto Ley N.° 20530
- **Ley N.° 29733,** Ley de Protección de Datos Personales
- **Ley N.° 29944,** Ley de Reforma Magisterial, modifcada por Ley N.° 30541
- **Ley N.° 29988,** Ley que establece medidas extraordinarias para el Personal Docente y Administrativo de Instituciones Educativas Públicas y Privadas, implicado en Delito de Terrorismo, Apología del Terrorismo, Delitos de Violación de la Libertad Sexual y Delitos de Tráfco Ilícito de Drogas. Crea el Registro de Personas condenadas o procesadas por Delito de Terrorismo, Apología del Terrorismo, Delitos de Violación de Libertad Sexual y Tráfico Ilícito de Drogas y modifica los artículos 36° y 38° del Código Penal
- **Decreto Ley N.° 19414,** Ley de Defensa, Conservación e Incremento del Patrimonio Documental
- **Decreto Supremo N.° 072-2003-PCM,** Reglamento de la Ley de Transparencia y Acceso a la Información Pública
- **Decreto Supremo N.° 011-2012-ED,** Reglamento de la Ley General de Educación
- **Decreto Supremo N.° 004-2013-JUS,** Reglamento de la Ley de Protección de Datos Personales
- **Decreto Supremo N.° 004-2013-ED,** Reglamento de la Ley de Reforma Magisterial y sus modificatorias
- **Decreto Supremo N.° 001-2015-MINEDU,** Reglamento de Organización y Funciones del Ministerio de Educación
- **Resolución Ministerial N.° 226-2013-ED,** Aprueba la Directiva N° 015-2013-MINEDU/ SG-OTD "Procedimiento para la Transferencia de Documentos en el Ministerio de Educación"
- **Resolución Ministerial N.° 215-2015-MINEDU,** Aprueba el Manual de Operaciones de la Dirección Regional de Educación de Lima Metropolitana
- **Resolución Ministerial N.° 563-2015-MINEDU,** Aprueba el Instructivo del Escalafón Magisterial.
- **Resolución de Presidencia Ejecutiva N.° 238-2014-SERVIR-PE**, que aprueba la Directiva N.° 002-2014-SERVIR/GDSRH "Normas para la Gestión del Sistema Administrativo de Gestión de Recursos Humanos en las entidades públicas''
- **Resolución Directoral N.° 004-94-INAP/DNP,** Manual Normativo de Personal N.° 005-94-DNP "Legajo Personal"
- **Resolución Jefatural N.° 375-2008-AGN/J,** Directiva "Foliación de documentos archivísticos en los Archivos integrantes del Sistema Nacional de Archivos"
- **Resolución Jefatural N.° 442-2014-AGN/J,** Reglamento de aplicaciones de sanciones administrativas por infracciones en contra del patrimonio documentario archivístico y cultural de la Nación

### **IV. ÁMBITO DE APLICACIÓN**

Las disposiciones contenidas en el presente Manual son de aplicación y cumplimiento obligatorio en las instancias de gestión educativa descentralizadas a nivel nacional. Asimismo, estas son aplicables a los profesores nombrados de Educación Básica y Técnico Productiva, y a los auxiliares de educación nombrados de Educación Básica Regular y Educación Básica Especial, en actividad, cesantes o pensionistas.

# **V. SIGLAS**

En la aplicación del presente Manual, se deberán tomar en consideración las siguientes siglas:

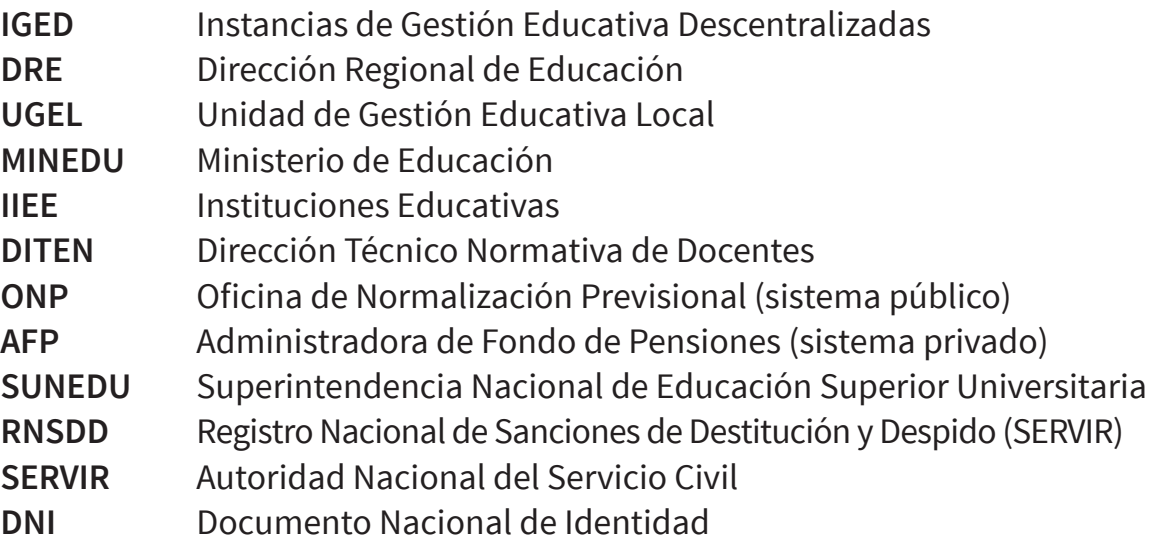

### **VI. DEFINICIONES**

En la aplicación del presente Manual, se deberán tomar en consideración las siguientes definiciones:

#### **Administración de legajos**

Comprende la administración y la custodia de la información y la documentación de cada profesor o auxiliar de educación. El proceso incluye el registro, la actualización, la conservación y el control de los documentos.

### **Sistema Informático LEGIX**

Sofware que procesa y sistematiza la información contenida (recolectada) en el mismo, permitiendo de manera sencilla y eficiente obtener reportes, estadísticas, acceder a documentos digitalizados, realizar búsquedas e ingresar registros en base a la información contenida en los legajos personales.

### **Área de Escalafón**

Ambiente físico de trabajo donde el personal desarrolla actividades relacionadas con el registro de la información en el Sistema Informático LEGIX y la administración de los legajos personales.

### **Auxiliar de educación**

Personal que presta apoyo al docente en sus actividades formativas y disciplinarias, colaborando con la formación integral de los estudiantes.

### **Cese**

Acción mediante la cual se resuelve el vínculo laboral entre la IGED y el profesor o auxiliar de educación, por razones de renuncia, límite de edad, destitución o incapacidad permanente (física o mental). Se expide acto resolutivo.

### **Cesante**

Profesor o auxiliar de educación que ha dejado de prestar servicios como nombrado, independientemente del sistema previsional (ONP/AFP) o régimen pensionario (D.L. N.° 20530) en el que se encuentre comprendido.

### **Conservación de documentos**

Proceso archivístico que mantiene la integridad física de soporte de la información contenida en los documentos, a través de la implementación de medidas de preservación y restauración que garanticen la permanencia de los documentos originales a lo largo del tiempo.

### **Copia autenticada**

Es el valor legal que se atribuye a la fotocopia de un documento original, efectuado por el fedatario de la IGED, siempre que éstas correspondan exactamente al original que tenga a la vista, que comprenda la integridad del documento exhibido o que lo reproduzca con fidelidad.

#### **Copia legalizada**

Es el valor legal que se atribuye a la fotocopia de un documento original, efectuado por un Notario Público.

#### **Declaración jurada**

Documento por medio del cual una persona declara como verdadero -bajo juramento o responsabilidad- aspectos relacionados con su condición personal, laboral, judicial o profesional.

#### **Depuración de documentos**

Evaluación cuidadosa de toda la documentación contenida en el legajo personal para su posterior transferencia al Archivo Central de la IGED o la que haga sus veces, ello siempre que se trate de documentación duplicada.

#### • De oficio

Toda actuación administrativa realizada por una IGED, sin necesidad de una solicitud de parte.

### **Digitalización de documentos**

Proceso por el cual se transforma la información contenida en documentos físicos a imágenes digitales para su visualización instantánea, garantizando su inalterabilidad, así como su conservación en óptimas condiciones.

### **•** Eficiencia

Es la realización de las funciones de manera óptima para la obtención de resultados deseados.

#### **Escalafón magisterial**

Es un registro administrativo de alcance nacional, en el que se documenta la trayectoria laboral y profesional de los profesores (legajo personal) que prestan servicios al Estado, para facilitar sus procesos de evaluación, reconocimiento de méritos y beneficios.

El registro de la información es de oficio y esta es permanentemente actualizada en las instancias de gestión educativa descentralizadas del ámbito nacional, regional y local. El registro se realiza de manera automatizada, descentralizada y continua. La información del escalafón es pública, de conformidad con las normas nacionales sobre transparencia y acceso a la información.

### **Foliación**

Acción de numerar correlativamente las hojas, fojas o folios, con lo que se genera certeza de la cantidad ingresada en cada legajo personal.

#### **Informe escalafonario**

Es el reporte de la información de los profesores o auxiliares de educación, en actividad, cesantes o pensionistas, que expiden las IGED a través del Área de Escalafón o la que haga sus veces.

#### **Legajo personal**

Es una carpeta oficial e individual, de carácter público, exceptuándose aquella información protegida por el régimen jurídico de excepciones previsto en el Texto Único Ordenado de la Ley N.° 27806, Ley de Transparencia y Acceso a la Información Pública, y su Reglamento. En ella, se archivan los documentos personales y administrativos del profesor o auxiliar de educación, debidamente clasifcados y ordenados de acuerdo a la estructura aprobada y vigente.

El legajo personal constituye el sustento físico de la documentación registrada en el sistema informático LEGIX, proporcionada por el profesor o auxiliar de educación, y aquella generada por la IGED, desde su nombramiento, durante su trayectoria laboral hasta el término de su relación laboral.

### **Legajo personal digital**

Constituye el conjunto de imágenes de los documentos digitalizados del legajo personal físico, y registrados en el sistema informático LEGIX.

#### **Licencia**

Autorización que otorga una IGED, mediante acto resolutivo, al profesor o auxiliar de educación para ausentarse por uno o más días de su centro laboral, pudiendo ser con goce o sin goce de remuneraciones.

#### **Nombramiento**

Es una acción de personal mediante la cual se autoriza el ingreso de una persona para trabajar al servicio del Ministerio de Educación, en la condición de personal permanente. Para el caso de profesores y auxiliares de educación se realiza a través de concurso público, convocado por el Minedu.

#### **Pensionista**

Profesor o auxiliar de educación cesante que percibe una pensión de cesantía, al encontrarse dentro de los alcances del régimen pensionario del Decreto Ley N.° 20530.

#### **Pensión de cesantía**

Es el derecho de los profesores y auxiliares de educación sujetos al régimen pensionario dispuesto por el Decreto Ley N.° 20530 y la Ley N.° 28449, a percibir un monto mensual de dinero de acuerdo al tiempo de servicios prestados, sin exceder el ciclo laboral completo de 25 años para las mujeres y 30 años para los varones.

#### **Pensión de invalidez**

Es el derecho que tiene el trabajador cesante declarado con incapacidad permanente física o mental, cualquiera fuese el tiempo de servicios prestados y el régimen o sistema pensionario al que pertenece. También tiene derecho a una pensión por invalidez el servidor que se accidente como consecuencia de actos propios del servicio o estando en comisión de servicios, con el equivalente al íntegro de la remuneración percibida al momento de invalidarse.

#### **Pensión de sobrevivientes**

Es el derecho que corresponde a los deudos del causante (viuda, hijos o padres), en forma excluyente, ocurrido en actividad o siendo pensionista de cesantía o de invalidez, a percibir una suma mensual de dinero equivalente al 50% de la remuneración o pensión percibida. De ser la pensión menor al 50%, se otorga el monto equivalente al ingreso mínimo vital a la fecha de fallecimiento del causante.

#### **Profesor**

Profesores de la carrera pública magisterial que ejercen un cargo en una de las áreas de desempeño laboral.

#### **Tiempo de servicio**

Es el récord laboral del profesor o auxiliar de educación tomado en años, meses y días, y que guarda relación con las remuneraciones percibidas y las resoluciones que se autoricen para tal fin.

#### **Verifcación**

Proceso mediante el cual se determina la autenticidad de los documentos presentados por el profesor o auxiliar de educación para su legajo personal.

### **VII. DE LOS LINEAMIENTOS**

- El legajo personal de los profesores nombrados de Educación Básica y Técnico **7.1** Productiva, y de los auxiliares de educación de Educación Básica Regular y Educación Básica Especial, en actividad, cesantes o pensionistas, contiene la documentación referida a su formación académica, capacitaciones, trayectoria laboral, experiencia, evaluaciones, méritos, deméritos u otros, así como su información personal.
- En función de lo señalado anteriormente, el presente Manual establece los **7.2** lineamientos para organizar, implementar, mantener, actualizar y archivar los legajos personales; así como de la verificación de la autenticidad de los documentos presentados.
- El Área de Escalafón de las IGED o las que hagan sus veces, están en la obligación de **7.3** actualizar permanentemente, la información contenida en los legajos personales, así como registrarla en el sistema informático LEGIX.
- Los legajos personales de los profesores o auxiliares de educación que se retiren por **7.4**razones de cese, renuncia, destitución o fallecimiento, pasaran al archivo pasivo del Área de Escalafón.

### **VIII. DOCUMENTOS DE APOYO PARA LA GESTIÓN DEL ESCALAFÓN**

A continuación se presentan los siguientes documentos de apoyo para la gestión y administración del Sistema de Escalafón Magisterial:

- Normatividad del Escalafón Magisterial. **8.1**
- 8.2 Guía para el procedimiento de apertura del legajo personal y su registro en el sistema informático LEGIX.
- 8.3 Guía para la implementación del Área de Escalafón.
- Manual de Usuario del Sistema Informático LEGIX versión 1.0.s. **8.4**

### NORMATIVIDAD DEL ESCALAFÓN MAGISTERIAL

### **1. DISPOSICIONES ESPECÍFICAS 1.1 ORGANIZACIÓN DEL LEGAJO PERSONAL**

### **1.1.1 Tipos de legajo personal**

- **Legajo personal físico:** Es aquella carpeta que contiene un conjunto de documentos personales y laborales del profesor o del auxiliar de educación (nombrado) en actividad, cesante o pensionista.
- **Legajo personal digital:** Es el registro sistematizado de la información y los documentos digitalizados contenidos en el legajo personal físico.

### **1.1.2 Clasifcación del legajo personal**

- **De servidor en actividad:** Es el que corresponde a los profesores y auxiliares de educación que se encuentran ejerciendo el cargo en condición de nombrados.
- **De servidor cesante:** Es el que corresponde a los profesores y auxiliares de educación que dejaron de prestar servicios en condición de nombrados y que no perciben pensión de cesantía por encontrase comprendidos en los sistemas previsionales público (ONP) o privado (AFP).
- **De pensionista:** Es el que corresponde a los profesores y auxiliares de educación que dejaron de prestar servicios en condición de nombrados y que perciben pensión de cesantía dentro de los alcances del Decreto Ley N.° 20530, modifcado por la Ley N.° 28449.

### **1.1.3 Características del legajo personal**

**Confdencial:** La información que contiene es de carácter reservado y su acceso solo está permitido al personal autorizado.

- **Personal:** A cada profesor y auxiliar de educación le corresponde un legajo personal, de forma física y digital, porque el registro, identifcación, nivel académico y la trayectoria laboral de cada profesor o auxiliar de educación es único.
- **Identifcable:** Cada legajo tiene un código numérico único con el cual se identifca.
- **Registrable:** Toda documentación que ingresa al legajo personal del profesor o auxiliar nombrado es registrada y digitalizada en el Sistema Informático LEGIX.

### **1.1.4 Estructura del legajo personal**

El legajo personal del profesor o auxiliar de educación se organiza y divide en diez (10) secciones, con la finalidad de agrupar documentos similares de manera ordenada y cronológica para una mejor y rápida identifcación de la documentación incorporada.

Las secciones son:

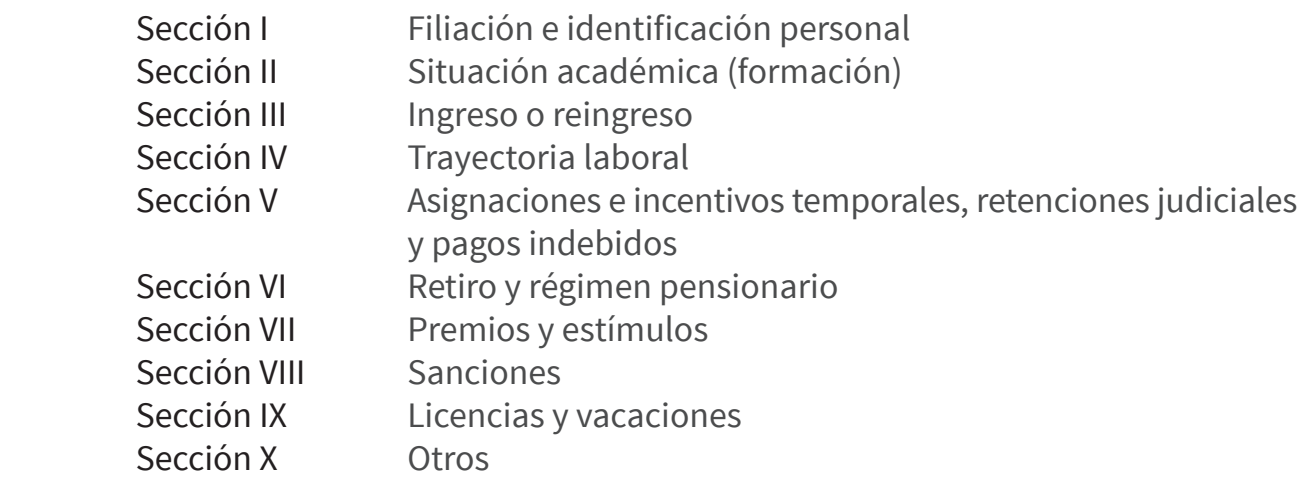

El contenido de cada sección del legajo personal es ordenado de acuerdo al siguiente detalle:

#### **• Sección I: Filiación e identifcación personal**

- a) Boleta de datos personales (indica teléfono, dirección actualizada y otros datos familiares)
- b) Copia del DNI o Carnet de Extranjería
- c) Copia del DNI de los hijos
- d) Copia de la partida de nacimiento de los hijos
- e) Copia de DNI del cónyuge o conviviente
- f) Copia de la partida de matrimonio
- g) Constancia notarial de convivencia
- h) Declaración jurada simple que señale que no cuenta con antecedentes penales, policiales y tener buen estado de salud
- i) Declaración jurada de bienes y rentas (solo cuando asumen funciones de funcionarios, directivos y/o servidores que manejan fondos del Estado)
- j) Resolución de Discapacidad emitida por CONADIS (de ser el caso)
- k) Copia del autogenerado de ESSALUD
- l) Documento oficial que acredite ser Licenciado de las Fuerzas Armadas

### **• Sección II: Situación académica (formación)**

- a) Copia del título profesional pedagógico y/o título de segunda especialidad en educación (registrados)
- b) Copia de título profesional no pedagógico
- c) Copia del duplicado de título y/o grado (registrado)
- d) Título de profesional técnico
- e) Copia de los estudios y/o grado de maestría o doctorado
- f) Copia del grado académico: bachiller u otro de igual naturaleza
- g) Copia de los estudios de especialización y/o diplomados (mínimo 200 horas)
- h) Capacitaciones, actualización docente y otras (mínimas 100 horas durante los 05 últimos años)
- i) Constancia de encontrarse en el Registro Nacional de Docentes Bilingües de Lenguas Originarias del Perú
- j) Colegiatura en el Colegio de Profesores del Perú<sup>1</sup>
- k) Producción intelectual de acuerdo con la normativa vigente (registro en INDECOPI o depósito legal en la Biblioteca Nacional del Perú)
- l) Producción intelectual de documentos que acrediten haber desarrollado ideas, procesos, estrategias para un cambio en las prácticas educativas (innovaciones educativas)
- m) Copia del certifcado de Educación Secundaria

### **• Sección III: Ingreso o reingreso**

- a) Copia de Resolución de Nombramiento
- b) Copia de Resolución de Reingreso
- c) Copia de resoluciones de contratos personales en el Sector Educación
- d) Copia de Resolución de Término de contrato personal
- e) Copia de Resolución de Reconocimiento de efecto de pago

### **• Sección IV: Trayectoria laboral**

- a) Resoluciones de Designación
- b) Resoluciones de Destaques
- c) Resoluciones de Rotación
- d) Resoluciones de Encargo
- e) Resoluciones de Reasignación
- f) Resoluciones de Permuta
- g) Resoluciones de Ascenso.
- h) Resoluciones de Transferencia
- i) Evaluaciones de Desempeño
- j) Copia de otras resoluciones por desplazamiento de personal $^{2345}$

#### **• Sección V: Asignaciones e incentivos temporales, retenciones judiciales y pagos indebidos**

- a) Resoluciones de Incentivo por excelencia profesional
- b) Resoluciones de Incentivo por desempeño destacado
- c) Resoluciones de Incentivo de posgrado
- d) Resoluciones de Asignación por tiempo de servicio
- e) Resoluciones de Subsidio por luto y sepelio
- f) Resoluciones de retenciones judiciales, pagos indebidos y créditos devengados
- g) Resoluciones de bonifcación familiar
- h) Resoluciones de bonificación personal

#### **• Sección VI: Retiro y régimen pensionario**

- a) Resoluciones de Renuncia
- b) Resolución de Retiro por no haber aprobado la evaluación de desempeño docente
- c) Resolución de Cese por límite de edad
- d) Resolución de Cese por incapacidad permanente
- e) Resolución de Cese por fallecimiento
- f) Resolución de Incorporación al Decreto Ley N.° 20530
- g) Resolución de Compensación por tiempo de servicios
- h) Resolución de Pensión provisional y Pensión defnitiva
- i) Resolución de Acumulación de años de formación profesional<sup>6</sup>
- j) Resolución de Reconocimiento de tiempo de servicios
- k) Resolución de Otorgamiento de pensión de sobreviviente

- Resoluciones de reubicación del personal administrativo que fueron reubicados como docentes en el marco de la Ley N.° 27803. 2
- Resoluciones de incorporación de auxiliares de educación al cargo de profesores antes de la vigencia de la Ley de Reforma Magisterial. 3
- Resoluciones de incorporación de los profesores nombrados interinamente antes de la vigencia de la Ley de Reforma Magisterial. 4
- Resoluciones de incorporación de los profesores que provenían de la Ley N.° 24029 y se incorporaron a la ley N.° 29062, Ley que modifca la Ley del Profesorado en lo referido a la Carrera Pública Magisterial. 5
- Para el caso del personal docente, se considera el tiempo de servicios reconocidos antes de la vigencia de la Ley N.° 29944, de conformidad con lo dispuesto en la Ley N.° 24029 o Ley N.° 29062. 6

De conformidad al numeral 37.2 del artículo 37° del Reglamento de la Ley de Reforma Magisterial, el mismo que queda en suspenso de acuerdo a lo dispuesto en la Décima Disposición Complementaria Transitoria del Reglamento de la Ley aprobado por D.S. N.° 004-2013-ED, en tanto no exista un pronunciamiento defnitivo de la instancia judicial competente, que resuelva las controversias existentes. 1

- l) Constancia de Afliación y/o desafliación a la AFP
- m) Constancias de pagos de remuneraciones y descuentos
- n) Declaración jurada de pertenecer al Sistema Nacional de Pensiones

#### **• Sección VII: Premios y estímulos**

- a) Resoluciones de Otorgamiento de Palmas Magisteriales
- b) Resoluciones de Agradecimiento
- c) Resoluciones de Felicitación
- d) Resoluciones de viajes de estudio, becas, y/o pasantías dentro y fuera del país

#### **• Sección VIII: Sanciones**

- a) Resoluciones de amonestaciones escritas
- b) Resoluciones de Suspensión
- c) Resoluciones de Cese temporal
- d) Resoluciones de Destitución
- e) Resoluciones de Condena penal
- f) Resoluciones de Inhabilitación para ejercer función pública
- g) Resolución de Nulidad de sanción
- h) Resolución de Modifcación de sanción
- i) Resolución de Ratificación de sanción
- j) Resolución de Recursos administrativos

### **• Sección IX: Licencias y vacaciones**

#### **1. Resoluciones de Licencia con goce de remuneraciones**

- a) Por incapacidad temporal
- b) Por maternidad, paternidad, adopción
- c) Por siniestros
- d) Por fallecimiento del cónyuge, padres, hijos
- e) Por estudios de posgrado, especialización o perfeccionamiento, capacitación organizada o autorizada por el Minedu o por los Gobiernos Regionales
- f) Por asumir representación oficial del Estado peruano
- g) Por citación expresa, judicial, militar o policial
- h) Por representación sindical y por desempeño de cargo de consejero regional o regidor municipal

#### **2. Resoluciones de licencias sin goce de remuneraciones**

- a) Por motivos particulares
- b) Por capacitación no oficializada
- c) Por enfermedad grave del padre, cónyuge, conviviente reconocido judicialmente o hijos

El artículo 146° del D.S. N.° 004-2013-ED establece: "b) El profesor que labora en las Áreas de Gestión Institucional, Formación Docente o Innovación e Investigación, goza de treinta (30) días de vacaciones anuales remuneradas". 7

d) Por desempeño de funciones públicas por elección, cargos públicos rentados, cargos políticos o de confianza

#### **3. Resoluciones de vacaciones**7

#### **• Sección X: Otros**

- a) Resoluciones de Instauración de proceso administrativo disciplinario
- b) Certificados de trabajo de otras instituciones públicas y/o privadas
- c) Resoluciones de integrar comisiones dentro del Sector
- d) Resolución de separación preventiva o de retiro
- e) Ficha Escalafonaria

### **1.2 DEL TRATAMIENTO DE LA DOCUMENTACIÓN**

### **1.2.1 Tipos de documentos en el legajo personal**

Los documentos que conforman el legajo personal son de dos tipos: permanentes y temporales.

- **Documentos permanentes:** Es documentación que no podrá ser devuelta al profesor o auxiliar de educación al término de su relación laboral con la entidad o a su pase a cesante o pensionista:
	- Documentos contenidos en las secciones I y II del legajo personal
	- Documentos administrativos generados durante el servicio.
- **Documentos temporales:** Son aquellos no considerados en el punto anterior.

### **1.2.2 Situación y archivo**

La situación del legajo personal depende de si el profesor o auxiliar de educación se encuentra como activo o como pasivo.

- **Legajos de personal activo:** Son legajos de personal activo aquellos que corresponden a los profesores o auxiliares de educación nombrados que se encuentran en ejercicio de su cargo.
- **Legajos de personal pasivo:** Son legajos de personal pasivo aquellos que corresponden a los profesores o auxiliares de educación nombrados que han dejado de prestar servicios en la IGED, que han pasado como designados a otra entidad, que son ex-trabajadores, cesantes, pensionistas o fallecidos.

### **1.2.3 Sobre el estado de los documentos a incluir en el legajo personal**

Los documentos que se presenten para adjuntar en el legajo personal, así como aquellos que ya forman parte del mismo, no deben estar deteriorados, ni tener enmendaduras, manchas, tachaduras, ni borrones que distorsionen su contenido, que generen dudas sobre su autenticidad o que dificulten su visión y/o lectura.

### **1.2.4 Apertura de legajo personal**

- El Área de Escalafón apertura de oficio el legajo personal (físico) de cada profesor o auxiliar de educación con la Resolución de Nombramiento correspondiente, notificada por la Oficina de Trámite Documentario de la IGED, y que da inicio a la relación laboral. Asimismo, apertura el registro digital en el Sistema Informático LEGIX de cada profesor o auxiliar de educación nombrado.
- · El profesor o auxiliar de educación, una vez notificado de la Resolución de Nombramiento, tiene la obligación de presentar sus documentos personales, académicos y laborales en la IGED donde laborará dentro de los cinco (05) días hábiles.
- En caso de que la documentación se encuentre incompleta, deteriorada o tenga enmendaduras que dificulten su visión y/o lectura, se procederá a observar dichos documentos, otorgándole al profesor o auxiliar de educación un plazo máximo de cinco (05) días hábiles para que proceda a realizar la subsanación.

### **1.2.5 Foliación**

- Luego de seleccionar, ordenar y, de ser el caso, depurar los documentos presentados por el profesor o auxiliar de educación o generados por la IGED, se procederá inmediatamente a realizar su foliación.
- Cada sección del legajo personal registra de manera independiente la cantidad de folios que contiene.
- La foliación de documentos se hace de modo ascendente en la sección que corresponda, de modo que el documento más reciente quede encima de los más antiguos.

En caso de detectarse errores en la foliación, se procederá a su respectiva rectifcación, conforme al procedimiento establecido en el Numeral 6.2 de la Directiva N.° 005-2008-AGN/DNDAAI- "Foliación de documentos archivísticos en los Archivos integrantes del Sistema Nacional de Archivos".

### **1.2.6 Presentación de documentos**

- Se deben presentar de manera oportuna los documentos establecidos en el proceso de nombramiento de profesor o de auxiliar de educación, y según las normas posteriores que se emitan.
- Los documentos que presentan los profesores o auxiliares de educación cuando ingresan a laborar, así como aquellos documentos de actualización de datos personales y/o académicos para el legajo personal, deben ser originales, copias legalizadas o copias autenticadas.
- Los documentos presentados por los profesores y auxiliares de educación se insertan considerando las secciones establecidas en la estructura del legajo personal. En caso un documento no esté considerado en ninguna de las secciones, será anexado en la Sección X: Otros.
- La documentación presentada por el profesor o auxiliar de educación está sujeta al Principio de Presunción de Veracidad establecido en el numeral 1.7 del artículo IV del Título Preliminar de la Ley Nº 27444 -Ley de Procedimiento Administrativo General<sup>8</sup>.
- Las resoluciones administrativas pueden ser originales, copias autenticadas, copias impresas de la página web institucional o copias simples.

### **1.2.7 Del uso del legajo personal**

El legajo personal será utilizado por el Área de Escalafón para confrontar datos,  $\bullet$ expedir copias de documentos, elaborar informes escalafonarios y resolver asuntos administrativos relacionados con el profesor o auxiliar de educación (nombrado), en actividad, cesante o pensionista.

El numeral 1.7 del artículo IV del Título Preliminar de la Ley N.° 27444 Ley de Procedimiento Administrativo General establece: "Principio de presunción de veracidad.- En la tramitación del procedimiento administrativo, se presume que los documentos y declaraciones formulados por los administrados en la forma prescrita por esta Ley, responden a la verdad de los hechos que ellos afrman. Esta presunción admite prueba en contrario." 8

- La información registrada en el legajo personal es la única que se considera como sustento válido para el reconocimiento de derechos y beneficios, u otras acciones de personal.
- Los informes escalafonarios y las reporterías serán proporcionados por el Sistema Informático LEGIX.
- Se requiere que la manipulación que recibe el legajo personal se realice con el cuidado necesario para evitar su deterioro, confusión o pérdida; asimismo, se requiere mantener su orden dentro del conjunto de documentos para facilitar su identificación y ubicación.
- Está prohibido realizar anotaciones en la documentación de los legajos personales.
- El legajo personal no debe salir del Área de Escalafón, salvo por disposición expresa del Especialista de Personal, o quien haga sus veces; asimismo, se tiene que mantener absoluta reserva de los documentos que ingresan al Área de Escalafón para ser archivados en el legajo personal de cada profesor o auxiliar de educación.
- Está terminantemente prohibido el ingreso de personas no autorizadas al Área de Escalafón.

### **1.2.8 Revisión y actualización de documentos**

- El Área de Escalafón revisará periódicamente los legajos personales a fin de verificar la existencia de los documentos establecidos para cada sección.
- Es responsabilidad del Área de Escalafón, o de la que haga sus veces, actualizar la documentación contenida en el legajo personal con las resoluciones que emita el Ministerio de Educación y/o la IGED, según corresponda.
- La Oficina de Trámite Documentario de la IGED está obligada a remitir al Área de Escalafón, o a la que haga sus veces, las resoluciones administrativas concernientes al profesor o auxiliar de educación para su registro en el Sistema Informático LEGIX e inserción en el legajo personal, bajo responsabilidad.
- De detectarse resoluciones emitidas por la IGED con errores, estas no se registrarán en el Escalafón; el responsable del Área de Escalafón, o al que haga sus veces, deberá comunicar el hecho al Especialista de Personal para su rectifcación y/o solicitar su nulidad.
- En caso se recepcione una resolución administrativa que resuelva una acción de personal que incluya a más de un profesor y/o auxiliar de educación, esta deberá ser reproducida según la cantidad de profesores y/o auxiliares de educación que contenga para su inserción correspondiente en los legajos personales de cada uno.
- Está prohibido reemplazar un documento de un profesor o auxiliar de educación que se haya registrado en el Sistema Informático LEGIX sin autorización previa del responsable del Área de Escalafón.
- Identifcada la documentación faltante en el legajo personal, el Área de Escalafón solicitará su regularización y/o actualización.
- El responsable del Área de Escalafón informará al Especialista de Personal la relación de trabajadores que no cumplieron con presentar los documentos solicitados, a fin de que se adopten las acciones administrativas disciplinarias correspondientes.

### **1.2.9 Consulta y atención de solicitudes de acceso**

### **a. Del titular del legajo personal**

- El profesor o el auxiliar de educación podrá, previa presentación de su DNI, acceder a su legajo personal físico para revisarlo en el Área de Escalafón, en presencia del personal que está a cargo de la custodia y resguardo de los legajos personales.
- El retiro o desglosamiento de los documentos del legajo personal prestado al profesor o auxiliar de educación será considerado como falta pasible de sanción en conformidad con las normas administrativas y legales que rigen sobre este punto en particular.

### **b.** Préstamo de legajo personal (persona distinta al titular)

- Los legajos personales son reservados y solo pueden ser solicitados para su consulta y/o revisión por medio de un pedido expreso y formal del Órgano de Control Institucional, de la Procuraduría Pública, del Poder Judicial, de la Dirección de la IGED o del Especialista de Personal. Asimismo, puede ser solicitado por la Contraloría General de la República para sus procesos de auditoria.
- La evaluación de las solicitudes de acceso al legajo personal se realizarán en función a la motivación que se exprese en el Formato de solicitud de acceso al legajo personal, que presenta las siguientes tres opciones:
- 1. Lectura de legajo personal
- 2. Préstamo de legajo personal
- 3. Copias de documentos contenidos en el legajo personal o copia del legajo personal completo
- La salida de los legajos personales fuera del Área de Escalafón deberá contar con la autorización formal del Especialista de Personal. Su incumplimiento genera responsabilidad de quien autoriza, traslada y recibe el material solicitado.
- El Área de Escalafón utilizará un registro de control de la salida y retorno de los legajos facilitados en calidad de préstamo. El registro deberá contener código, apellidos y nombres del titular del legajo; apellidos, nombres, cargo, datos del documento del solicitante del legajo y motivo de la solicitud; fecha de salida y retorno del legajo, y la firma del solicitante.

### **1.2.10 Verifcación de la autenticidad de los documentos del legajo personal**

- El Especialista de Personal y el Área de Escalafón, o quien haga sus veces, realizarán las diligencias necesarias para corroborar la autenticidad de los documentos presentados por el profesor o auxiliar de educación, así como, la validez de la información que contienen en virtud al Principio de privilegio de controles posteriores, establecido en el numeral 1.16 del artículo IV del Título Preliminar de la Ley Nº 27444 - Ley de Procedimiento Administrativo General<sup>9</sup>.
- Se podrán realizar las siguientes consultas:
	- En el portal web de SERVIR, para verifcar el RNSDD (sanciones) y el Registro de estudios, grados y títulos obtenidos en el extranjero.
	- En el portal web de la SUNEDU, para verifcar el Registro Nacional de Grados y Títulos Académicos obtenidos en el país.
	- o En el portal del Colegio Profesional que corresponda, para verificar la autenticidad y vigencia de la colegiatura en aquellos cargos cuyo perfil lo exija.

El numeral 1.16 del artículo IV del Título Preliminar de la Ley N.° 27444 Ley de Procedimiento Administrativo General establece: "Principio de privilegio de controles posteriores.- La tramitación de los procedimientos administrativos se sustentará en la aplicación de la fscalización posterior; reservándose la autoridad administrativa, el derecho de comprobar la veracidad de la información presentada, el cumplimiento de la normatividad sustantiva y aplicar las sanciones pertinentes en caso que la información presentada no sea veraz". 9

- Los documentos cuya autenticidad debe ser verificada son:
	- Grados de maestría o doctorado, y constancias de egreso
	- Título profesional
	- Grado de bachiller
	- Certifcados de estudios técnicos y superiores
	- Constancias de egreso de institutos y escuelas técnicas
	- o Certificados de experiencia laboral
- La verifcación de la autenticidad de los documentos señalados anteriormente y la veracidad del contenido de los mismos se efectuará periódicamente y se deberá registrar el hecho en un archivo para su posterior verificación.
- De encontrarse documentos falsos o fraudulentos presentados por el profesor o auxiliar de educación, los responsables del proceso de verifcación informarán al Especialista de Personal para que proceda según lo establecido en los procedimientos administrativos disciplinarios, que consideran tal acto como falta grave.

### **1.2.11 Del personal asignado al registro y custodia de los legajos**

El personal del Área de Escalafón deberá actuar con sentido ético, discrecionalidad y confdencialidad en el manejo de la información y de la documentación contenida en los legajos personales de los profesores y auxiliares de educación. El Área de Escalafón es responsable de la supervisión, actualización, seguridad y custodia de los legajos personales de los profesores y de los auxiliares de educación en actividad, cesantes o pensionistas y tiene como responsabilidad realizar las siguientes actividades:

- Clasificar y archivar los documentos en las secciones establecidas.
- Realizar la verifcación de la autenticidad de la documentación contenida en los legajos personales.
- Realizar el fotocopiado de los documentos del legajo personal, cuando el Especialista de Personal lo requiera.
- Coordinar el fedateado o autenticación de los documentos del legajo personal en la IGED, cuando corresponda.
- Elaborar informes escalafonarios, reportes u otros en forma veraz, oportuna y conforme a los documentos contenidos en el legajo personal.

La digitalización del legajo personal estará a cargo de un trabajador del Área de Escalafón con experiencia y capacitación especializada en procesos de digitalización u otros afnes, a efectos de garantizar un adecuado respaldo de la información que se digitaliza.

El personal del Área de Escalafón deberá contar con trabajadores con experiencia en sistema de archivos y/o debidamente capacitados para tal labor. Para un adecuado funcionamiento del Área de Escalafón o el que haga sus veces, su conformación debe ser la siguiente:

- Encargado del Área de Escalafón, o el que haga sus veces
- Técnico en Escalafón
- Técnico en Computación
- Técnico en Archivo

### **1.2.12 Depuración por duplicidad de documentos**

- El Área de Escalafón es responsable de ordenar los documentos del legajo personal, y, en caso se duplique algún documento, de someterlo al proceso de depuración. Si esto sucediera, se deberá realizar la transferencia documental al Archivo Central de la IGED, o la que haga sus veces.
- Los documentos contenidos en el legajo personal no podrán ser devueltos al profesor o auxiliar de educación al término del vínculo laboral, ya que constituyen el historial de su trayectoria laboral durante su permanencia en la IGED. Sin embargo, el profesor o auxiliar de educación podrá solicitar por escrito la expedición de fotocopias de los documentos de su legajo.

### **1.3 DEL REGISTRO INFORMÁTICO Y LA DIGITALIZACIÓN DE LOS DOCUMENTOS**

- El personal autorizado del Área de Escalafón registrará en el Sistema Informático LEGIX la información de los documentos que forman parte del legajo personal, como medida preventiva de su deterioro o pérdida.
- La documentación contenida en el legajo personal deberá ser digitalizada para facilitar su archivamiento y protección. Dicho proceso deberá ser coordinado con la Dirección Técnico Normativa de Docentes (DITEN), a fin de establecer los niveles de seguridad necesarios para la digitalización, indexación y archivo correspondiente.
- Realizada la foliación, se procederá a digitalizar y registrar el contenido de cada uno de los documentos en el Sistema Informático LEGIX, para luego proceder a realizar su ingreso físico en el legajo personal.
- La digitalización de documentos se realizará en formato PDF.
- La información que se ingrese al Sistema Informático LEGIX no podrá ser borrada ni modifcadaȀ si hubiese necesidad de hacer alguna corrección, esta se efectuará con un nuevo ingreso autorizado por el Responsable de Escalafón.
- En forma periódica y aleatoria, el responsable del Área de Escalafón constatará la información contenida en el Sistema Informático LEGIX con la documentación física del legajo personal.

### **1.4 DE LOS PROCEDIMIENTOS**

### **1.4.1 Registro de la dirección domiciliaria**

El registro de la dirección domiciliaria debe anotarse teniendo en cuenta la información señalada en la boleta de datos personales proporcionada por el profesor o auxiliar de educación.

### **1.4.2 Registro de familiares**

Solo se registrará en el Sistema Informático LEGIX la información de familiares directos en vida del profesor o auxiliar de educación (cónyuge, conviviente, padres e hijos). En casos que se produzca el fallecimiento de alguno de ellos, el profesor o auxiliar de educación deberá informarlo a su IGED adjuntando copia de la partida de defunción.

### **1.4.3 Registro de documentación académica**

Para el registro de los documentos que acreditan estudios de pregrado, postgrado, especializaciones, capacitaciones, perfeccionamiento, actualizaciones u otras, se debe tomar en cuenta lo siguiente:

Se deben ubicar los documentos en la sección del legajo personal correspondiente.

- Los certifcados, diplomas, títulos (actualización, especialización, segunda especialidad) que emitan los programas impartidos por el Ministerio de Educación en el marco de convenios o contratos establecidos entre el Ministerio de Educación e instituciones formadoras públicas y/o privadas deben ser ingresados al legajo personal para ser reconocidos en las evaluaciones para contrato, ingreso y ascenso en la Carrera Pública Magisterial, según los tipos de estudios realizados, su duración y créditos establecidos en cada convocatoria y en conformidad con lo dispuesto en la R.M. N.° 175-2013-ED.
- Las capacitaciones no contempladas anteriormente se registrarán, desde las más recientes hasta las más antiguas, dando preferencia a aquellas que correspondan a los últimos cinco (05) años; sin embargo, de ser posible, se recomienda registrarlas en su totalidad.

### **1.4.4 Registro de desplazamientos defnitivos a otra IGED**

En caso el profesor o auxiliar de educación obtenga un desplazamiento defnitivo a otra IGED (reasignación o permuta), la IGED de origen bajo responsabilidad remitirá a la IGED de destino el legajo personal físico original, y realizará la transferencia del archivo digital y la baja correspondiente en el Sistema Informático LEGIX. La entidad de destino recepcionará el legajo personal físico y realizará el alta respectiva en el Sistema Informático LEGIX.

### **1.4.5 Registro de desplazamientos temporales a otra IGED**

En el caso de los desplazamientos temporales a otras IGED (destaque o encargatura), la entidad de origen registrará la situación de destacado o encargado, según corresponda, en el Sistema Informático LEGIX. El legajo físico no será transferido.

### **1.4.6 Registro de designaciones**

En los casos de la designación de directores y subdirectores de instituciones educativas en otra IGED, al ser la designación por el lapso de 03 (tres) años, la entidad de origen remitirá el legajo personal (físico) original del profesor a la IGED de destino, procederá con la transferencia del archivo digital y deberá registrar la condición de suspendido en el Sistema Informático LEGIX. Culminada la designación, la entidad de destino remitirá el legajo personal físico original del profesor a la IGED de origen, procederá con la transferencia

del archivo digital y realizará la baja correspondiente en el Sistema Informático LEGIX. La entidad de origen recibirá el legajo personal y efectuará el alta en el Sistema Informático LEGIX.

En los casos de designación de profesores en los cargos de Director Regional de Educación, Director de Unidad de Gestión Educativa Local, Director o Jefe de Gestión Pedagógica, o Especialista en Educación en otra IGED, el registro en el Sistema Informático LEGIX deberá figurar en condición de suspendido.

### **1.4.7 De la vigencia de los actos resolutivos que reconocen el tiempo de servicios como docente contratado a favor de los profesores comprendidos en la Ley de Reforma Magisterial y su registro en el Sistema Informático LEGIX**

- El acto resolutivo de contrato docente por servicios prestados en las IIEE a favor de los profesores nombrados se consideran en meses y días, según la vigencia señalada en el contrato. De ser el caso de contar con varios actos resolutivos de contrato docente, el reconocimiento de tiempo de servicios debe ser materializado a través de un solo acto resolutivo.
- La solicitud del reconocimiento del tiempo de servicios docentes prestados en  $\bullet$ las lIEE públicas en condición de contratado es realizada por cada profesor a título personal.
- Se debe considerar que el cómputo del tiempo de servicios se realiza a partir  $\bullet$ del inicio de la vigencia del contrato hasta su culminación dentro del ejercicio presupuestal (en meses y días).
- Para la veracidad del cómputo real del reconocimiento del tiempo de servicios,  $\bullet$ se deberá solicitar las constancias de pago y/o boletas de pago del período en condición de contratado, las mismas que deberán estar fedateadas o autenticadas por el responsable asignado para tal fin.
- No corresponde reconocer el tiempo de servicios de los meses de enero y febrero, porque en dichos meses los profesores contratados percibían el pago de décimas vacacionales (hoy, vacaciones truncas) en función a los meses laborados en el período lectivo anterior.
- El acto resolutivo expedido por la IGED debe ser registrado en el Sistema Informático LEGIX.
- No se deben considerar los siguientes actos resolutivos para el reconocimiento de tiempo de servicios:
	- o Reconocimiento solo para efectos de pago.
	- Contrato por servicio docente con jornada laboral menor a 12 horas.
	- o Servicio docente prestado en instituciones educativas particulares.
	- o Servicio docente prestado ad-honorem.
	- o Servicio prestado como servidor administrativo.
	- Servicio prestado como alfabetizador, animador o promotor de programas no escolarizados.
	- Contratos docentes con vigencias simultáneas dentro de un año (solo considerar aquel con mayor vigencia de contrato).
	- Contrato docente paralelo a su ejercicio como profesor nombrado.
- Cualquier acto resolutivo que no se ciña estrictamente a lo señalado anteriormente carece de validez.

### **1.4.8 Para el cálculo de la Compensación por Tiempo de Servicios (CTS) a favor de los profesores en el marco de la Ley N.° 29944**

El artículo 63° de la Ley N:° 29944, Ley de Reforma Magisterial, establece:

El profesor recibe una compensación por tiempo de servicios, la que se otorga al momento de su cese, a razón del catorce por ciento (14%) de su RIM, por año o fracción mayor a seis (6) meses de servicios oficiales, hasta por un máximo de treinta años de servicios.

- Asimismo, el artículo 136° del Reglamento de la Ley de Reforma Magisterial, aprobado mediante Decreto Supremo N.° 004-2013-ED, establece:
	- Se otorga de oficio al cese del profesor, a razón del 14% de la RIM por año de servicios oficiales. **136.1**
	- Para el cálculo de la compensación por tiempo de servicios se toma como base la RIM que percibe el profesor al momento de su cese en función a su jornada laboral, escala magisterial alcanzada y los años de servicios docentes oficiales en la carrera, debidamente acreditados. **136.2**
	- Es computable para dicho cálculo, el tiempo de servicios reconocidos y prestados por el profesor en el marco de la Ley N.° 24029, Ley del Profesorado y de la Ley N.° 29062, Ley de la Carrera Pública Magisterial, **136.3**

hasta por un máximo de treinta (30) años.

- En caso de reingreso a la Carrera Pública Magisterial se inicia nuevamente el cómputo de los años de servicio para el otorgamiento de este beneficio. **136.4**
- El pago de este beneficio se realiza en función de los años completos laborados. De presentarse el caso de una fracción de año (meses), se considera como año completo, si ésta supera los seis (06) meses." **136.5**
- Para efectos del cálculo de la Compensación por Tiempo de Servicios para los profesores comprendidos en la Ley N.° 29944, Ley de Reforma Magisterial, se considera:
	- Servicios docentes prestados en condición de nombramiento interino que fueron reubicados en el marco de lo que establecía la Ley N.° 24029, Ley del Profesorado, entre el primer y tercer nivel magisterial.
	- Resoluciones que han reconocido los años de formación profesional a profesores que se incorporaron a la Ley N.° 29062, Ley que modifca la Ley del Profesorado en lo referido a la Carrera Pública Magisterial, que fueron expedidas por las lGED antes del 13 de julio de 2007, fecha de vigencia de la citada Ley.
	- Resoluciones que han reconocido los años de formación profesional a profesores comprendidos en la Ley del Profesorado que fueron expedidas por las lGED antes de la vigencia de la Ley N.° 29944 (26.11.2012), Ley de Reforma Magisterial.
- No es computable para el cálculo de la Compensación por Tiempo de Servicios, los servicios prestados en los siguientes casos:
	- En condición de auxiliar de educación.
	- En condición de servidor administrativo.
	- Resoluciones que reconocen los años de formación profesional a profesores que se incorporaron a la Ley de la Carrera Pública Magisterial expedidas por las lGED en fecha posterior a la vigencia de la Ley N.° 29062, Ley que modifca la Ley del Profesorado en lo referido a la Carrera Pública Magisterial.
	- Resoluciones que reconocen los años de formación profesional a profesores comprendidos en la Ley del Profesorado que fueron expedidas por las lGED, y cuya vigencia de expedición es posterior a la vigencia de la Ley N.° 29944, Ley de Reforma Magisterial.
# **1.4.9 Para el cálculo del tiempo de servicios de los profesores nombrados para el reconocimiento de la Asignación por Tiempo de Servicios (ATS)**

- El artículo 59° de la Ley de Reforma Magisterial establece que el profesor tiene derecho a:
	- Una asignación equivalente a dos (2) RIM de su escala magisterial, al  $\bullet$ cumplir veinticinco (25) años por tiempo de servicios.
	- Una asignación equivalente a dos (2) RIM de su escala magisterial, al  $\bullet$ cumplir treinta (30) años por tiempo de servicios."
- Asimismo, el literal 134.2 del artículo 134° del Reglamento de dicha Ley señala: El reconocimiento de dicho tiempo de servicios es de oficio y se formaliza mediante resolución en el mes en que el profesor cumpla los 25 o 30 años de servicios de acuerdo al Informe Escalafonario".
- Para efectos del cálculo del tiempo de servicios para el reconocimiento de dicho beneficio para los profesores comprendidos en la Ley N.º 29944, Ley de Reforma Magisterial, se considera:
	- Servicios prestados en condición de nombrado bajo los regímenes  $\bullet$ laborales de la Ley N.° 24029, Ley del Profesorado, Ley N.° 29062, Ley de la Carrera Pública Magisterial y Ley N.° 29944, Ley de Reforma Magisterial.
	- Servicios prestados por contrato docente en IE pública de Educación  $\bullet$ Básica, Educación Técnico Productiva y Educación Superior no Universitaria, prestados antes de su nombramiento, siempre y cuando la jornada de trabajo sea igual o mayor a doce (12) horas semanal-mensual, debidamente reconocidas mediante acto resolutivo.
	- Servicios prestados en condición de auxiliar de educación nombrado.  $\bullet$
	- Servicios prestados en condición de auxiliar de educación contratado.  $\bullet$
	- Servicios prestados en condición de nombramiento interino en el  $\bullet$ marco de la Ley del Profesorado.

# **2. RESPONSABILIDADES Y SEGUIMIENTO**

**2.1** El Director de las IGED, a través del Jefe de la Oficina de Recursos Humanos, o el que haga sus veces, es el responsable de evaluar permanentemente el cumplimiento del presente Manual.

**2.2** Corresponde al Especialista de Personal y al Área de Escalafón velar por la correcta apertura, organización, foliación, actualización, sistematización, archivo, custodia, conservación y atención de solicitudes de acceso al legajo personal, así como implementar la organización de los legajos personales físicos según las disposiciones establecidas en el presente Manual.

**2.3** El Área de Escalafón es responsable de registrar y/o actualizar la información de los legajos personales físicos en el Sistema Informático LEGIX.

**2.4** Corresponde a todos los profesores y auxiliares de educación brindar documentación que se requiera al momento de su ingreso a la IGED, así como al producirse alguna modifcación respecto de la información presentada y/o cuando sea requerida por la Oficina de Recursos Humanos. El profesor o auxiliar de educación se hace responsable de la veracidad, autenticidad y confabilidad de la documentación presentada.

**2.5** La reserva y confidencialidad de la información contenida en el legajo personal se aplica sin perjuicio de las obligaciones establecidas en la Ley de Transparencia y Acceso a la Información Pública. Corresponde al Área de Escalafón velar por el cumplimiento de esta obligación, bajo responsabilidad.

**2.6** La DITEN es responsable de brindar soporte técnico sobre el Sistema Informático LEGIX.

**2.7** La DITEN realizará visitas inopinadas a las IGED a fin de verificar el cumplimiento de las disposiciones establecidas en el presente Manual.

**2.8** Las IGED son responsables de difundir el presente Manual en el ámbito de la jurisdicción a su cargo.

**2.9** El incumplimiento de las obligaciones contenidas en el presente Manual, así como la detección de irregularidades en el proceso de verifcación documentaria, constituirá falta disciplinaria por parte del personal correspondiente, sin perjuicio de las responsabilidades civiles o penales que pudieran darse a lugar.

# **3. DISPOSICIONES COMPLEMENTARIAS**

**3.1** La Ficha Escalafonaria obrante en el Área de Escalafón de las IGED será anexada obligatoriamente en la Sección X-Otros del legajo personal, y se dejará de registrar información de los profesores y auxiliares de educación en dicha Ficha.

**3.2** Los informes escalafonarios tendrán una vigencia no mayor de seis (6) meses para los trámites de los procesos que convoque el Ministerio de Educación, con excepción de otros trámites que puedan requerirse.

**3.3** Las IGED deberán utilizar el logotipo del Minedu de manera obligatoria en la reproducción de los legajos personales; de manera opcional, podrá utilizarse el logo de la IGED junto con el del Minedu.

**3.4** El presente Manual alcanza a los Colegios Militares que sean Unidades Ejecutoras.

**3.5** En tanto la Autoridad Nacional del Servicio Civil-SERVIR regule lo concerniente al escalafón para el personal administrativo, las IGED podrán utilizar el Sistema Informático LEGIX para tal fin. De igual manera podrá utilizarse para Educación Superior no Universitaria (pedagógica, tecnológica o artística), mientras no se apruebe la normativa correspondiente.

**3.6** Todo aquello que no sea contemplado en el presente Manual será resuelto por la Dirección Técnico Normativa de Docentes (DITEN), dependiente de la Dirección General de Desarrollo Docente del Ministerio de Educación, quien además brinda asesoramiento técnico para su correcta aplicación.

# GUÍA PARA EL PROCEDIMIENTO DE APERTURA DEL LEGAJO PERSONAL

Y DEL REGISTRO EN EL SISTEMA INFORMÁTICO LEGIX

# **LEGAJO PERSONAL**

Es la carpeta oficial donde se archivan los documentos personales, formación académica, trayectoria profesional, méritos, deméritos y demás situaciones relevantes.

NOTA: Solo pueden tener legajo personal nombrados,cesantes y pensionistas.

# **1. EXISTEN DOS TIPOS DE LEGAJOS PERSONALES:**

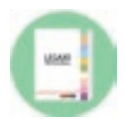

**1. Legajo personal físico:** Es el conjunto de documentos personales y laborales del profesor o auxiliar. Los documentos del legajo se van incrementando a lo largo de la vida laboral hasta el cese.

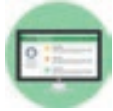

**2. Legajo personal digital:** Es el registro digitalizado del legajo personal físico, clasifcado según la organización de sus secciones.

# **2. CLASIFICACIÓN DEL LEGAJO PERSONAL**

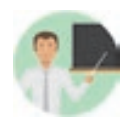

**1. El legajo personal del servidor nombrado** es el que corresponde a los profesores y auxiliares de educación que se encuentran ejerciendo el cargo en condición de nombrados.

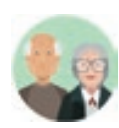

**2. El legajo personal del cesante** es el que corresponde a los profesores y auxiliares de educación que dejaron de prestar servicios en calidad de nombrados y que no perciben pensión de cesantía.

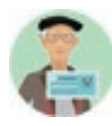

**3. El legajo personal del pensionista** es el que corresponde a los profesores y auxiliares de educación que dejaron de prestar servicios en calidad de nombrados y que perciben pensión de cesantía por el Decreto Ley N.° 20530.

# **3. CARACTERÍSTICAS DEL LEGAJO PERSONAL**

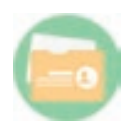

**1. Personal:** A cada profesor o auxiliar de educación en condición de nombrado, cesante o pensionista le corresponde un legajo personal físico y digital.

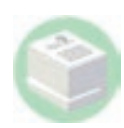

**2. Registrable:** Toda documentación pertenenciente al profesor o auxiliar de educación ingresa a su legajo personal y es registrada y digitalizada en el Sistema Informatico de Escalafón.

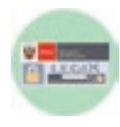

**3. Dinámico y sistemático:** Toda documentación correspondiente al profesor o auxiliar de educación en condición de nombrados que emita la IGED será constante y permanentemente registrada y actualizada en el legajo personal físico y digital.

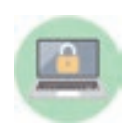

**4. Acceso y manejo restringido:** El acceso y manejo del legajo personal físico y digital en las IGED es restringido, es decir, está a cargo exclusivamente del personal responsable del Área de Escalafón o el que haga sus veces bajo responsabilidad funcional y administrativa.

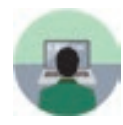

**5. Público:** La información que brinda el Escalafón es pública, debiendo proporcionarse de conformidad con lo dispuesto en la Ley de Transparencia y Acceso a la Información Pública, la Ley de Protección de Datos Personales, y sus respectivos reglamentos, sin perjuicio de la información que se brinda en el portal de transparencia estándar de cada IGED.

# **4. ESTRUCTURA Y ORGANIZACIÓN DEL LEGAJO PERSONAL**

El legajo personal de los profesores y auxiliares de educación se organiza en diez (10) secciones, distribución que permite identificar de manera ordenada y cronológica la documentación incorporada.

NOTA: La IGED debe utilizar el logotipo del Minedu de manera obligatoria en la reproducción de los legajos personales; asimismo, si lo considera conveniente, podrá utilizar también su propio logotipo.

# **4.1 Las secciones en las que está dividido el legajo personal son:**

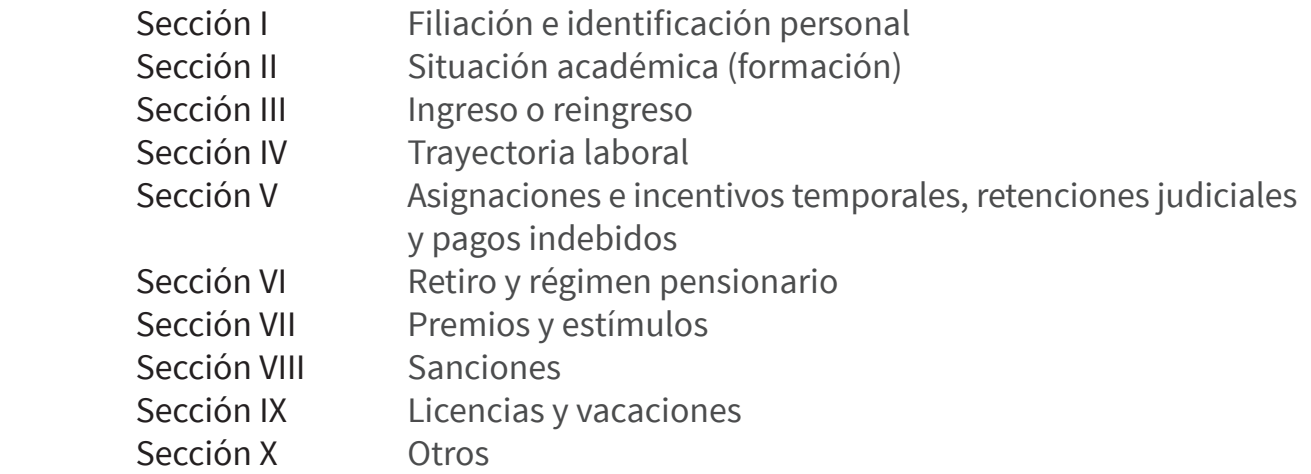

# **4.2 Apertura del legajo personal**

Todo profesor y auxiliar de educación en condición de nombrado cuenta obligatoriamente con un legajo personal según su clasifcación.

NOTA: El legajo personal de los profesores y auxiliares de educación nombrados se apertura de oficio, con la Resolución de Nombramiento. Esto incluye a otros regímenes laborales (D. L. N.° 276, educación superior y otros.)

# **4.3 Ingreso de documentos al legajo personal**

El profesor o auxiliar de educación debe presentar la documentación requerida debidamente fedateada por Mesa de Partes o Trámite Documentario para ser anexada en su legajo personal.

La documentación presentada debe reunir los requisitos señalados en el instructivo y ser concordante con la organización y el detalle de las secciones señaladas en el Anexo N.° 1 – "Guía para el ordenamiento de la apertura del legajo personal y del registro en el sistema informático de escalafón" de la R.M. N.° 563-2015-MINEDU, que requiere que la documentación sea ingresada cumpliendo estrictamente la clasifcación establecida.

### **Recepción de documentos**

Al momento de recepcionar los documentos, el Área de Escalafón deberá verificar que estos se encuentren en óptimas condiciones para su posterior registro y digitalización en el Sistema Informático LEGIX.

#### **Reemplazo de documentos**

Está prohibido reemplazar cualquier documento que se haya registrado en el Sistema Informático LEGIX sin autorización previa del responsable del Área de Escalafón.

#### **Duplicidad de documentos**

En caso de encontrar documentos duplicados en los legajos personales, el Área de Escalafón deberá realizar la transferencia documental al Archivo Central de su IGED.

#### **Siglas**

El Área de Escalafón es responsable de utilizar adecuadamente las siglas consignadas en las resoluciones expedidas por la IGED, en especial debe observar aquellas emitidas con siglas de denominaciones obsoletas (Ver anexo de tipología de las resoluciones emitidas por el sector Educación).

#### **Evaluaciones docentes**

En caso de encontrar documentos duplicados en los legajos personales, el Área de Escalafón deberá realizar la transferencia documental al Archivo Central de su IGED.

#### **Foliación**

La foliación se realiza cuando se prepara el legajo personal físico para ser

digitalizado.

Se debe foliar cada sección independientemente.

Cuando se ingrese un nuevo documento, se continuará con la secuencia de **·** foliación.

En caso de rectifcación, se debe tachar con dos líneas oblicuas cruzadas la

numeración anterior, luego se debe volver a foliar y colocar el término "VALE", y fnalmente frmar y agregar los nombres, apellidos y el cargo de la persona que efectuó la rectifcación.

#### **Archivos independientes**

No deben mantenerse archivos independientes o resoluciones duplicadas; si existieran archivos con dichas características, el personal del Área de Escalafón los deberá insertar en los legajos personales según las secciones establecidas.

#### **Registro de capacitaciones**

Las capacitaciones se registrarán desde las más recientes hasta las más antiguas,

dando preferencia a las de los últimos cinco (05) años; sin embargo, de ser posible, se debe registrar su totalidad.

#### **Ficha escalafonaria**

La Ficha Escalafonaria obrante en la IGED será anexada en la Sección X – Otros, del legajo persona. Se debe dejar de registrar en esta ficha la información de los profesores y auxiliares.

#### **Presentación de documentos**

Los documentos presentados por los profesores y auxiliares de educación se insertan considerando las secciones establecidas en la estructura del legajo personal. En caso un documento no esté considerado en ninguna sección, debe ser anexado en la Sección X – Otros.

NOTA: En tanto la Autoridad Nacional del Servicio Civil – SERVIR regule lo concerniente al Escalafón para el personal administrativo, las IGED podrán utilizar el Sistema Informático LEGIX también para ese fin.

### **4.4 Contenido de cada sección del legajo personal I. Filiación e identifcación personal**

a) Boleta de datos personales (teléfono, dirección actualizada y otros datos familiares)

- b) Copia del DNI o Carnet de Extranjería
- c) Copia del DNI de los hijos
- d) Copia de la partida de nacimiento de los hijos
- e) Copia de DNI del cónyuge o conviviente
- f) Copia de la partida de matrimonio
- g) Constancia notarial de convivencia

h) Declaración jurada simple que señale que no cuenta con antecedentes penales, policiales y que tiene buen estado de salud

i) Declaración jurada de bienes y rentas (solo cuando asumen funciones de funcionarios y/o servidores que manejan fondos del Estado)

- j) Resolución de Discapacidad emitida por CONADIS (de ser el caso)
- k) Copia del autogenerado de ESSALUD

l) Documento oficial que acredite ser miembro de las Fuerzas Armadas

Ejemplo: En el legajo personal del profesor Juan Pérez Silva hay dos copias de su DNI. El Área de Escalafón deberá quedarse solo con una copia del DNI actualizado y juntar la excedente con las demás copias duplicadas que pudiera haber en su legajo personal y realizar la transferencia documental al Archivo Central de su IGED.

### **II. Situación académica**

a) Copia del título profesional pedagógico y/o título de segunda especialidad en Educación (registrado)

b) Copia del título profesional no pedagógico.

- c) Copia del duplicado de título profesional y/o grado (registrado)
- d) Título de profesional técnico
- e) Copia de los estudios y/o grado de maestría o doctorado
- f) Copia del grado académico de bachiller u otro de igual naturaleza

g) Copia de los estudios de especialización y diplomados (mínimo 200 horas)

h) Capacitaciones, actualización docente y otros de los cinco últimos años (mínimo 100 horas)

i) Constancia de figurar en el Registro Nacional de Docentes Bilingües de Lenguas Originarias del Perú.

j) Colegiatura en el Colegio de Profesores del Perú (\*)

k) Producción intelectual según la normativa expresa (registro en INDECOPI, depósito legal en la Biblioteca Nacional)

l) Producción intelectual de documentos que acrediten haber desarrollado ideas, procesos, estrategias para un cambio en las prácticas educativas (innovaciones educativas)

m) Copia del certifcado de Educación Secundaria.

#### Ejemplo

La profesora Rosa Rodríguez Ulloa presenta por la mesa de partes de la UGEL un certifcado de capacitación de 120 horas emitido por la UCV el año 2016. El responsable del Área de Escalafón verifica el legajo personal de la profesora y nota que este certifcado no está registrado. Como la sección correspondiente cuenta con 20 folios registrados en el LEGIX, el responsable registra el certifcado continuando la secuencia de foliación con el número 21 y además lo registra en el sistema informático.

#### **III. Ingreso o reingreso**

- a) Copia de Resolución de Nombramiento
- b) Copia de Resolución de Reingreso
- c) Copia de resoluciones de contratos personales en el Sector Educación
- d) Copia de Resolución de Término de contrato personal
- e) Copia de Resolución de Reconocimiento de efecto de pago

#### Ejemplo

El profesor Jorge Sánchez Segovia presenta por mesa de partes de la IGED su Resolución de Nombramiento Interino. El responsable de Escalafón se pregunta: "¿En qué sección del legajo personal debo archivarlo?"

El nombramiento interino fue dado a los profesores que no tenían título pedagógico; estos no tenían nivel en la carrera magisterial y estaban dentro de la Ley N.° 24029 – Ley del Profesorado. El responsable de Escalafón debe archivar la resolución en la Sección III – Ingreso o reingreso, y luego debe registrarla en el Sistema LEGIX.

#### **IV. Trayectoria Laboral**

- a) Resoluciones de Designación
- b) Resoluciones de Destaques
- c) Resoluciones de Rotación
- d) Resoluciones de Encargo
- e) Resoluciones de Reasignación
- f) Resoluciones de Permuta
- g) Resoluciones de Ascenso
- h) Resoluciones de Transferencia
- i) Evaluaciones de Desempeño
- j) Copia de otras resoluciones por desplazamiento de personal (\*)

<sup>(\*)</sup> De conformidad con el numeral 37.2 del artículo 37° del Reglamento de la Ley de Reforma Magisterial, el mismo que queda en suspenso de acuerdo a lo dispuesto en la Décima Disposición Complementaria Transitoria del Reglamento de la Ley – D.S. N.° 004-2013-ED, en tanto no exista un pronunciamiento defnitivo de la instancia judicial competente que resuelva las controversias existentes.

#### Ejemplo

El profesor Arturo Maguiña Torres presenta por mesa de partes de la IGED su resolución de Incorporación a la Ley del Profesorado. El responsable de escalafón se pregunta: "¿En qué sección del legajo personal debo archivarlo?"

Las resoluciones de incorporación a la Ley del Profesorado fueron dadas a los profesores interinos que obtuvieron su título pedagógico. Se los ubicó en el nivel magisterial que les correspondía según su tiempo de servicios como interino. El responsable de escalafón debe archivar esta resolución en la Sección IV – Trayectoria laboral, y luego registrarla en el Sistema LEGIX.

### **V. Asignaciones e incentivos temporales, retenciones judiciales y pagos indebidos**

- a) Resoluciones de Incentivo por excelencia profesional
- b) Resoluciones de Incentivo por desempeño destacado
- c) Resoluciones de Incentivo de posgrado
- d) Resoluciones de Asignación por tiempo de servicio
- e) Resoluciones de Subsidio por luto y sepelio
- f) Resoluciones de retenciones judiciales, pagos indebidos y créditos devengados
- g) Resoluciones de bonificación familiar
- h) Resoluciones de bonifcación personal

#### Ejemplo

El profesor Luis Gonzáles Salazar presenta por mesa de partes de la IGED su solicitud de Reconocimiento de tiempo de servicios, adjuntando dos resoluciones de contratos de servicios personales con sus constancias de pago respectivas: uno de los contratos es por una jornada laboral de 10 horas en el periodo comprendido entre el 1˚ de marzo y el 31 de diciembre de 2014, y el otro es un contrato por una jornada laboral de 24 horas en el periodo comprendido entre el 1˚ de marzo de 2015 y el 31 de diciembre de 2015. El responsable de Escalafón se pregunta: "¿Se le deben reconocer los dos contratos?"

<sup>(\*)</sup> Resoluciones de reubicación del personal administrativo que fueron reubicados como docentes en el marco de la Ley N.° 27443, Ley que autoriza al Ministerio de Educación a Reubicar al Personal Administrativo que Haya Obtenido su Título Profesional en Educación, en el Cargo de Profesor.

<sup>(\*)</sup> Resoluciones de Incorporación de auxiliares de educación al cargo de profesores, antes de la vigencia de la Ley de Reforma Magisterial, Ley N.° 29444

<sup>(\*)</sup> Resoluciones de Incorporación de los profesores nombrados interinamente, antes de la vigencia de la Ley de Reforma Magisterial, Ley N.° 29444

<sup>(\*)</sup> Resoluciones de Incorporación de los profesores que provenían de la Ley N.° 24029, Ley del Profesorado y se incorporaron a la Ley N.° 29062, Ley que modifca la Ley del Profesorado en lo referido a la Carrera Pública Magisterial.

Solo se le debe reconocer (mediante acto resolutivo) el contrato correspondiente al año 2015, porque tiene una jornada laboral es de 24 horas. Recuerde que la jornada mínima establecida es de 12 horas (Oficio Múltiple N.º 020-2017-MINEDU/VMGP-DIGEDD-DITEN).

#### **VI. Retiro y régimen pensionario**

- a) Resoluciones de Renuncia
- b) Resolución de Retiro por no haber aprobado la evaluación de desempeño docente
- c) Resolución de Cese por límite de edad
- d) Resolución de Cese por incapacidad permanente
- e) Resolución de Cese por fallecimiento
- f) Resolución de Incorporación al Decreto Ley N.° 20530
- g) Resolución de Compensación por tiempo de servicios
- h) Resolución de Pensión provisional y Pensión defnitiva
- i) Resolución de Acumulación de años de formación profesional (\*)
- j) Resolución de Reconocimiento de tiempo de servicios (\*)
- k) Resolución de Otorgamiento de pensión de sobreviviente
- l) Constancia de Afliación y/o desafliación a la AFP
- m) Constancias de pagos de remuneraciones y descuentos
- n) Declaración jurada de pertenecer al Sistema Nacional de Pensiones

#### Ejemplo

Juana Trujillo López, profesora con jornada de 30 horas que se encuentra en la V Escala Magisterial, cesa por límite de edad el 1º de mayo de 2017 y solicita su pago de compensación de tiempo de servicios.

El responsable de Escalafón verifca su informe escalafonario y registra las siguientes resoluciones:

Nombramiento interino a partir del 01.01.85

Incorporada a la Ley del Profesorado a partir del 01.08.90

No tiene licencias sin goce de haber ni deméritos

Acredita 5 años y 7 meses como docente interina, y 26 años y 9 meses como servicios docentes oficiales.

El pago de este beneficio se realiza en función de los años completos laborados. De presentarse el caso de una fracción de año (meses), se considera como año completo, si esta supera los seis (06) meses.

Para calcular la compensación de tiempo de servicios (CTS) requerida, la profesora acredita 27 años de servicios.

#### **VII. Premios y estímulos**

- a) Resoluciones de Otorgamiento de Palmas Magisteriales
- b) Resoluciones de Agradecimiento
- c) Resoluciones de Felicitación
- d) Resoluciones de viajes de estudio, becas, y/o pasantías dentro y fuera del país

#### Ejemplo

El profesor Darío León Gutiérrez presenta por mesa de partes de la UGEL una Resolución de Felicitación emitida el año 2008 por la Municipalidad de Belén del departamento de Loreto. El responsable de Escalafón se pregunta: "¿Debo registrar la resolución en el Sistema LEGIX?

Con el D.S. N.° 078-2006-ED se aprobó el Plan Piloto de Municipalización de Educación, que rigió desde el año 2006 hasta el año 2011. La Municipalidad de Belén estuvo dentro del mencionado Plan Piloto de Municipalización de Educación y, por eso se debe registrar la resolución de felicitación, ya que fue la Municipalidad la que asumió la gestión de las instituciones educativas de esa jurisdicción.

#### **VIII. Sanciones**

- a) Resoluciones de amonestaciones escritas
- b) Resoluciones de Suspensión
- c) Resoluciones de Cese temporal
- d) Resoluciones de Destitución
- e) Resoluciones de Condena penal
- f) Resoluciones de Inhabilitación para ejercer función pública

<sup>(\*)</sup> Para el caso del personal docente, se considera el tiempo de servicios anterior a la vigencia de la Ley N.° 29944, de conformidad con lo dispuesto en la Ley N.° 24029, Ley del Profesorado o Ley N.° 29062, Ley que modifca la Ley del Profesorado en lo referido a la Carrera Pública Magisterial.

- g) Resolución de Nulidad de sanción
- h) Resolución de Modifcación de sanción
- i) Resolución de Ratificación de sanción
- j) Resolución de Recursos administrativos

#### **Ejemplo**

El profesor Alberto Sarango Benites tiene una resolución de sanción por tres meses del año 2001. El responsable de Escalafón debe registrarla en el Sistema LEGIX para que, en caso deba emitirse un informe escalafonario, se reste del tiempo total de servicios los tres meses de sanción; sin embargo, la resolución de sanción no debe visualizarse en deméritos, porque, de oficio, ya no se encuentra en vigencia luego de cinco años después de haberse cumplido la sanción.

### **IX. Licencias y vacaciones**

#### **1. Resoluciones de licencia con goce de remuneraciones**

- a) Por incapacidad temporal
- b) Por maternidad, paternidad, adopción
- c) Por siniestros
- d) Por fallecimiento del cónyuge, padres, hijos

e) Por estudios de posgrado, especialización o perfeccionamiento, capacitación organizada o autorizada por el Minedu o por los Gobiernos Regionales

f) Por asumir representación oficial del Estado peruano

g) Por citación expresa, judicial, militar o policial

h) Por representación sindical y por desempeño de cargo de consejero regional o regidor municipal

#### **2. Resoluciones de licencias sin goce de remuneraciones**

- a) Por motivos particulares
- b) Por capacitación no oficializada

c) Por enfermedad grave del padre, cónyuge, conviviente reconocido judicialmente o hijos

d) Por desempeño de funciones públicas por elección, cargos públicos rentados, cargos políticos o de confanza

#### **3. Resoluciones de vacaciones**

El artículo 146° del D.S. N.° 004-2013-ED establece que el profesor que labora en las Áreas de Gestión Institucional, Formación Docente o Innovación e Investigación goza de treinta (30) días de vacaciones anuales remuneradas.

#### Ejemplo

El profesor Luis Guerrero Vargas tiene una resolución de licencia sin goce de haber por un año en el 2012. El responsable de Escalafón se pregunta: "¿Debo registrarla?" Las resoluciones de licencia sin goce de haber se deben registrar obligatoriamente en el Sistema LEGIX. El tiempo especifcado en estas licencias no se toma en cuenta al sumar el tiempo total de servicios.

#### **X. Otros**

a) Resoluciones de Instauración de proceso administrativo disciplinario

- b) Certifcados de trabajo de otras instituciones públicas y/o privadas
- c) Resoluciones de integrar comisiones dentro del Sector
- d) Resolución de separación preventiva o de retiro
- e) Ficha Escalafonaria (ficha personal)

#### Ejemplo

Se deriva una resolución de licencia con goce de haber del profesor Jorge Altamirano Ochoa. El responsable de Escalafón debe registrarla en el Sistema LEGIX y ya no en la Ficha Escalafonaria (ficha personal vigente antes del presente instructivo).

Las resoluciones registradas en la Ficha Escalafonaria (ficha personal) que no corresponden a la IGED deberán solicitarse a las IGED en donde fueron emitidas o, si fuera el caso, al Archivo Central de la Oficina de Atención al Ciudadano y Gestión Documental de la Sede Central del Ministerio de Educación, que tiene en custodia las copias de las resoluciones emitidas por las diferentes instancias a nivel nacional.

# **5. DESPLAZAMIENTO DEL LEGAJO PERSONAL**

Cuando un profesor o auxiliar de educación nombrado se desplaza a otra IGED por reasignación, permuta, designación como directivo, jerárquico, especialista u otro cargo de carrera, y, en general, por cualquier acción de personal equivalente, la IGED de origen, bajo responsabilidad, debe remitir a la IGED de destino el legajo personal físico del profesor o auxiliar y realizar la transferencia del archivo digital y la baja correspondiente en el Sistema LEGIX.

El Área de Escalafón de la entidad de destino recepcionará de la entidad de origen el legajo personal del profesor o auxiliar de educación y efectuará el alta respectiva en el Sistema LEGIX.

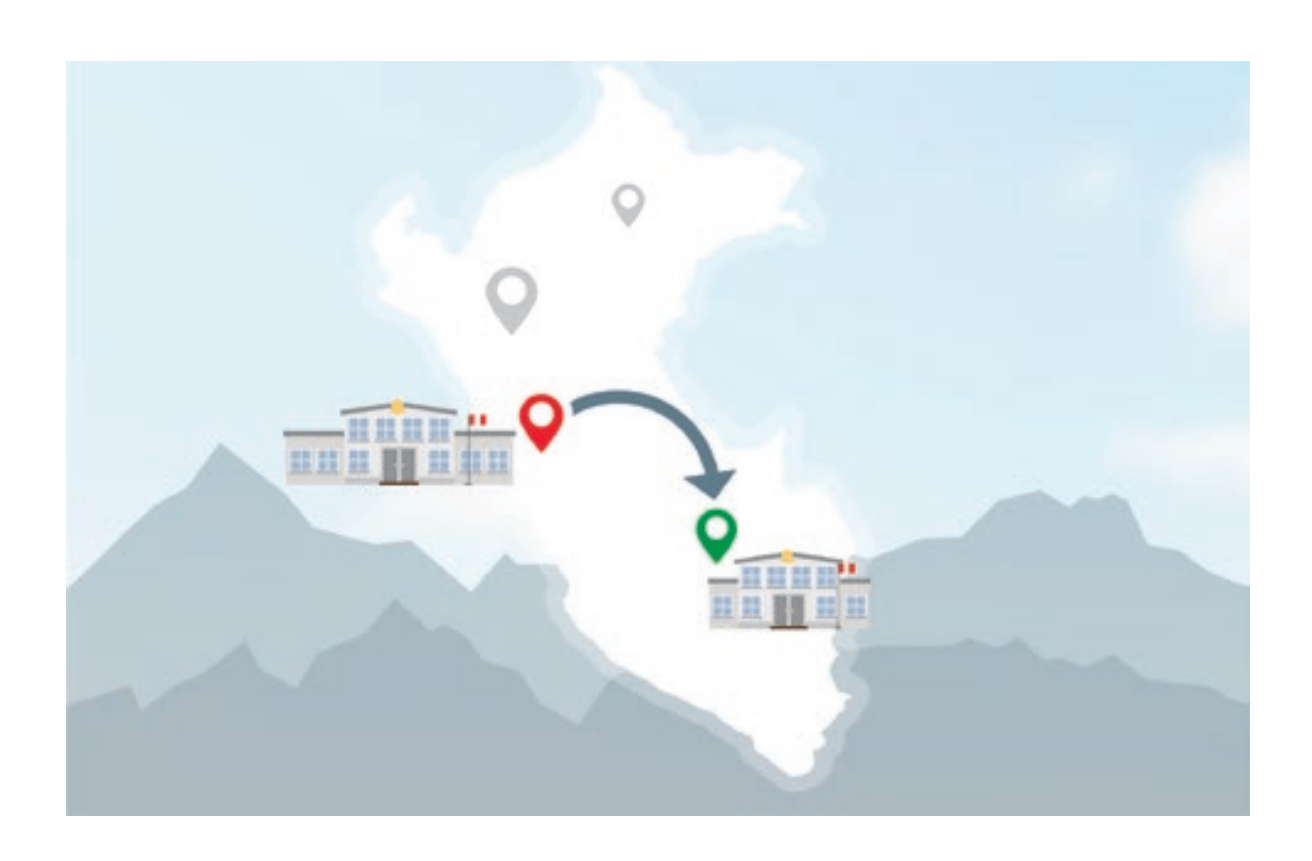

#### Ejemplo1

Luis Suarez Ríos se reasigna de la UGEL Nazca (IGED de origen) a la UGEL Lucanas (IGED de destino)

El Área de Escalafón de la UGEL Nazca deberá remitir el legajo personal a la UGEL Lucanas en virtud a la resolución de desplazamiento; asimismo el legajo deberá estar foliado por secciones según el formato de transferencia y recepción de legajo personal.

#### Ejemplo2

Andrea Velarde Padilla, profesora de aula de la IE N.° 124 del Nivel primario perteneciente a la UGEL Lamas, es designada como Especialista de Educación de la UGEL Tocache, por tres años.

El Área de Escalafón de la UGEL Lamas (IGED de origen) debe remitir su legajo personal a la UGEL Tocache (IGED de destino) que cumplirá con realizar el foliado por secciones según el formato de transferencia y recepción de legajo personal, y suspender el registro laboral de la profesora en el Sistema LEGIX.

#### Ejemplo3

Ramón Benites Mejía, profesor de la I.E. Monseñor Marcos Libardoni del Nivel secundario perteneciente a la UGEL N.° 03 - Lima, es designado como director de la I.E. Pedro A. Labarthe de la misma UGEL, por el periodo de tres años.

En este caso, no hay desplazamiento del legajo personal de la UGEL N.° 03 – Lima, por haber sido designado como director de una I.E. que pertenece a la misma UGEL. Solo se debe registrar la resolución en el Sistema LEGIX y archivarla en la sección correspondiente de su legajo personal.

# **6. DEL PERSONAL DEL ÁREA DE ESCALAFÓN**

- El personal del Área de Escalafón debe actuar con profesionalismo, sentido ético, discreción y confdencialidad en el manejo de la información y de la documentación contenida en los legajos personales.
- El personal del Área de Escalafón debe realizar la administración, supervisión, actualización, seguridad y custodia de los legajos personales.
- Está prohibido divulgar información sobre documentos que obran en los legajos de los servidores sin que se solicite de manera formal.
- Conformación de los integrantes del Área de Escalafón y sus funciones:

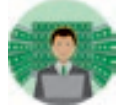

#### **Encargado de Escalafón**

- Organizar, coordinar y controlar las actividades del área
- **•** Emitir informes técnicos y absolver consultas sobre asuntos específicos que son sometidos a su consideración
- o Revisar, visar y firmar según los documentos que se procesan en el área
- Realizar otras funciones que le asigne el jefe superior

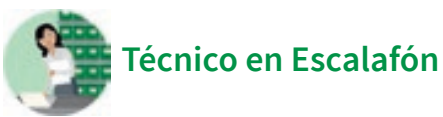

- Revisar y registrar las resoluciones al sistema de escalafón LEGIX
- Emitir informes escalafonarios para la respectiva revisión del encargado de escalafón

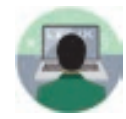

#### **Técnico en computación**

- Mantener la información actualizada en el sistema de escalafón LEGIX
- Escanear documentos
- Realizar otras funciones que le asigne el jefe superior

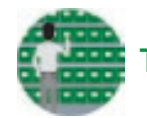

#### **Técnico en archivo**

- Entregar y recibir los legajos personales
- Participar en la preservación y control de los legajos personales
- Realizar otras funciones que le asigne el jefe superior

# **7. MODELOS DE INFORMES ESCALAFONARIOS**

Para estandarizar los informes escalafonarios que emiten las IGED se han establecido los campos mínimos que deben tener los doce (12) modelos de Informes Escalafonarios que se tomarán en consideración para su emisión.

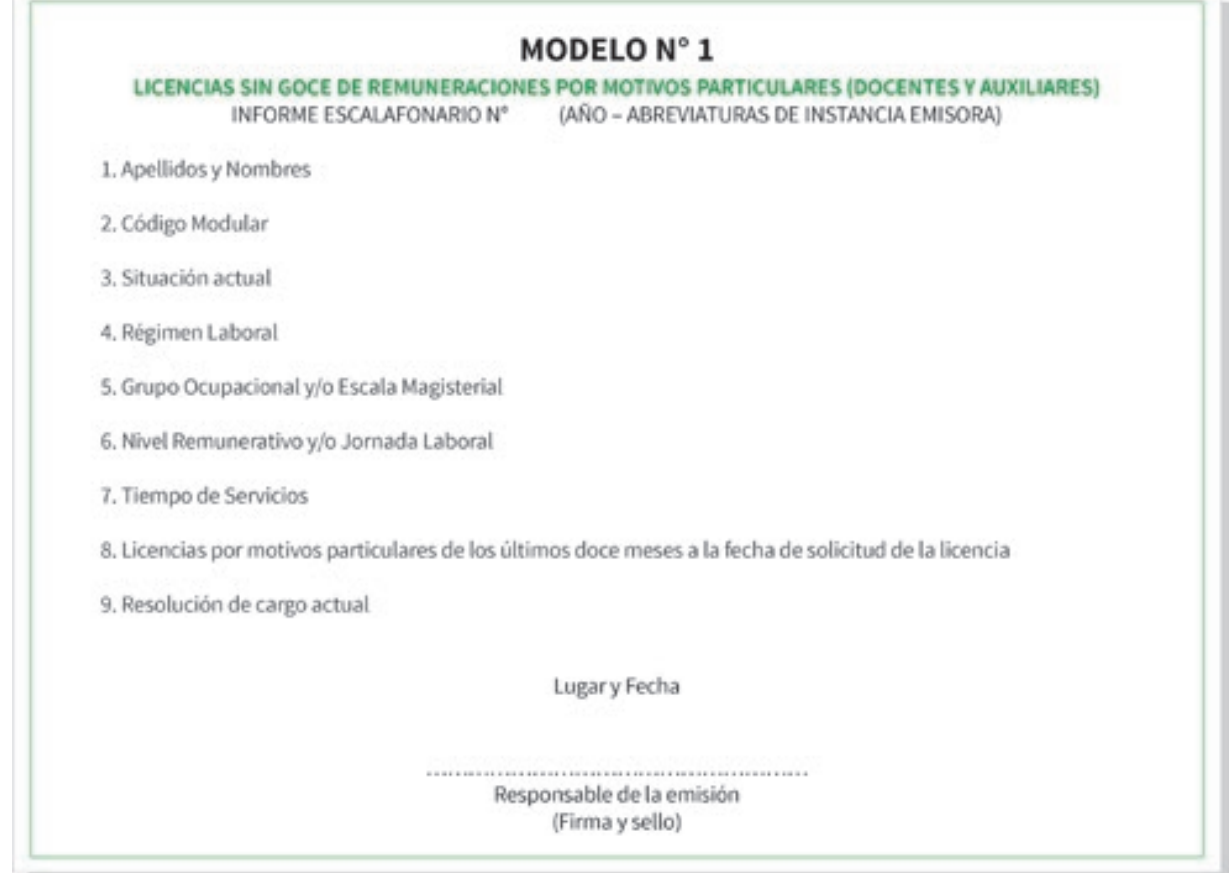

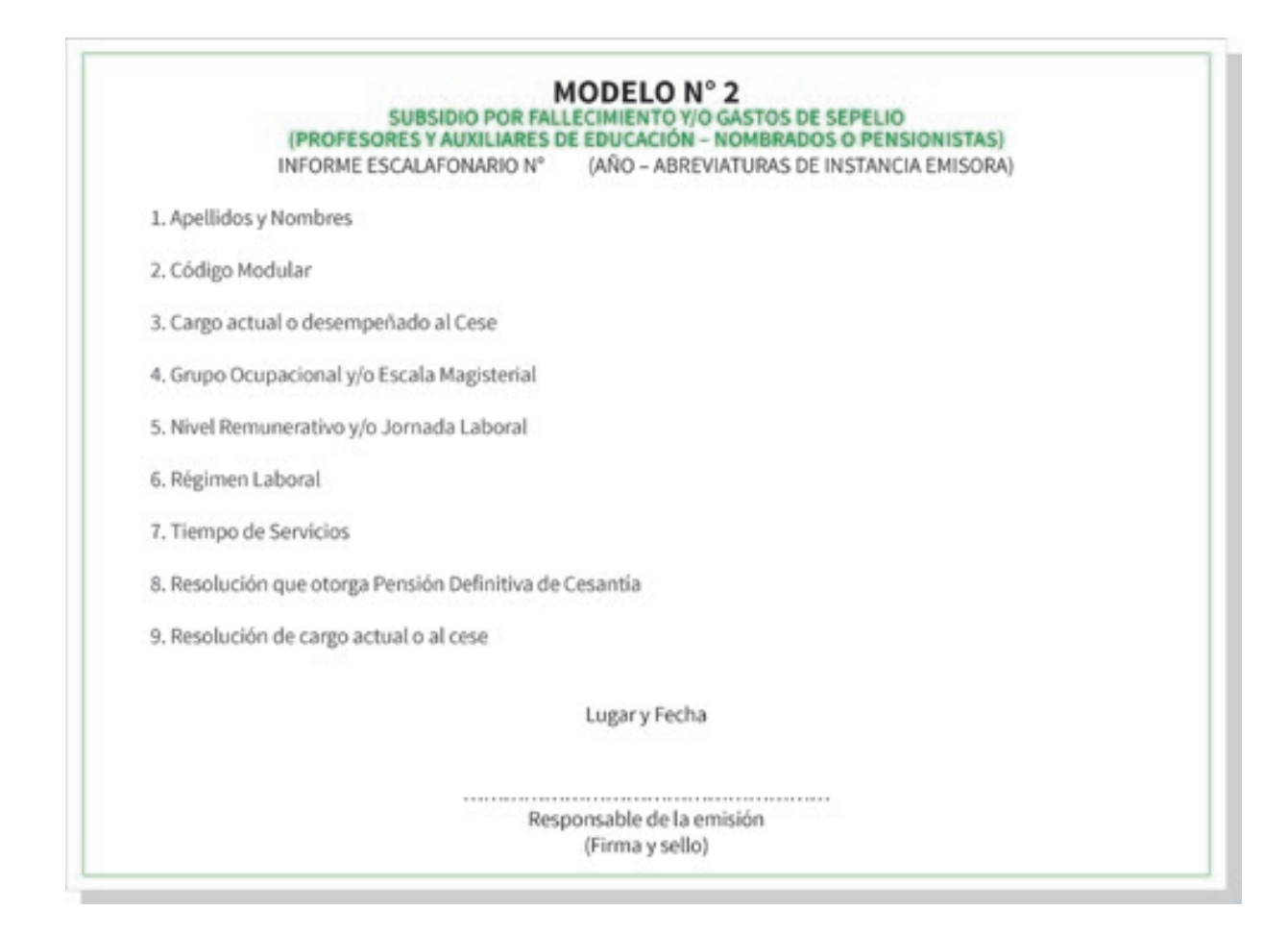

#### **MODELO N°3**

(AÑO - ABREVIATURAS DE INSTANCIA EMISORA)

#### INFORME ESCALAFONARIO Nº

1. Apellidos y Nombres

2. Código Modular

3. Lugar y fecha de Nacimiento

4. Documento Nacional de Identidad

5. Título Profesional y/o Técnico

6. Resolución(es) de Contrato o Nombramiento

7. Resolución de Cargos Desempeñados

8. Cargo Actual

9. Grupo Ocupacional y/o Escala Magisterial

10. Nivel Remunerativo y/o Jornada Laboral

11. Régimen Laboral

12. Tiempo de Servicios

13. Régimen Pensionario

14. Resolución(es) de Quinquenios o Bonificación Personal

15. Resolución(es) de Licencias Sin Goce de remuneraciones

16. Resolución de Acumulación de Años de Formación Profesional

17. Resolución de Incorporación al Decreto Ley 20530

18. Resolución de Deméritos

19. Otros

#### Lugar y Fecha

#### ...................... Responsable de la emisión (Firma y sello)

#### MODELO Nº 4

#### OTORGAMIENTO DE PENSIÓN DE CESANTIA

INFORME ESCALAFONARIO Nº (AÑO - ABREVIATURAS DE INSTANCIA EMISORA)

1. Apellidos y Nombres

2. Código Modular

3. Lugar y fecha de Nacimiento

4. Documento de Identidad

5. Titulo Profesional y/o Técnico

6. Resolución(es) de Contratos o Nombramiento

7. Resolución de Cargos Desempeñados

8. Resolución del cargo al cese

9. Régimen Laboral

10. Grupo Ocupacional y/o Escala Magisterial

11. Nivel Remunerativo y/o Jornada Laboral

12. Tiempo de Servicios

13. Régimen Pensionario

14. Resolución(es) de Quinquenios

15. Resolución(es) de Licencias Sin Goce de remuneraciones

16. Resolución de Acumulación de Años de Formación Profesional

17. Resolución de Incorporación al Decreto Ley 20530

18. Resolución de Deméritos

19. Resolución

20. Otros

Lugar y Fecha

Responsable de la emisión (Firma y sello)

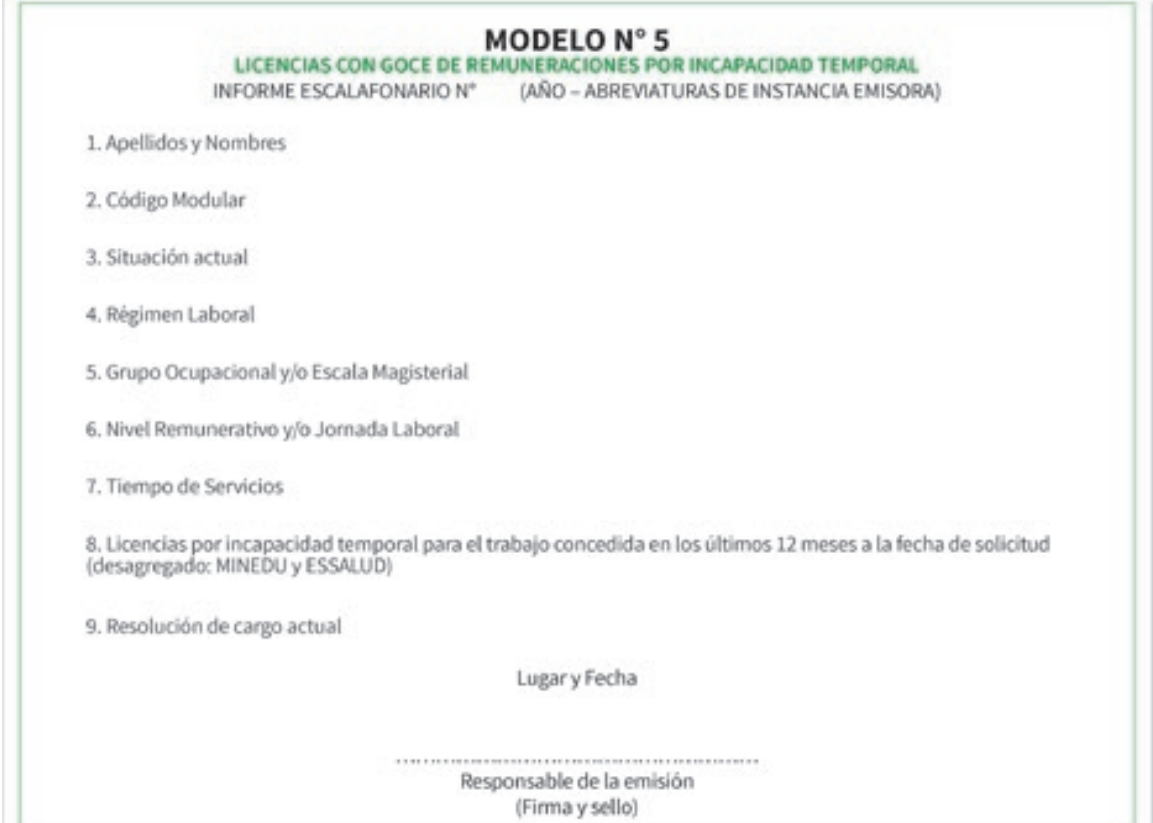

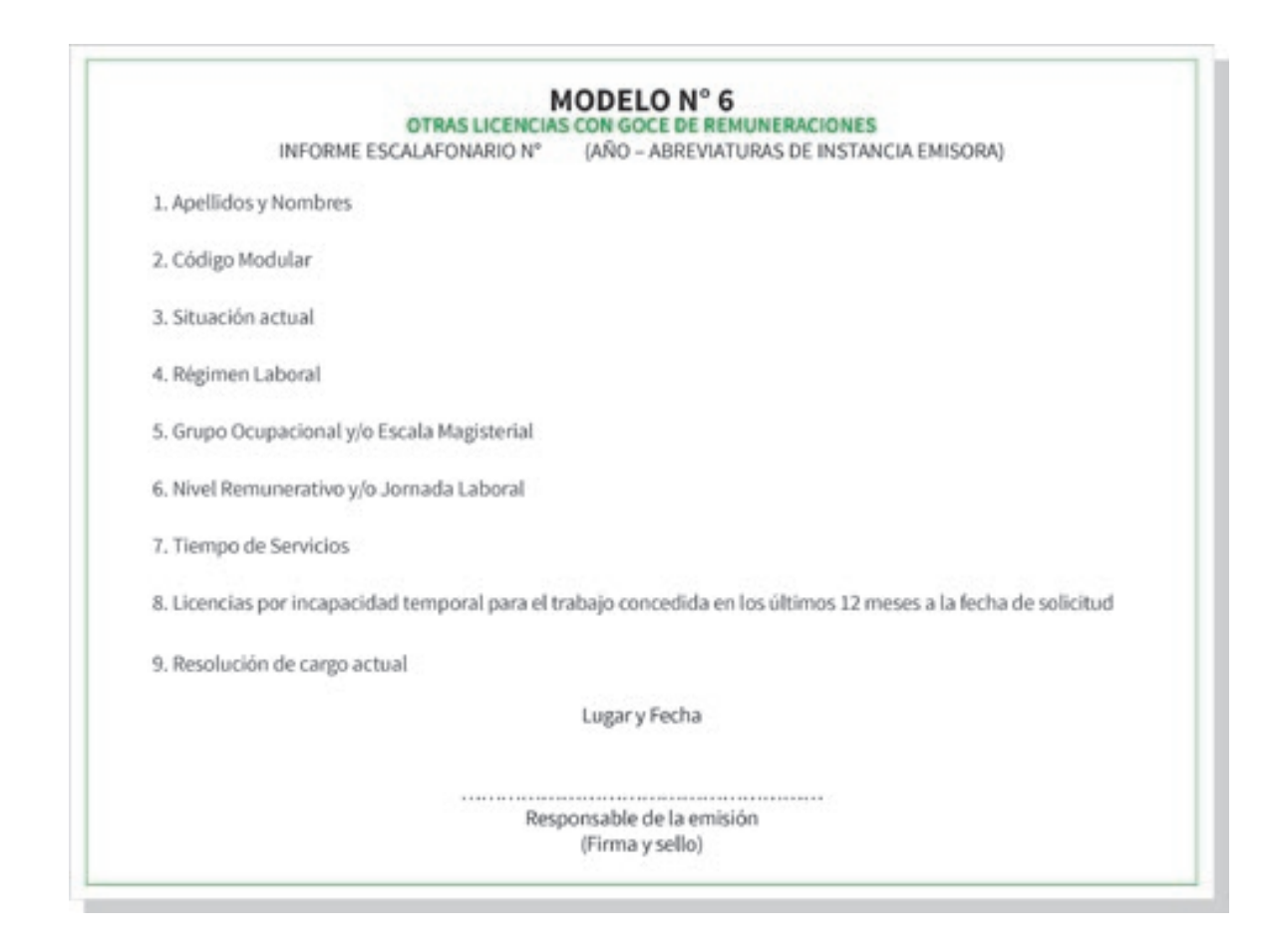

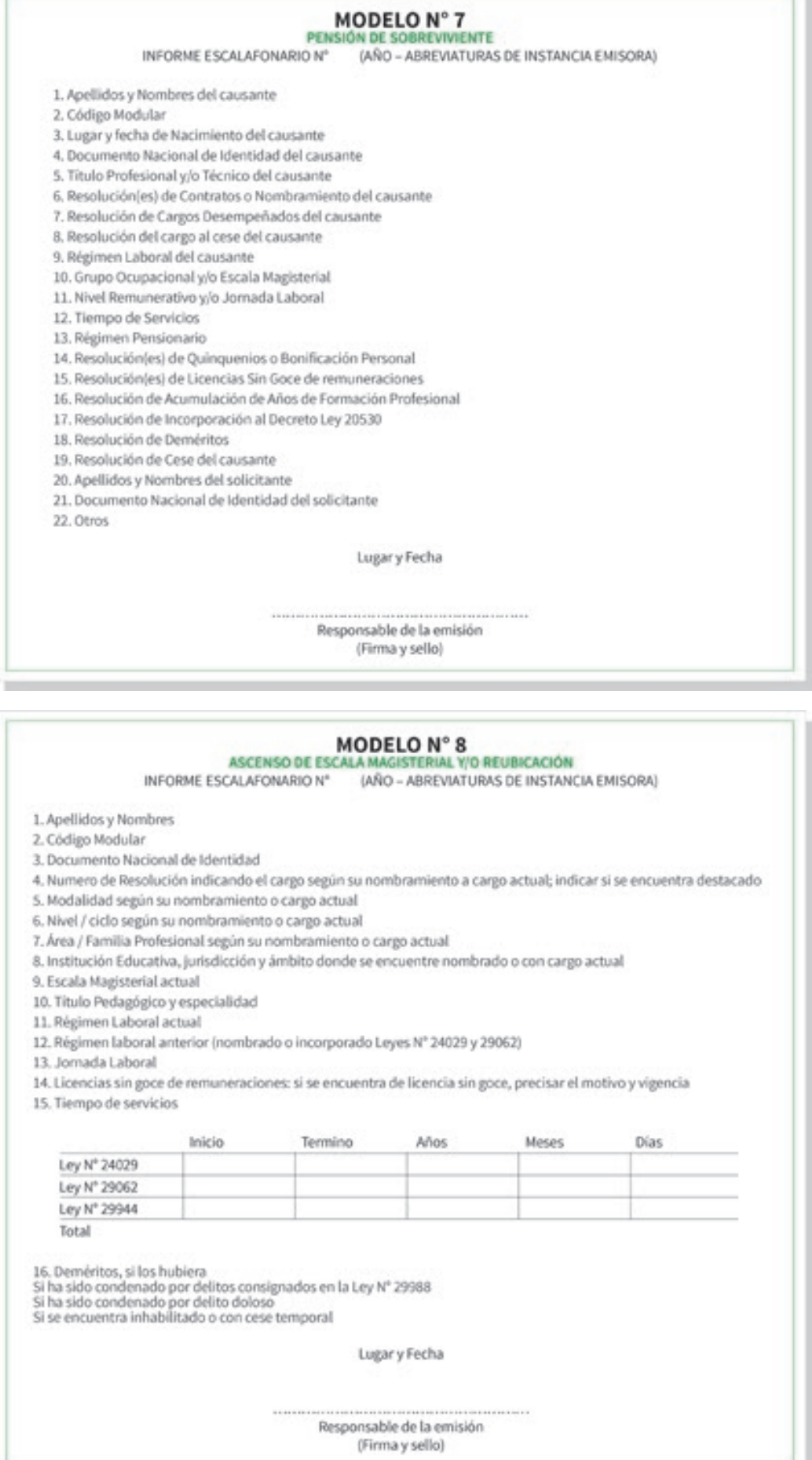

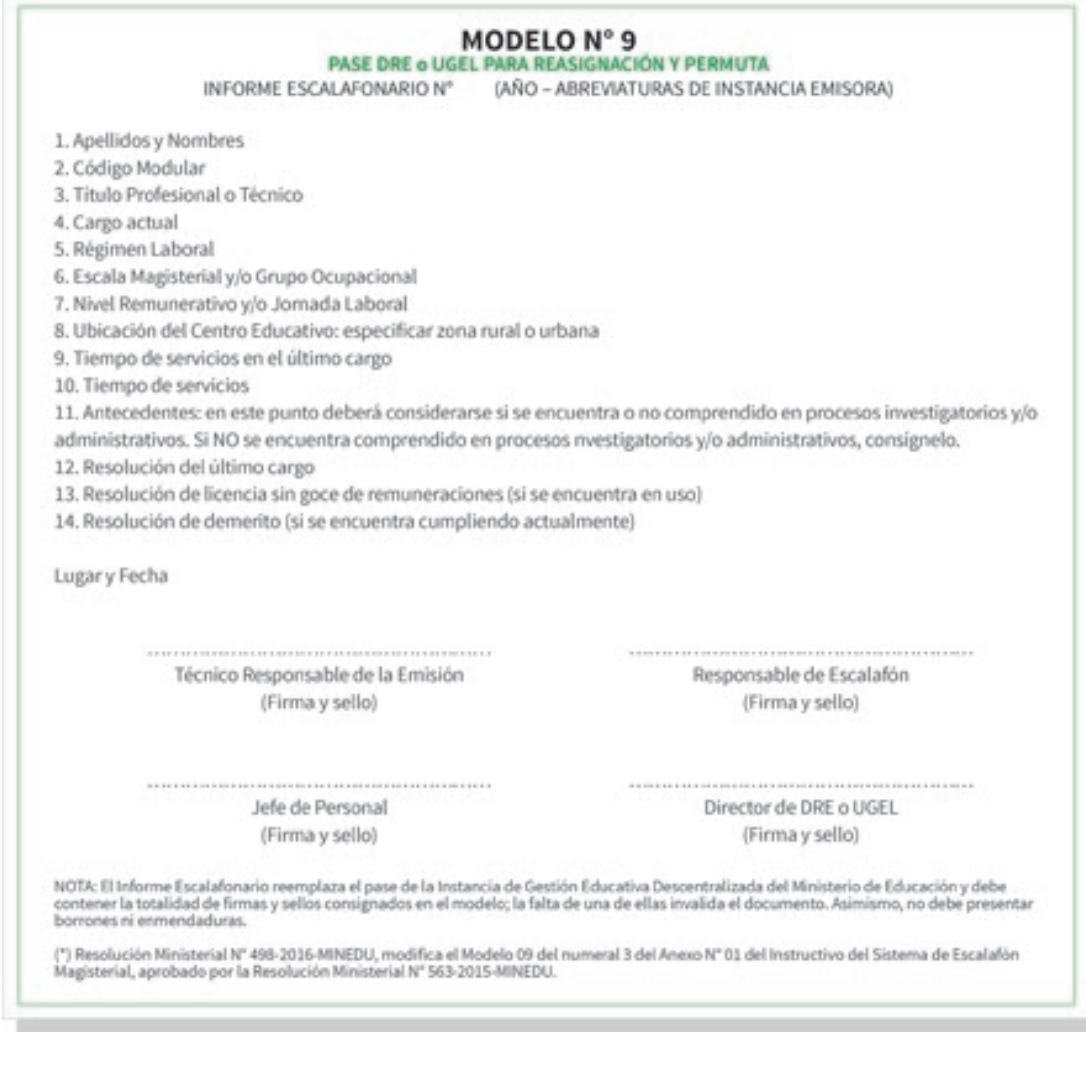

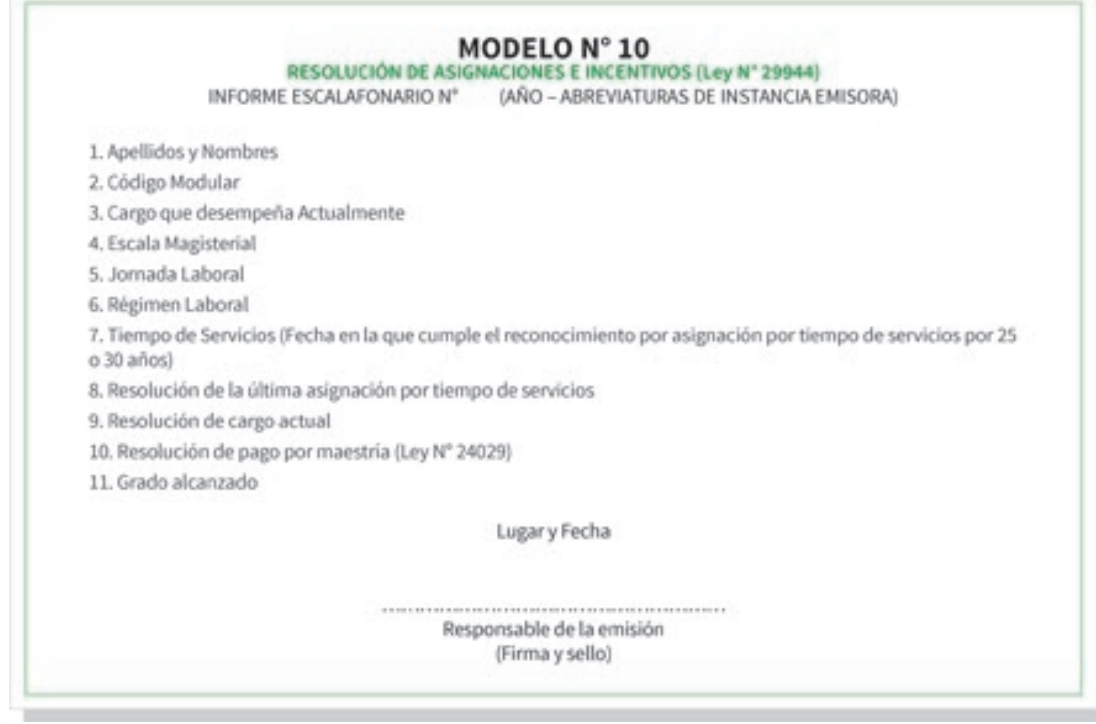

#### **MODELO Nº 11**<br>RESOLUCIÓN DE INSTAURACIÓN DE PROCESOS ADMINISTRATIVOS, DEMÉRITOS Y RECURSOS ADMINISTRATIVOS INFORME ESCALAFONARIO Nº (AÑO - ABREVIATURAS DE INSTANCIA EMISORA) 1. Apellidos y Nombres 2. Código Modular 3. Cargo que desempeña actualmente 4. Escala Magisterial y/o Grupo Ocupacional 5. Nivel Remunerativo y/o Jornada Laboral 6. Régimen Laboral 7. Resolución de deméritos que se encuentra cumpliendo 8. Resolución de cargo actual 9. Resolución de instauración de proceso administrativo 10. Resolución de recursos administrativos Lugar y Fecha Responsable de la emisión (Firma y sello)

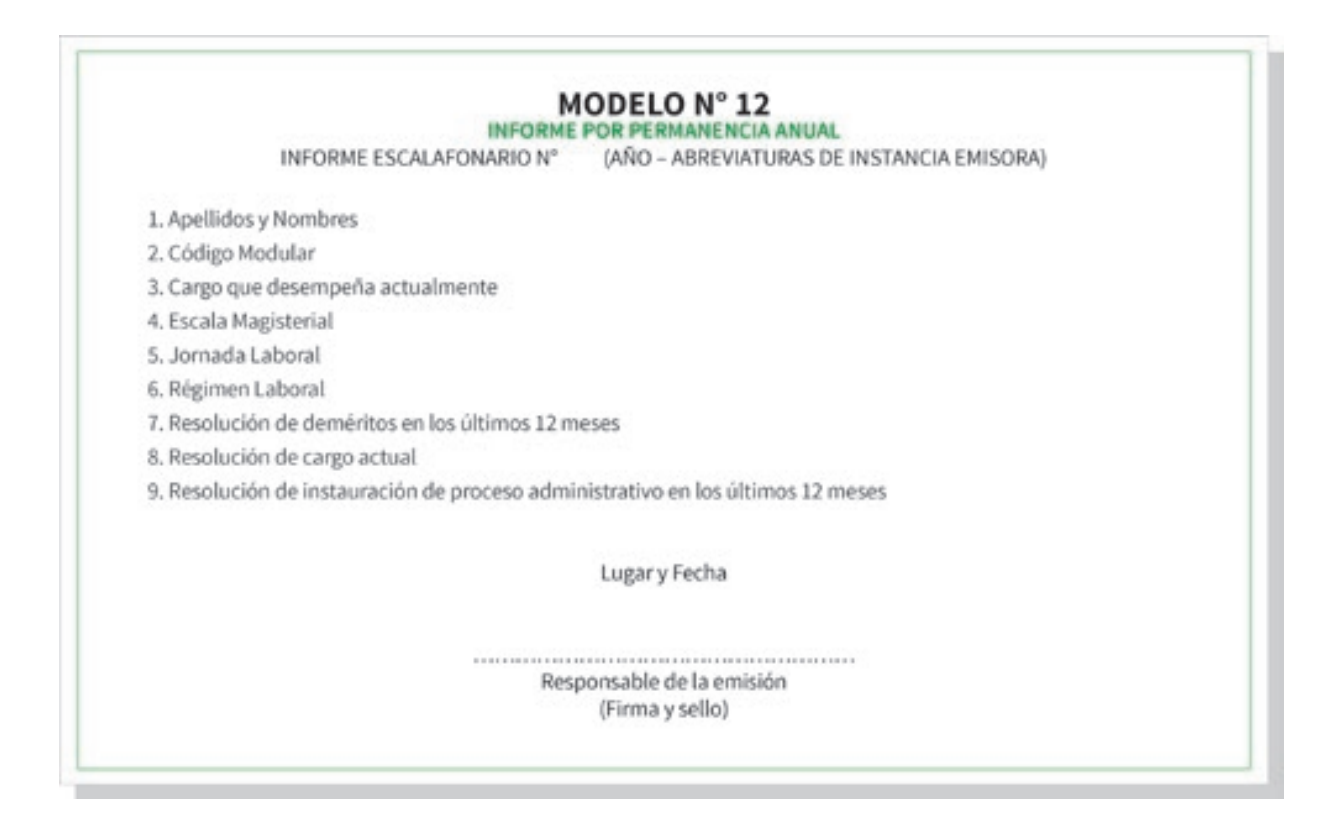

# **8. ORDENAMIENTO DE LEGAJO PERSONAL**

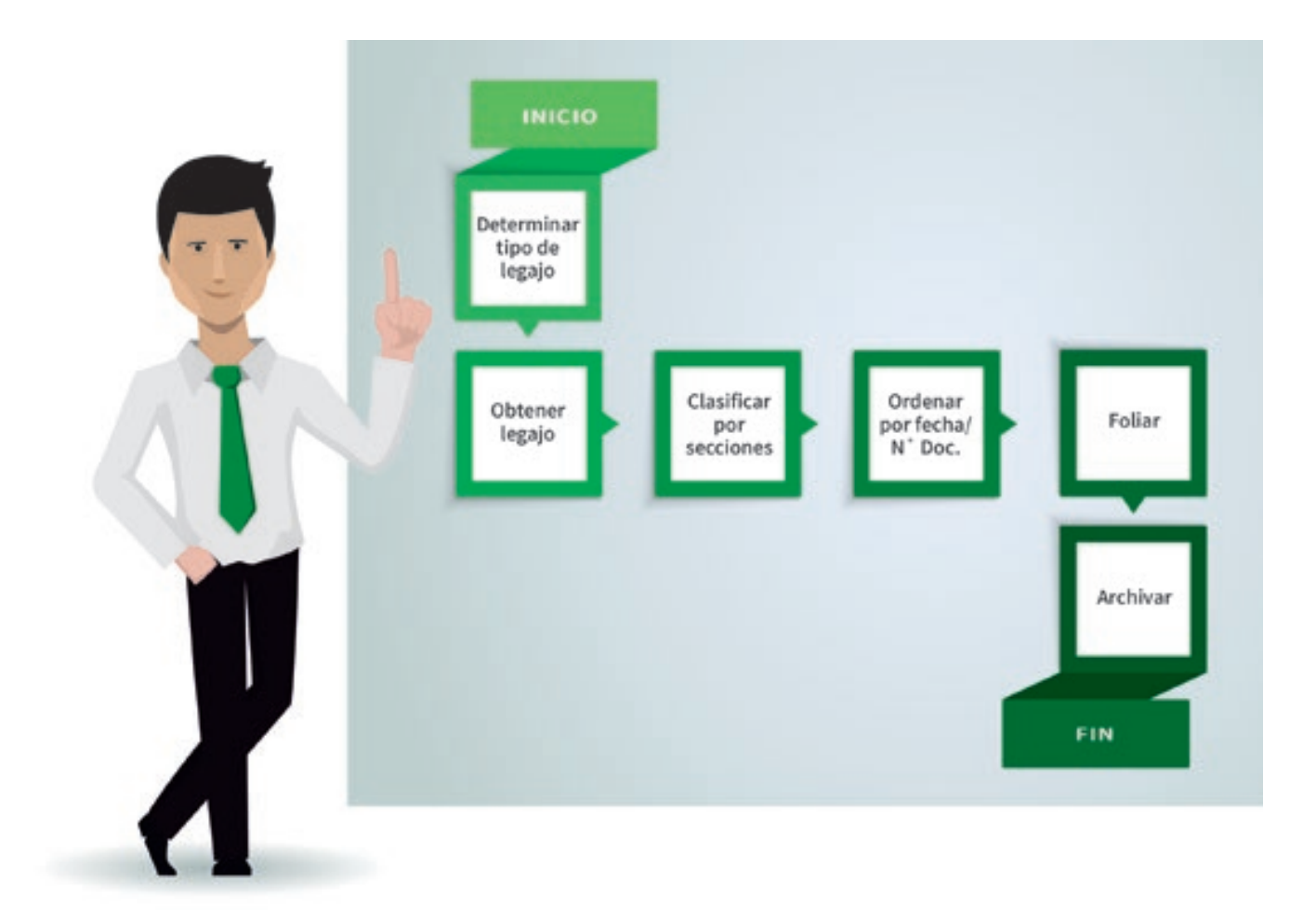

# GUÍA PARA LA IMPLEMENTACIÓN

DEL ÁREA DEL ESCALAFÓN MAGISTERIAL

# **1. CRITERIOS PARA LA CONSTRUCCIÓN DEL ÁREA DE ESCALAFÓN**

Si bien cada región del Perú tiene sus propias características geográficas, nuestro país se encuentra ubicado en una zona altamente sísmica y es vulnerable a diversos fenómenos naturales.

A continuación se presenta la propuesta de diseño estructural se debe aplicar en los procesos de construcción de la infraestructura del área. Además del diseño estructural, es muy importante contar con materiales de calidad para su edificación, de manera que la estructura pueda soportar las inclemencias del clima y diversos fenómenos naturales que pongan en riesgo el almacenamiento de la información.

# **1.1 EL DISEÑO ESTRUCTURAL DEL ÁREA DE ESCALAFÓN**

Existen diferentes tipos de suelo: arcilloso, arenoso, de turba, limoso, salino, sulfatado, etc. Es importante conocer las características del suelo antes de iniciar la construcción.

Si se trata de un suelo promedio, se tener construir una zanja de 100 cm. Si el suelo es blando, la zanja debe medir 120 cm o se debe construir sobre un cimiento de concreto armado.

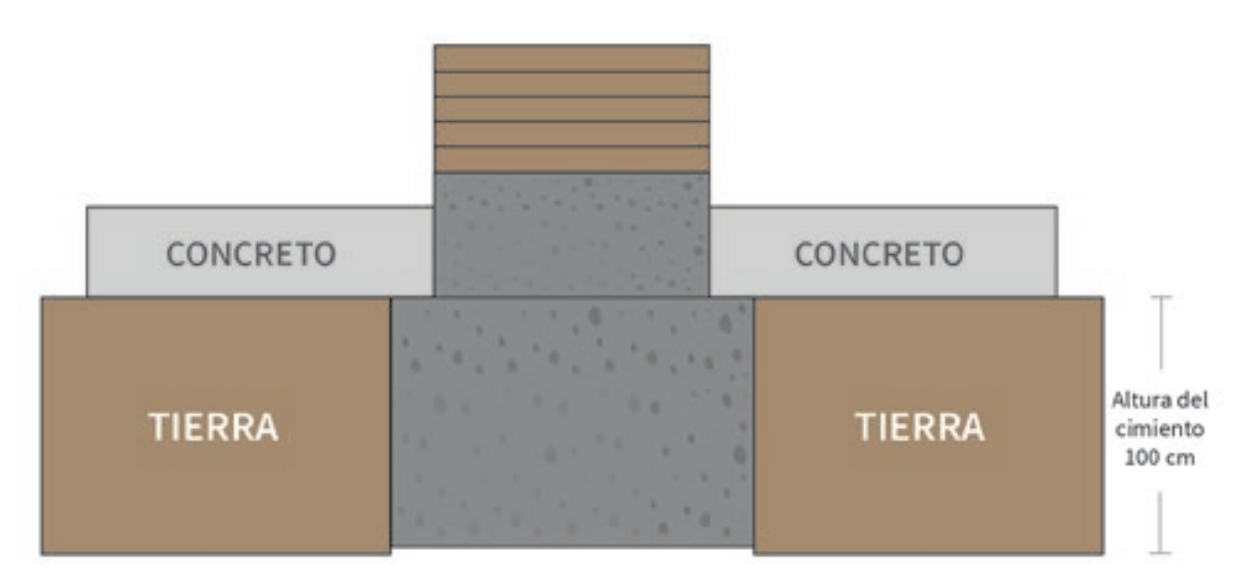

**Fig. 1**  Construcción en un suelo normal

Armazón de fierros para un suelo blando

**Fig. 2**  Geomalla o estructura metálica

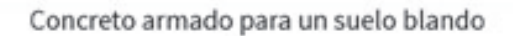

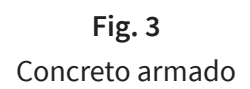

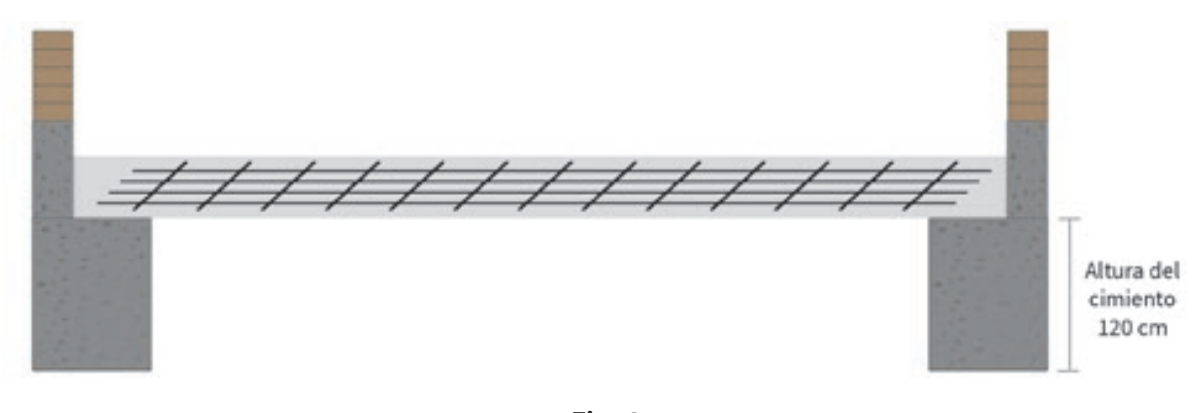

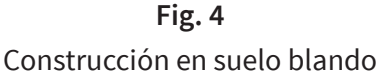

# **1.2 CARACTERÍSTICAS DE LA CONSTRUCCIÓN**

- El techo debe ser construido con material noble u otros materiales resistentes y durables.
- Las ventanas deben tener una altura de 40 cm de alto y deben ser colocadas por debajo del ras del techo y por encima de la parte que lo contiene, en todo el largo de la fachada. Una de las ventanas estará ubicada hacia el este (donde nace el sol) y la de la cara anterior hacia el oeste (donde se oculta el sol).
- Todas las construcciones del Área de Escalafón deben ser compactas y/o herméticas: no deben tener ningún agujero, rendija, rajadura, boquete, grieta. hendidura o resquebrajadura en sus paredes o techo, de manera que no permita el ingreso de personas que puedan sustraer los legajos, o la entrada de insectos u otros animales que puedan deteriorarlos.
- Las ventanas deben ser protegidas por una malla, de manera que, si se llegaran a romper, no permitan el ingreso de personas, insectos u otros animales.
- · La construcción debe ser lo suficientemente hermética para mantener una temperatura y niveles de humedad adecuados para la conservación de los documento.

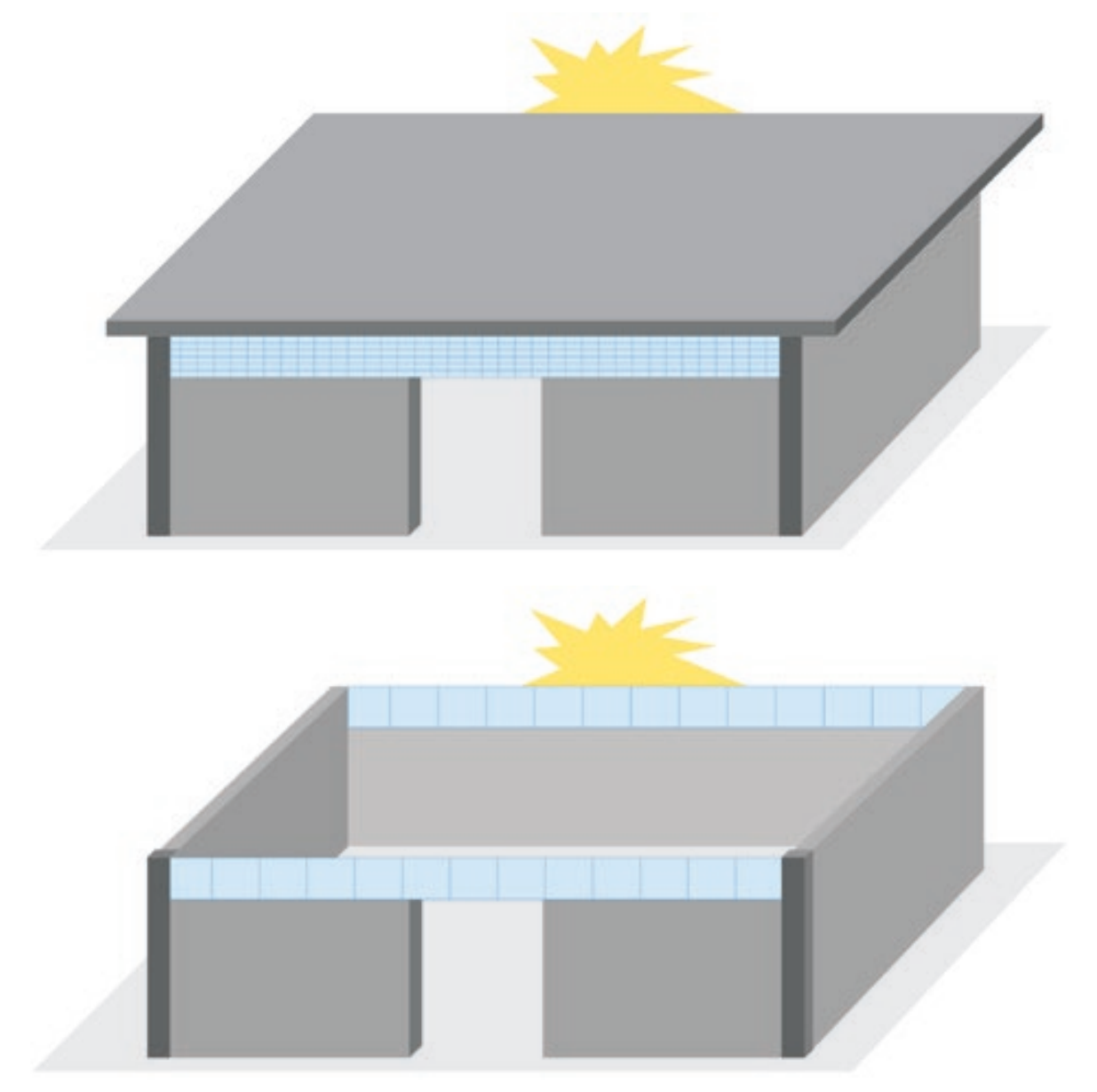

Cómo deben estar colocadas las ventanas en el área de escalafón

**Fig. 5**  Ubicación de las ventanas del Área de Escalafón

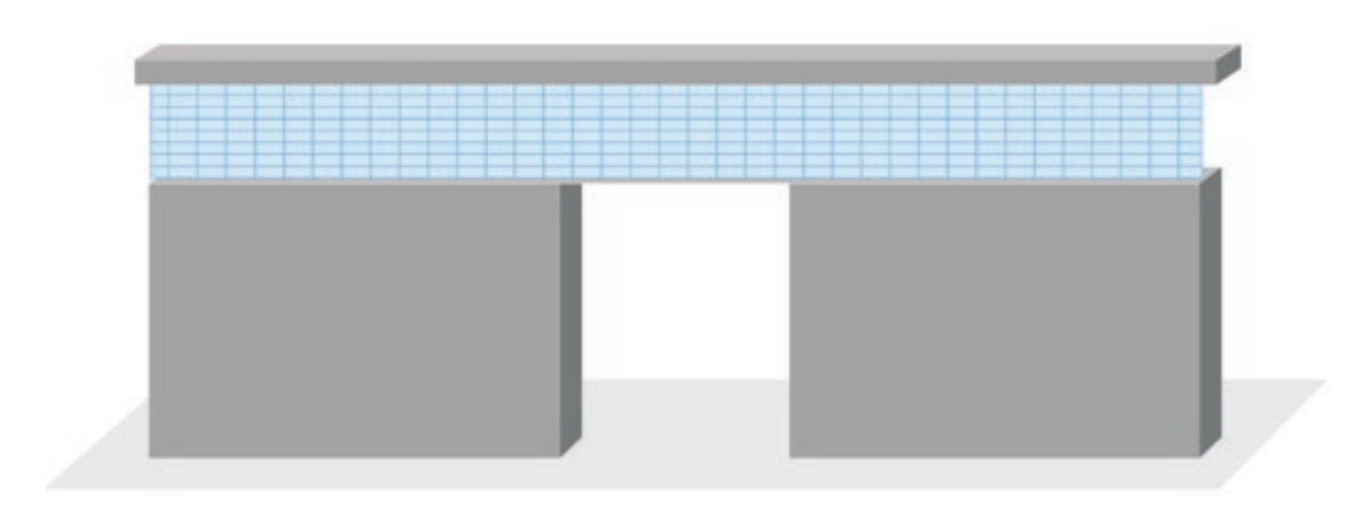

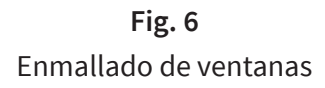

## **1.3 ACONDICIONAMIENTO DEL ÁREA DE ESCALAFÓN**

Este espacio debe estar exclusivamente dedicado a la administración, organización y conservación de los legajos. Debe ser un lugar seguro, ordenado y bien organizado para asegurar una custodia adecuada de la información.

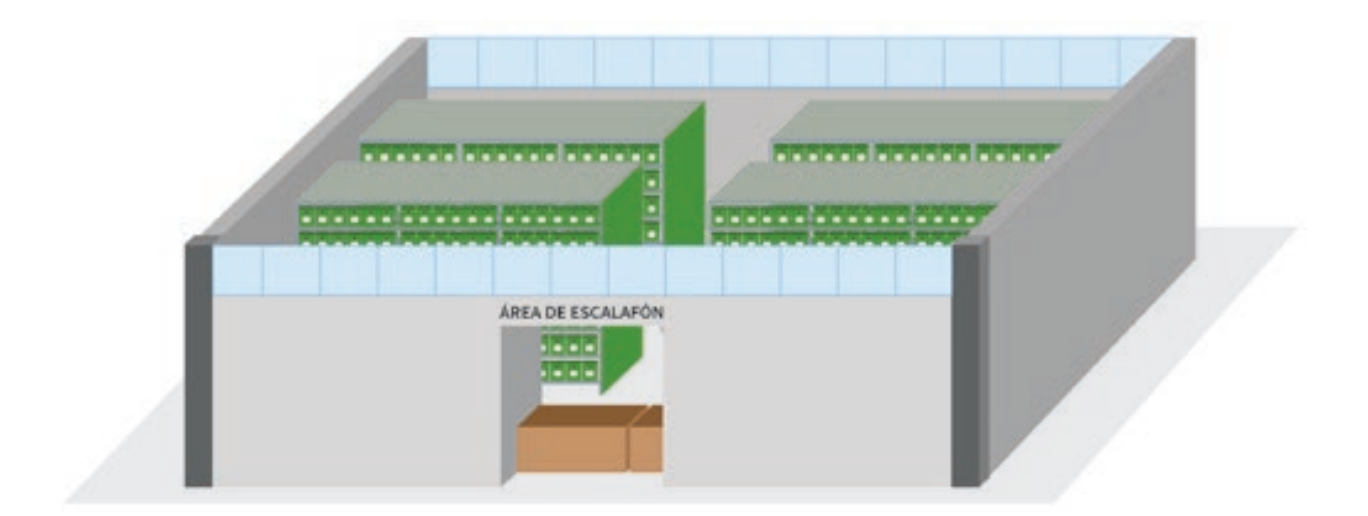

**Fig. 7** Acondicionamiento del Área de Escalafón

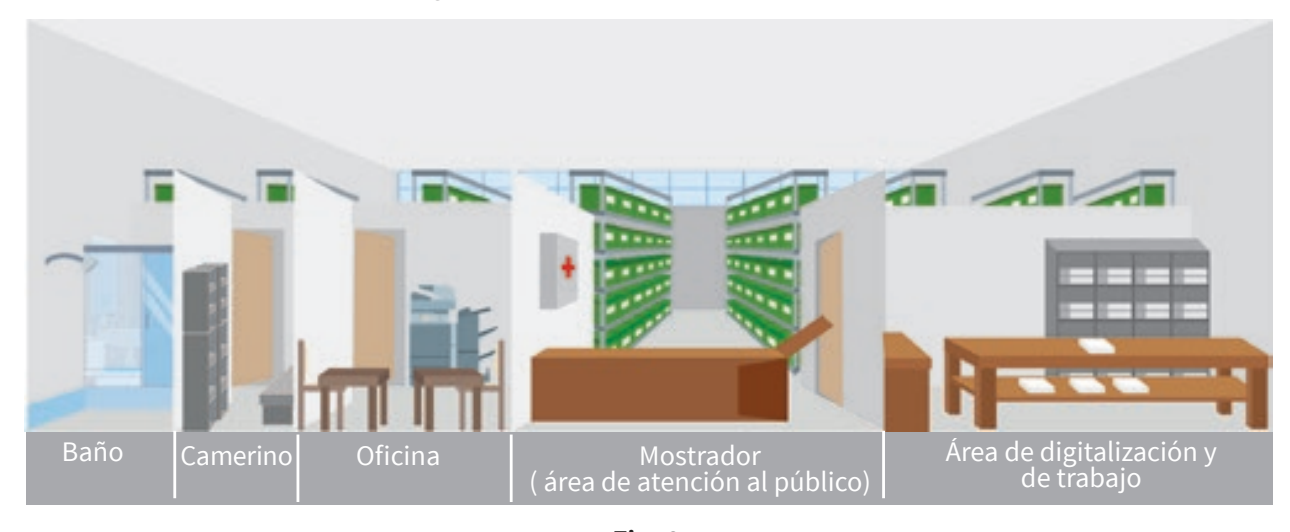

Los espacios deben contar con lugares apropiados para realizar cada actividad del Área de Escalafón.

**Fig. 8** Áreas del Área de Escalafón

# **2. LAS ÁREAS DEL ÁREA DE ESCALAFÓN**

Las áreas propuestas son las más adecuadas para el tratamiento de los documentos y para preservar la salud de los servidores que laboran en el Área de Escalafón.

# **2.1 OFICINA (área administrativa)**

Esta área debe contar con escritorios, estantes, CPU, equipos de impresión multifuncional y otros que puedan ser requeridos dentro de la actividad diaria de la gestión administrativa del Área de Escalafón.

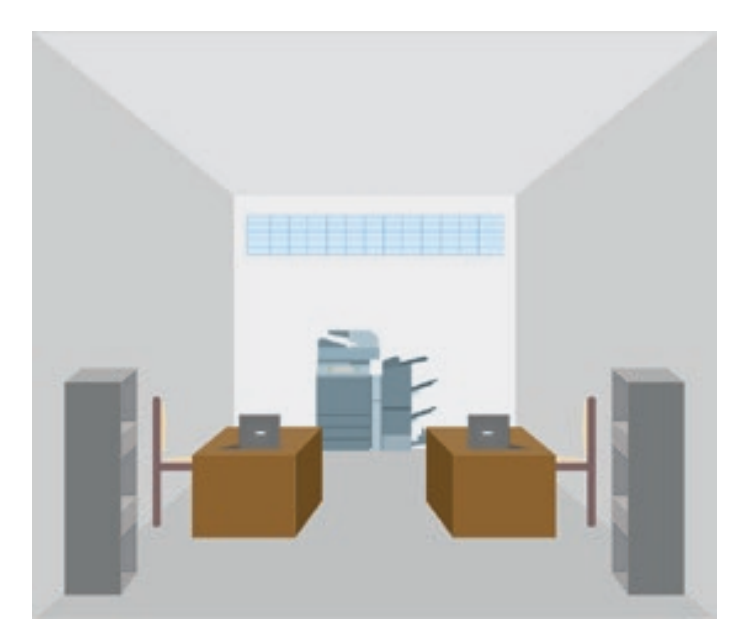

**Fig. 9** Área administrativa

# **2.2 ÁREA DE TRABAJO**

Debe contener una mesa grande, conexión al equipo de impresión multifuncional y un CPU, estantes donde se ubiquen los documentos que van a recibir el procedimiento de clasificación, ordenamiento y/o tratamiento documental.

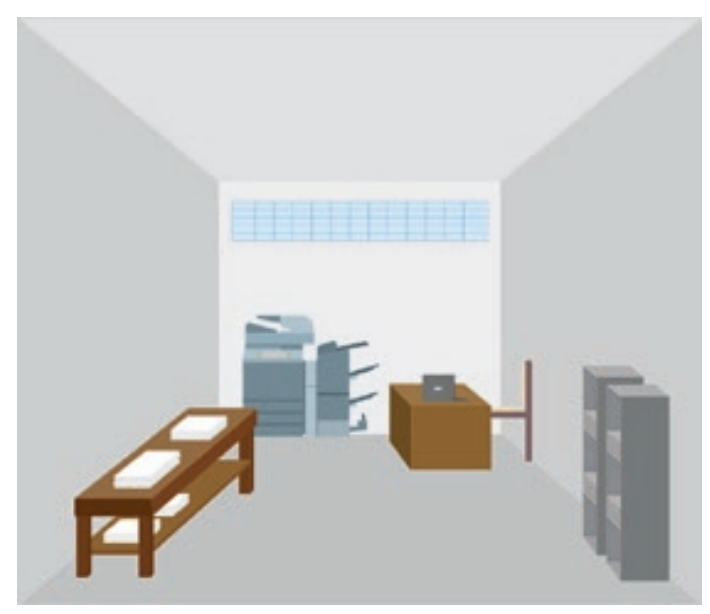

**Fig. 10** Área de trabajo

# **2.3 ÁREA DE ATENCIÓN AL PÚBLICO**

Debe contener un mostrador que permita la atención personalizada al público y que al mismo tiempo impida el ingreso de cualquier persona que no labore en el Área de Escalafón. El espacio debe estar acondicionado con un CPU y un equipo de impresión multifuncional.

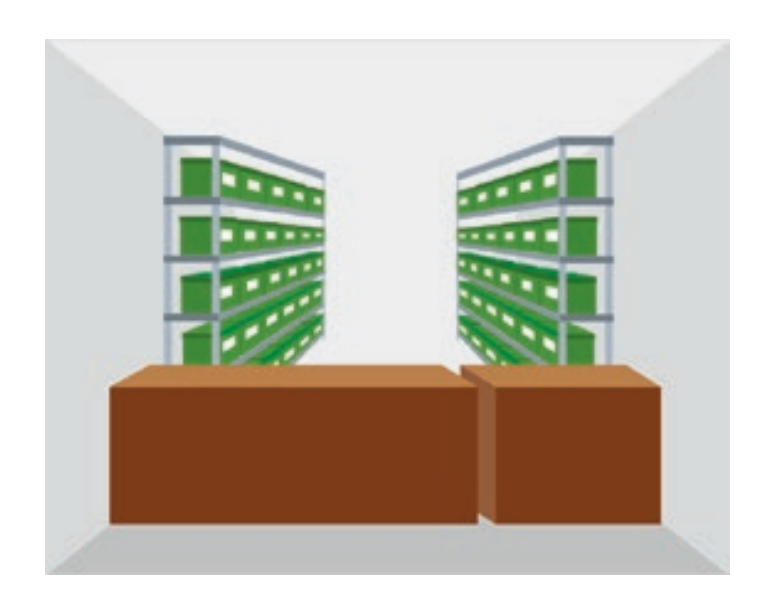

**Fig. 11** Área de atención al público

# **2.4 ÁREA DE REPOSITORIO DOCUMENTAL**

En ella se conservan todos los legajos personales físicos de los servidores que trabajan bajo la administración de la IGED. Debe contener estantes, y cajas archiveras para almacenar los legajos.

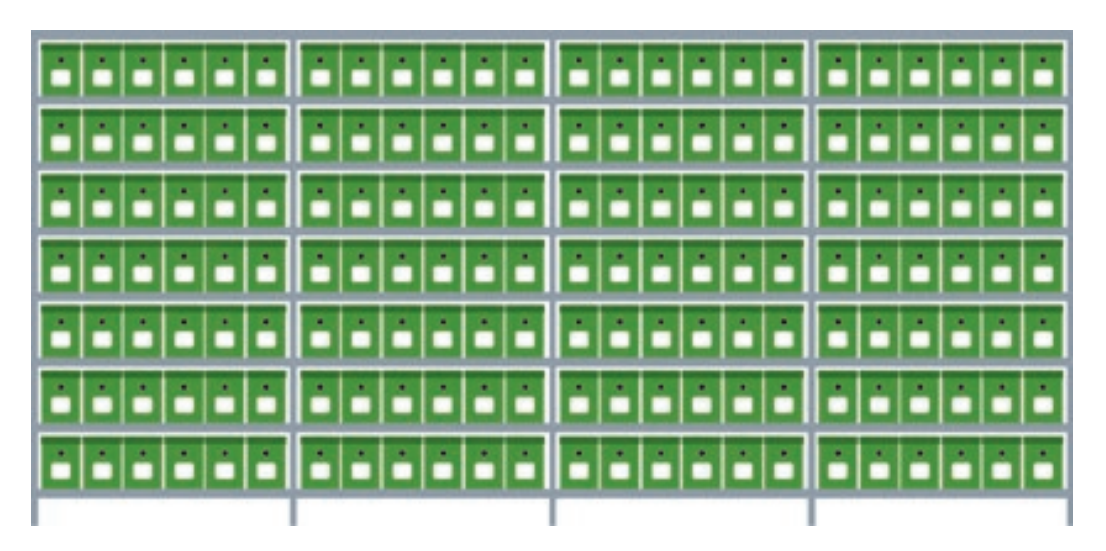

**Fig. 12** Repositorio documental

# **2.5 SERVICIOS HIGIÉNICOS**

Deben estar acondicionados para el aseo del personal que manipula los documentos. Los legajos físicos suelen contener esporas, ácaros y hongos debido a su composición y antigüedad. El personal debe seguir un proceso de limpieza para evitar propagar gérmenes fuera del Área de Escalafón.

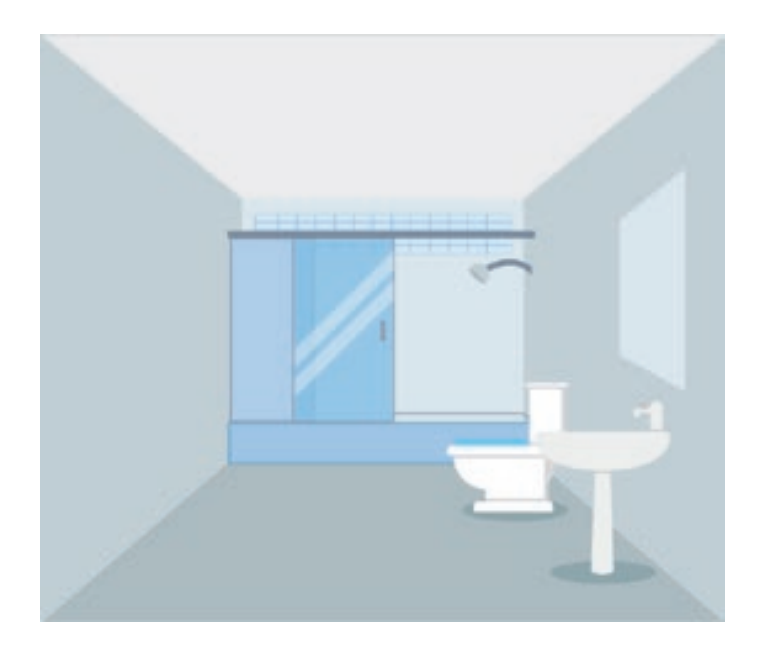

**Fig. 13** Servicios higiénicos

# **2.6. CAMERINO**

Es el lugar en donde el personal realiza el cambio de vestimenta antes de ingresar a laborar en el Área de Escalafón y, luego, antes de retirarse.

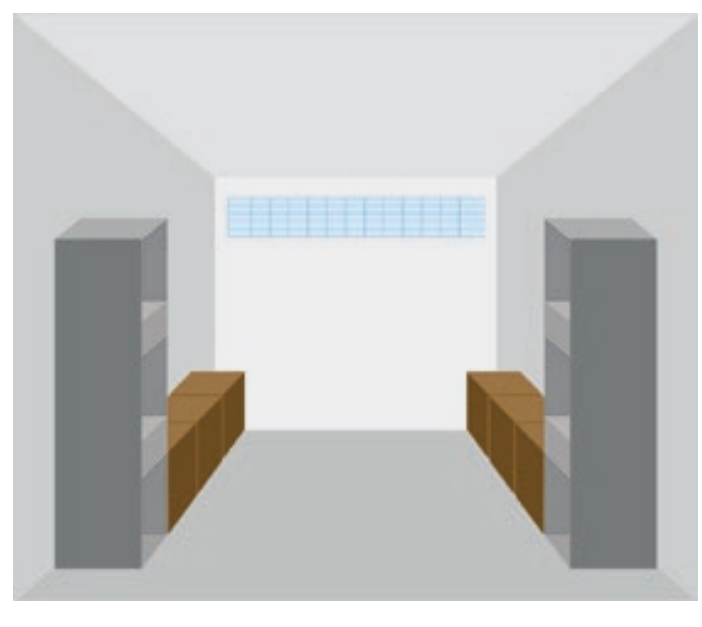

**Fig. 14** Camerino

# **3. INSTALACIONES ELÉCTRICAS, SANITARIAS Y OTRAS**

# **3.1 INSTALACIÓN DE FLUORESCENTES EN EL ÁREA DE ESCALAFÓN**

Los fluorescentes u otros medios de luminosidad artificial deben de estar ubicados en forma paralela y a lo largo del techo del Área de Escalafón, a fin de permitir una adecuada luminosidad para realizar la búsqueda de los legajos en el repositorio documental. Se recomienda utilizar fltros de luz en todos los accesos de luz natural, así como el uso de luz fría (fuorescentes o tipo led). (Ver figura 15)

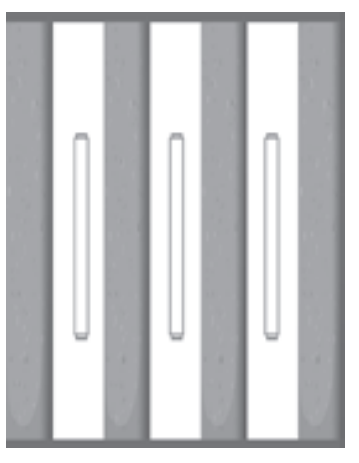

**Fig. 15** Instalación eléctrica correcta

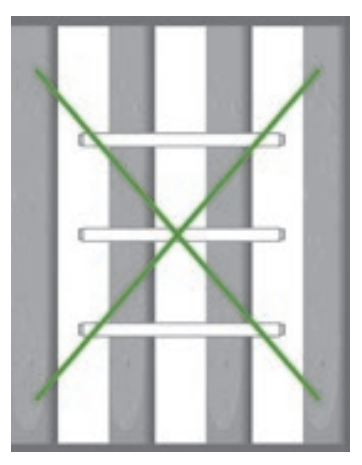

**Fig. 16** Instalación eléctrica incorrecta

# **3.2. INSTALACIÓN DETECTOR DE HUMO (detector de incendio)**

Se debe contar con un detector de humo, el mismo que debe ser colocado en el centro del Área de Escalafón, para que, a la mínima señal, pueda activarse la alarma que indica el inicio de un incendio (ver figura 17).

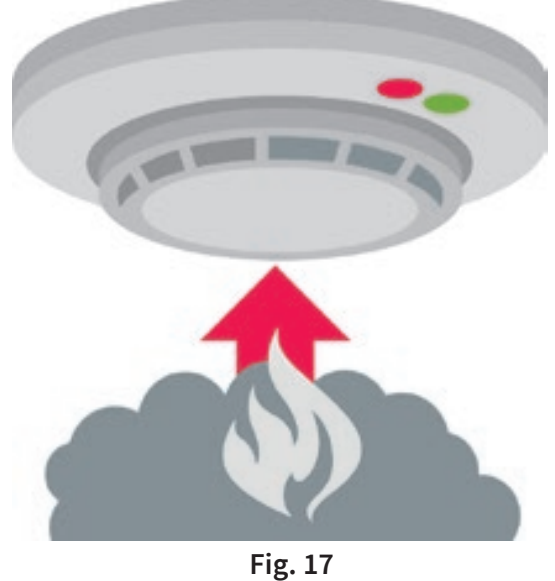

Modelo de detector de humo

### **3.2. LAS INSTALACIONES ELÉCTRICAS Y DE AGUA**

Las instalaciones eléctricas y de agua deberán ser las más apropiadas.

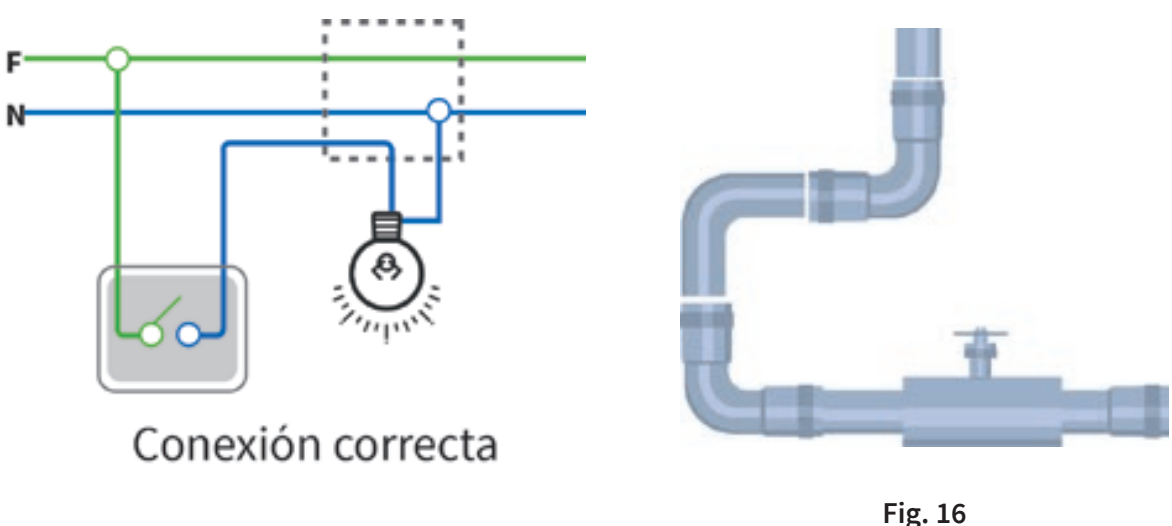

Instalaciones de agua

Las IGED deberán cumplir las disposiciones del Reglamento Nacional de Edificaciones (Título III del Decreto Supremo N.° 011-2006-VIVIENDA); También deberán contar con un Plan de Mantenimiento para el Área de Escalafón, incluyendo acciones preventivas para los ambientes, materiales y equipos.

# **3.3. TRATAMIENTO DEL AIRE, CLIMATIZACIÓN Y VENTILACIÓN**

Debe tenerse en cuenta el clima propio de la región al condicionar los ambientes del Área de Escalafón.

El aire natural debe llegar a todos los ambientes del Área de Escalafón.

En caso de no contar con ventilación natural, se deberá tener equipos de aire acondicionado o ventiladores que permitan mantener las siguientes condiciones:

- Temperatura entre  $15 \,^{\circ}$ C y 20  $^{\circ}$ C (+/¬-2  $^{\circ}$ C)
- Nivel humedad entre  $45\%$  y  $60\%$  ( $+/-5\%$ )
- Se deberá contar con un termo hidrómetro para el control de la humedad, temperatura y acidez del aire del repositorio donde se almacenan los legajos.
- Se deberá contar con deshumedecedores en los ambientes donde se almacenan los legajos.
- Los ventiladores y deshumecedores no deberán ser utilizados simultáneamente en el ambiente donde se custodian los legajos.
- Se recomienda el uso de extractores de aire en el repositorio.

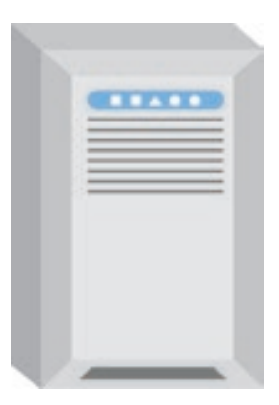

**Fig. 20** Equipo deshumecedor

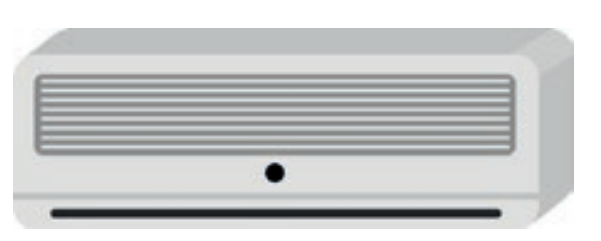

**Fig. 21** Equipo de aire acondicionado

Temperatura en el Área de Escalafón 20° grados. Promedio de la humedad relativa en el Área de Escalafón 55 % (durante todo el año)
## **4. LOS ESPACIOS DEL ÁREA DE ESCALAFÓN**

El área requerida depende de la cantidad de legajos que se almacenarán:

- Hasta 1 980 legajos: como mínimo 63 m2
- Hasta 3 060 legajos: como mínimo 67 m2  $\bullet$
- Hasta 5 580 legajos: como mínimo 72 m2  $\bullet$
- Hasta 10 980 legajos: como mínimo 114 m2  $\bullet$
- Hasta 15 120 legajos: como mínimo 121 m2  $\bullet$
- Hasta 19 620 legajos: como mínimo 133 m2  $\bullet$

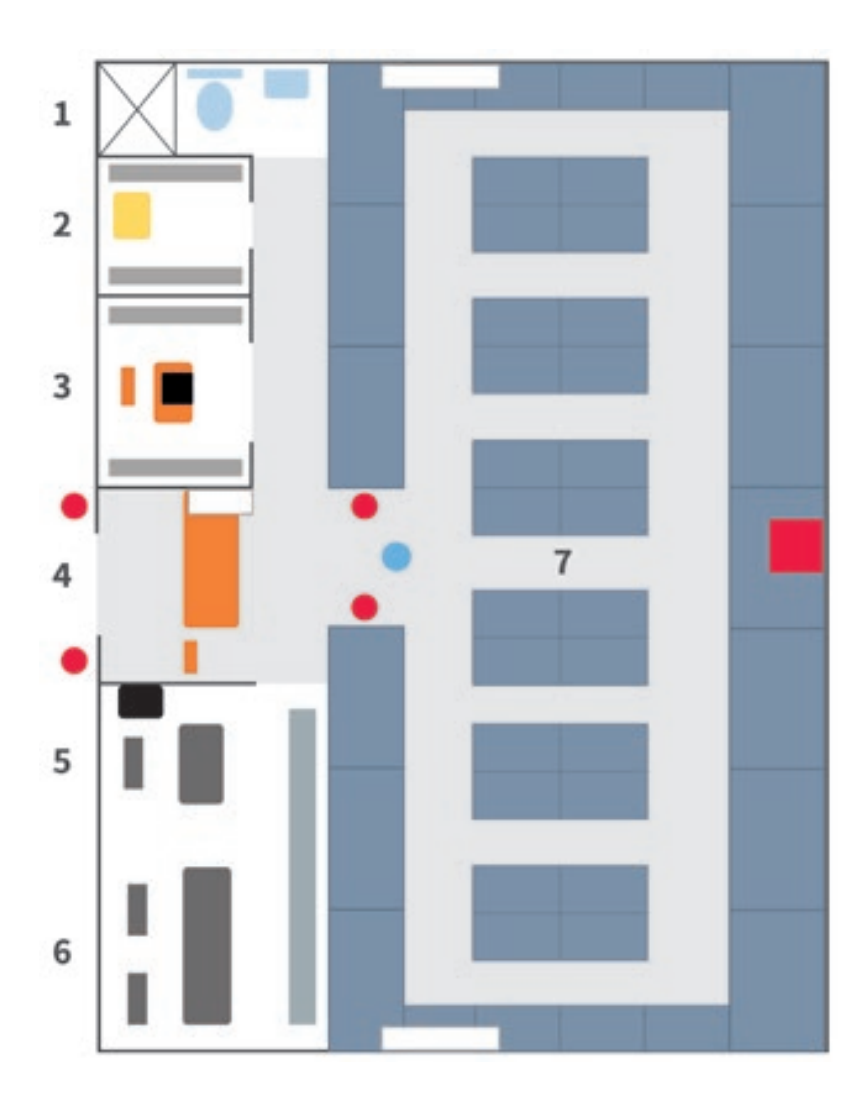

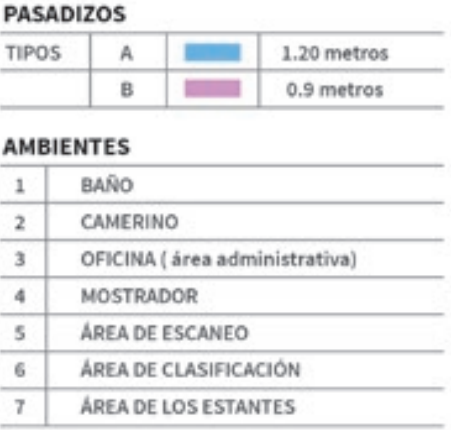

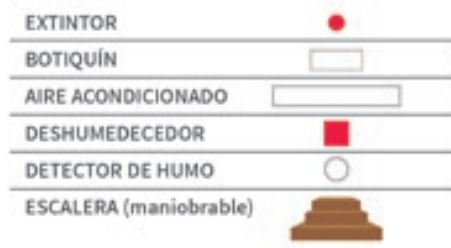

**Fig. 22** Plano del Área de Escalafón

#### **4.1. CARACTERÍSTICAS DE LOS ESPACIOS**

Los espacios del Área de Escalafón deben seguir las especificaciones técnicas del presente manual para garantizar que el personal que allí labora cuente con condiciones adecuadas para realizar su trabajo y desplazarse de manera cómoda y segura.

- Los pasadizos principales deben ser de aproximadamente 1.20 m de ancho, y los auxiliares, de 0.90 cm de ancho.
- Las instalaciones eléctricas y de alarmas deberán ser de fácil visualización.
- Se deberá contar con una escalera tijeral, preferentemente de aluminio.
- Los servicios sanitarios deben ser los adecuados para el uso de los trabajadores. Sus paredes deberán estar cubiertas con cerámicas hasta la altura de techo.
- El espacio del área de digitalización deberá ser un espacio tranquilo, libre de ruidos. Debe contar con conexiones eléctricas y ventilación, a fin de controlar el polvillo que proviene de los documentos.
- Los espacios para el ordenamiento, clasificación y conservación de los legajos personales deben ser contiguos al área de digitalización. Debe contar con una mesa de trabajo grande y estanterías, además de ventilación e iluminación apropiadas.

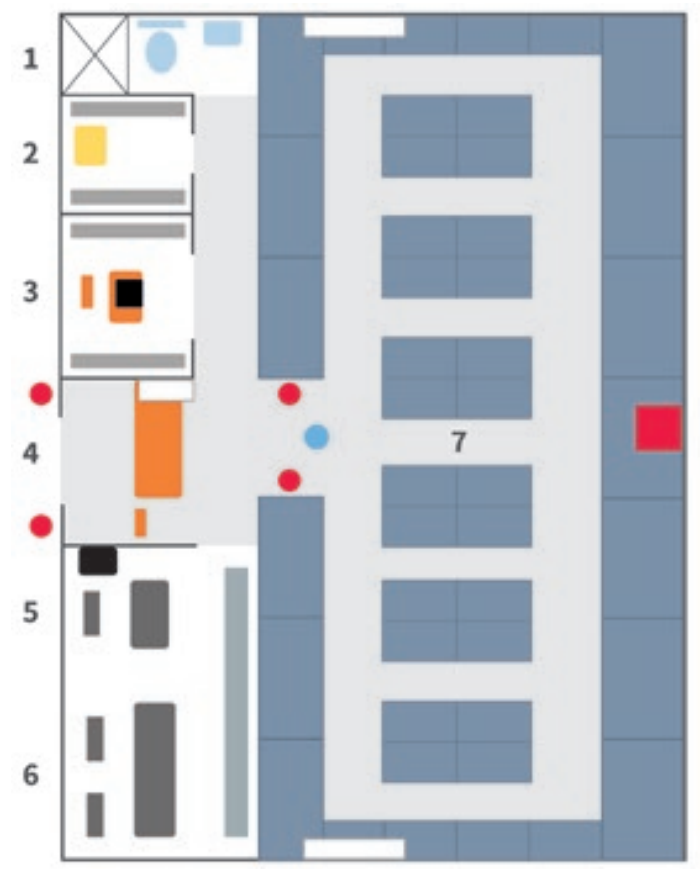

**Fig. 23** Los espacios del Área de Escalafón

# **5. LOS COMPONENTES DE LA CUSTODIA DOCUMENTAL**

#### **5.1. LOS ESTANTES**

Deben estar compuestos por varios cuerpos unidos entre sí con pernos galvanizados de 1/4" x  $11/4"$  (ver fig. 24).

Los estantes (ver fig. 25) deberán por seguridad estar unidos al piso con pernos galvanizados (ver fig. 26) y sujetados por la parte superior con tensores (ver fig. 27).

#### **a.** Especificaciones:

- Columna: Altura 2.60 m Ancho 1.20 m– Profundidad 40 cm
- Baldas: Largo 1.20 m Profundidad 40 cm Grosor 4 cm

#### **b. Espacios entre las baldas:**

- Entre cada balda: 40 cm
- Entre la caja y la balda: 5 cm (aprox.)
- Desde la primera balda y el suelo: 20 cm

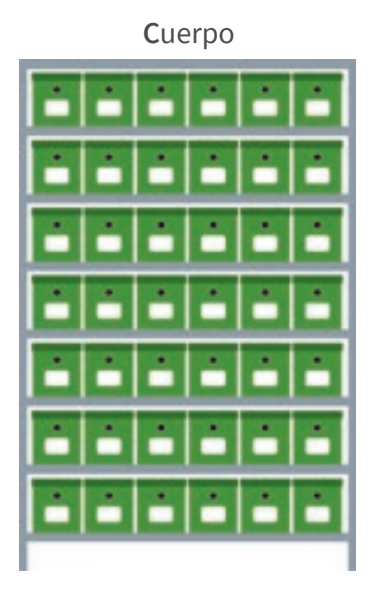

**Fig. 24** Modelo de un cuerpo

**Estante**

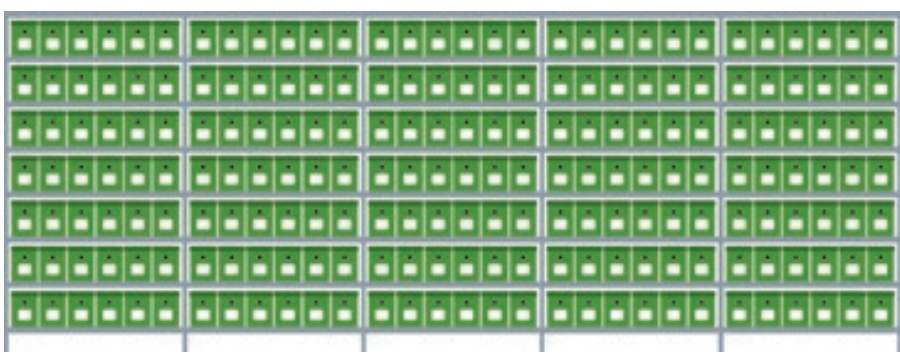

**Fig. 25** Modelo de estante del Área de Escalafón

#### **5.2. LOS ANCLAJES O FIJADOR**

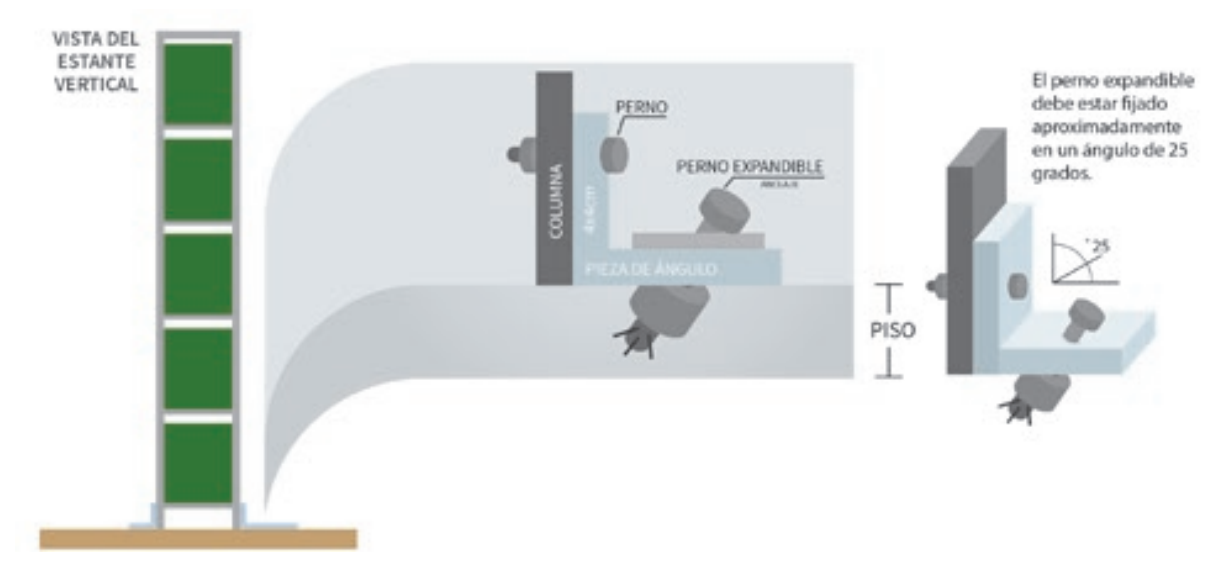

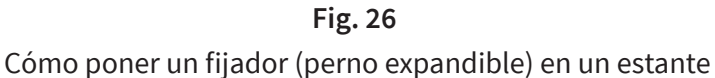

#### **5.3. EL TENSOR O TEMPLADOR**

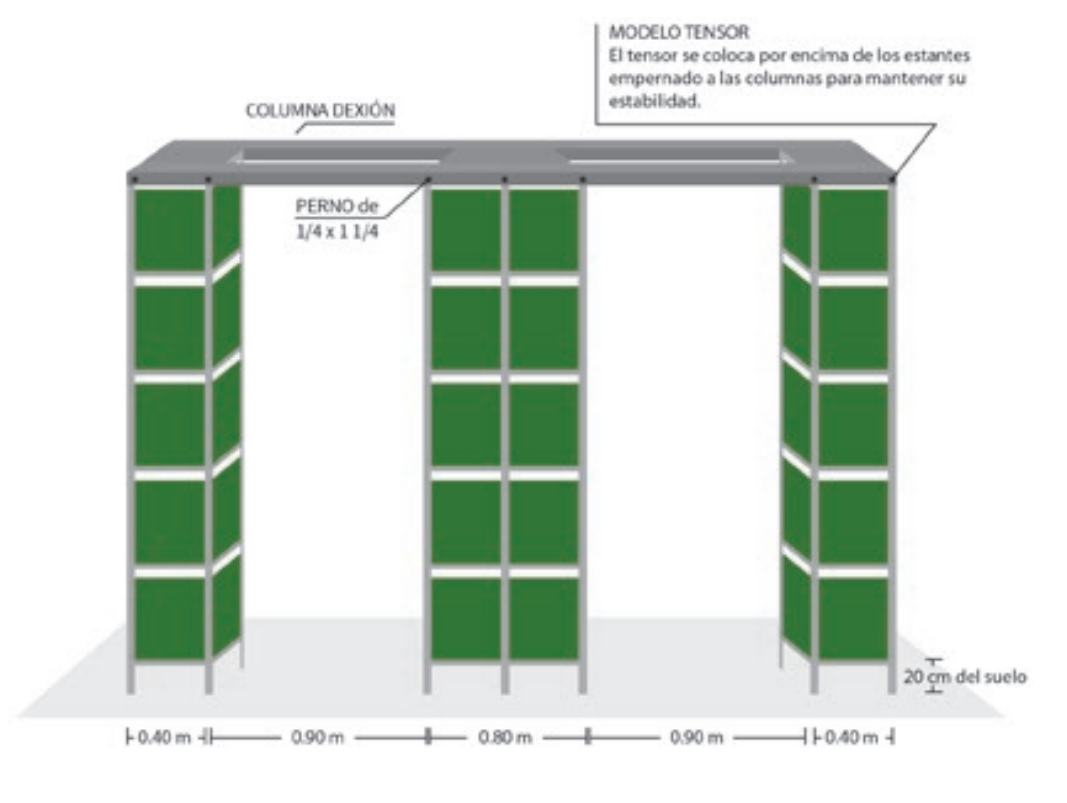

**Fig. 27** Cómo colocar un tensor o templador en un conjunto de estantes

### **5.4. LAS ESTRUCTURAS DE ÁNGULOS**

Son estructuras metálicas de 3.81 cm (1 ½") x 3.81 cm (1 ½") x 2.175 cm (1/8") (e), y de 2.60 metros de altura que sujetan las baldas.

#### **5.5. LAS BALDAS (anaqueles)**

Miden 4 cm x 120 cm en plancha de 1.587 cm (1/16") perforada en las esquinas para proveer el amarre a los ángulos mediante pernos cincados de 7,937 cm (5/16") x 15,875 cm (5/8"). En los encuentros superior e inferior de los anaqueles se colocarán unas escuadras (planchas de forma triangular) de 1.587 cm (1/16") (e) para darle estabilidad al estante.

Todas las partes metálicas serán limpiadas con un baño osfatizado, pintadas con dos capas de pintura anticorrosiva, la primera de color rojo y la segunda de color negro, y esmaltadas al horno a prueba de golpes. El acabado será de color plomo claro.

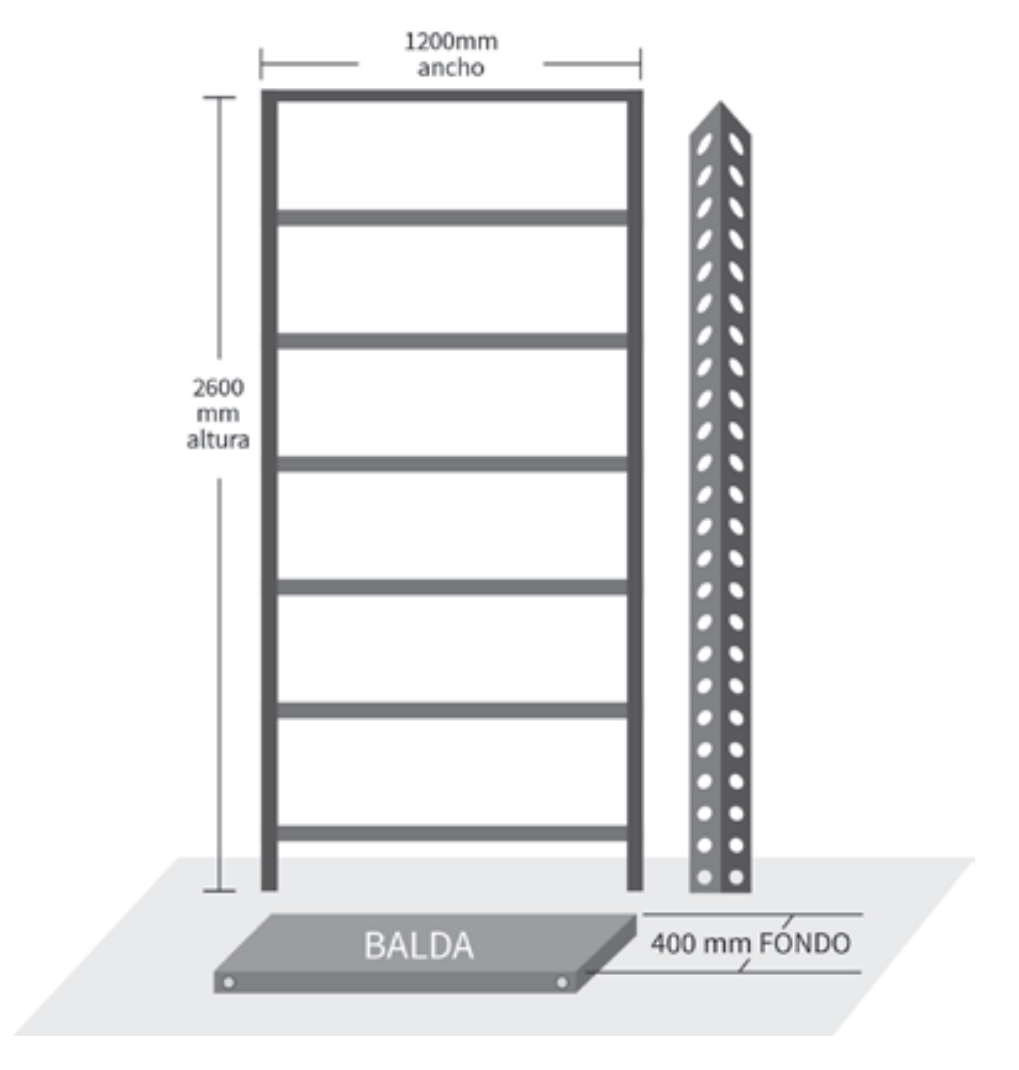

**Fig. 28** Estructura de un cuerpo de 6 niveles que soporta 679 kg.

#### **5.6. LOS PISOS**

Son los espacios que separan las baldas y albergan las cajas archiveras.

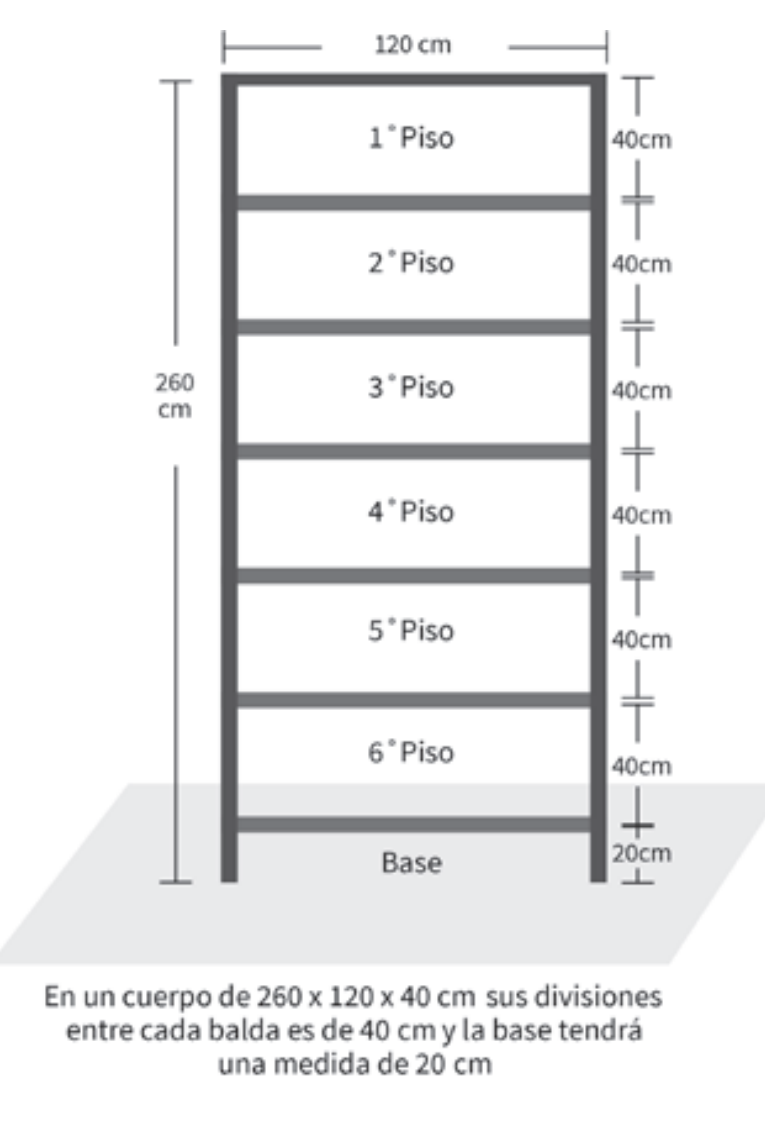

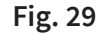

Medidas y ubicación de las baldas para la colocación de las cajas archiveras

### **5.7 SEÑALIZACIÓN DE LOS ESTANTES**

Los carteles o señales en el Área de Escalafón deben ser simples, apropiadas y estar visibles para permitir un adecuado desplazamiento de los trabajadores y usuarios ante cualquier eventualidad o emergencia.

La señalización mínima con la que se debe contar es:

- En la zona exterior: señales de salida y entrada en todos los accesos.
- En los estantes: señales de 25 cm de ancho por 15 cm de alto ubicadas como se muestra en la siguiente figura. (Fig. 30)

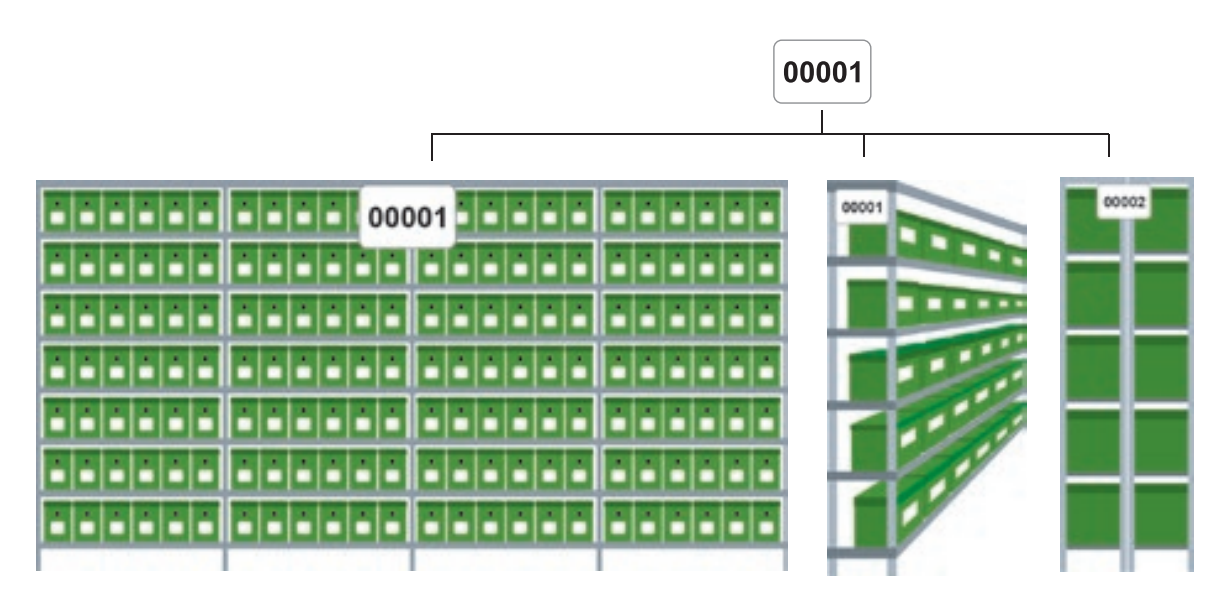

**Fig. 30** Señalización de los estantes

### **5.8. LAS CAJAS ARCHIVERAS**

Su función principal es transportar, contener, agrupar y conservar los legajos personales, por lo que se deben contar con ciertas especifcaciones para cumplir adecuadamente su función.

Las cajas deben contar con un diseño y confección que les permita mantener una larga vida útil dentro de Área de Escalafón. No está permitida su transferencia, enajenación, sustracción y pérdida, bajo responsabilidad.

Las cajas pueden estar elaboradas de los siguientes materiales:

- Cartón plis prensado N.° 18
- Tela tocuyo engomada
- Papel manila de 90 gramos
- Papel plastificado tipo cuero color verde (código 666)
- Reforzados en las uniones (esquinas)
- Aro de metal 3.2 reforzado en los laterales

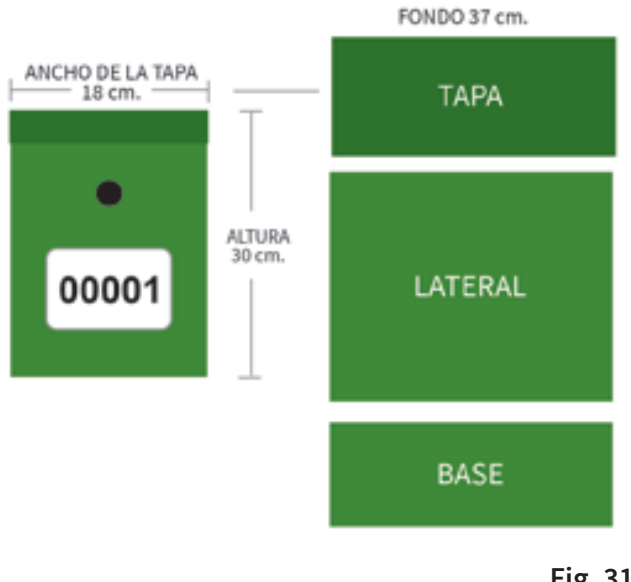

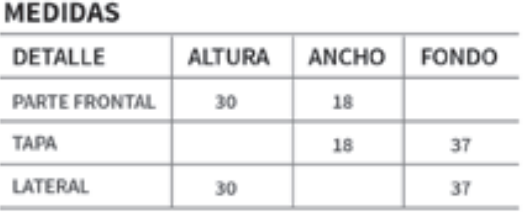

**Fig. 31** Medidas de la caja archivera

#### **5.9. MODELO DE CAJA ARCHIVERA**

La caja archivera debe ser de color verde para facilitar su búsqueda El interior de la caja archivera debe ser de exactamente 17.2 cm, medida reconocida en el Sistema LEGIX para ingresar y migrar el legajo a otra caja; si las medidas no son exactas, el sistema no lo reconocerá y no servirá para la sistematización.

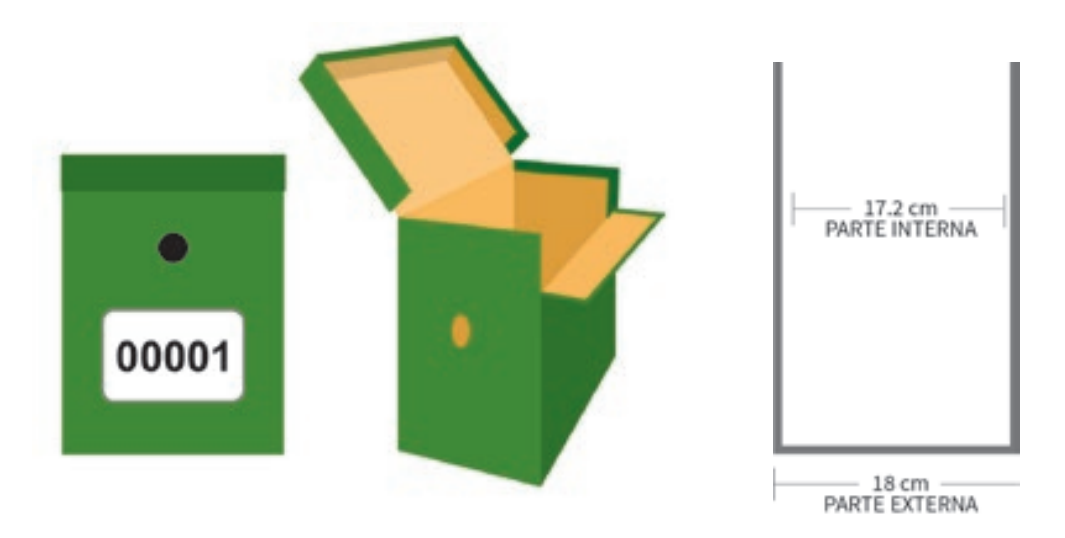

**Fig. 32** Modelo, color de la caja archivera y medidas de la caja archivera

#### **5.10. CÓMO SE DEBEN ORDENAR LAS CAJAS**

Las cajas archiveras deben ser ordenadas desde la parte superior del primer cuerpo de la izquierda hacia la derecha y bajando hacia el piso inferior.

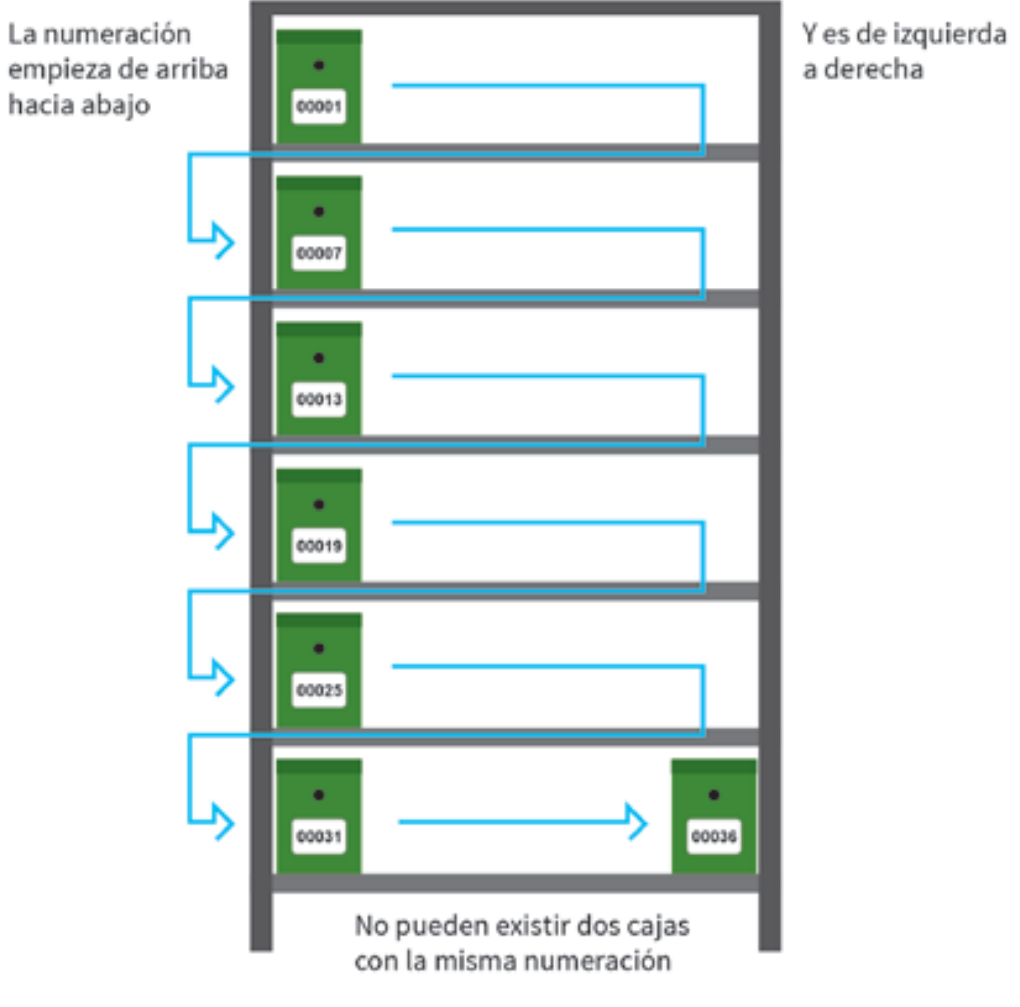

**Fig. 33** Cómo ubicar las cajas archiveras en el cuerpo

#### **5.11. SEÑALIZACIÓN DE LAS CAJAS**

- La carátula de la caja archivera debe tener las siguientes medidas: Ancho: 16 cm Alto: 11 cm
- Deben ser de papel adhesivo, con un borde de color negro en todo el contorno.
- El logo del Ministerio de Educación debe colocarse a 1,5 cm del borde superior y deberá ser de 6,5 cm x 1,5 cm, centrado en la etiqueta de la parte superior de la carátula (ver fig. 34).
- La numeración se realizará con letra Arial 10, a 2 cm debajo del logo.

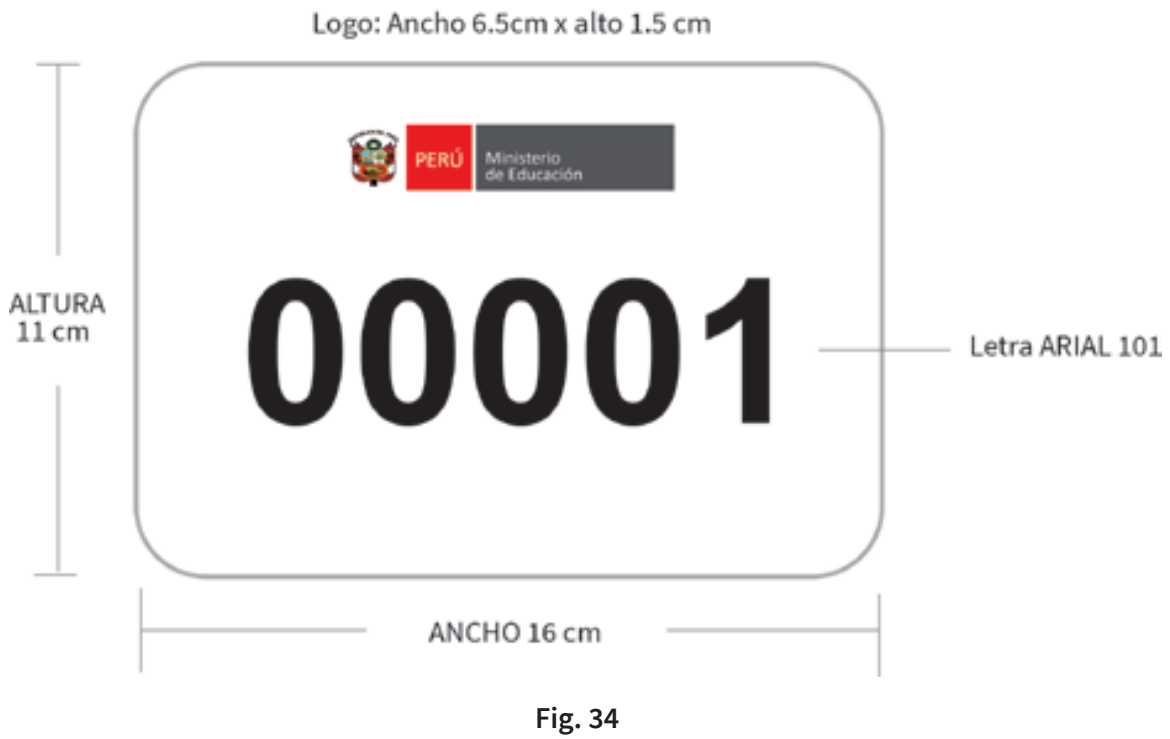

Diseño de carátula de la caja archivera

#### **5.12 ESPECIFICACIONES DEL FÁSTENER**

- El fástener debe ser plastificado a fin de preservar la integridad de los documentos y evitar el deterioro del folder.
- Deben colocarse en la contratapa de la carpeta hacia arriba para poder ingresar documentos en forma ascendente.

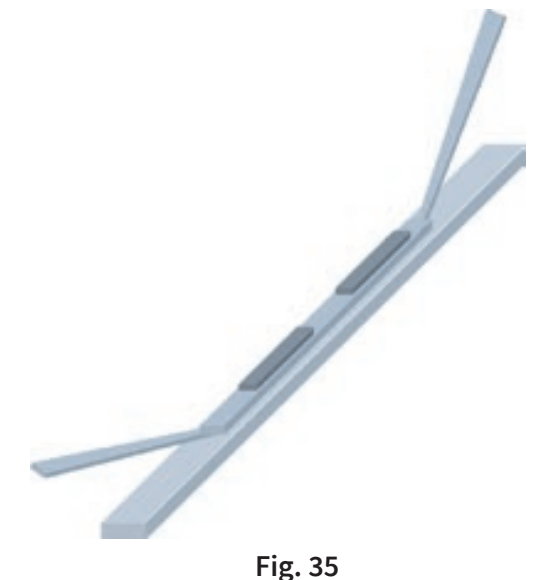

Fástener plastificado

# **6. LAS SECCIONES DE LA CARPETA DEL LEGAJO**

Las carpetas permiten agrupar, guardar y transportar los documentos de los profesores o auxiliares de educación. Cada carpeta contiene los documentos del legajo personal de un profesor o auxiliar de educación organizados en (10) secciones con las siguientes características:

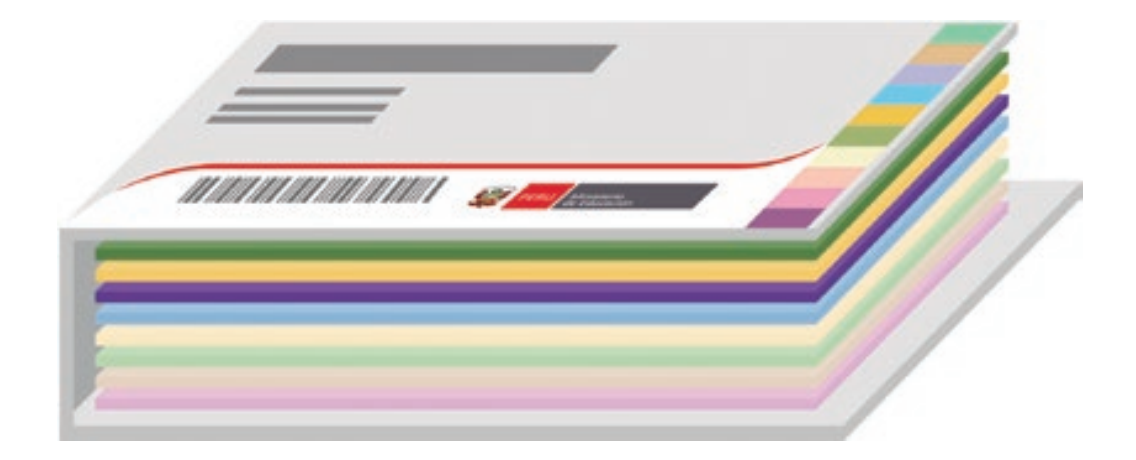

**Fig. 36** Carpeta de legajo personal con sus diez secciones

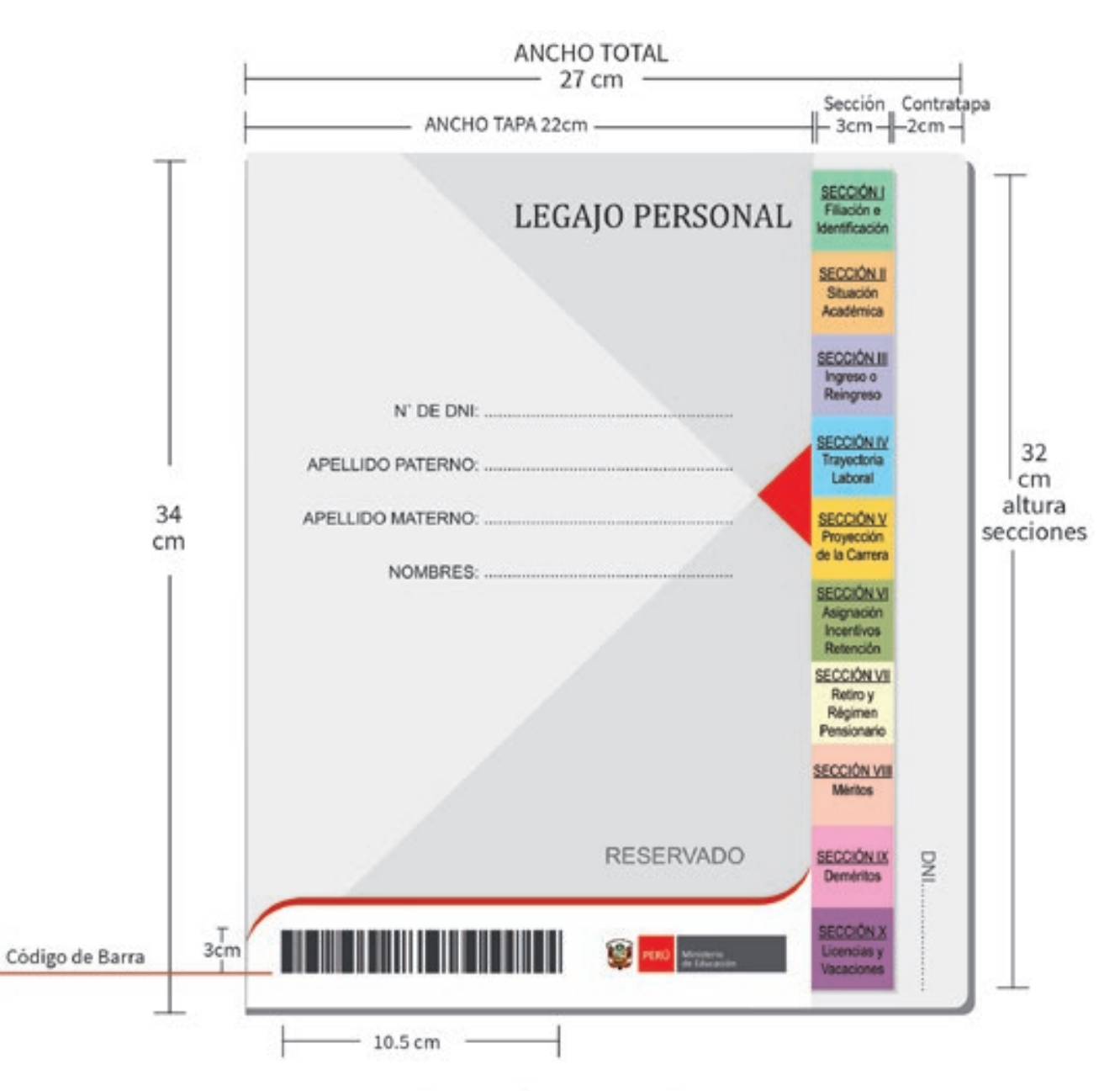

#### Medidas aproximadas dependiendo al formato

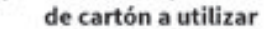

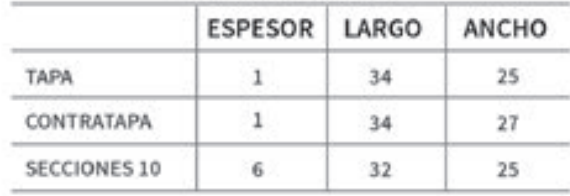

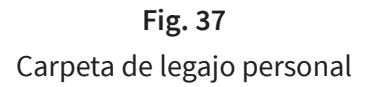

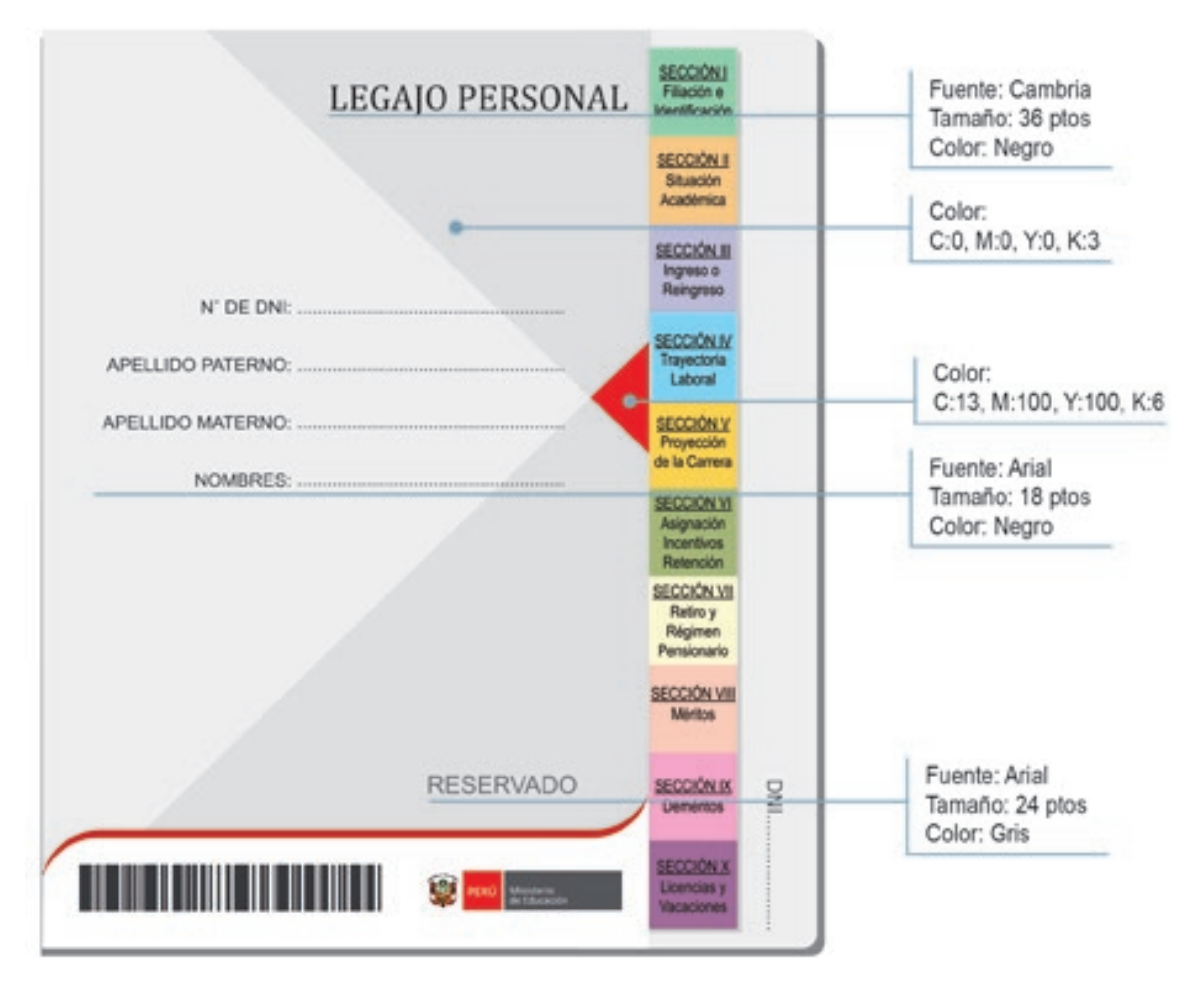

**Fig. 38** Especificaciones técnicas de la carpeta de legajo personal

Las carpetas deben tener las siguientes características:

- Cartón tipo Folcote 16.
- $\bullet$  Color de acuerdo a las especificaciones detalladas en el numeral precedente.
- Llevará el mismo color en el interior, tapa y contratapa, las que se encuentran unidas por un lomo de 5,5 mm.
- Deberá estar perforada.
- Deberá contar con un código de barras de 10,5 cm de ancho x 3 cm de alto.

La tapa de cada sección se ubicará en ambos lados de acuerdo a las siguientes especificaciones:

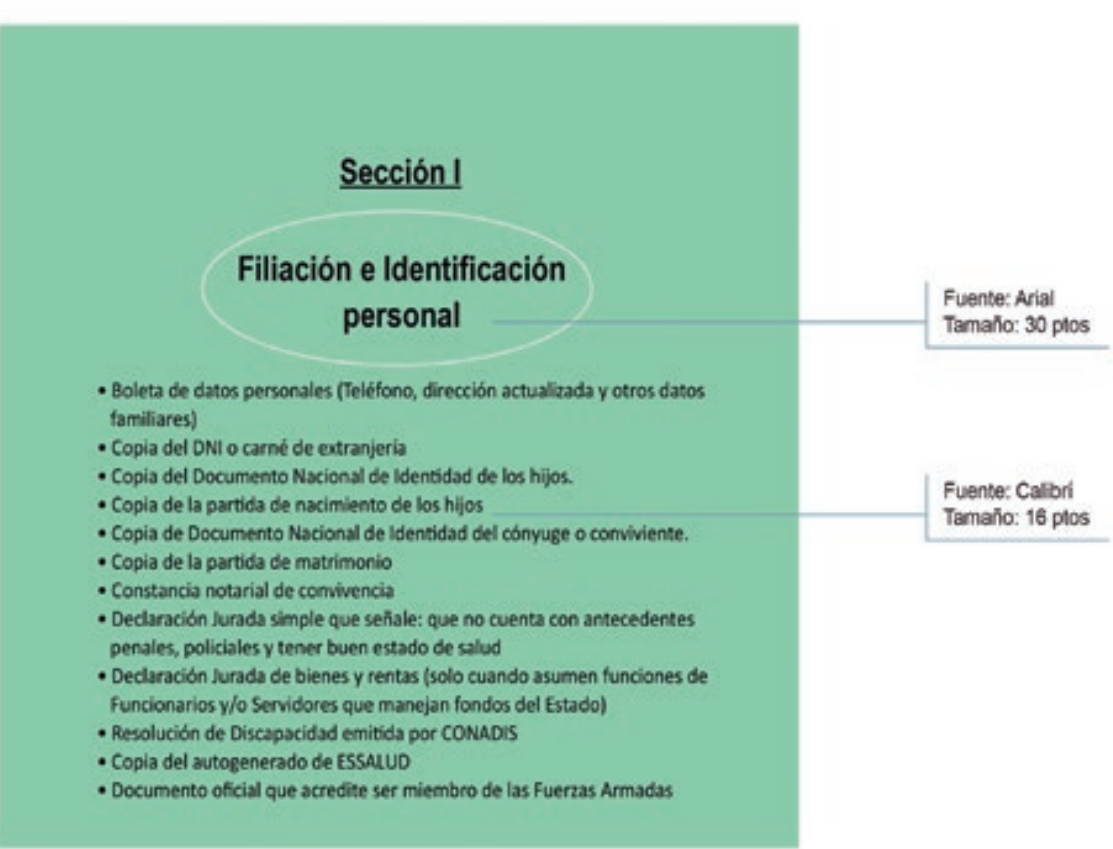

Sección I Filiación e Identificación Personal

Fuente: Arial Tamaño: 16 plos

COLORES EN CMYK: cian, magenta, amarillo y negro (Los números son porcentajes)

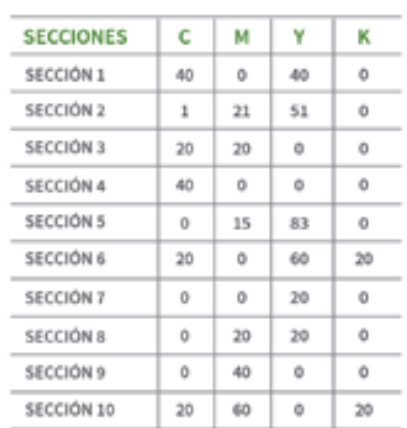

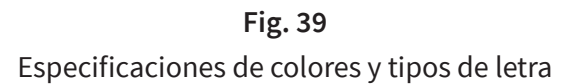

### **6.1. SECCIÓN I**

- $\bullet$ Dimensión: tamaño oficio más el troquelado de 3 cm x 3.20 cm.
- Los documentos a insertar en la sección se describen en la tapa.  $\bullet$
- Material: Folcote 12 UV brillante.

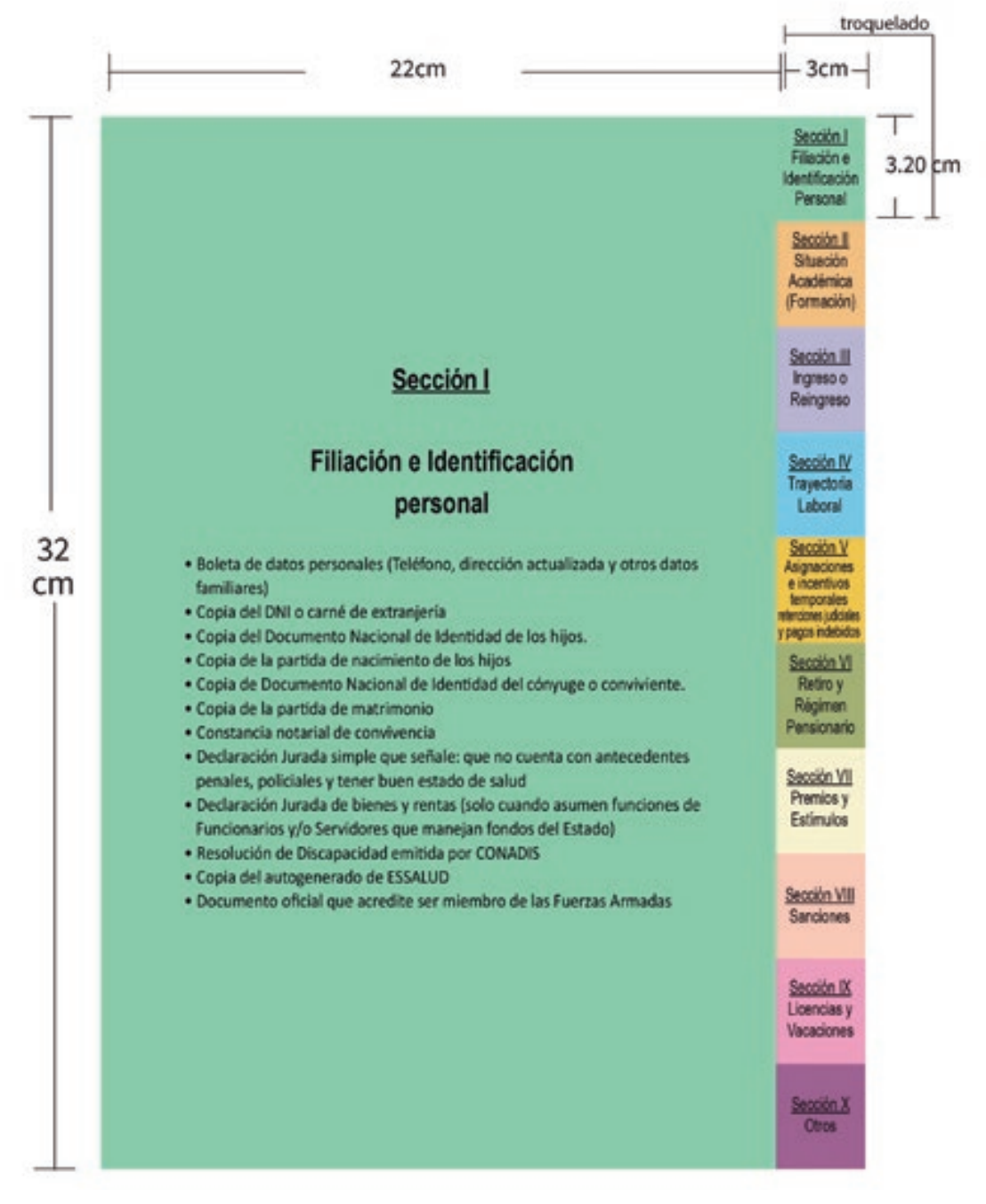

**Fig. 40** Sección I

#### **6.2. SECCIÓN II**

- Tamaño A4, más el troquelado de 3 cm x 6.40 cm.  $\bullet$
- Los documentos a insertar en la sección se describen en la tapa.  $\bullet$
- Material: Folcote 12 UV brillante.

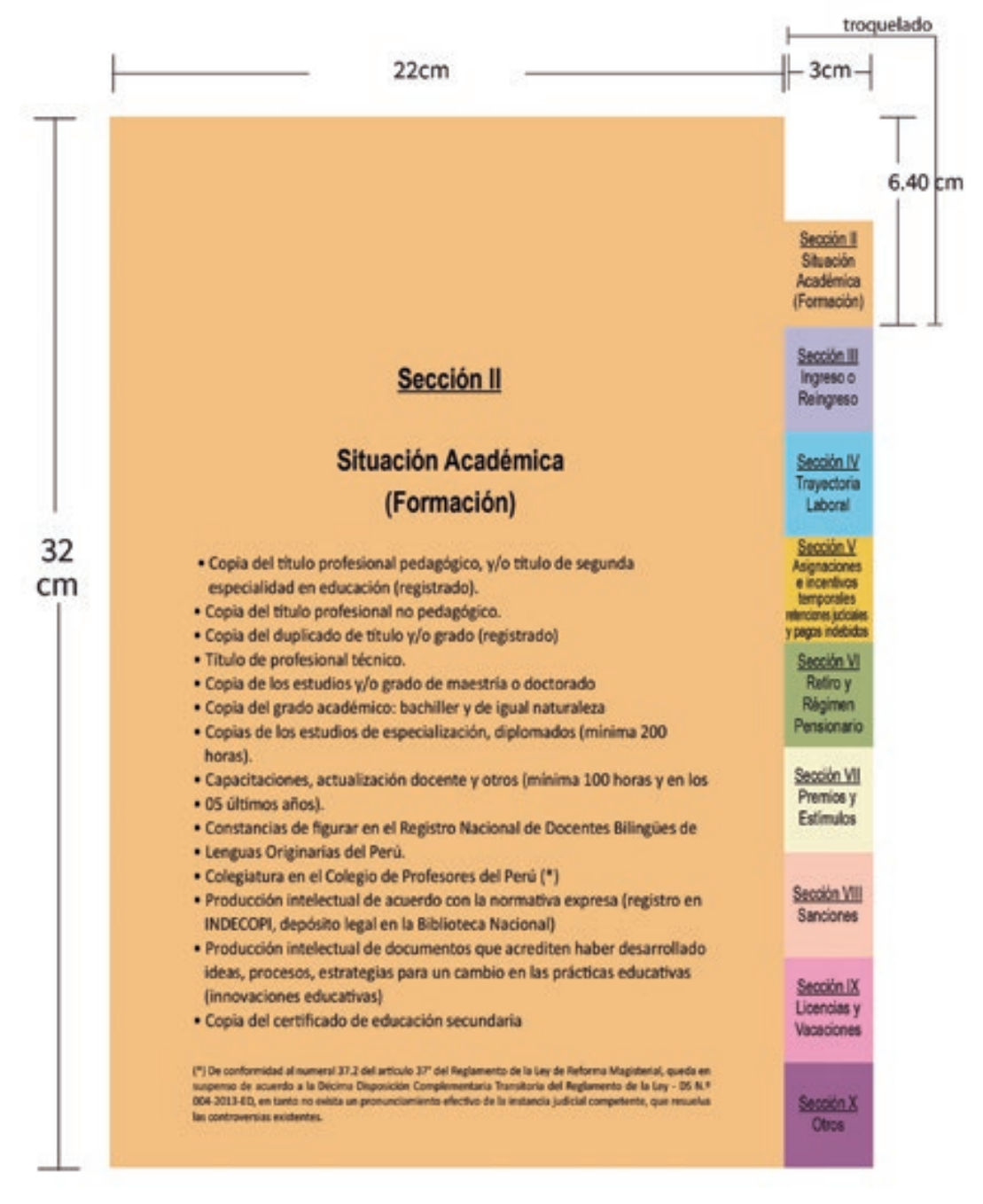

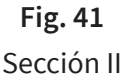

### **6.3. SECCIÓN III**

- Dimensión: tamaño oficio más el troquelado de 3 cm x 9.60 cm.  $\bullet$
- Los documentos a insertar en la sección se describen en la tapa.  $\bullet$
- Material: Folcote 12 UV brillante.  $\bullet$

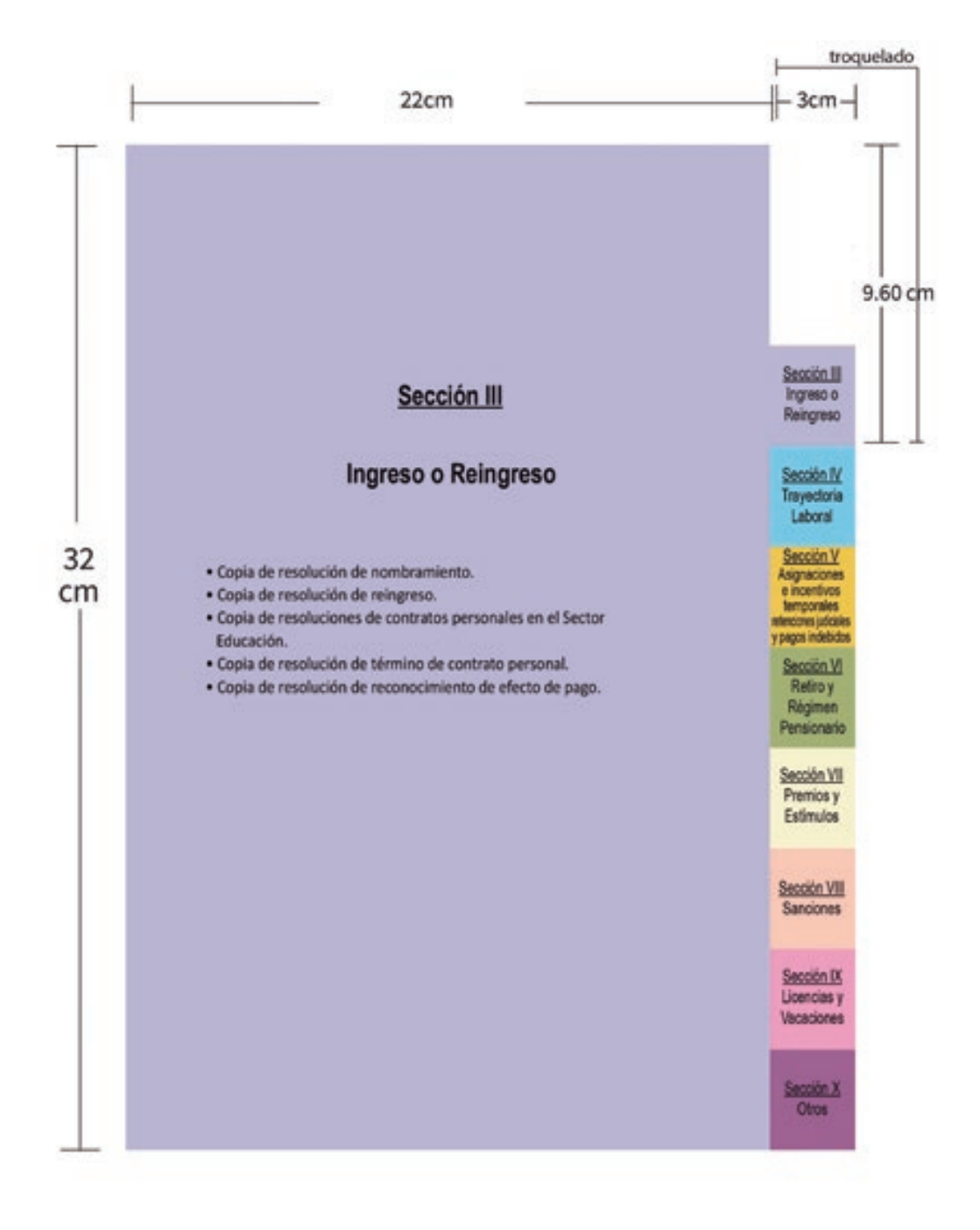

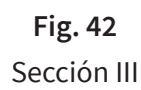

#### **6.4. SECCIÓN IV**

- Dimensión: tamaño oficio más el troquelado de 3 cm x 12.80 cm.  $\bullet$
- Los documentos a insertar en la sección se describen en la tapa.  $\bullet$
- Material: Folcote 12 UV brillante.

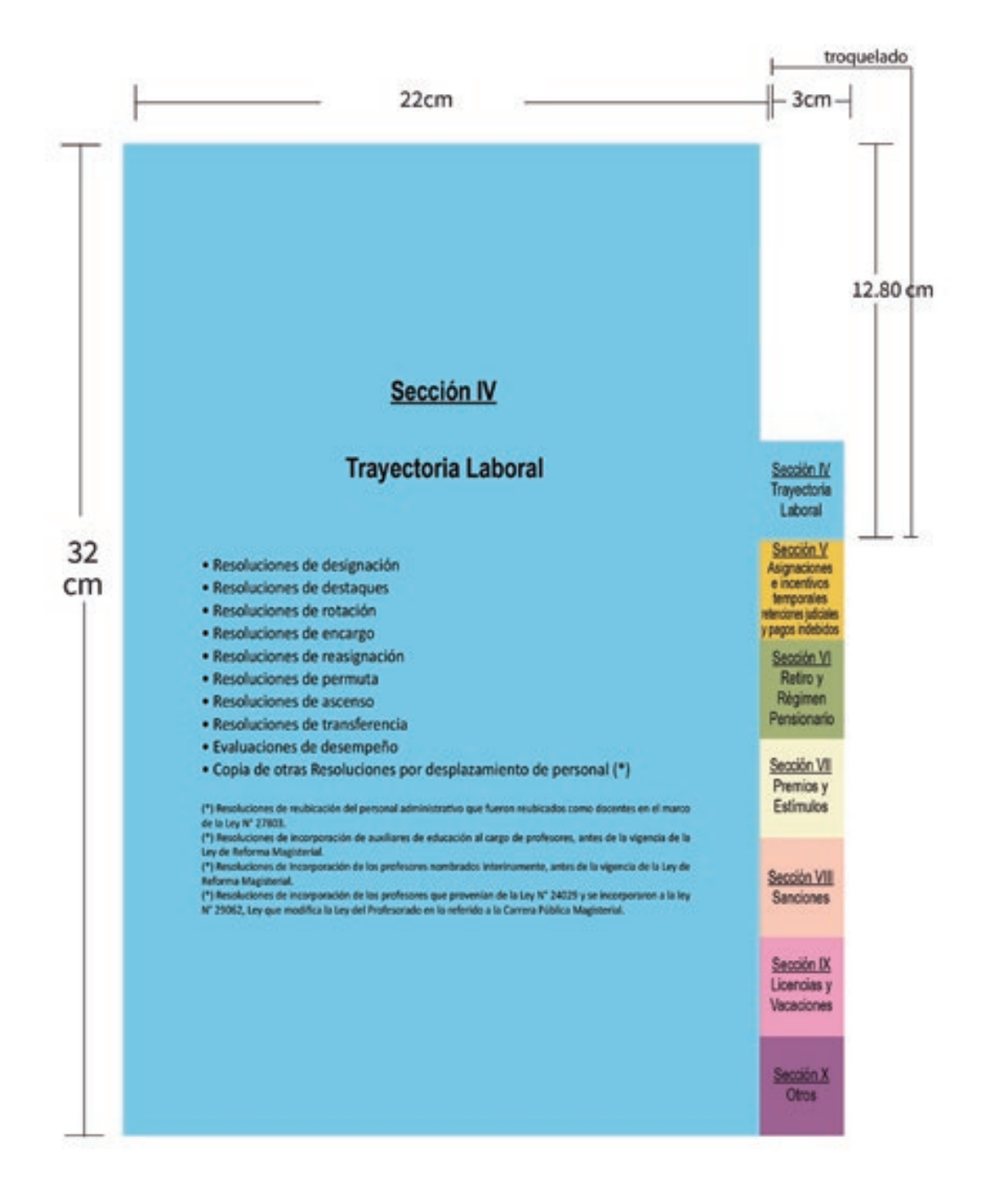

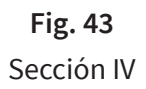

#### **6.5. SECCIÓN V**

- Dimensión: tamaño oficio más el troquelado de 3 cm x 16 cm.  $\bullet$
- Los documentos a insertar en la sección se describen en la tapa.  $\bullet$
- Material: Folcote 12 UV brillante.

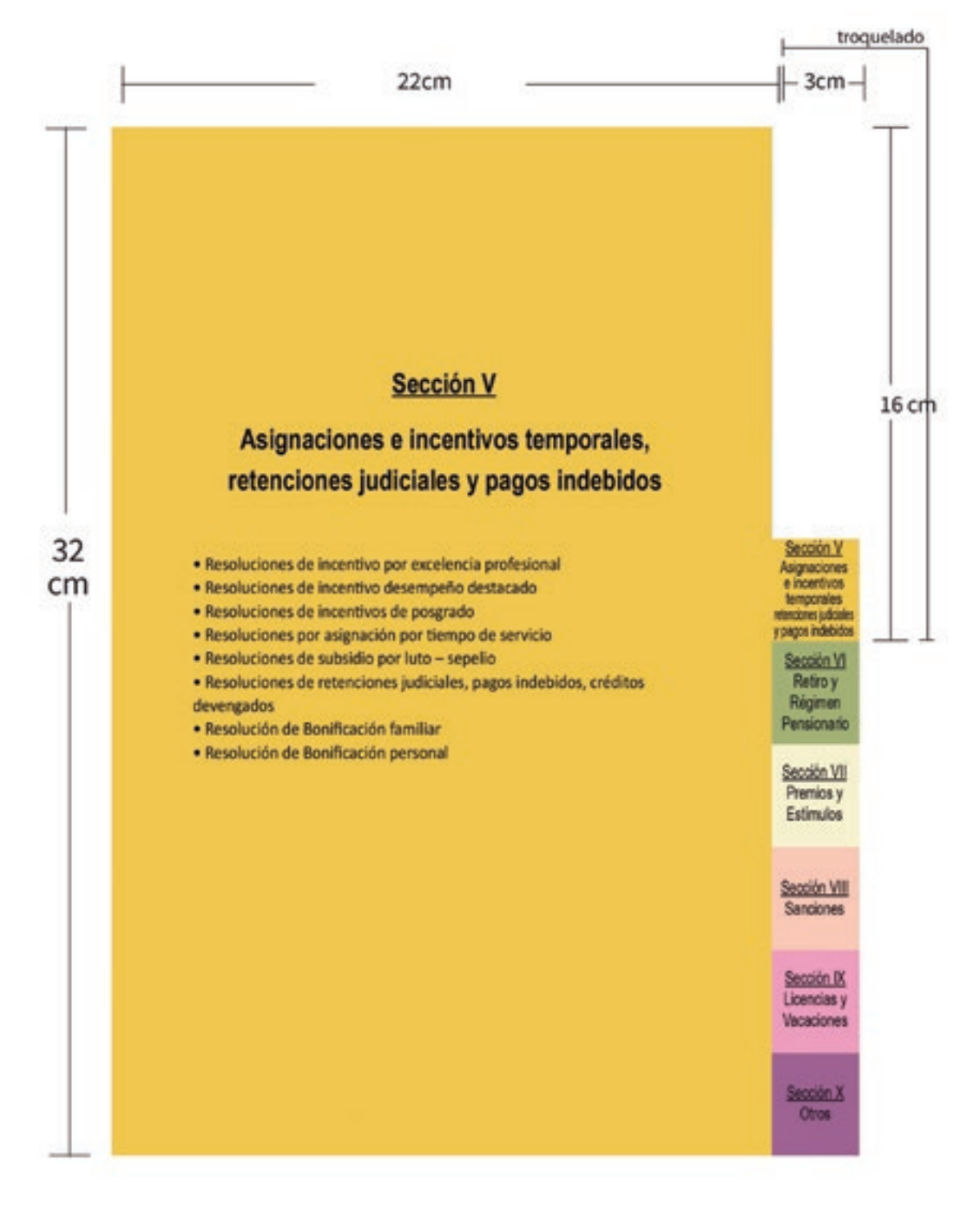

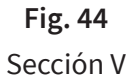

#### **6.6. SECCIÓN VI**

- Dimensión: tamaño oficio más el troquelado de 3 cm x 19.2 cm.  $\bullet$
- Los documentos a insertar en la sección se describen en la tapa.  $\bullet$
- $\bullet$ Material: Folcote 12 UV brillante.

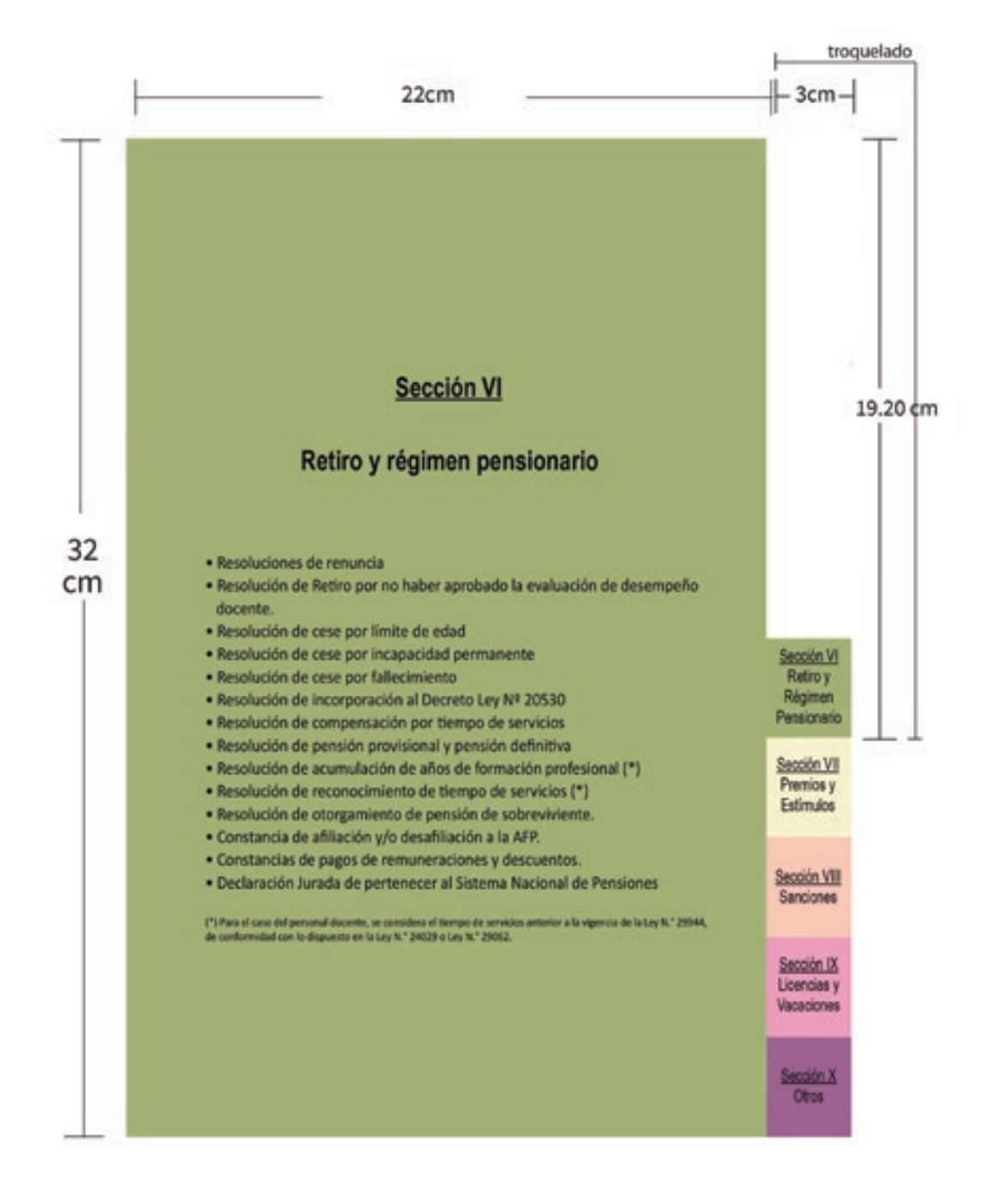

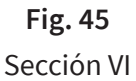

### **6.7. SECCIÓN VII**

- Dimensión: tamaño oficio más el troquelado de 3 cm x 22.4 cm.  $\bullet$
- Los documentos a insertar en la sección se describen en la tapa.  $\bullet$
- Material: Folcote 12 UV brillante.  $\bullet$

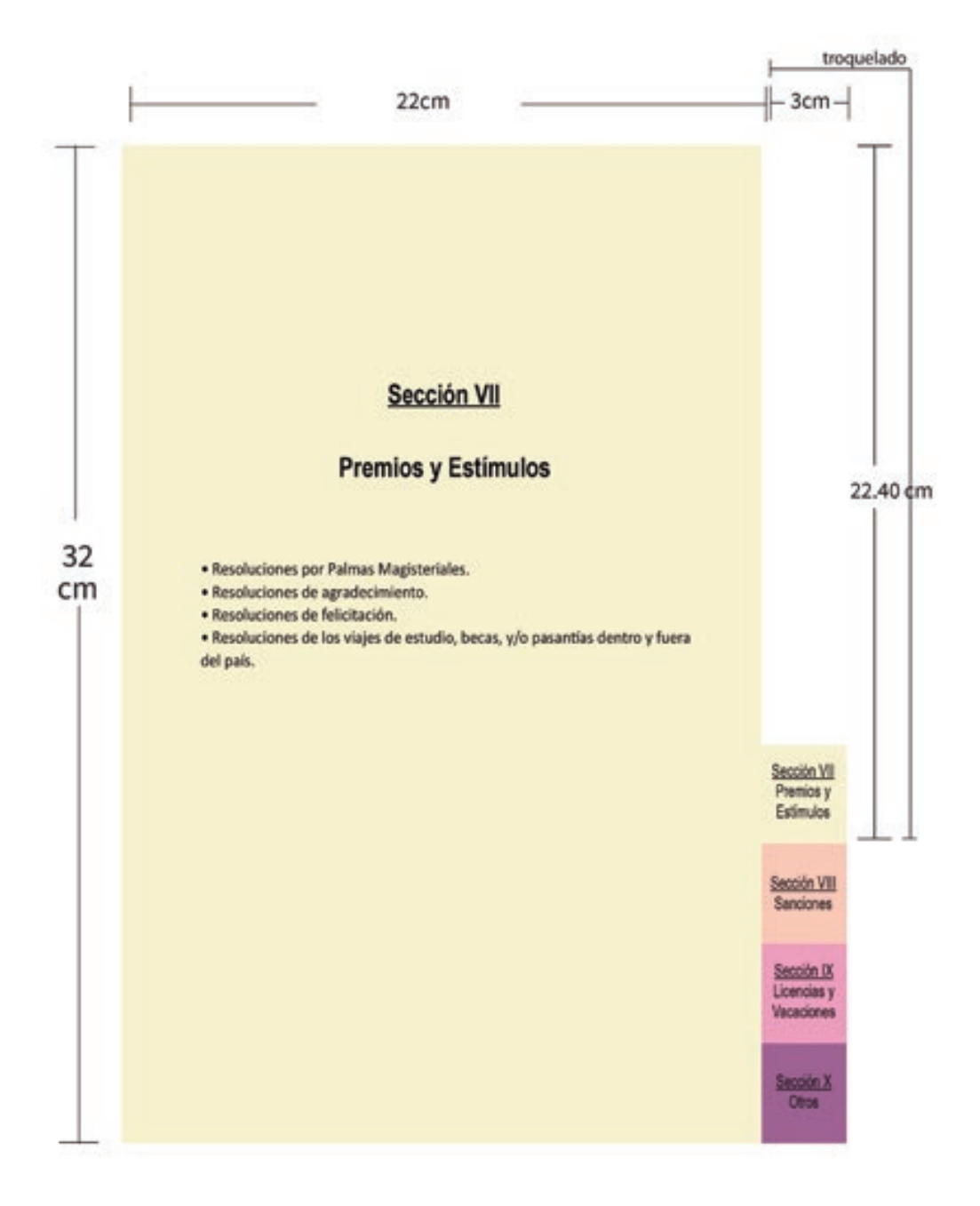

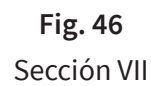

#### **6.8. SECCIÓN VIII**

- Dimensión: tamaño oficio más el troquelado de 3 cm x 25.6 cm.  $\bullet$
- Los documentos a insertar en la sección se describen en la tapa.  $\bullet$
- Material: Folcote 12 UV brillante.  $\bullet$

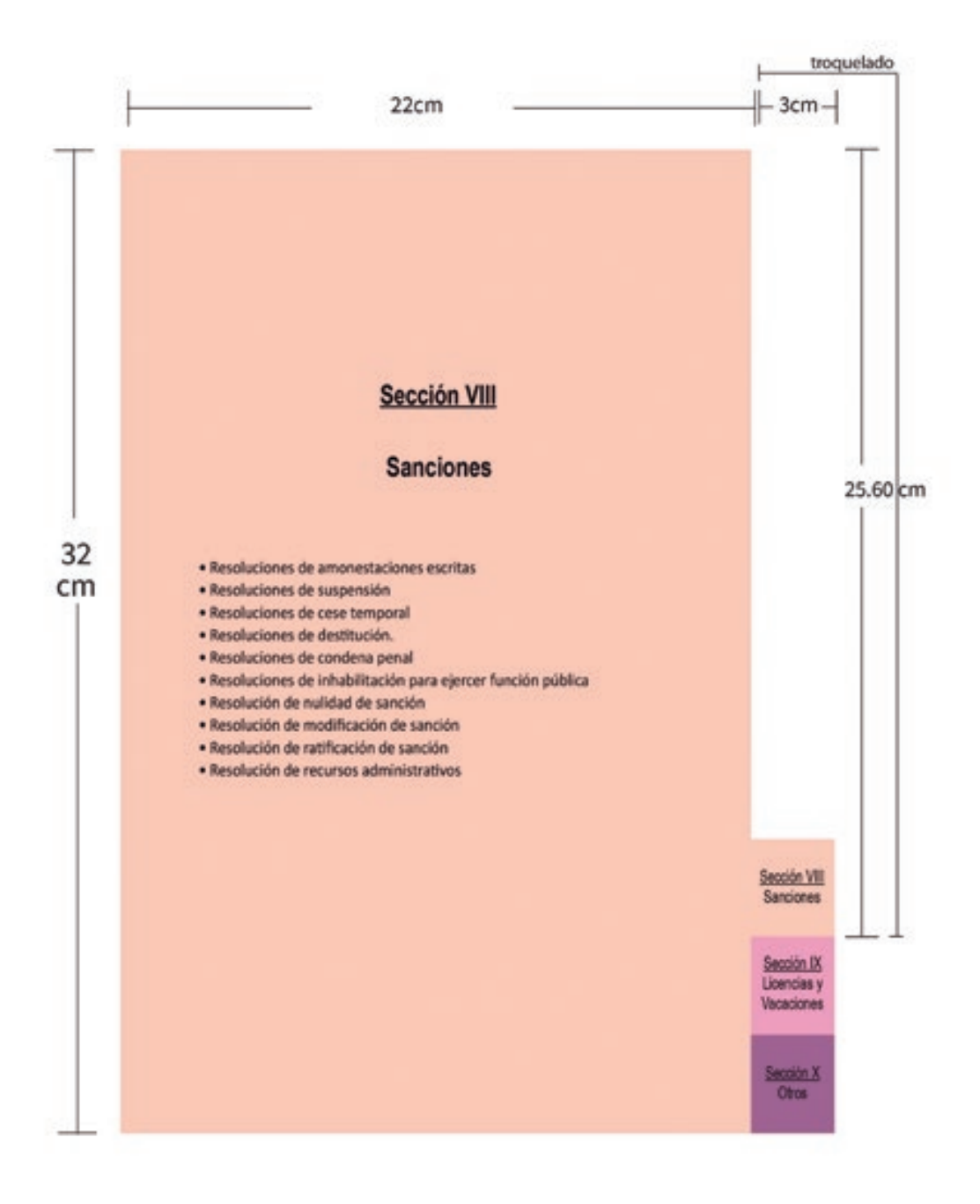

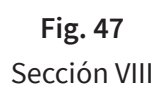

### **6.9. SECCIÓN IX**

- Dimensión: tamaño oficio más el troquelado de 3 cm x 22.4 cm.  $\bullet$
- Los documentos a insertar en la sección se describen en la tapa.  $\bullet$
- Material: Folcote 12 UV brillante.

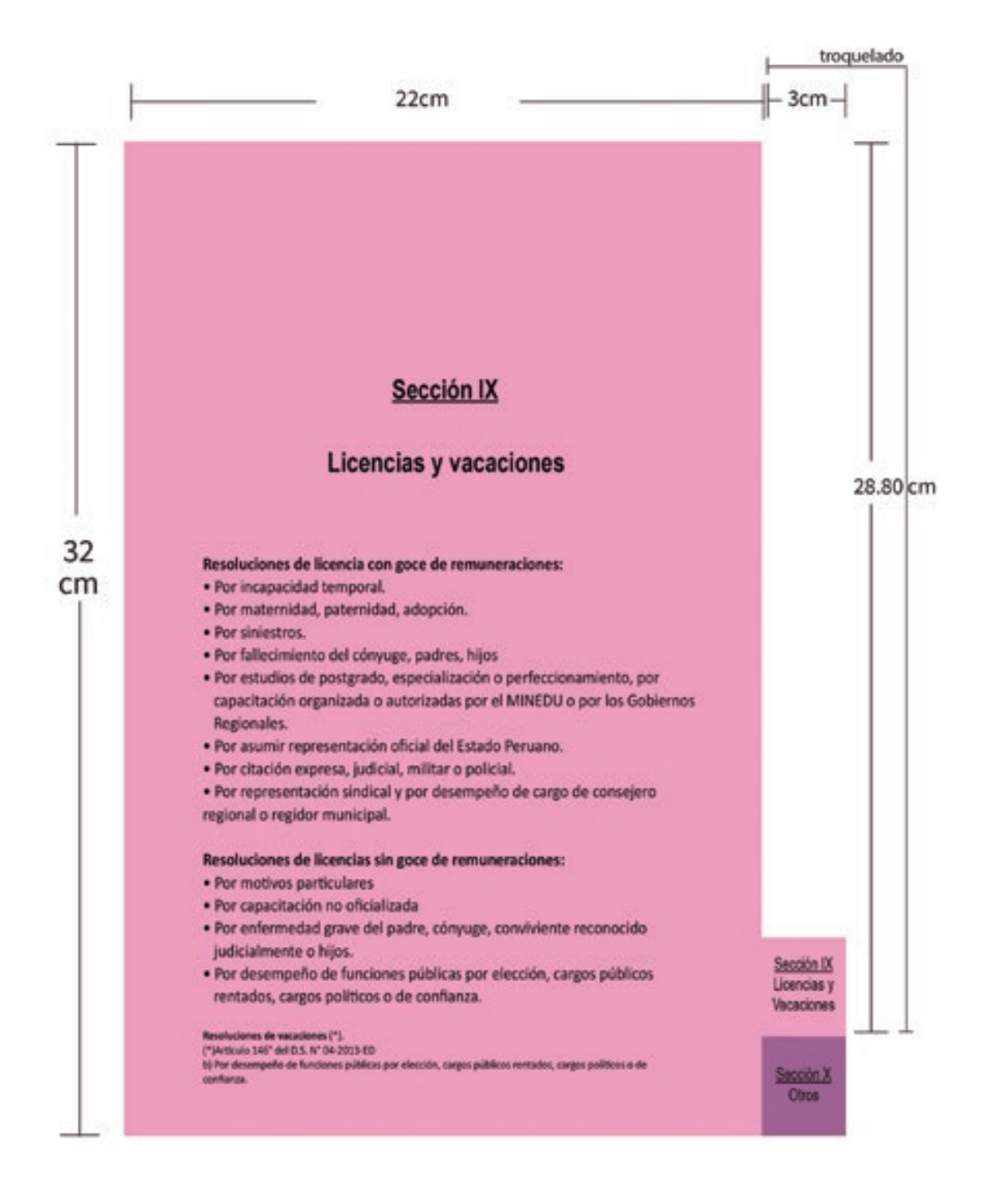

### **6.10. SECCIÓN X**

- Dimensión: tamaño oficio más el troquelado de 3 cm x 22.4 cm.  $\bullet$
- Los documentos a insertar en la sección se describen en la tapa.  $\bullet$
- Material: Folcote 12 UV brillante.

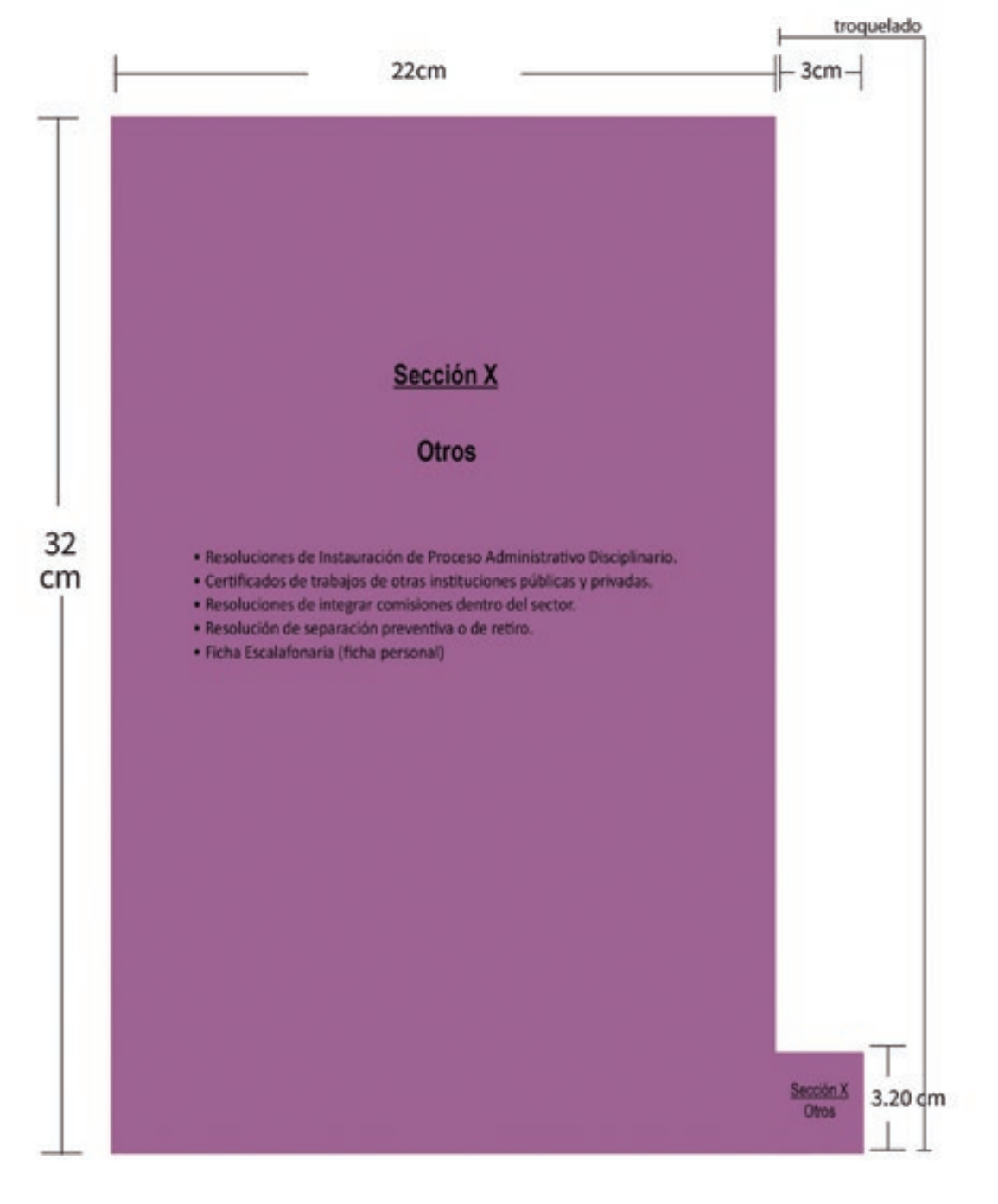

**Fig. 49** Sección X

### **7. INDICACIONES PARA COLOCAR LOS LEGAJOS PERSONALES EN LAS CAJAS**

Se debe calcular el número de legajos personales que caben en cada caja archivera para poder calcular el número de cajas que se requieren en el Área de Escalafón.

La sumatoria de los folios (0,01 mm por cada hoja), la carpeta y sus separadores de secciones (8 mm) y el fástener (8,5 mm) indican el espesor de cada legajo personal. La cantidad de legajos personales que caben en una caja se debe multiplicar por la cantidad de cajas que contiene el cuerpo del estante para calcular la cantidad de legajos que contiene el cuerpo en total (ver gráfico siguiente).

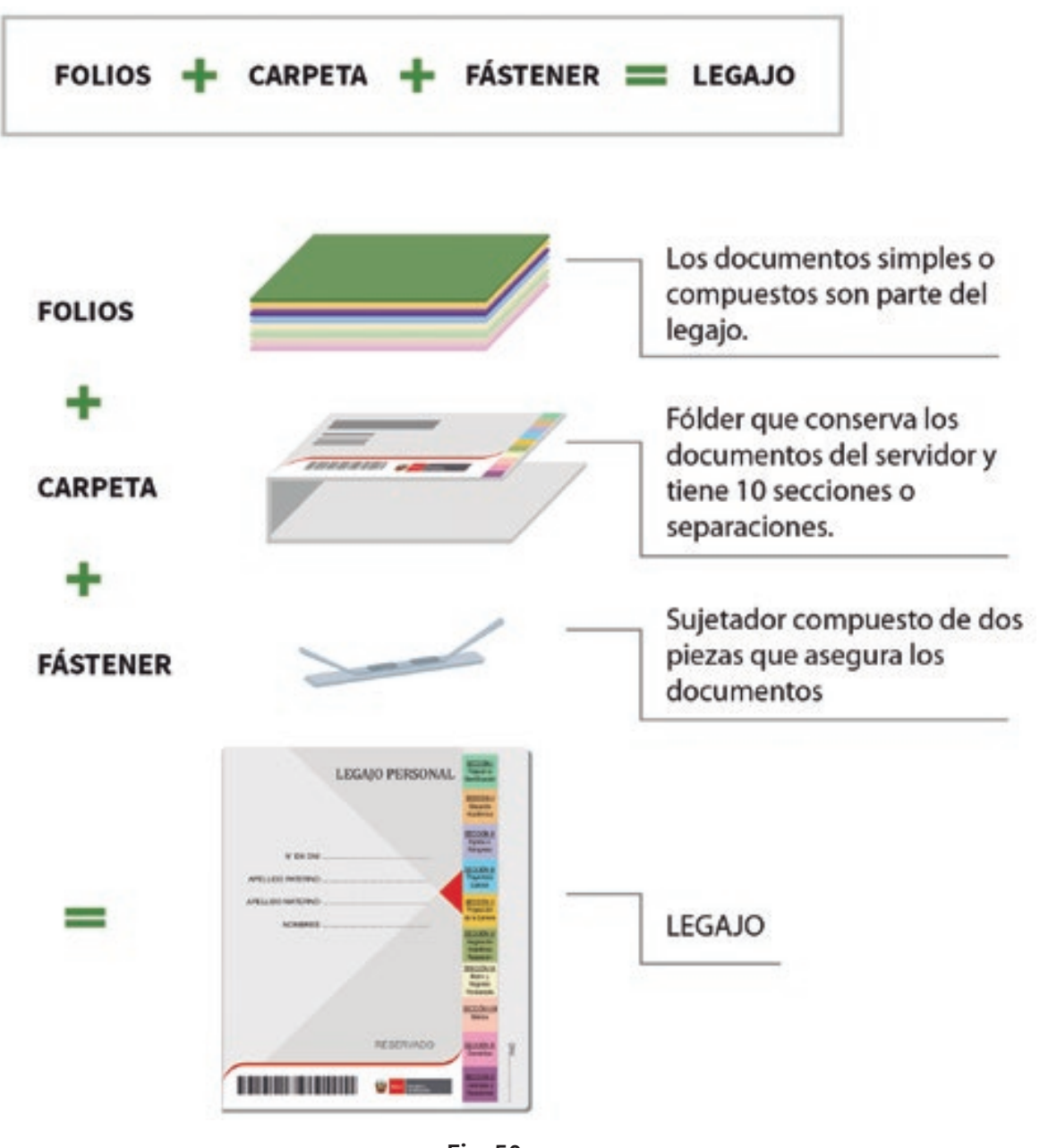

**Fig. 50** Componentes de un legajo

#### **7.1. COMPONENTES DE LA MEDICIÓN DE UN LEGAJO PERSONAL**

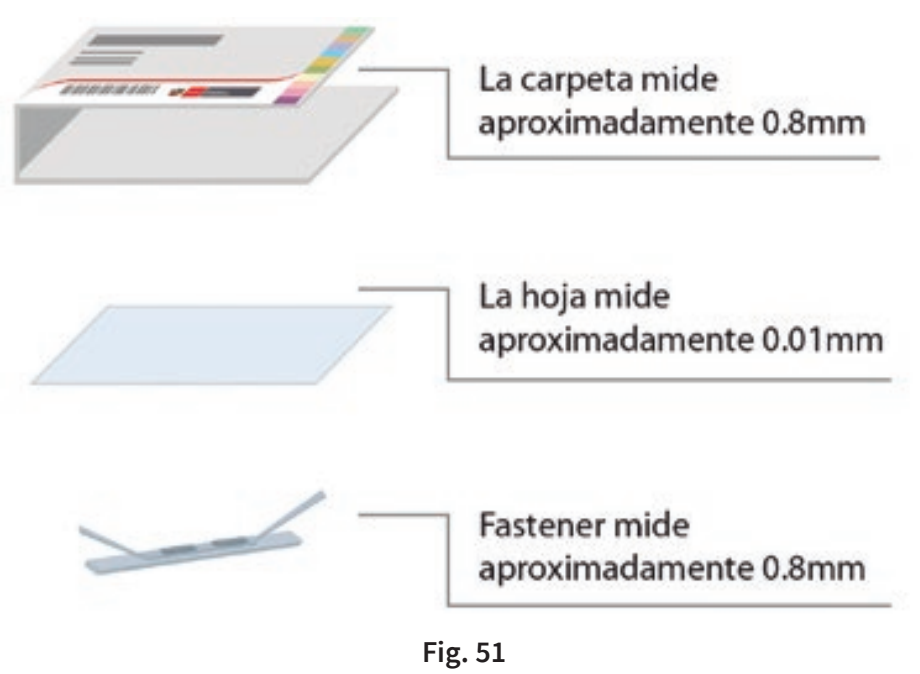

Componentes de la medición

#### **7.2. CÁLCULO DE LA MEDIDA DEL LEGAJO PERSONAL**

Si un legajo tiene 120 hojas, para calcular su grosor debemos sumar:

- $\bullet$  La carpeta = 0.8 cm
- $\bullet$  118 hojas = 1,2 cm (redondeado)
- El fástener = 0,8 cm (redondeado)
- Grosor del legajo= 2,78 cm (redondeado)

La medida interior de la caja archivera, que ya está sistematizada en el Sistema LEGIX, es 17,2 cm. Si se alimenta el sistema con los grosores de los legajos que debemos archivar, el sistema reconoce cuánto espacio queda en la caja para seguir agregando legajos.

Por ejemplo, los siguientes legajos cabrían en una misma caja:

Legajo 1 2.78 cm (118 hojas) Legajo 2 3.16 cm (156 hojas) Legajo 3 3.40 cm (180 hojas) Legajo 4 3.06 cm (146 hojas) Legajo 5 4.80 cm (320 hojas) Mediante un algoritmo, el sistema determina si un legajo tiene que estar dentro de determinada caja o si debe ser trasladado a otra caja en la que pueda caber.

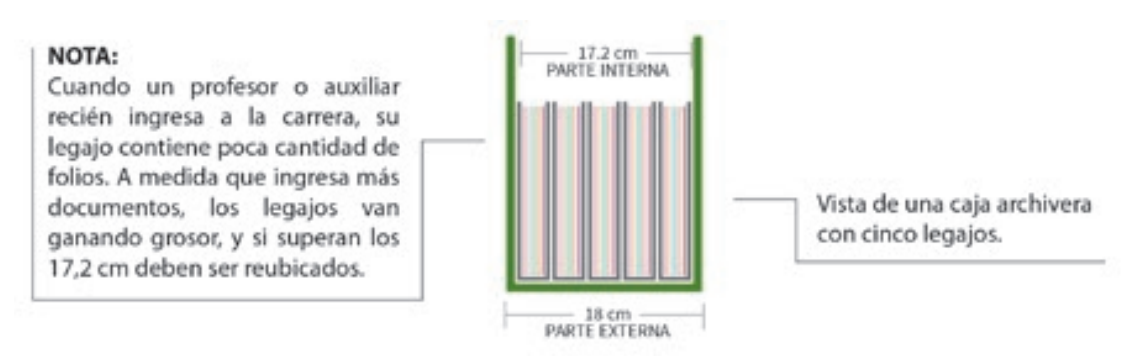

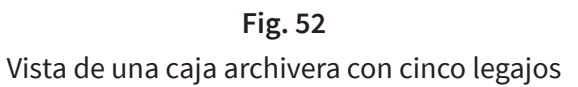

## **8. LA FOLIACIÓN DE LOS DOCUMENTOS**

Al realizar la foliación de documentos, las IGED deberán cumplir las disposiciones del Archivo General de Nación.

Por la naturaleza y características de los legajos personales, al realizar el proceso de foliación se debe tener en cuenta lo siguiente:

- Se debe realizar en el momento en que se prepara el legajo personal para el proceso de digitalización.
- Se foliará independientemente cada sección del legajo.  $\bullet$
- La foliación se debe realizar en la cara anterior, en el extremo superior derecho.  $\bullet$
- La numeración de los folios es ascendente y se debe realizar de manera consecutiva, sin repetir ni saltar números.
- Cuando se ingrese un nuevo documento, se continuará la numeración realizada en la última foliación. En caso de que se quiera ubicar el documento (por ejemplo, por su fecha de emisión), el Sistema LEGIX identifcará en qué folio del legajo se ubica. Si se sigue el formato sugerido en este manual, el Sistema LEGIX consolida la información de las diez secciones de cada legajo para obtener el número total de folios.
- En caso de rectifcación, se debe tachar con dos líneas oblicuas cruzadas la numeración anterior, luego se debe volver a foliar y colocar el término "VALE", y finalmente firmar y agregar los nombres, apellidos y el cargo de la persona que efectuó la rectifcación. Una vez realizado este proceso, se comunica al responsable del Área de Escalafón para que disponga su registro y control.

#### **MODELO DE FOLIACIÓN**

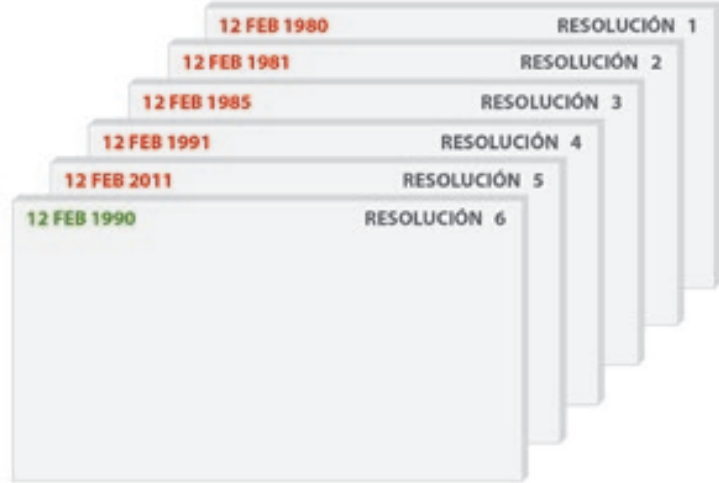

**Fig. 53** Foliación de los legajos

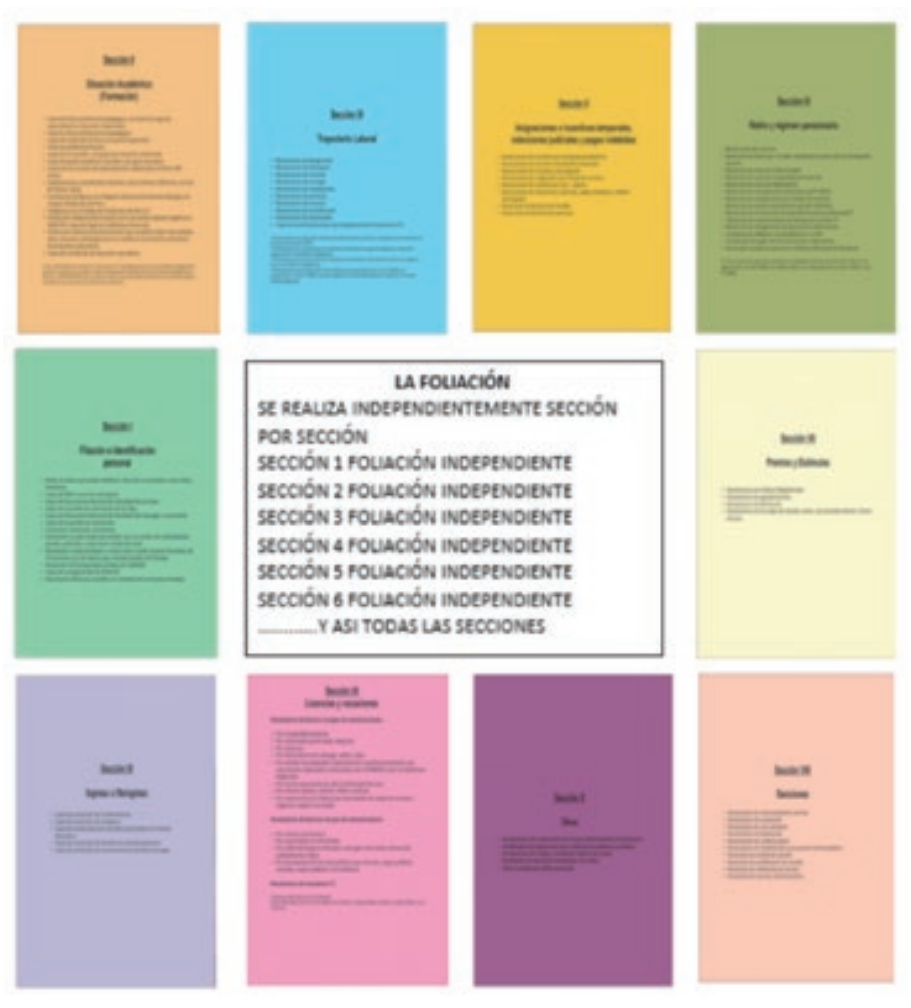

**Fig. 54** La foliación de cada sección es independiente de las demás.

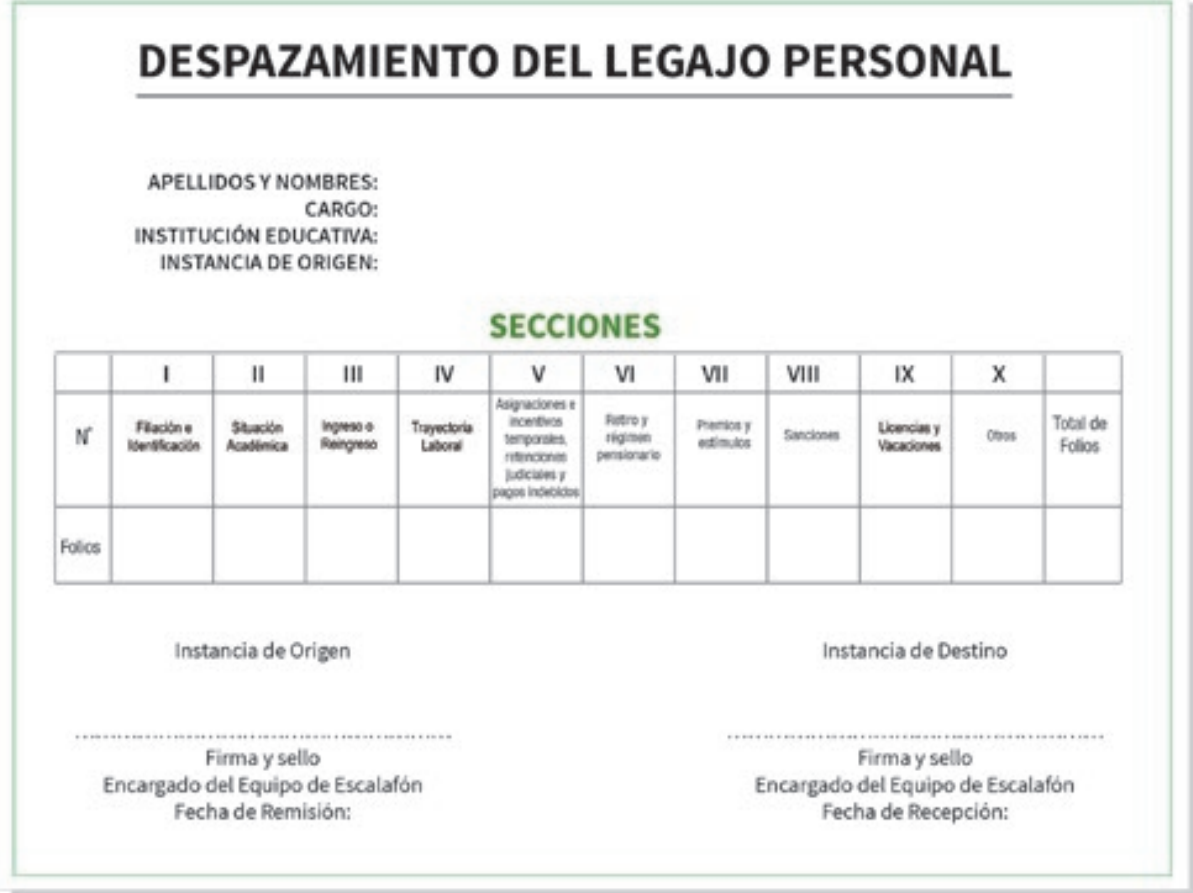

**Fig. 55** Documento de desplazamiento del legajo personal

# **9. LA SELECCIÓN DOCUMENTAL**

Es el procedimiento archivístico que consiste en retirar las copias sin valor legal y los elementos que pueden dañar la documentación, como grapas, clips, agujas, papeles encolados, cinta adhesiva, entre otros.

Este proceso archivístico es sistemático y su función es facilitar un eficiente, efectivo y racional manejo y organización de la documentación recibida y producida en el Área de Escalafón, desde su origen hasta su destino fnal, con el objeto de facilitar la identifcación y ubicación de documentos al realizar trámites o diligencias relacionadas con la información contenida en el legajo personal de cada profesor.

La selección documental permite asegurar que únicamente los documentos previamente verifcados llegarán a la etapa de digitalización y para luego comparar la información contenida en los documentos físicos y la almacenada en la base de datos del sistema LEGIX.

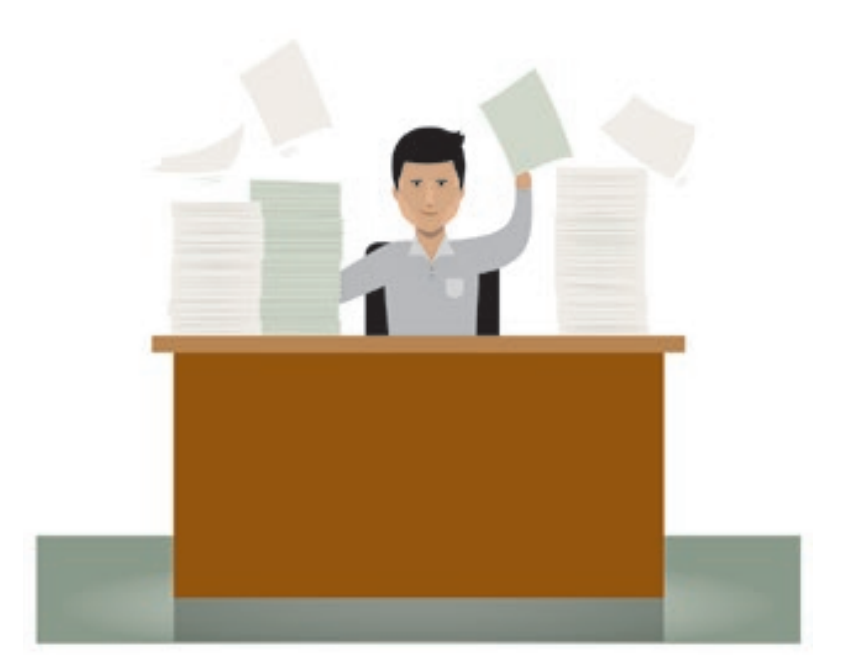

**Fig. 56** Proceso de selección documental

# **10. CODIFICACIÓN DEL LEGAJO**

Es el proceso de proporcionar un código de barras a cada legajo personal. Este código permite identifcar los legajos personales al tenerlos ordenados de manera estandarizada en el Sistema LEGIX y en toda el Área de Escalafón. La codifcación permite encontrar el legajo personal en forma más rápida y oportuna.

El código de barras deberá ser único a nivel nacional, según las disposiciones que determine el Ministerio de Educación.

El código de barras se anexará en la tapa del legajo personal mediante un sticker. En caso de deterioro, se deberá cambiar por uno nuevo.

El código de barras de legajo personal permite identificar en qué caja archivera se encuentra.

Cuando un profesor o auxiliar de educación es transferido a otra IGED, se da de baja el legajo personal en el lugar donde se encontraba prestando labores y se da de alta en la IGED de destino, manteniendo su mismo código de barras.

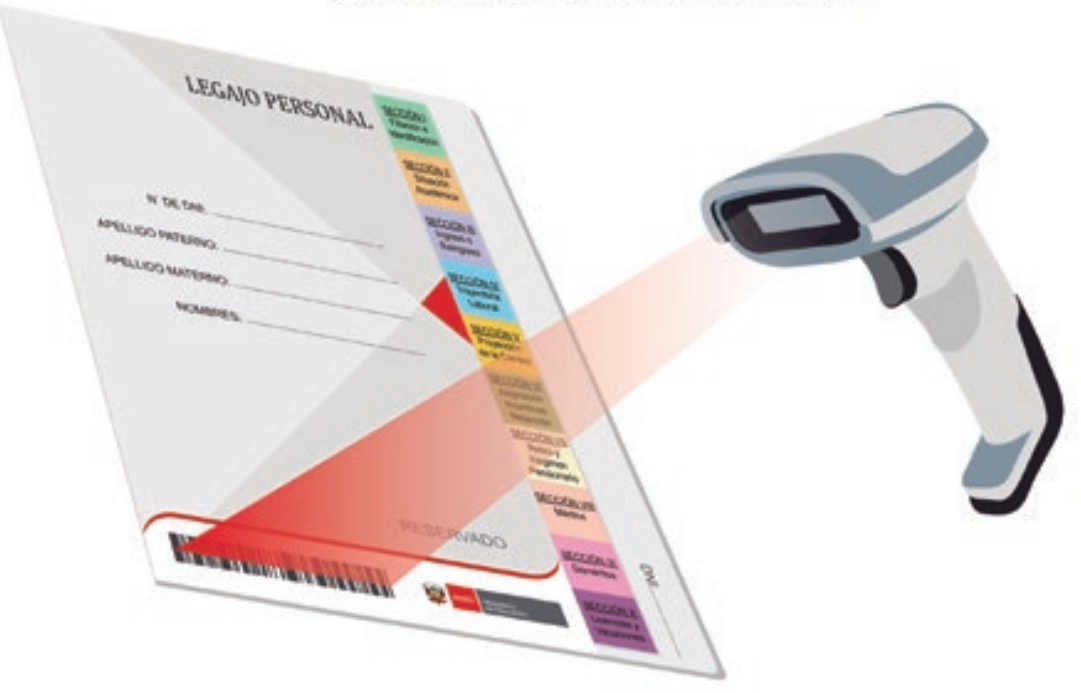

#### **LECTORA MANUAL DE CÓDIGO DE BARRAS**

**Fig. 57** Ubicación del código de barras

# **11. LA SIGNATURA EN EL REPOSITORIO DOCUMENTAL**

La signatura es el proceso que consiste en asignar números a las cajas y estantes que se encuentran en el Área de Escalafón para facilitar su localización.

En el Área de Escalafón se inicia la ubicación de las cajas de izquierda a derecha en forma descendente, continuando ese orden en todos los estantes.

La codifcación de los legajos personales y la signatura de los estantes y cajas permitirán ubicar fácilmente dónde se encuentra el legajo personal de un profesor o auxiliar.

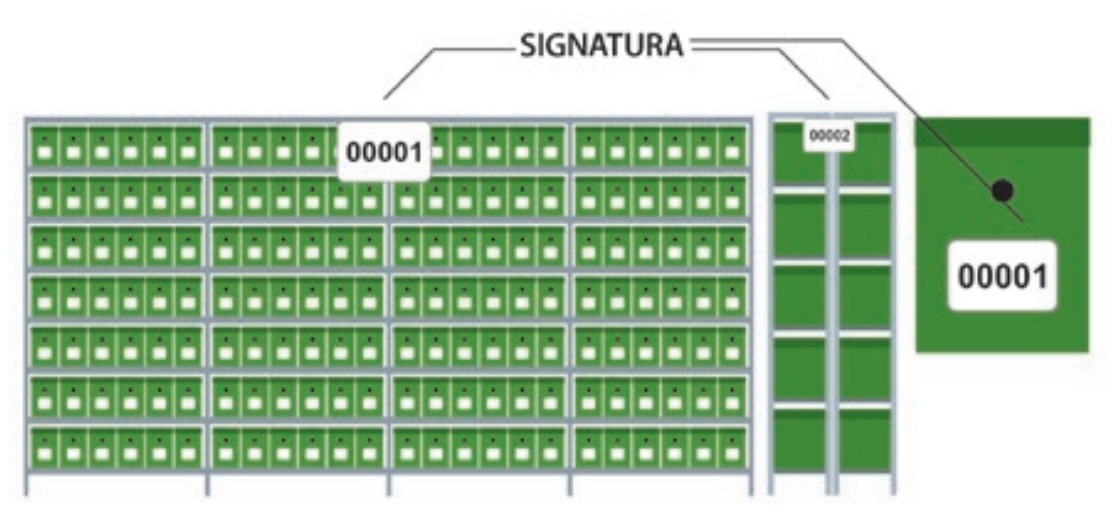

#### **MODELOS DE SIGNATURA**

**Fig. 58** Signatura de los estantes y cajas

# **12. MEDIDAS DE SEGURIDAD EN EL ÁREA DE ESCALAFÓN**

Se debe contar con detectores de humo, pulsadores de alarma, extintores y puertas resistentes al fuego, además de conexión con una central de alarmas, iluminación de emergencia y señalización.

Se debe implementar un mecanismo de detección de ingreso de personas (sensores) además de las medidas de seguridad físicas pertinentes para evitar el ingreso de personal no autorizado al Área de Escalafón, como rejas, puertas metálicas y cristales de seguridad contra robos. Asimismo, se recomienda instalar cámaras de vigilancia en los repositorios para mayor resguardo de la información.

Los equipos de seguridad deberán estar situados en un lugar visible y de fácil alcance para permitir una fácil maniobrabilidad en caso sea necesario utilizarlos. Asimismo, se debe contar con canaletas apropiadas para evitar accidentes en caso de emergencia.

El mantenimiento y las reparaciones de los equipos deben ser efectuados periódicamente por personal especializado.

Se debe desconectar los servicios eléctricos y sanitarios al término de la jornada laboral a fin de ahorrar energía y evitar siniestros.

Se recomienda utilizar sistemas de control de la exposición solar, utilizar en la medida de lo posible iluminación natural e incorporar el uso de energías renovables (paneles solares). El Área de Escalafón debe contar con un botiquín.

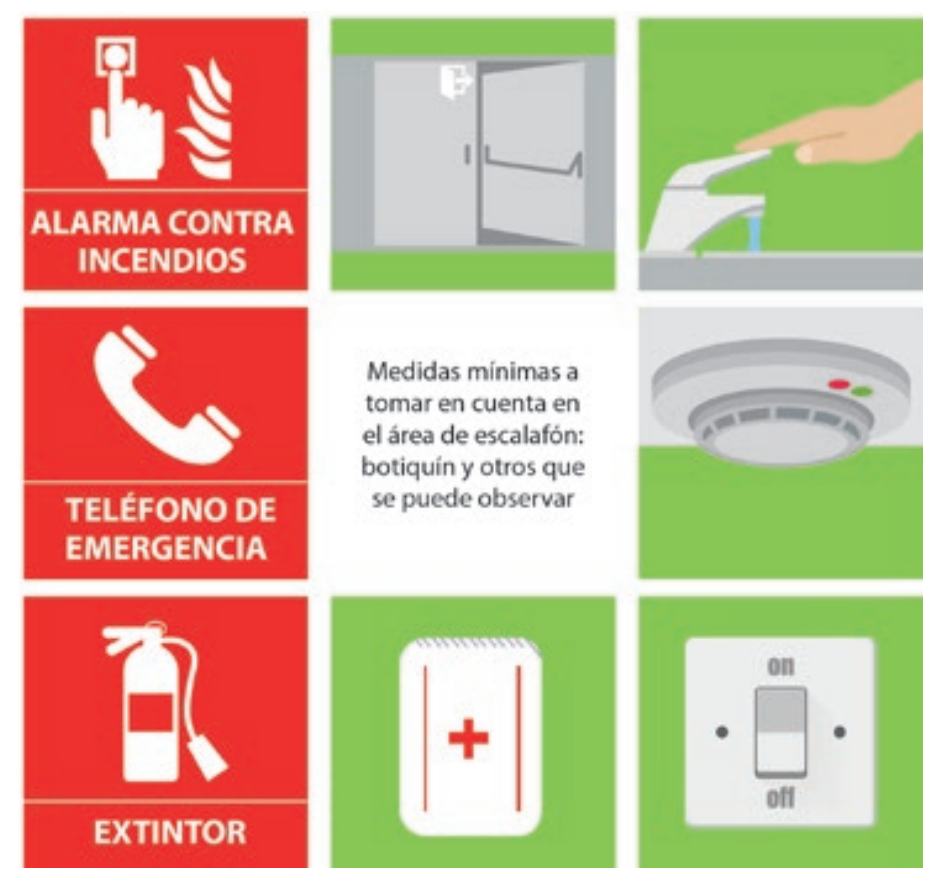

**Fig. 59** Medidas de seguridad en el Área de Escalafón

Se recomienda el uso del sistema de extinción de fuego FM-200 y, como alternativa, si no hay disponibilidad presupuestal, se sugiere adquirir extintores tipo CO2.

El FM-200: Es un agente extintor a base de un gas incoloro, no conductor de la electricidad y casi inodoro. Es muy eficiente para la extinción de incendios de tipo A, B y C. Este gas no

atenta contra el medioambiente ni supone ningún riesgo sobre las personas. Es por tanto, un agente extintor limpio efectivo para proteger bienes materiales combustibles como el papel.

EL CO2: Es un agente extintor que contiene un gas no combustible que no reacciona químicamente con otras sustancias, por lo que puede ser utilizado para apagar una gran cantidad de tipos de fuego. Al ser un gas, permite ser comprimido dentro del extintor de incendios, por lo que no es necesario ningún otro producto para descargarlo. No conduce la electricidad, por lo que puede ser usado para apagar incendios cargados eléctricamente. Es sólido y se le conoce como hielo seco.

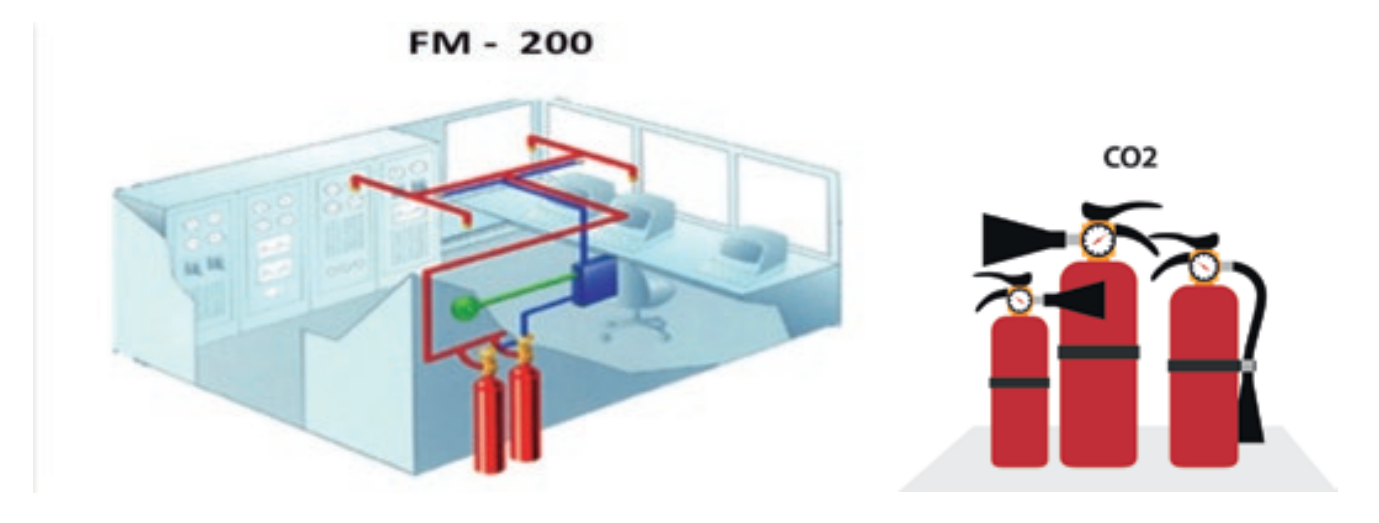

**Fig. 60** Tipos de extintores recomendados

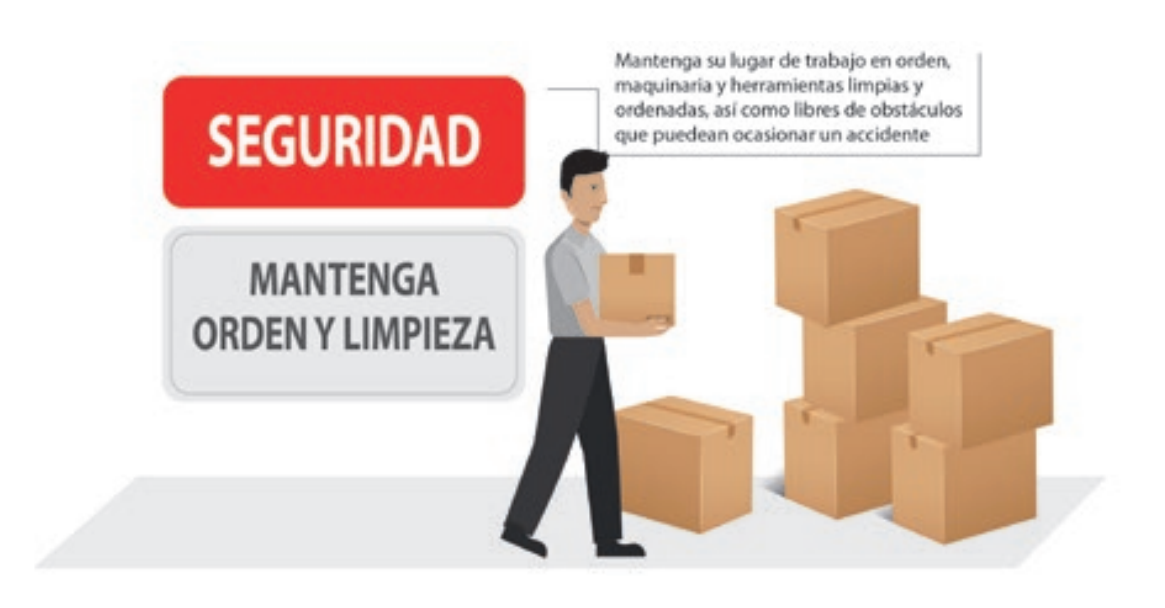

**Fig. 61** Orden y limpieza

En la siguiente fgura se presentan los implementos de seguridad que deben utilizar los trabajadores que manipulen los documentos en el Área de Escalafón.

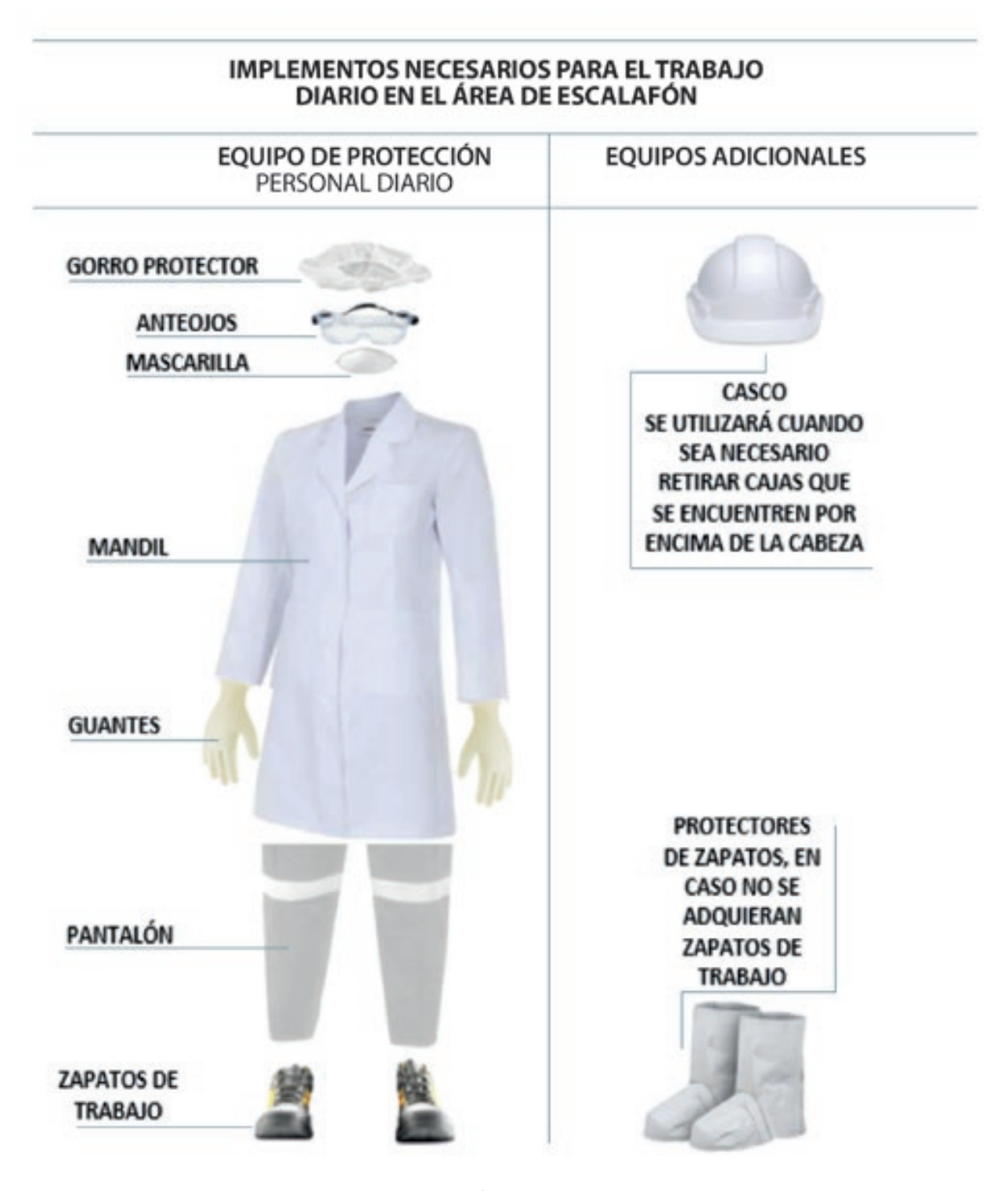

**Fig. 62** Equipos de protección personal en el Área de Escalafón
# MANUAL DEL SISTEMA LEGIX

VERSIÓN: 1.0.S

# **Presentación**

El sistema LEGIX es un sofware de apoyo para la gestión y administración del escalafón magisterial y legajos, cuyo objetivo es contribuir en la gestión del archivo, el registro de la ficha personal, el registro del legajo con sus secciones, el cómputo de tiempo de servicio, la digitalización de documentos, la generación de reportes escalafonarios y de legajo; todo ello, de manera descentralizada a nivel nacional, tal cual está tipificado en la norma técnica.

# **1. DESCRIPCIÓN GENERAL DEL SISTEMA LEGIX**

Para la implementación del Sistema de Escalafón y Legajo versión 1.0.s se requiere contar con la siguiente especificación de requerimiento mínimo:

#### **1.1 REQUERIMIENTOS DE HARDWARE Y SOFTWARE**

Hardware:

- Computador personal (Mínimo Pentium IV).
- Conexión a la red LAN de su DRE/UGEL con salida a Internet.

Software:

- Sistema operativo Windows (soportado desde XP en adelante).
- Compatible su ejecución en arquitectura de 32 o 64 bits.

## **1.2 CONFIGURACIÓN DEL SISTEMA LEGIX**

Se efectúa al ingresar por primera vez al Sistema. Esta opción está diseñada para confgurar por única vez la conexión al servidor de base de datos del Sistema, ingresando los parámetros que se solicitan y que están detallados en el presente Manual.

### **1.3. ACCESO AL SISTEMA LEGIX**

El acceso al Sistema LEGIX se efectúa mediante la acreditación o autenticación de usuarios. Para ello, el personal que accederá al Sistema debe contar con sus respectivas credenciales de acceso, un usuario y una clave de acceso, que son de uso restringido y exclusivo para asuntos institucionales y de carácter personal e intransferible.

## **1.4. OPCIONES DEL MENÚ DEL SISTEMA LEGIX**

El menú general del Sistema LEGIX contiene las siguientes opciones:

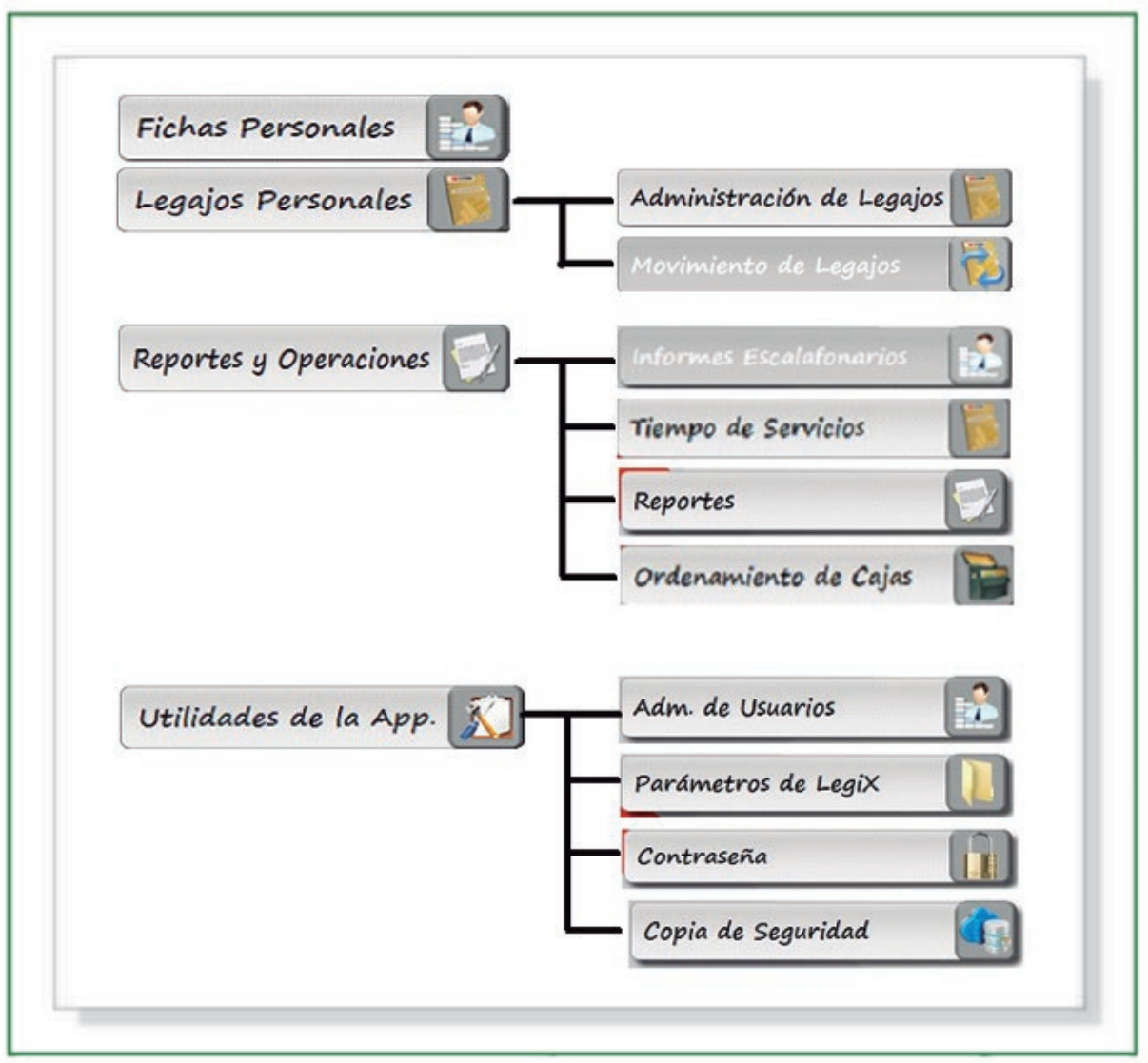

**Fig. 1**

## **1.5. INGRESO AL SISTEMA**

Para acceder al Sistema LEGIX hay que estar autenticado en la base de datos, es decir, contar con un usuario de acceso y su respectiva contraseña. Para ingresar al sistema, se debe introducir el usuario y la contraseña que le haya proporcionado el administrador del sistema.

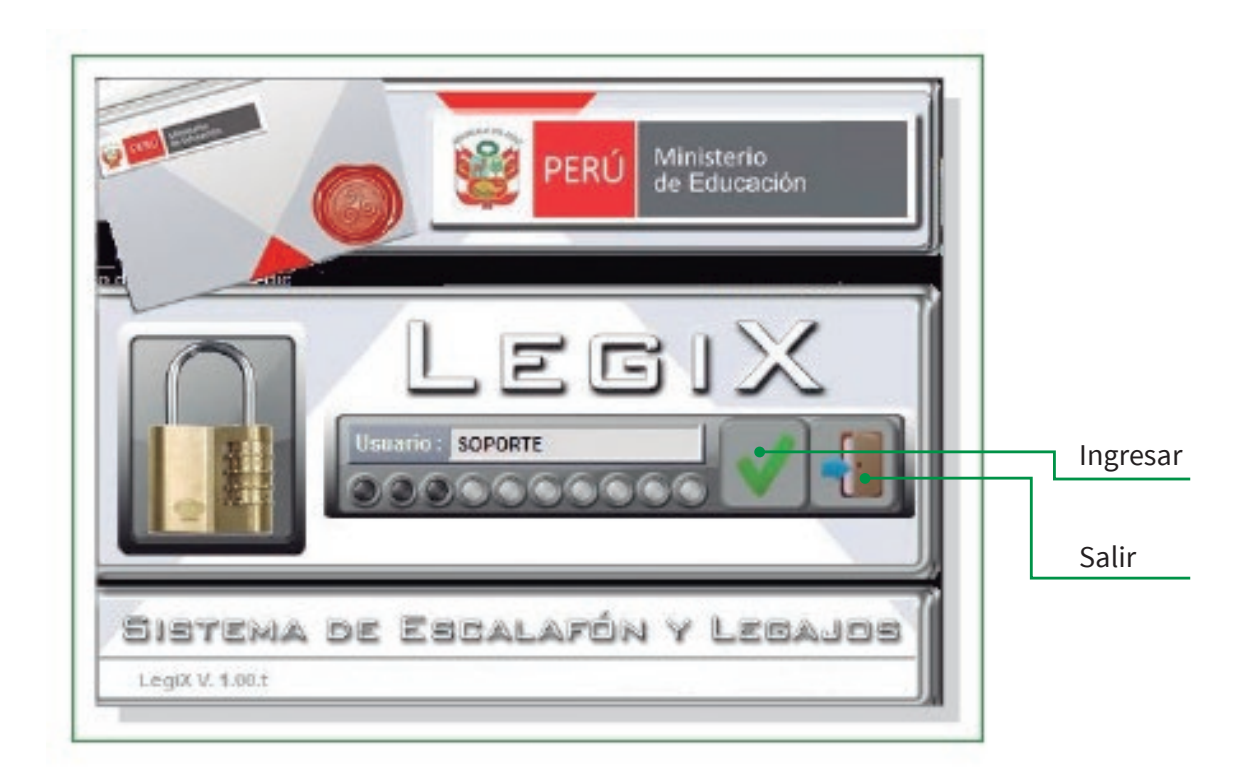

**Fig. 2** Pantalla ingreso de credenciales

El sistema validará las credenciales ingresadas (usuario/contraseña) y, de ser correctos, concederá el acceso al sistema; en caso contrario, lo rechazará.

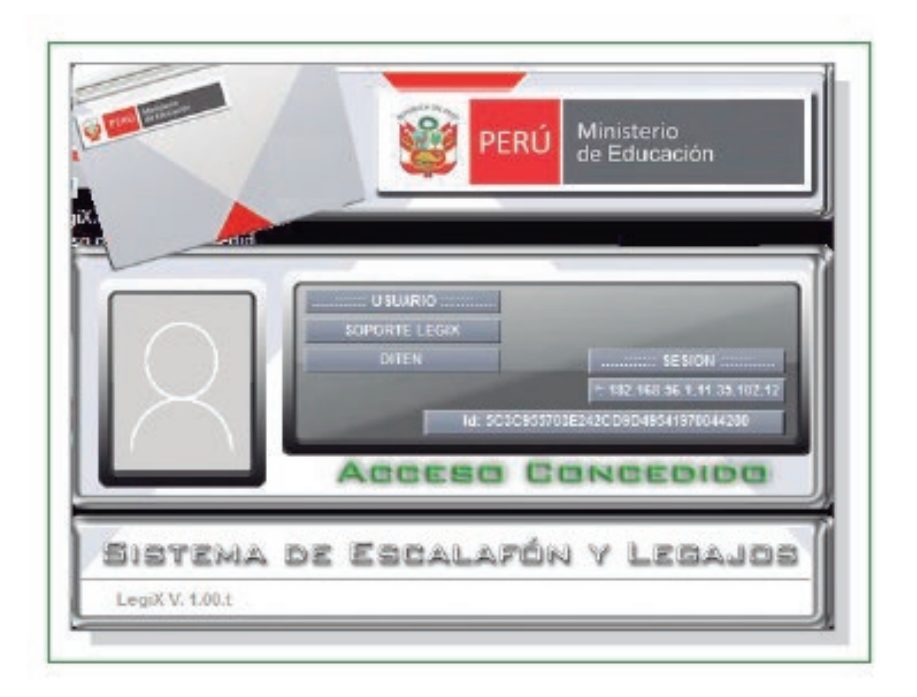

**Fig. 3** Acceso concedido al sistema

# **1.6. MENÚ DEL SISTEMA LEGIX**

Al ingresar, se cargará la pantalla con el menú principal del sistema que contiene las siguientes categorías: Fichas Personales, Legajos Personales, Reportes y operaciones, y Utilidades.

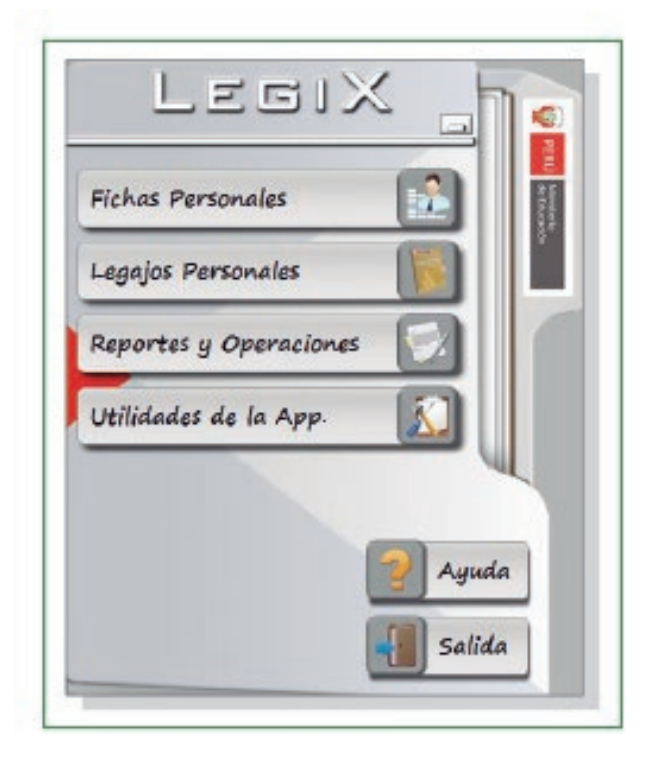

**Fig. 4** Menú principal del sistema

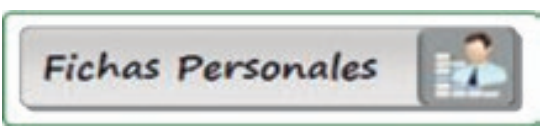

Contiene la información referida a los datos personales de los docentes y auxiliares de educación.

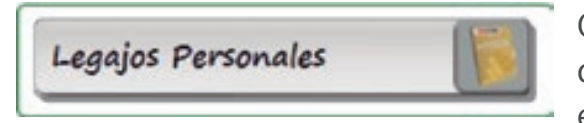

Contiene el detalle de la información de las diez secciones de cada legajo personal. En esta opción se debe ingresar la información a los legajos, según lo precisado en el Manual de Escalafón.

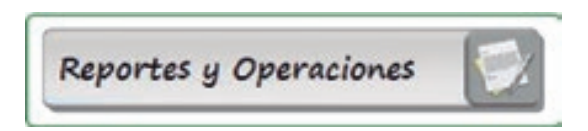

Contiene la batería de reportes emitidos sobre la base de la información registrada en el Sistema LEGIX.

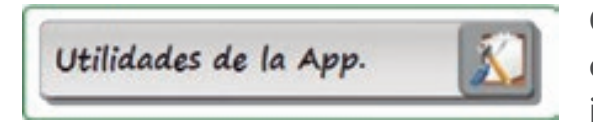

Contiene una serie de herramientas que permiten complementar la administración y respaldo de información del sistema.

En los capítulos siguientes se detalla el contenido y funcionalidad de cada una de las categorías del menú principal.

# **2. FICHAS PERSONALES**

Al ingresar se muestra la siguiente pantalla, en la que aparece la región y la UGEL correspondiente, la cual deberá verificar. Para confirmar la información, se debe hacer clic en el check de color verde, y esto permitirá visualizar el registro de las fichas personales.

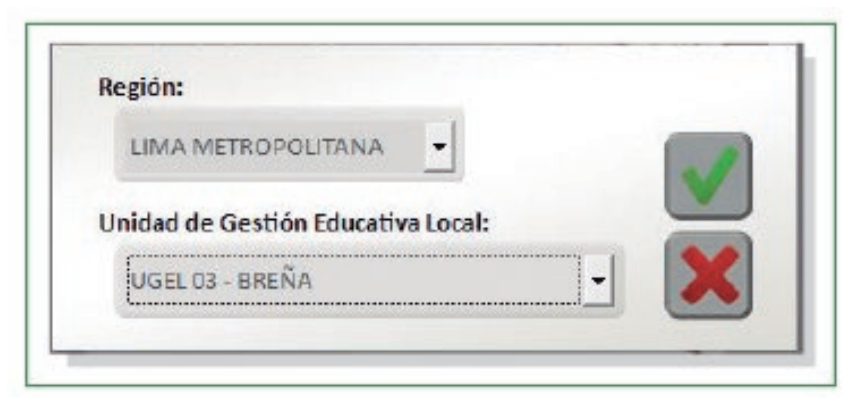

**Fig. 5** Confirmar elección

La siguiente imagen presenta la pantalla principal de la opción Fichas Personales:

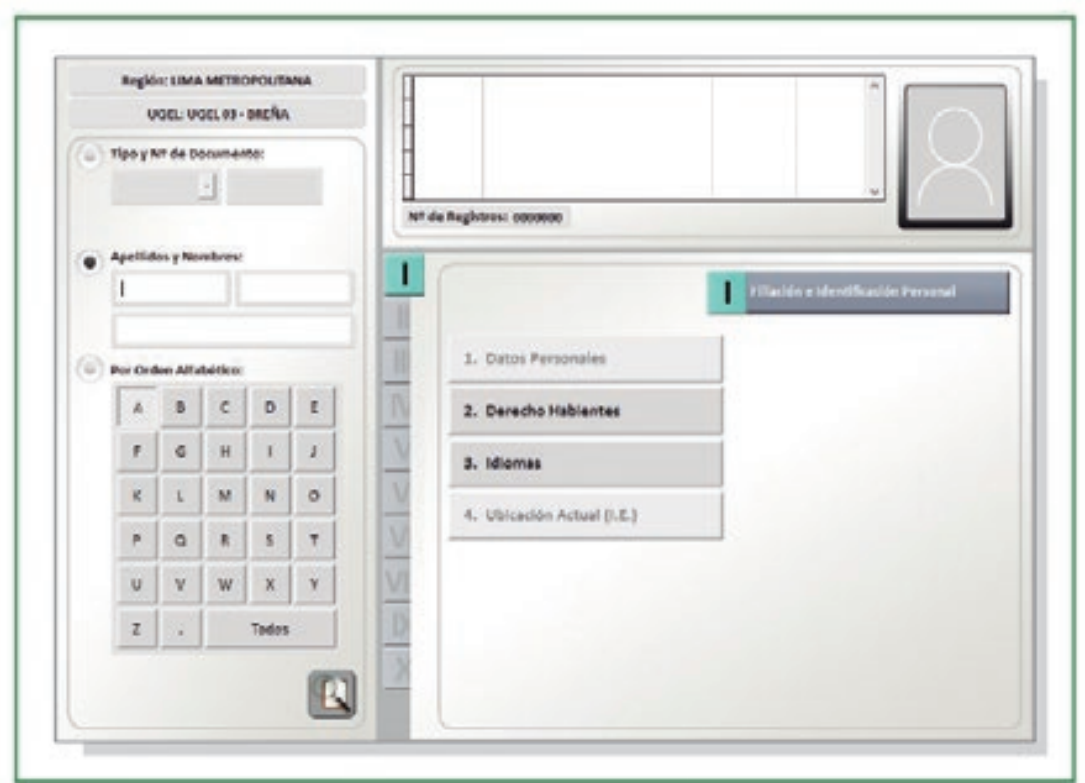

**Fig. 6** Fichas Personales

La sección izquierda de la pantalla principal de Fichas Personales presenta las siguientes tres opciones de búsqueda:

**Por tipo y No de documento:** Muestra los tres tipos de documento: DNI, carnet de extranjería o pasaporte. Según sea el caso, se debe elegir uno, digitar los números correspondientes y luego hacer clic en el botón BUSCAR.

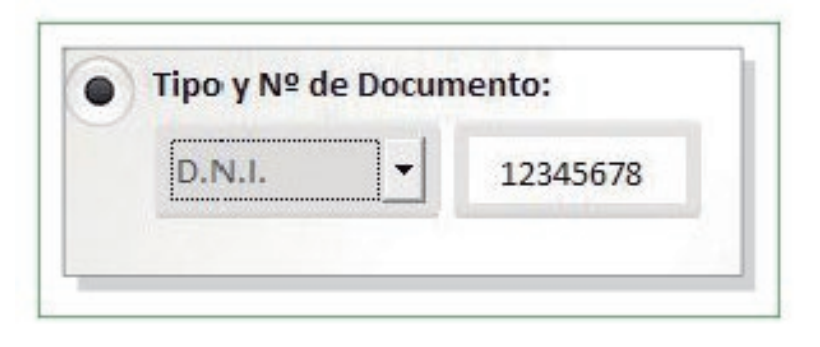

**Fig. 7**

**Por apellidos y nombres:** Muestra tres casilleros para digitar el apellido paterno, el apellido materno y los nombres del profesor o auxiliar. Luego de digitar los datos, se debe hacer clic en el botón BUSCAR.

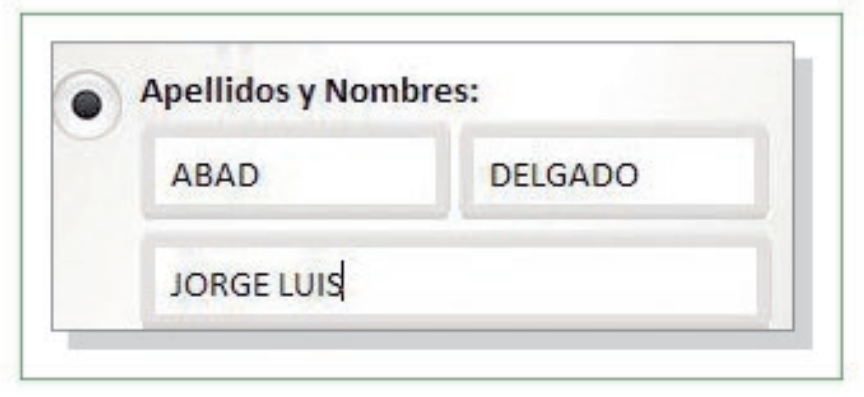

**Fig. 8**

**Por orden alfabético:** Muestra 28 botones, distribuidos como se aprecia en la siguiente fgura. Al hacer clic en cualquiera de ellos, se visualizará en la parte superior derecha una lista con los apellidos paternos que empiezan con la letra que figura en el botón presionado.

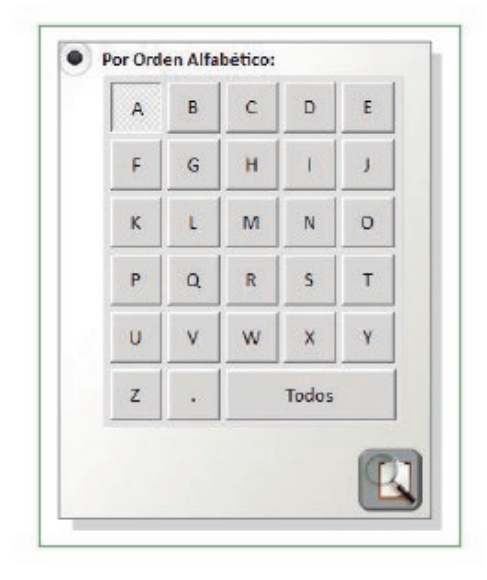

**Fig. 9**

Luego de seleccionar al profesor o auxiliar de educación, se podrán visualizar las diez secciones con toda la información que contiene su ficha personal.

A continuación se detalla la información contenida en cada una de las opciones de Fichas Personales:

# **I. FILIACIÓN E IDENTIFICACIÓN PERSONAL**

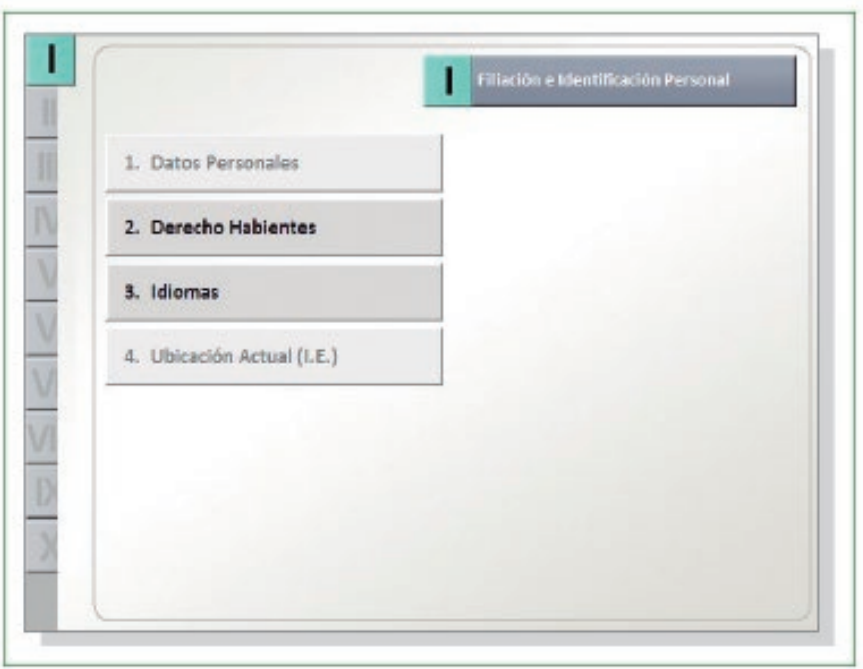

**Fig. 10** Filiación e Identificación Personal

## **I.1. Datos personales:**

Contiene los principales datos de la persona.

#### **I.2. Derechohabientes:**

Muestra un listado con todos los derechohabientes registrados, como se muestra en la siguiente figura:

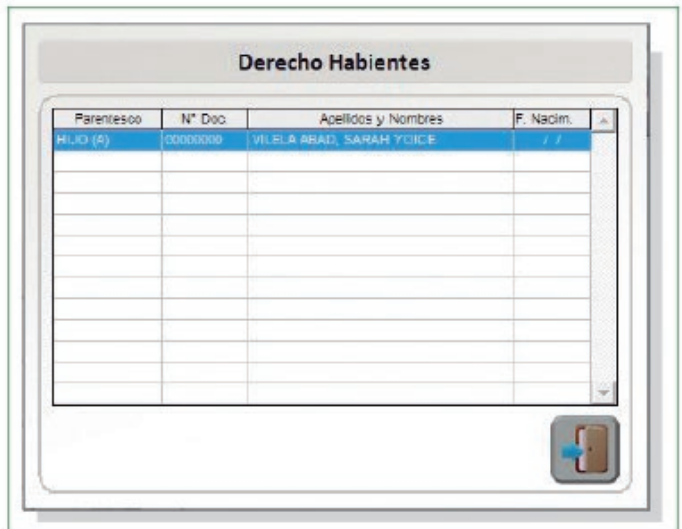

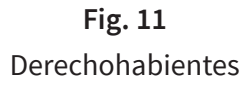

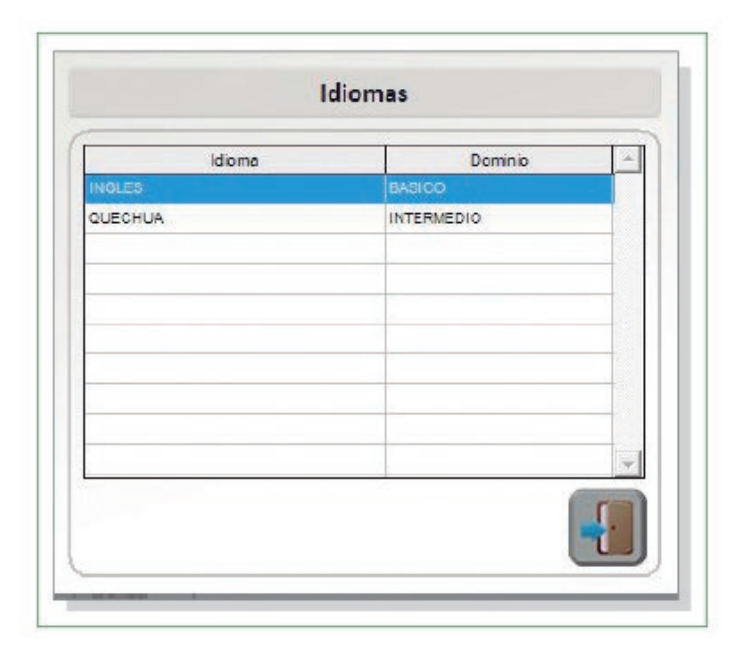

**Fig. 12** Idiomas

# **I.2. Ubicación actual (IE):**

Muestra la ubicación de la IE en la cual labora el profesor o auxiliar de educación.

# **II. SITUACIÓN ACADÉMICA**

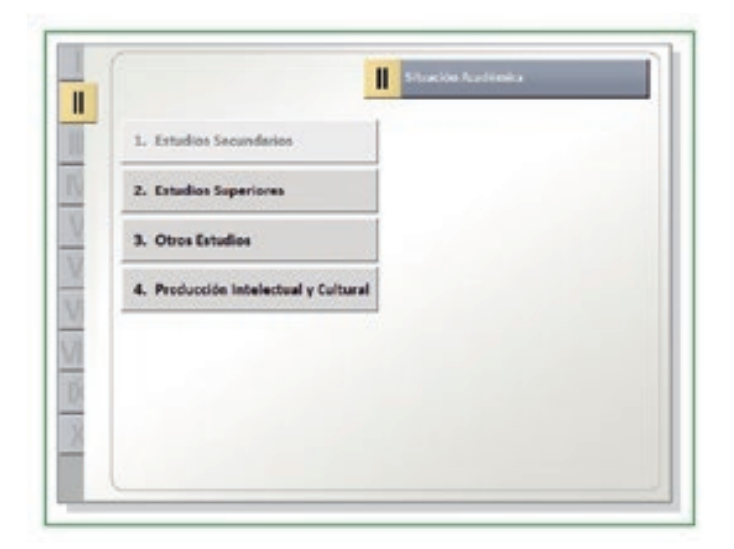

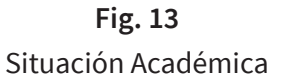

### **II.1. Estudios Secundarios:**

Muestra información sobre los estudios secundarios cursados por el profesor o auxiliar.

## **II.2. Estudios Superiores:**

Muestra una lista de los estudios superiores cursados por el profesor o auxiliar, el nombre del centro de estudios y nivel alcanzado.

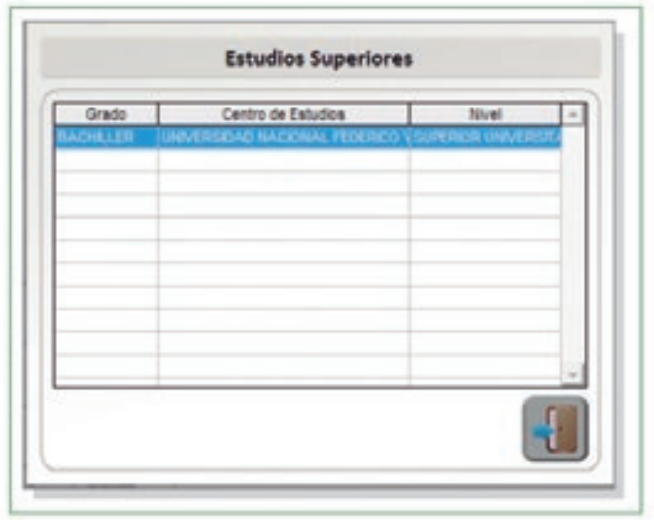

**Fig. 14** Estudios Superiores

## **II.3. Otros estudios:**

Muestra una lista de otros estudios cursados, su tipo, denominación y horas pedagógicas.

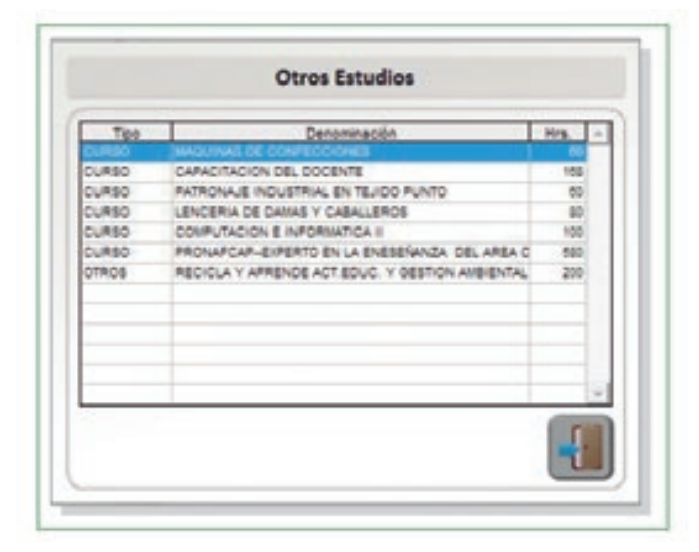

**Fig. 15** Otros Estudios

# **II.4. Producción intelectual y cultural:**

Muestra una lista de las producciones intelectuales (libros, revistas culturales, etc.) y producciones culturales (obras teatrales, musicales, etc.) del docente o auxiliar de educación.

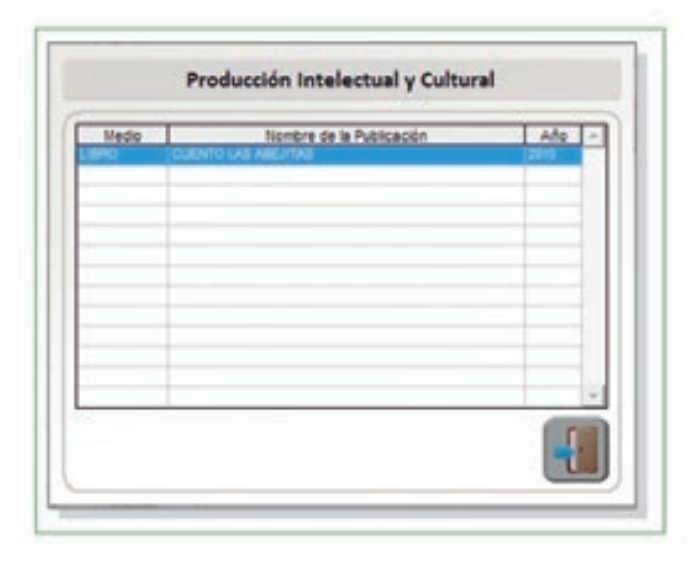

**Fig. 16** Producción Intelectual y Cultural

## **III. INGRESO O REINGRESO**

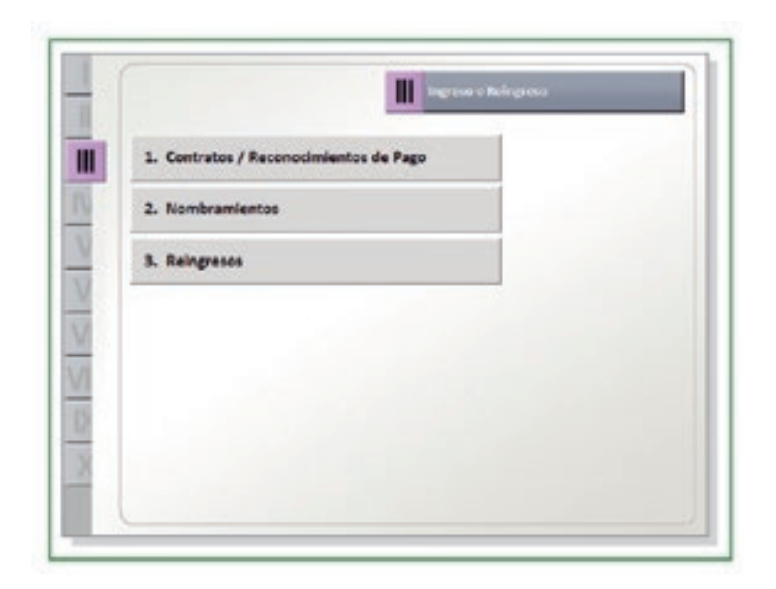

**Fig. 17**

### **III.1. Contratos/ Reconocimientos de pago:**

Se visualizará el historial de todos los antecedentes laborales en condición de contratado, así como el cargo desempeñado y el periodo trabajado.

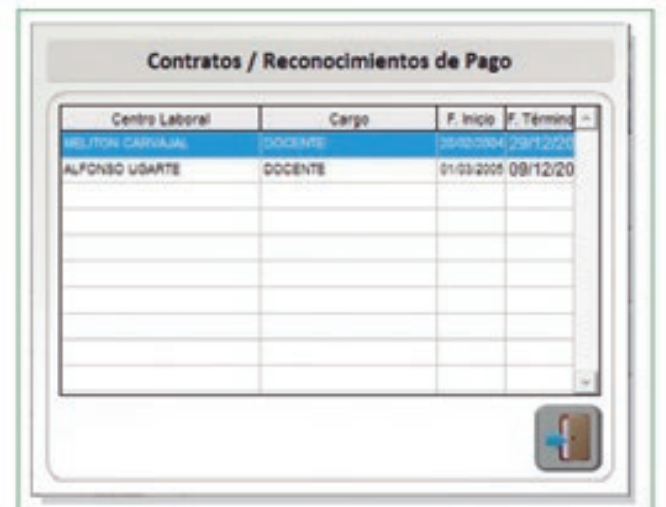

**Fig. 18**

## **III.2. Nombramientos:**

Permite visualizar el historial de centros laborales en que se desempeñó en condición de nombrado, los cargos desempeñados y el periodo trabajado.

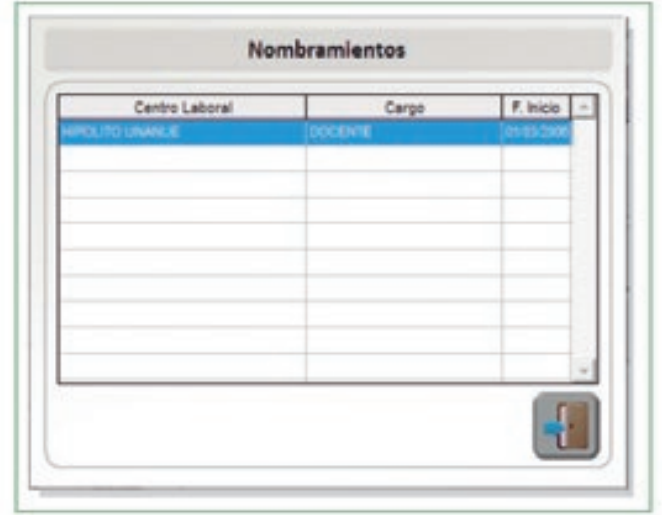

**Fig. 19** Nombramientos

#### **III.3. Reingresos:**

Permite visualizar los antecedentes de reingreso del profesor o auxiliar de educación. Contiene los nombres de los centros laborales, los cargos y las fechas de cada reingreso.

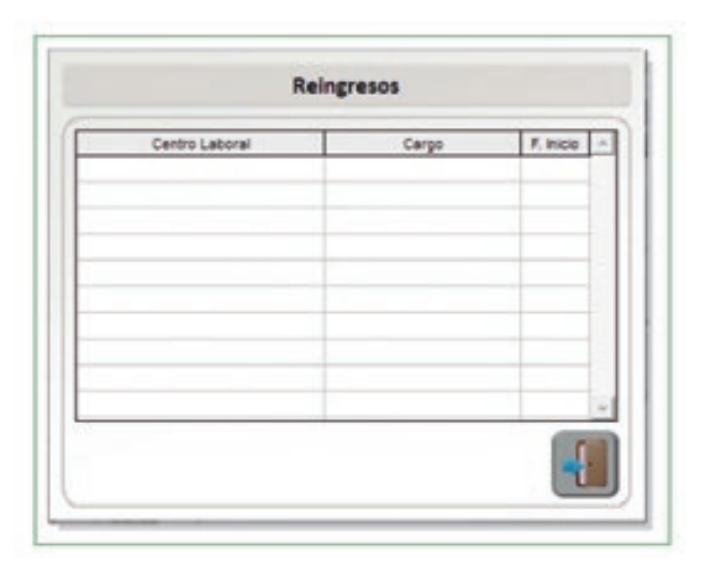

**Fig. 20** Reingresos

## **IV. TRAYECTORIA LABORAL**

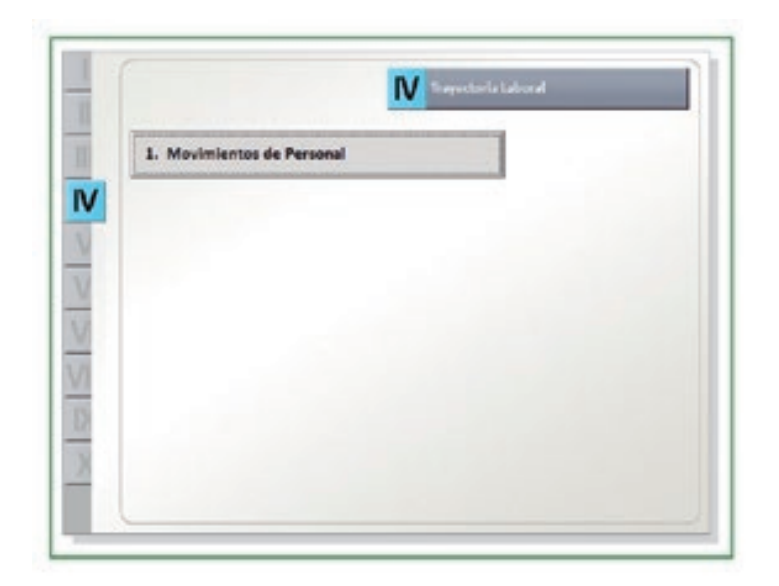

**Fig. 21** Trayectoria Laboral

### **IV.1. Movimientos de Personal:**

Permite visualizar el historial de movimientos del profesor o auxiliar durante su desempeño laboral.

| Movimente                                |              | M' Resol. Plaza Origen Sede / IE. Origen | Plaza DestingSede / I.E. Desting |            | F. Vicio F. Término - |
|------------------------------------------|--------------|------------------------------------------|----------------------------------|------------|-----------------------|
| <b>INFAGION</b>                          | <b>OWNER</b> | 1071 ALFORDO LIGARTES                    | 1071 ALFONNY LIGHTE              | 2011/07/08 |                       |
| ROUS CACION DE ESCALA MAISTERIA SOSAGOIS |              | TIMMININEN 1071 ALFORDO LIGARTE          | 789841414 1071 ALFONSO UGARTE    | 01/05/20   |                       |
|                                          |              |                                          |                                  |            |                       |
|                                          |              |                                          |                                  |            |                       |
|                                          |              |                                          |                                  |            |                       |
|                                          |              |                                          |                                  |            |                       |
|                                          |              |                                          |                                  |            |                       |
|                                          |              |                                          |                                  |            |                       |
|                                          |              |                                          |                                  |            |                       |
|                                          |              |                                          |                                  |            |                       |
|                                          |              |                                          |                                  |            |                       |

**Fig. 22** Movimientos de Personal

## **V. ASIGNACIONES E INCENTIVOS TEMPORALES, RETENCIONES JUDICIALES Y PAGOS INDEBIDOS**

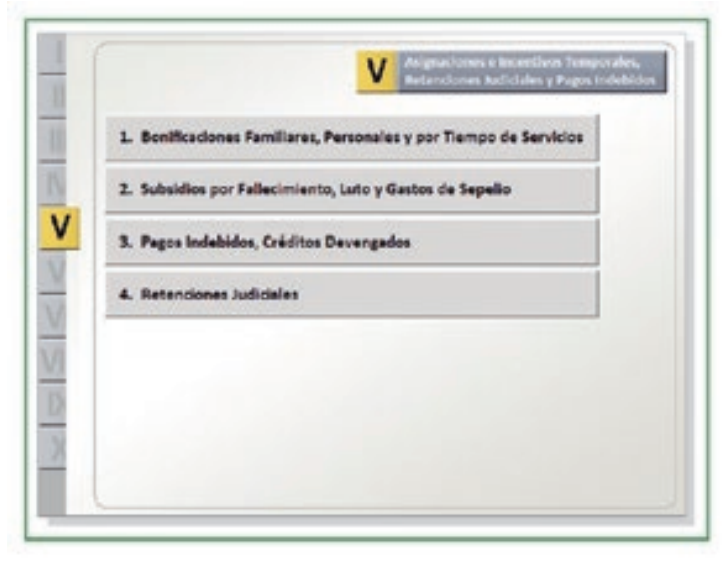

**Fig. 23** Asignaciones e Incentivos Temporales, Retenciones Judiciales y Pagos Indebidos

### **V.1. Bonifcaciones Familiares, Personales y por Tiempo de Servicios:**

Permite visualizar un listado con todas las bonificaciones obtenidas por el profesor o auxiliar (tipo de bonificación, número de resolución, fecha de emisión y monto).

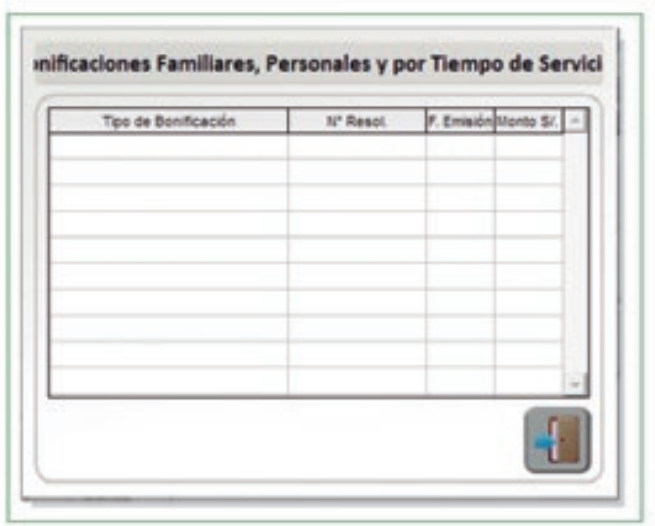

**Fig. 24** Bonificaciones Familiares, Personales y por Tiempo de Servicios

## **V.2. Subsidios por Fallecimiento, Luto y Gastos de Sepelio:**

Permite visualizar un listado con todos los subsidios que han sido cedidos al profesor o auxiliar (tipo de bonificación, número de resolución, fecha y monto).

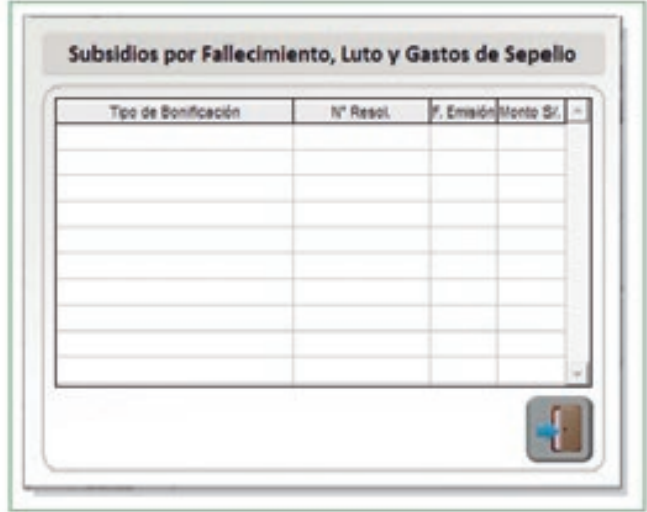

**Fig. 25** Subsidios por Fallecimiento, Luto y Gastos de Sepelio

## **V.3. Pagos Indebidos, Créditos Devengados:**

Permite visualizar un listado con todos los pagos indebidos y créditos devengados del profesor o auxiliar (concepto, número de resolución, fecha y monto).

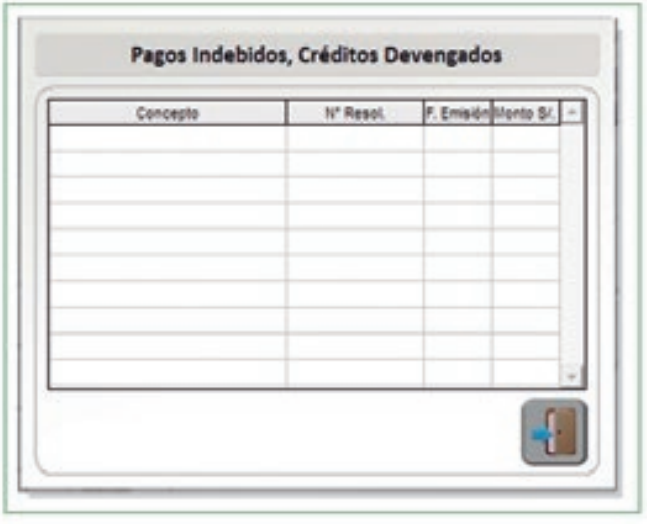

**Fig. 26** Pagos Indebidos, Créditos Devengados

# **V.4. Retenciones judiciales:**

Permite visualizar un listado de las retenciones judiciales realizadas al profesor o auxiliar (beneficiario, número de resolución, fecha y monto).

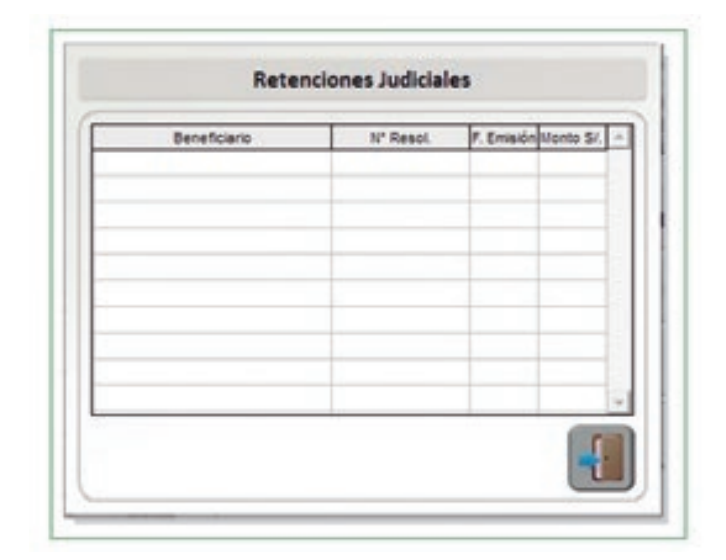

**Fig. 27** Retenciones Judiciales

# **VI. RETIRO Y RÉGIMEN PENSIONARIO**

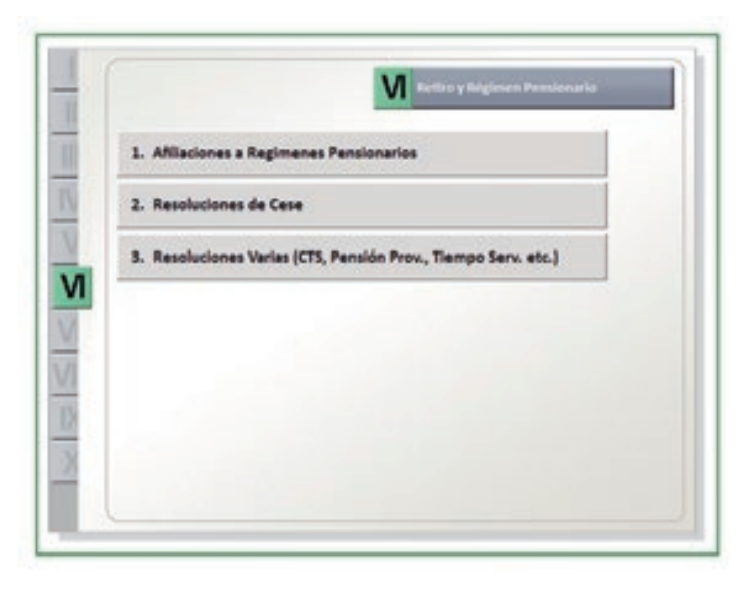

**Fig. 28** Retiro y Régimen Pensionario

## **VI.1. Afliaciones a Regímenes Pensionarios:**

Muestra un listado con las afliaciones del profesor o auxiliar (régimen pensionario, número de resolución y fecha).

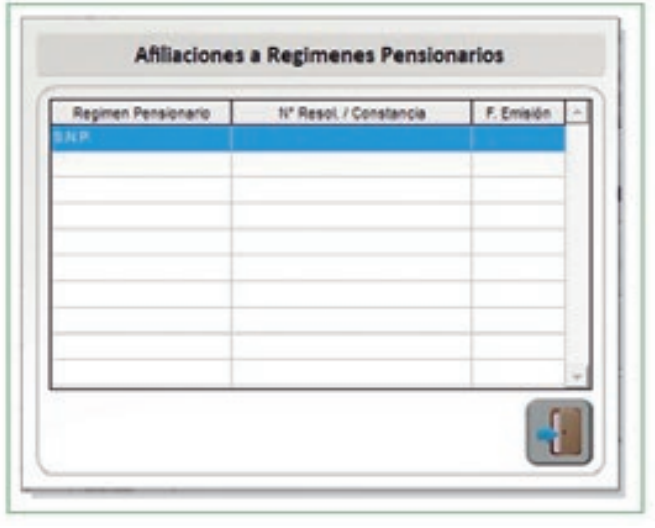

**Fig. 29** Afliaciones a Regímenes Pensionarios

## **VI.2. Resoluciones de Cese:**

Muestra un listado con todas las resoluciones de cese del profesor o auxiliar (motivo, número de resolución, periodo).

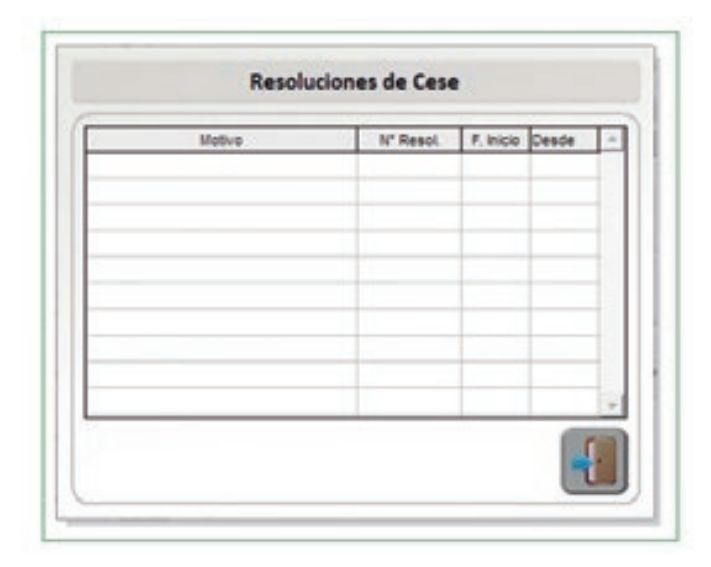

**Fig. 30** Resoluciones de Cese

**VI.3. Resoluciones Varias (CTS, Pensión Prov., Tiempo Serv., etc.):**

Muestra un listado de otras resoluciones (motivo, número y fecha).

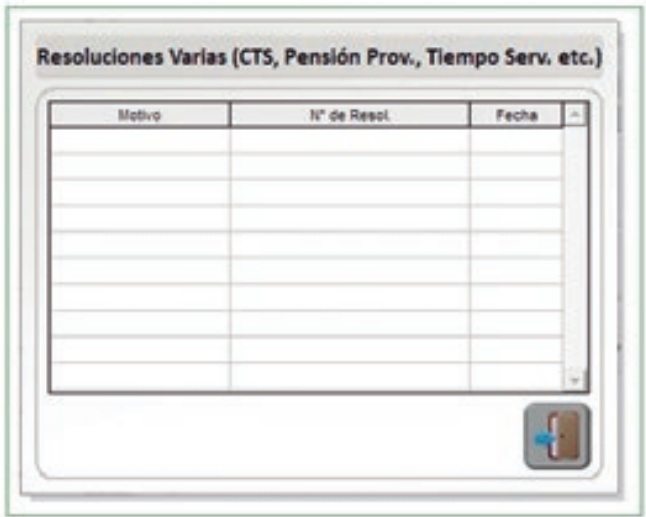

**Fig. 31** Resoluciones Varias

# **VII. PREMIOS Y ESTÍMULOS**

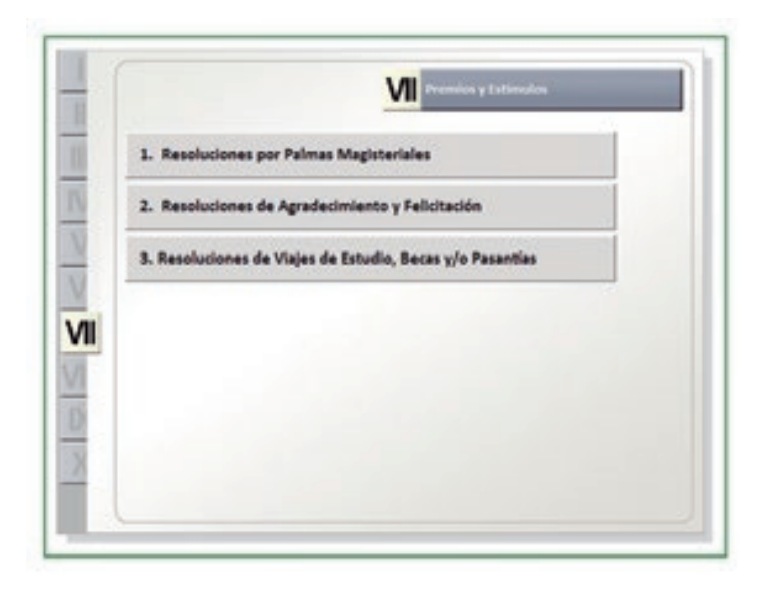

**Fig. 32** Premios y Estímulos

## **VII.1. Resoluciones por Palmas Magisteriales:**

Muestra un listado de todas las resoluciones (grado, número y fecha).

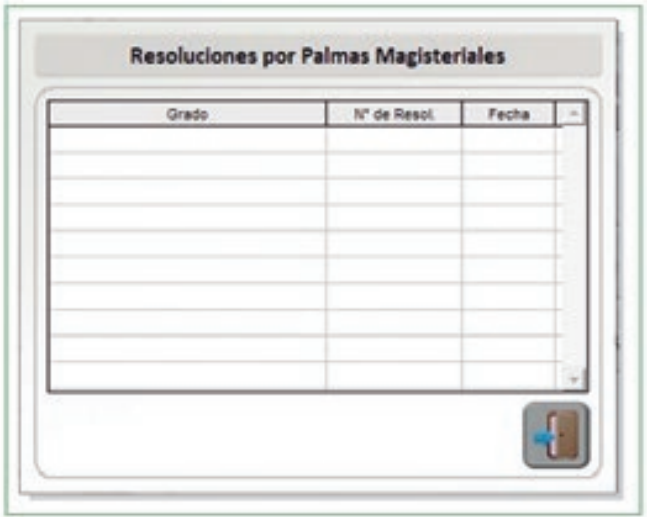

**Fig. 33** Resoluciones por Palmas Magisteriales

## **VII.2. Resoluciones de Agradecimiento y Felicitación:**

Muestra un listado de todas las resoluciones (grado, número y fecha).

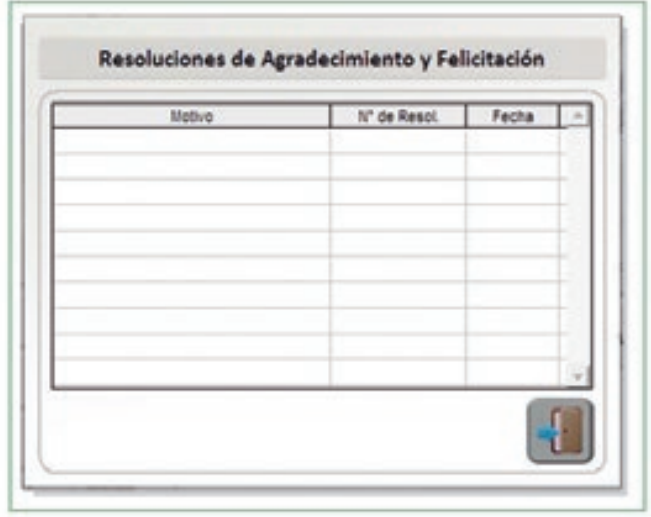

**Fig. 34** Resoluciones de Agradecimiento y Felicitación

## **VII.3. Resoluciones de Viajes de Estudio, Becas y/o Pasantías:**

Muestra las resoluciones de viajes por concepto de becas, estudios o pasantías (motivo, número de resolución y fecha).

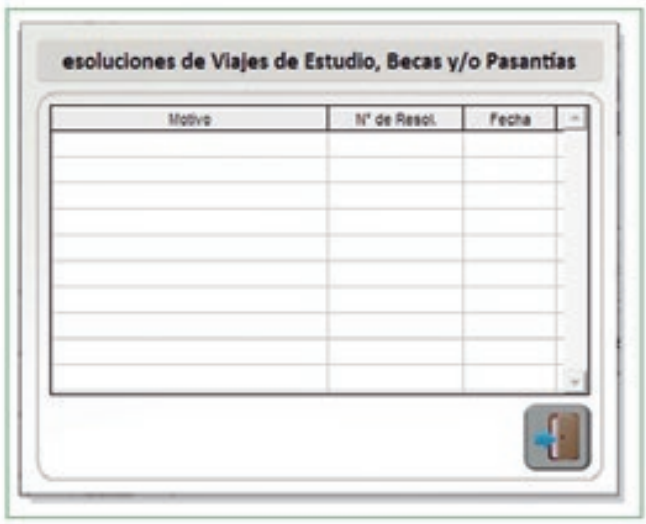

**Fig. 35** Resoluciones de Viajes de Estudio, Becas y/o Pasantías

#### **VIII. SANCIONES**

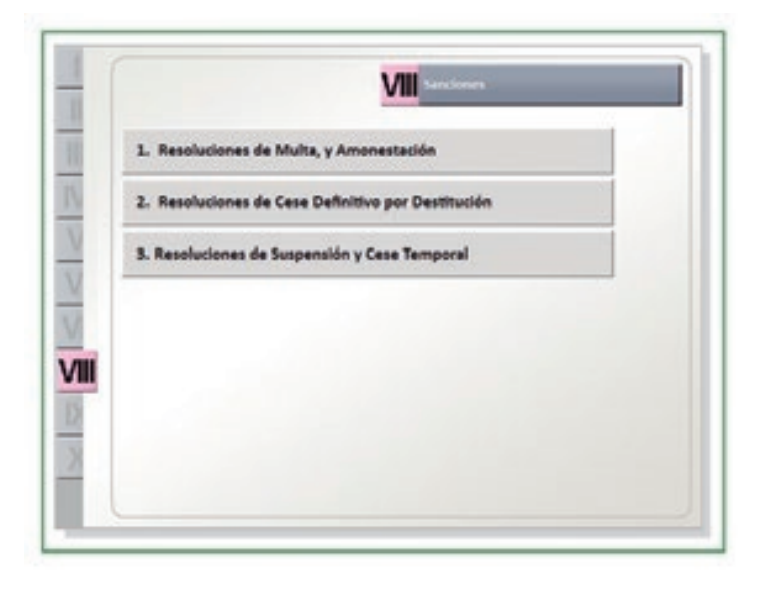

**Fig. 36** Sanciones

## **VIII.1. Resoluciones de Multa y Amonestación:**

Muestra las resoluciones por concepto de multa y/o amonestación (motivo, número de resolución, fecha y monto).

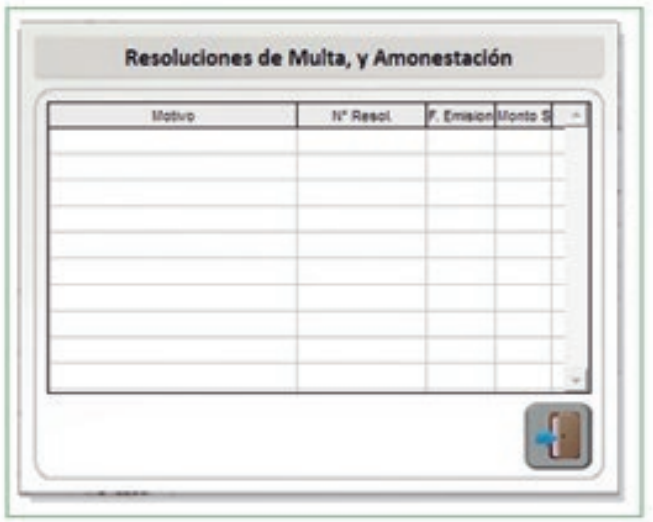

**Fig. 37** Resoluciones de Multa y Amonestación

## **VIII.2. Resoluciones de Cese Defnitivo por Destitución:**

Muestra las resoluciones por concepto de cese definitivo por destitución (motivo, número de resolución y fecha).

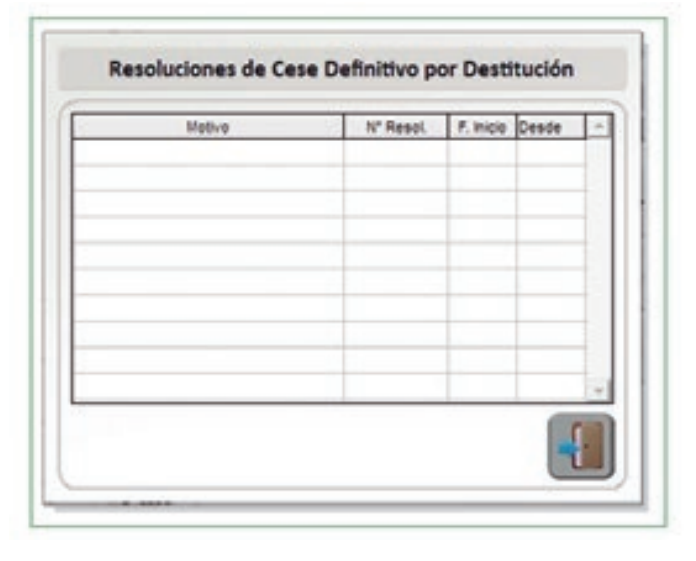

**Fig. 38** Resoluciones de Cese Definitivo por Destitución

## **VIII.3. Resoluciones de Suspensión y Cese Temporal:**

Muestra las resoluciones por concepto de cese temporal o suspensión (motivo, número de resolución, periodo y cantidad de días).

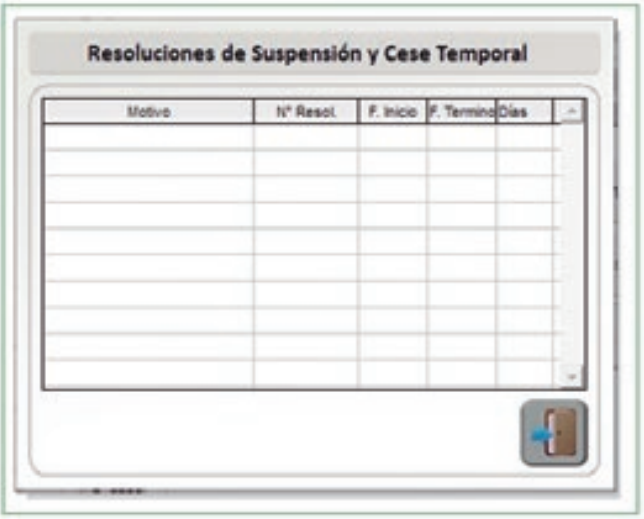

**Fig. 39** Resoluciones de Suspensión y Cese Temporal

## **IX. LICENCIAS Y VACACIONES**

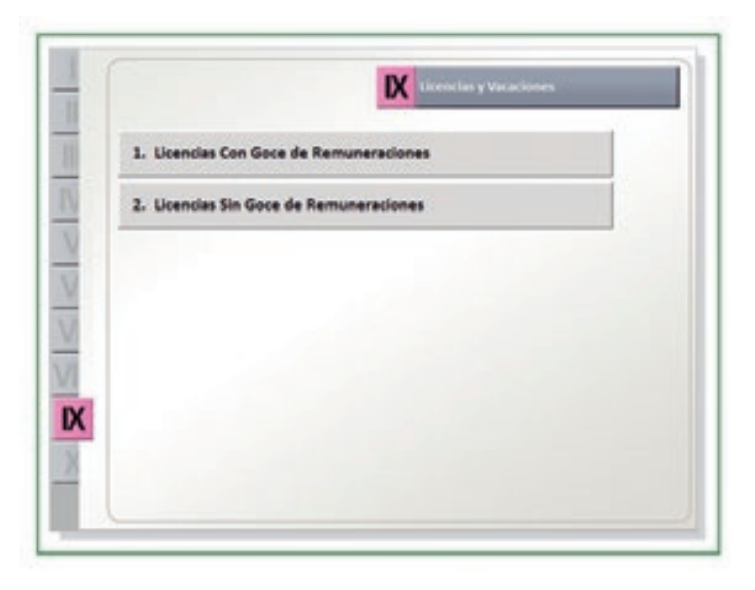

**Fig. 40** Licencias y Vacaciones

## **IX.1. Licencias Con Goce de Remuneraciones:**

Muestra las licencias con goce de remuneraciones (motivo, detalle, número de resolución, periodo, cantidad de días subsidiados y no subsidiados).

| Mativa                           | Detaile            | I/ Resol.            | F. Inicio F. Termino Dub. No Sub Total - |                          |          |                |
|----------------------------------|--------------------|----------------------|------------------------------------------|--------------------------|----------|----------------|
| LICERADOR CON COCH CH. HAREAD    |                    | CLAPCIA JAD          |                                          |                          |          |                |
| LICENCIA CON DOCE DE HABER       |                    | 12145                | 100100 310100                            | 22                       | O.       | 22             |
| LIGENDIA DON BOOE DE HABER.      | EVIEWARIAS         | 17325                | 01/07/20 01/07/20                        | ٠                        | D.       | 1              |
| LICENCIA CON GOOE DE HABER.      |                    | 102711               | 08/10/20 10/10/20                        | $\ddot{x}$               | $\theta$ | ž              |
| LICENCIA CON GOOE DE HABER       |                    | 10121                | 18/05/20 19/05/20                        | $\ddot{z}$               | $\theta$ | ż              |
| LICENCIA CON SOCE DE HABER       |                    | 000501               | 15/05/20 18/05/20                        | $\overline{\phantom{a}}$ | o        | ð              |
| LICENCIA CON GOOS OE HABER       |                    | 18407                | 16/06/20 18/06/20                        | э                        | o        | э              |
| <b>NSENCIA CON GOOE OE HABER</b> | <b>ENFERNIEDAD</b> | 18128                | 1906/20 19/05/20                         |                          | o        | ï              |
| LICENCIA CON SOCE OE HABER       | <b>CADEMARTAS</b>  | <b><i>LIBREA</i></b> | 27/08/20 28/08/20                        | $\ddot{2}$               | o        | $\overline{2}$ |
| LICENCIA CON GOOE OE HABER       | ENFERINGENCY       | 18827                | 30/06/20 01/07/20                        | 2                        | Ü.       | $\overline{2}$ |

**Fig. 41** Licencias Con Goce de Remuneraciones

## **IX.2. Licencias Sin Goce de Remuneraciones:**

Muestra las licencias sin goce de remuneraciones (motivo, detalle, número de resolución, periodo y cantidad de días).

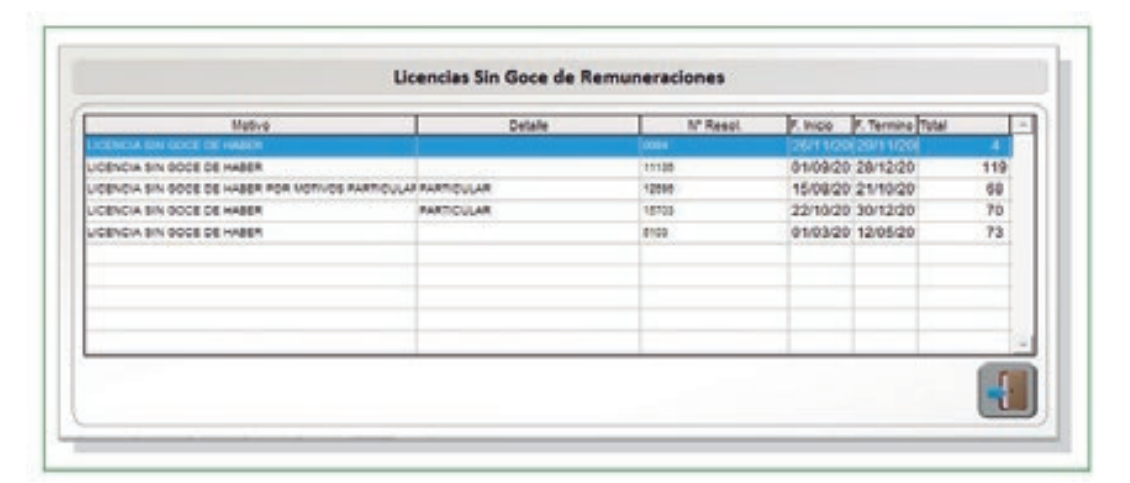

**Fig. 42** Sin Goce de Remuneraciones

## **X. OTROS**

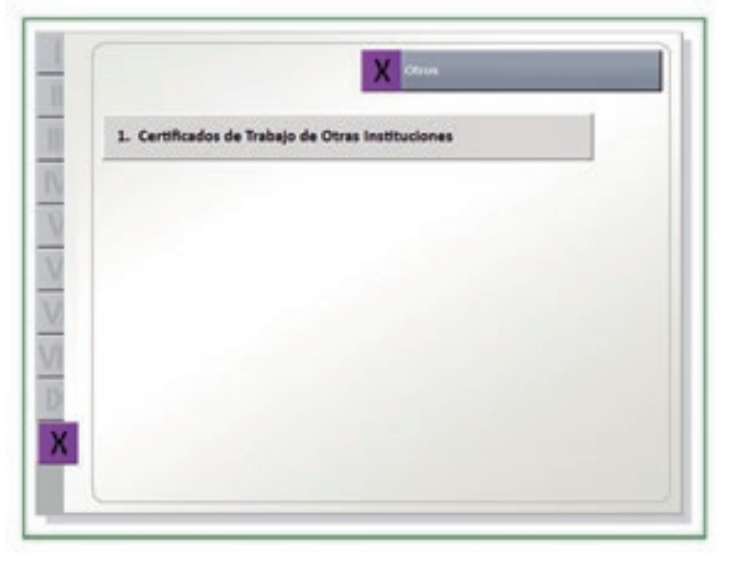

**Fig. 43** Otros

## **X.1. Certifcados de Trabajo de Otras Instituciones:**

Muestra un listado de los certifcados de trabajo de otras instituciones que no pertenecen al sector Educación (entidad, régimen laboral, cargo, periodo)

| entided | Reg. Laboral | Cargo | F. Inicio F. Terminal |  |
|---------|--------------|-------|-----------------------|--|
|         |              |       |                       |  |
|         |              |       |                       |  |
|         |              |       |                       |  |
|         |              |       |                       |  |

**Fig. 44** Certifcados de Trabajo de Otras Instituciones

# **3. LEGAJOS PERSONALES**

Es la segunda opción del menú principal del Sistema LEGIX. Cuenta con las siguientes pestañas:

- **Administración de Legajos:** Gestiona la información contenida en las secciones del Legajo.
- **Movimiento de Legajos:** Realiza el cambio de los legajos a otras cajas.  $\bullet$

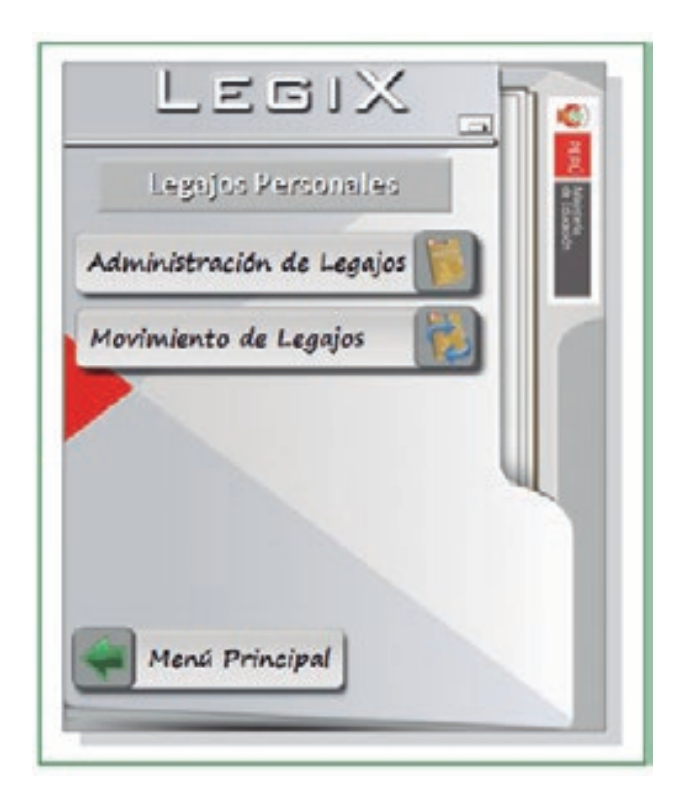

**Fig. 45** Legajos Personales

# **3.1. ADMINISTRACIÓN DE LEGAJOS**

En esta opción se muestran las acciones que se pueden efectuar con la información de los legajos personales: registro, edición, anulación y verificación de la ubicación física del legajo personal del profesor o auxiliar de educación.

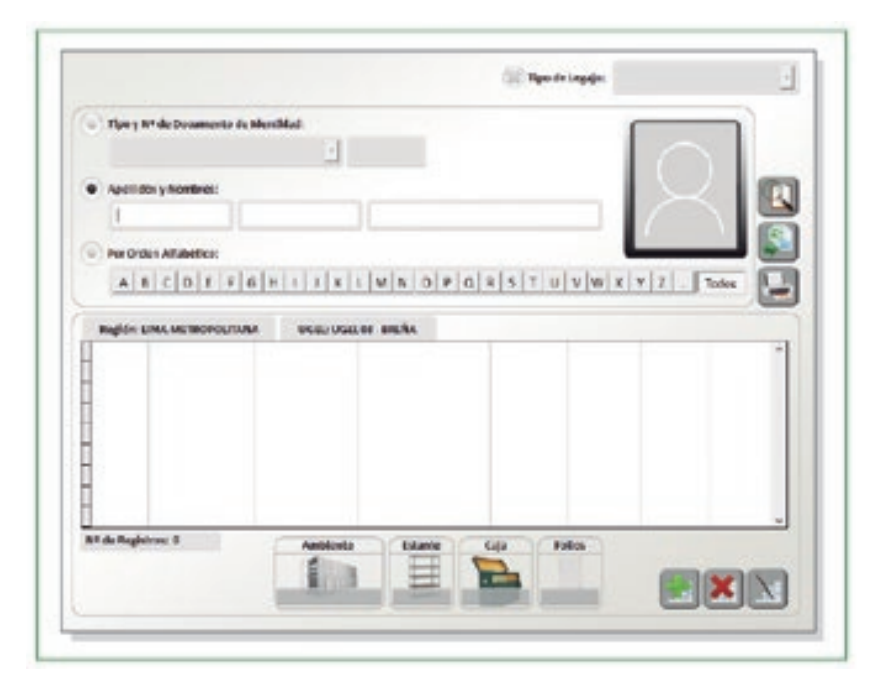

**Fig. 46** Administración de Legajos

Al ingresar en Administración de Legajos, se encuentran los siguientes campos a seleccionar:

**Tipo de legajo:** Muestra las posibles opciones: activo, cesante o  $\bullet$ pensionista.

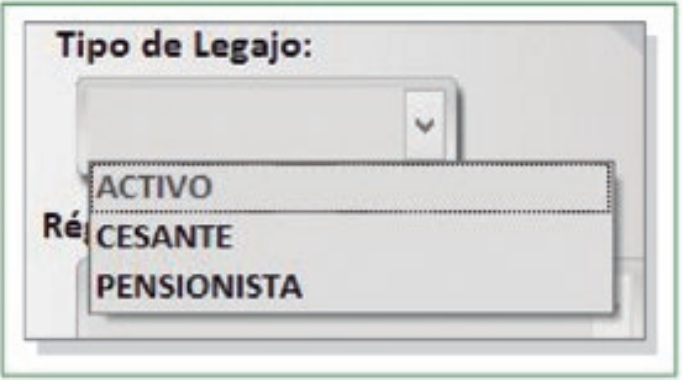

**Fig. 47** Tipo de Legajo

**Tipo y N.° de Documento de Identidad:** Muestra los tres tipos de  $\bullet$ documento de identidad: DNI, carnet de extranjería o pasaporte.

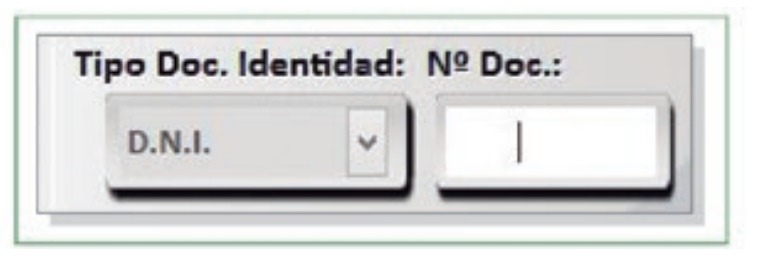

**Fig. 48** Tipo y N.° de Documento de Identidad

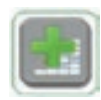

Permite crear nuevos registros para ingresar un nuevo legajo de personal.

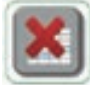

Permite eliminar el legajo seleccionado, en razón que hubiere algún error.

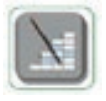

Permite la modificación de los datos registrados ya sea por error u omisión.

## **3.1.1. Registro de legajos personales nuevos**

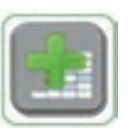

Para registrar un nuevo legajo en el sistema, se debe presionar el botón SIGNO MÁS y seguidamente llenar la información que se solicita en la ventana emergente.

#### Llenar los datos de la ficha de legajo personal

Se debe completar el tipo de legajo, régimen laboral, tipo de documento de identidad y datos personales del profesor o auxiliar.

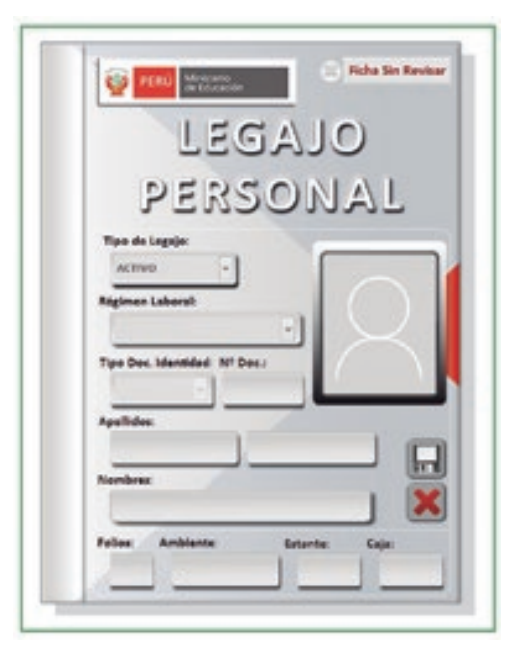

**Fig. 49** Llenado de la ficha del legajo personal

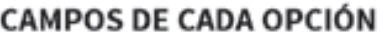

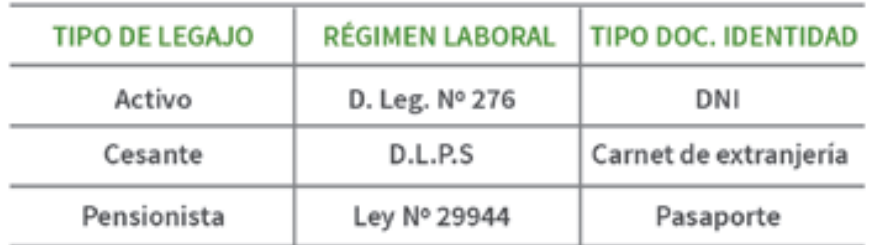

**Registrar la cantidad de folios del legajo personal y su ubicación física.** Primero se debe acceder al registro del foliado haciendo clic en el botón FOLIOS.

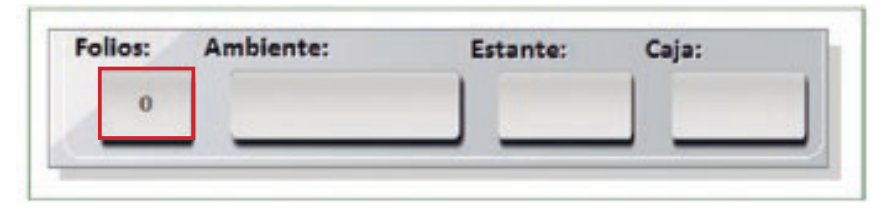

**Fig. 50** Cantidad de folios y ubicación del legajo personal físico

Luego, se cargará una ventana en la cual se procede a registrar la información de la cantidad de folios por cada sección que tiene el legajo que se está ingresando o modifcando. Automáticamente se registrará la fecha en que se actualizaron los folios.

| Folios por Sección del Legajo |              |  |
|-------------------------------|--------------|--|
| Sección                       | Follos       |  |
| SECCION I                     | -1           |  |
| SECCION II                    | $\mathbf{1}$ |  |
| SECCION III                   | -1           |  |
| SECCION IV                    |              |  |
| SECCION V                     |              |  |
| <b>SECCION VI</b>             |              |  |
| SECCION VII                   |              |  |
| SECCION VIII                  |              |  |
| SECCION IX                    |              |  |
| SECCION X                     |              |  |

**Fig. 51** Registro de la cantidad de folios

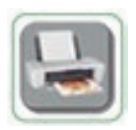

Este botón permite imprimir el reporte de las secciones del legajo.

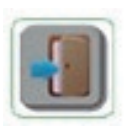

Este botón permite salir de la ventana y guarda automáticamente la información de la cantidad de folios registrada por cada sección del legajo personal del profesor o auxiliar.

**Seleccionar y cargar la fotografía del profesor o auxiliar de educación**  La fotografía debe ser tamaño carnet en fondo blanco. Se debe cargar la imagen haciendo clic sobre la siguiente silueta.

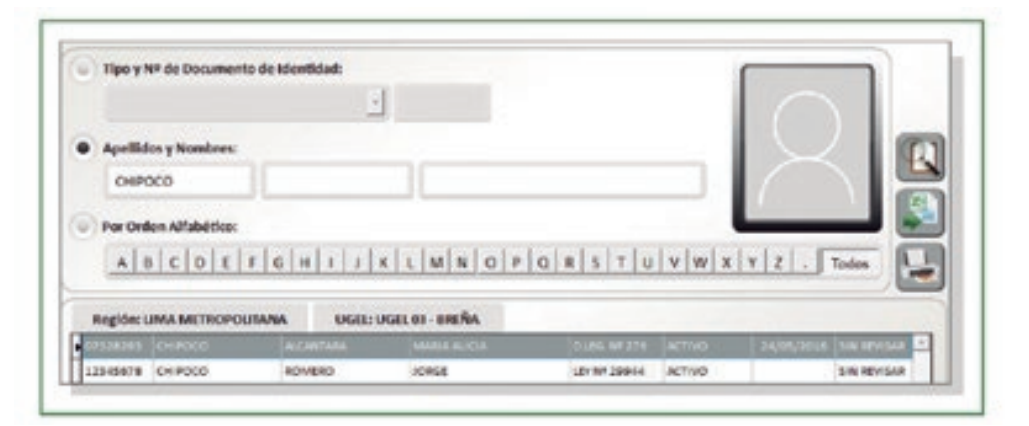

**Fig. 52** Selección de la fotografía

Se cargará una ventana que contiene el buscador de imágenes. Ubique el archivo en la ruta que corresponda y presione el botón IMPORTAR para cargar la en el sistema.

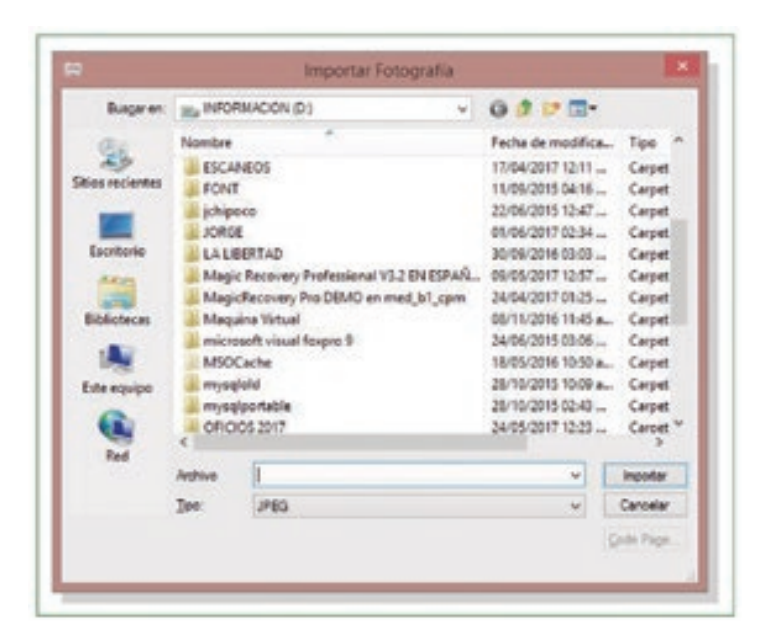

**Fig. 53** Importar la fotografía al sistema

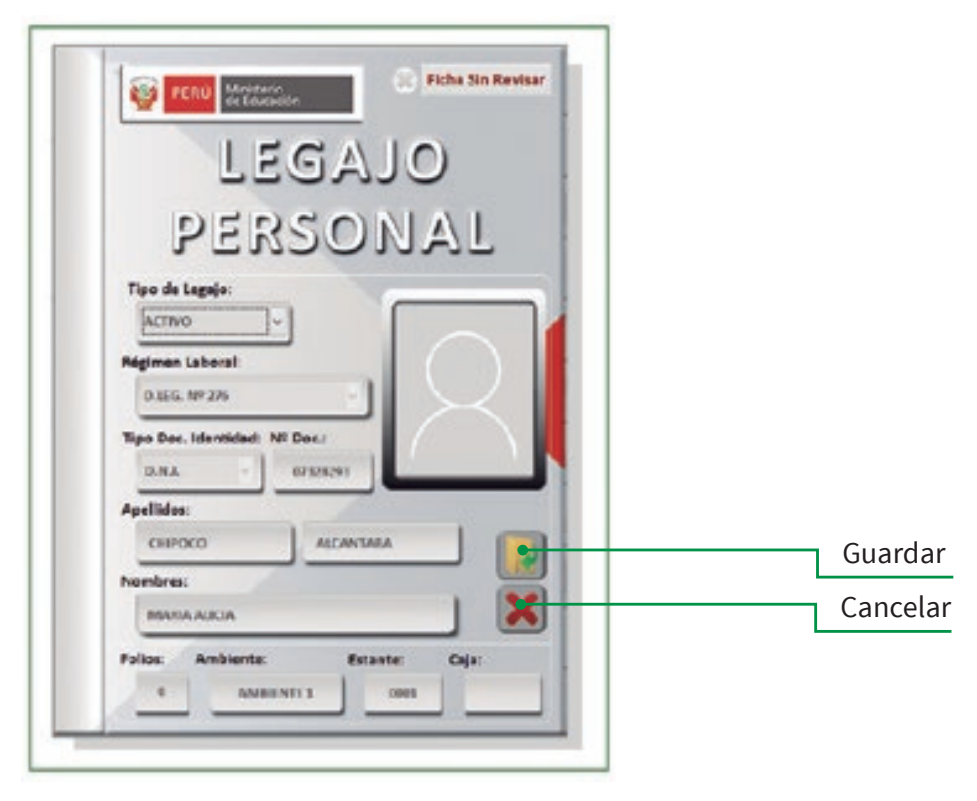

**Fig. 54** Guardar los datos ingresados

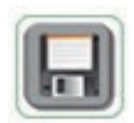

Una vez que se terminó de llenar toda la información y cargar la imagen del docente, se guardará la información haciendo clic en el botón GUARDAR.

NOTA: Recuerde que para modificar posteriormente los datos de un legajo personal ya registrado en el sistema, se deberá realizar el mismo procedimiento.

## **3.1.2. Búsqueda de legajos personales**

- Para efectuar la búsqueda de un legajo personal, primero se debe a la opción  $\bullet$ del menú correspondiente (botón BUSCAR).
- Luego, se debe elegir el criterio de búsqueda a efectuar, que puede ser por tipo,  $\bullet$ número de documento de identidad, o apellidos y nombres.
- Por último, se debe presionar el botón BUSCAR y se mostrará la ocurrencia de  $\bullet$ registros que cumplen con la condición de búsqueda efectuada.
- Para acceder al detalle de información que contiene el legajo personal, se debe hacer doble clic sobre el registro que se desea visualizar.

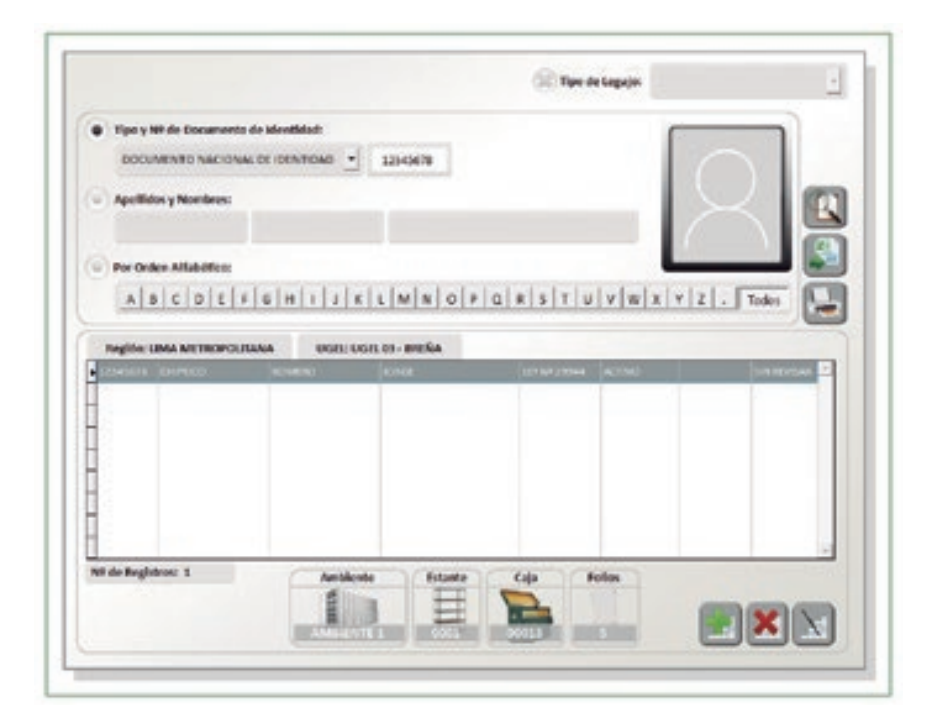

**Fig. 55** Acceso a la información del legajo personal

# **3.1.3. Modifcación de los legajos personales**

El botón MODIFICAR permite acceder a los datos ingresados en el legajo personal para poder modificar su contenido según corresponda.

- Para modifcar los datos de la información que contiene el legajo personal,  $\bullet$ primero se efectúa la búsqueda del registro que se desea modifcar. Para ello se deberá seguir la misma secuencia de pasos que se sigue para buscar un legajo personal.
- Una vez se identifca el registro a modifcar, se procede a seleccionarlo haciendo clic sobre él y luego se presiona el botón MODIFICAR. Luego se mostrarán las diez secciones del legajo personal.

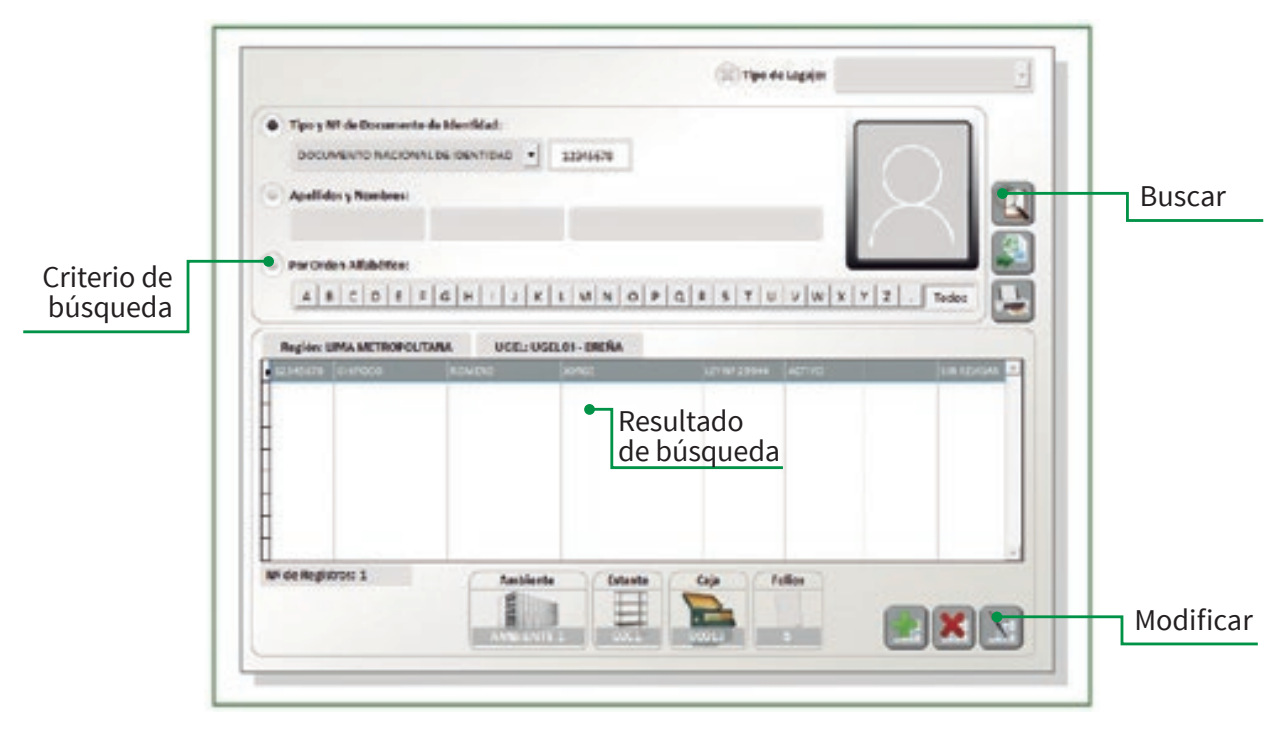

**Fig. 56** Modifcación del legajo personal

Luego, se habilita el control de acceso a cada una de las secciones del legajo personal para su correspondiente visualización y/o modifcación.

# **3.1.4. Acceso y registro de información en las secciones del legajo personal**

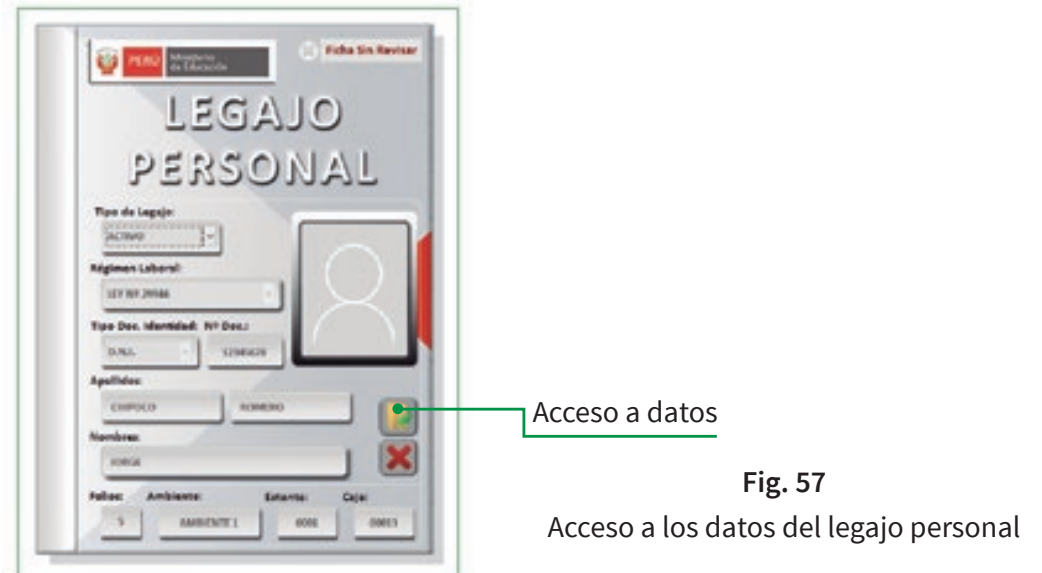

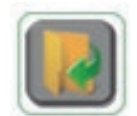

Después de realizar la búsqueda, se procede a hacer clic en el botón ACCESO A DATOS.

A continuación, se describe cada uno de los botones diseñados para el registro, modifcación o acceso a los datos del legajo personal:

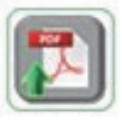

El botón PDF permite cargar información digitalizada en formato PDF.

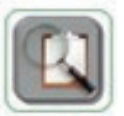

El botón BUSCAR permite realizar búsqueda de información según el criterio seleccionado.

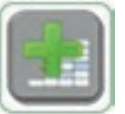

El botón AGREGAR permite adicionar nuevos registros.

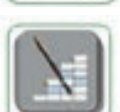

El botón MODIFICAR permite realizar la modifcación de los datos.

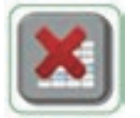

El botón ELIMINAR permite quitar un registro del legajo, en caso de que hubiese algún error o porque no corresponde su registro.

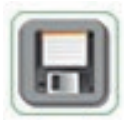

El botón GUARDAR permite grabar la información registrada en el sistema. Se debe presionar cada vez que se registre información en cada sección del legajo personal.

A continuación, se describe cada una de las secciones habilitadas para el ingreso de información. Es importante mencionar que el ingreso de datos en las secciones deberá ser según acto resolutivo presentado por el profesor y/o administrativo. Una vez que se concluye, se debe hacer clic en el botón GUARDAR.

# **I. FILIACIÓN E IDENTIFICACIÓN PERSONAL**

Muestra información correspondiente a los datos personales y situación laboral actual del profesor o auxiliar de educación.

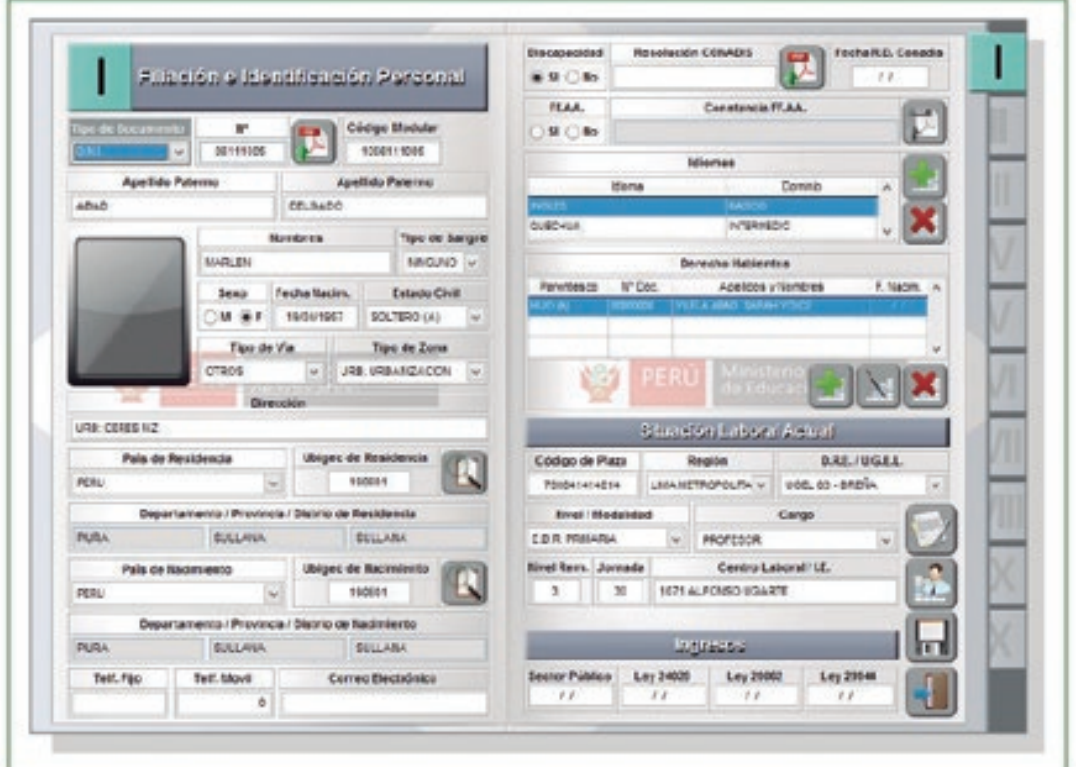

**Fig. 58** Sección I: Filiación e Identificación Personal

En esta pantalla se registran el tipo de sangre, sexo, fecha de nacimiento y dirección del profesor o auxiliar.

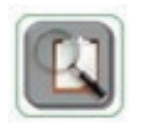

En los campos Ubigeo de Residencia y Ubigeo de Nacimiento se seleccionarán la región, provincia y distrito que correspondan.

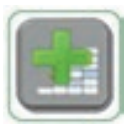

En los campos Idiomas y Derechohabientes se registrará la información haciendo clic en el botón AGREGAR NUEVO.

Luego, se guardarán los datos registrados para pasar a la siguiente sección.
# **II. SITUACIÓN ACADÉMICA**

Esta sección contiene la Información correspondiente a los datos académicos y la producción intelectual y cultural del profesor o auxiliar de educación.

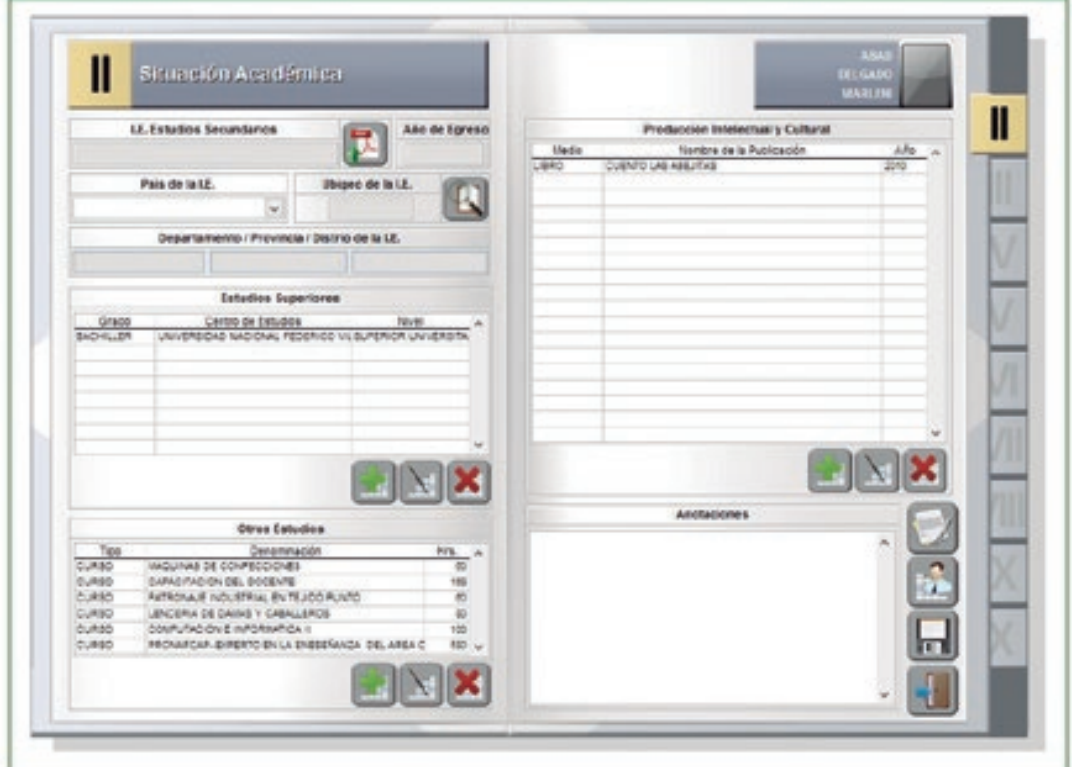

**Fig. 59** Sección II: Situación Académica

- El botón BUSCAR ubicado a lado derecho de Ubigeo de IE permite seleccionar  $\bullet$ el departamento, provincia y distrito donde el profesor o auxiliar cursó sus estudios secundarios.
- En Estudios Superiores, Otros Estudios y Producción Intelectual y Cultural se  $\bullet$ ingresan los datos con los botones AGREGAR NUEVO.
- Finalmente se guardarán los datos registrados, para posteriormente pasar a la  $\bullet$ siguiente seccion.

### **III. INGRESO O REINGRESO**

En esta sección se registra la información correspondiente a contratos, nombramientos y reingresos que haya tenido el docente o auxiliar en el transcurso de su vida laboral.

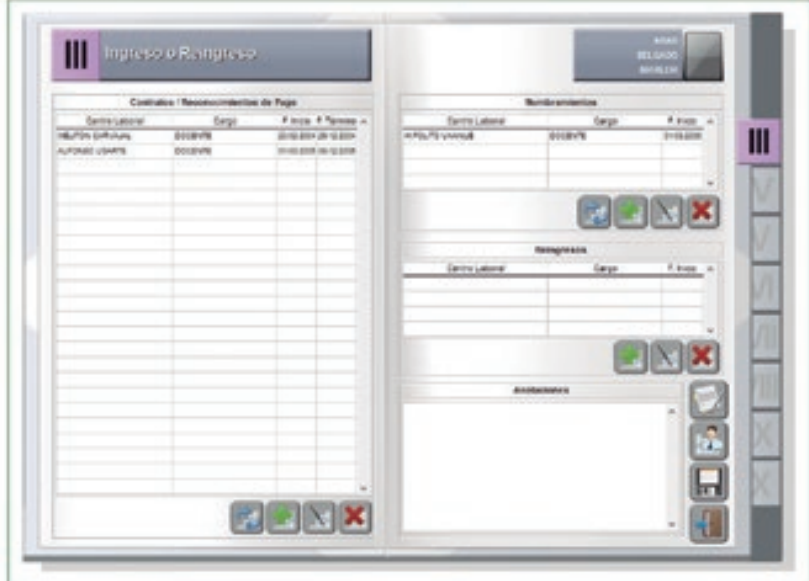

**Fig. 60** Sección III: Ingreso o Reingreso

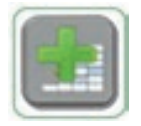

En Contratos / Reconocimientos de Pago, Nombramientos y Reingresos se ingresan los datos con los botones AGREGAR NUEVO.

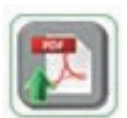

Haciendo clic en el botón PDF, el sistema permite adjuntar una copia de la resolución que sustenta el registro.

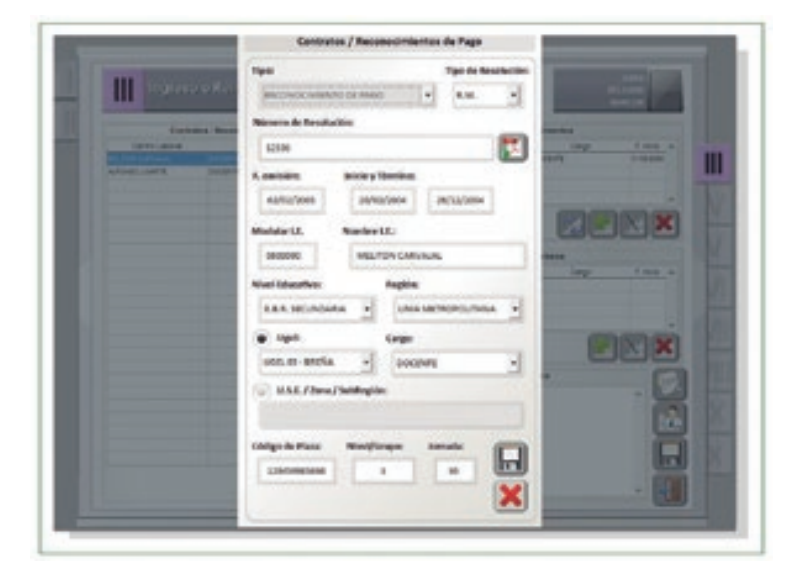

**Fig. 61** Adjuntar resolución en PDF

Luego se guardan los datos registrados haciendo clic en GUARDAR. Los datos registrados se mostrarán cada uno en una nueva fla.

## **IV. TRAYECTORIA LABORAL**

Esta sección contiene la información sobre todos los movimientos realizados por el profesor o auxiliar.

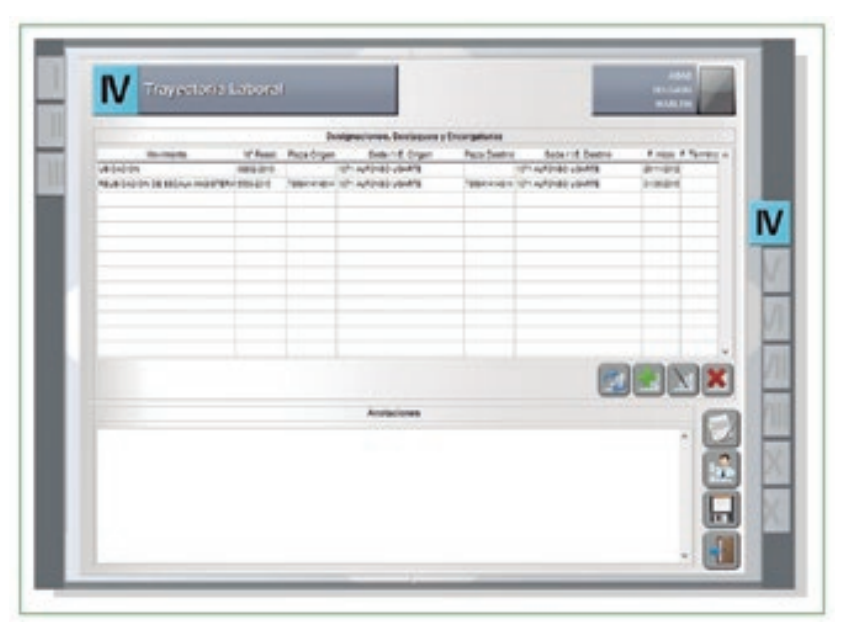

**Fig. 62** Sección IV: Trayectoria Laboral

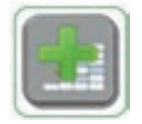

Para el ingreso de nuevos registros, hacer clic en el botón AGREGAR y aparecerá una pantalla en la que se debe ingresar los datos.

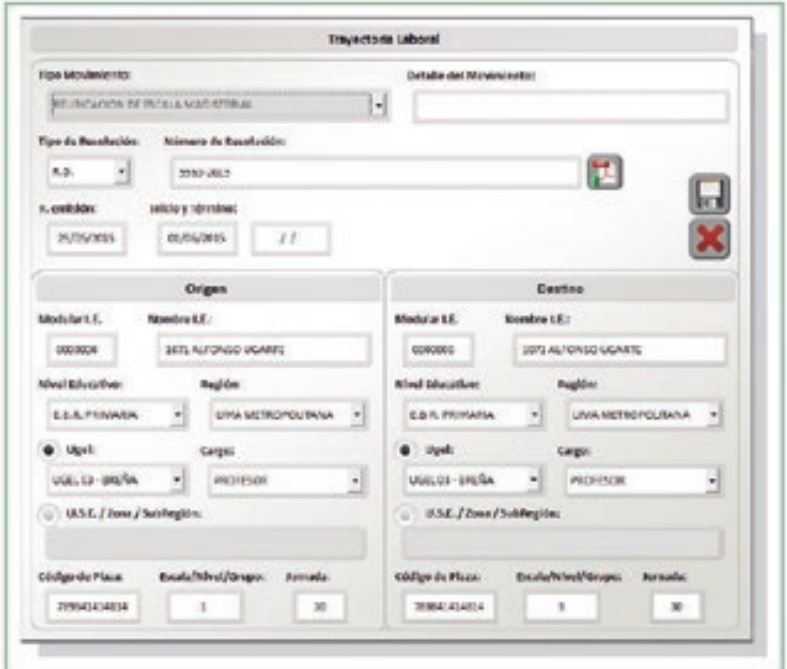

**Fig. 63** Ingreso de datos Trayectoria Laboral

Se registrará el tipo de movimiento indicando el tipo y número de resolución, y las fechas de emisión e inicio y término.

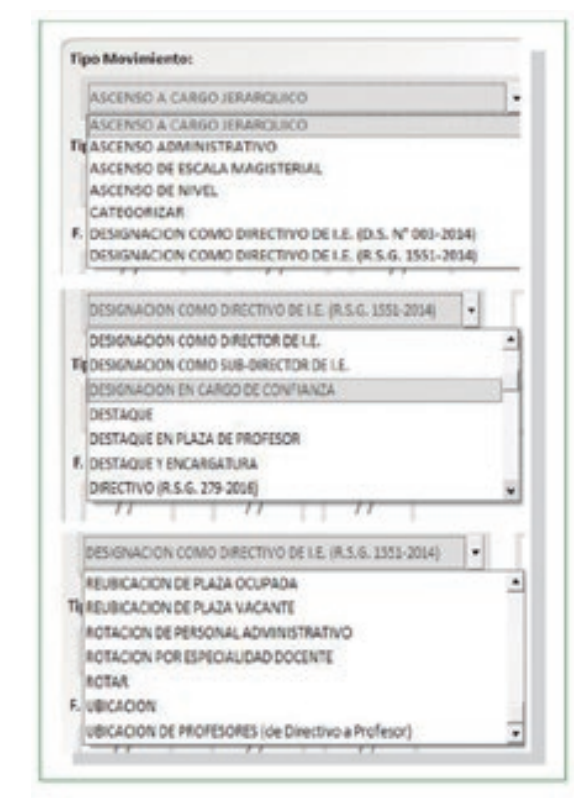

**Fig. 64** Origen y Destino

Se debe completar la información sobre el origen y el destino del movimiento.

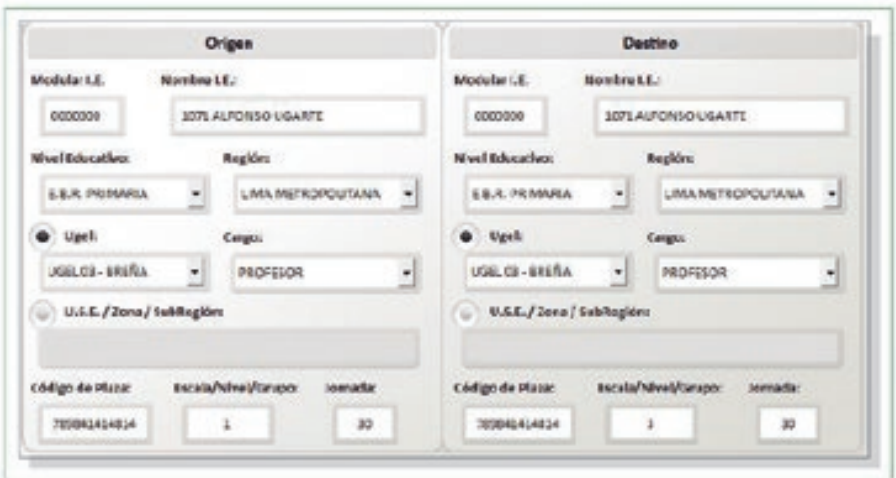

**Fig. 65** Origen y Destino

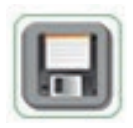

Finalmente, se deben guardar los datos registrados para pasar a la siguiente sección.

### **V. ASIGNACIONES E INCENTIVOS TEMPORALES Y PAGOS INDEBIDOS**

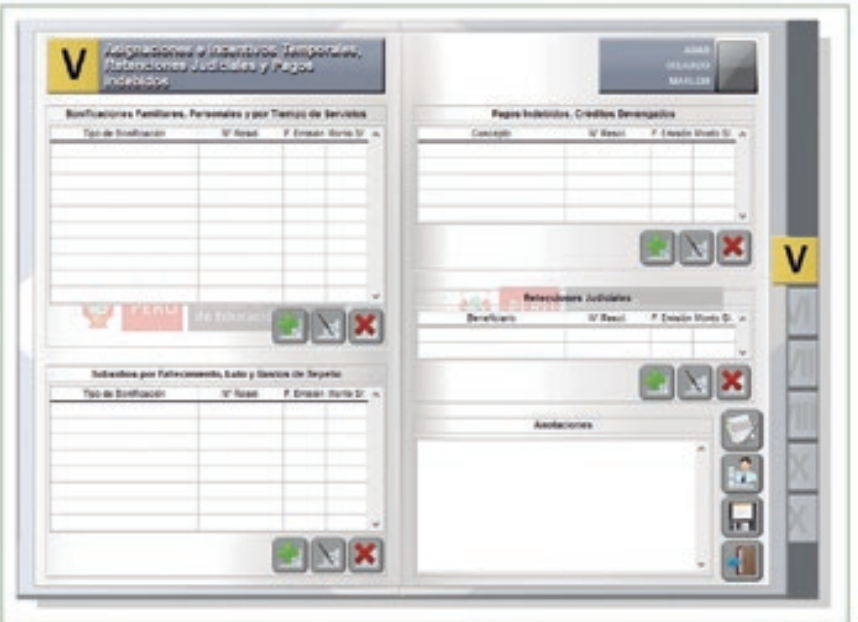

**Fig. 66** Sección V: Asignaciones e Incentivos Temporales y Pagos Indebidos

Al margen izquierdo de la sección V, están ubicadas las opciones Bonifcaciones Familiares, Personales y por Tiempo de Servicios; y Subsidios por Fallecimiento, Luto y Gastos de Sepelio; donde se registrarán los datos según conste en las resoluciones obtenidas.

Al margen derecho de la sección V, están ubicadas las opciones Pagos Indebidos, Créditos Devengados; Retenciones Judiciales; y Anotaciones.

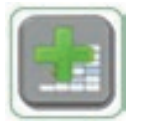

En los campos mencionados se registrarán los nuevos datos haciendo clic en el botón AGREGAR.

Se debe consignar el tipo de pago, tipo de resolución y su número, además de las fechas de emisión y los montos.

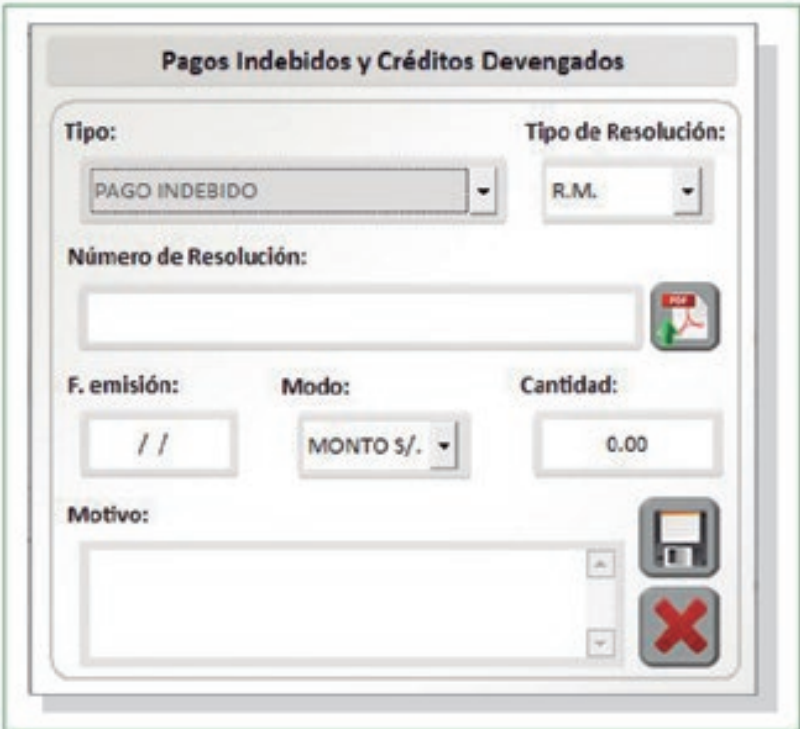

**Fig. 67** Pagos Indebidos y Créditos Devengados

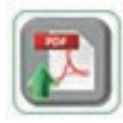

El sistema permitirá adjuntar una copia digitalizada de la resolución que sustente dicho registro.

Se debe realizar el mismo procedimiento con el resto de campos de la sección V:

- Subsidios por Fallecimiento, Luto y Gastos de Sepelio  $\bullet$
- Pagos Indebidos, Créditos Devengados
- Retenciones Judiciales

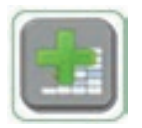

Para el registro de nuevos datos en las opciones, se debe hacer clic en el botón AGREGAR, ingresar los datos y luego grabarlos con el botón GUARDAR.

# **VI. RETIRO Y RÉGIMEN PENSIONARIO**

Contiene la información correspondiente al régimen pensionario del profesor o auxiliar, resoluciones varias (CTS, pensión y tiempo de servicio) y la resolución de cese.

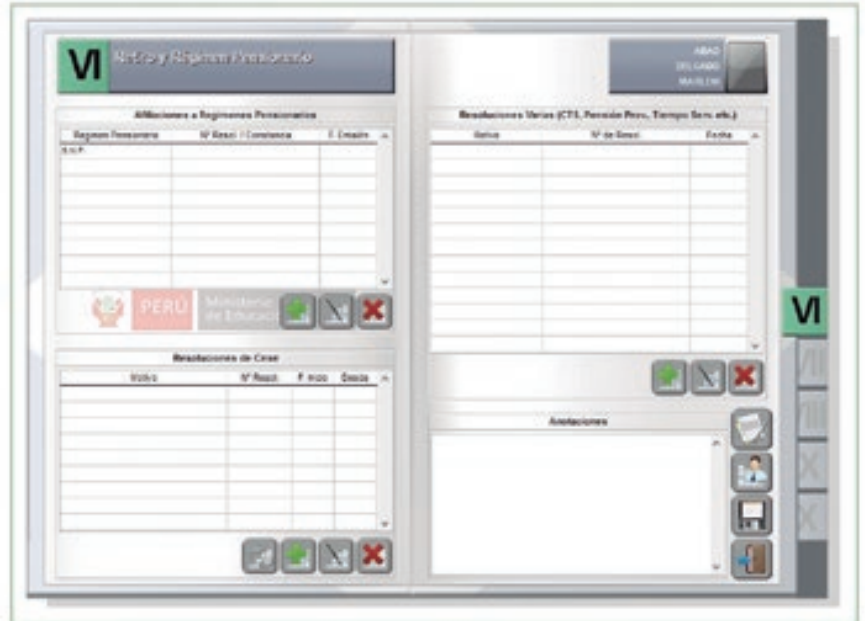

**Fig. 68** Retiro y Régimen Pensionario

Al margen izquierdo de la sección VI, esta ubicada la opción Afliaciones de Regimenes Pensionarios y Resoluciones de Cese, donde se registrarán los datos según correspondan en las resoluciones obtenidas.

Al margen derecho de la sección VI, esta ubicada la opción Resoluciones Varias en la que se ingresan las resoluciones de CTS, pensión y tiempo de servicios, que haya tenido el docente.

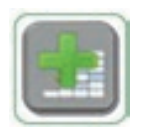

Para el registro de nuevos datos en las opciones, se debe hacer clic en el botón AGREGAR y luego ingresar los datos, tal y como se detalló en párrafos anteriores.

Por ejemplo, para ingresar un nuevo registro en la opción Afliaciones a Regímenes Pensionarios, se hace clic en el botón AGREGAR y el sistema mostrará la siguiente pantalla:

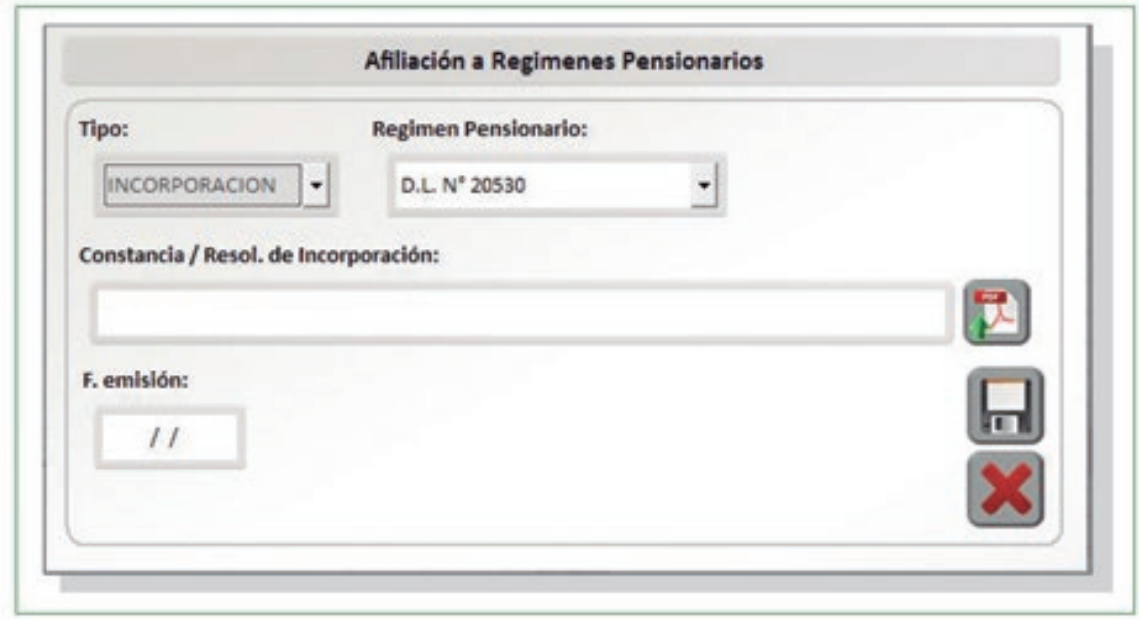

**Fig. 69** Afliación a Regímenes Pensionarios

Se consigna el tipo de movimiento, el régimen pensionario del profesor o auxiliar y la fecha de emisión de la Constancia o Resolución de Incorporación.

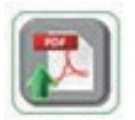

El sistema da la opción de adjuntar en PDF la resolución que sustenta el registro.

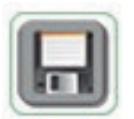

Finalmente, se deben grabar los datos registrados haciendo clic en el botón GUARDAR antes de pasar a la siguiente sección.

Se debe realizar el mismo procedimiento con el resto de campos de la sección VI:

- Resoluciones de Cese,
- $\bullet$ Resoluciones Varias (CTS, Pensión Prov., Tiempo Serv., etc.).

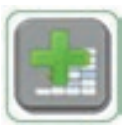

Para el registro de nuevos datos en las opciones, se debe hacer clic en el botón AGREGAR, ingresar los datos y luego grabarlos con el botón GUARDAR.

# **VII. PREMIOS Y ESTÍMULOS**

Esta sección contiene la información relacionada con premios, resoluciones de felicitación o agradecimiento y becas o pasantías ganadas por el docente o auxiliar de educación.

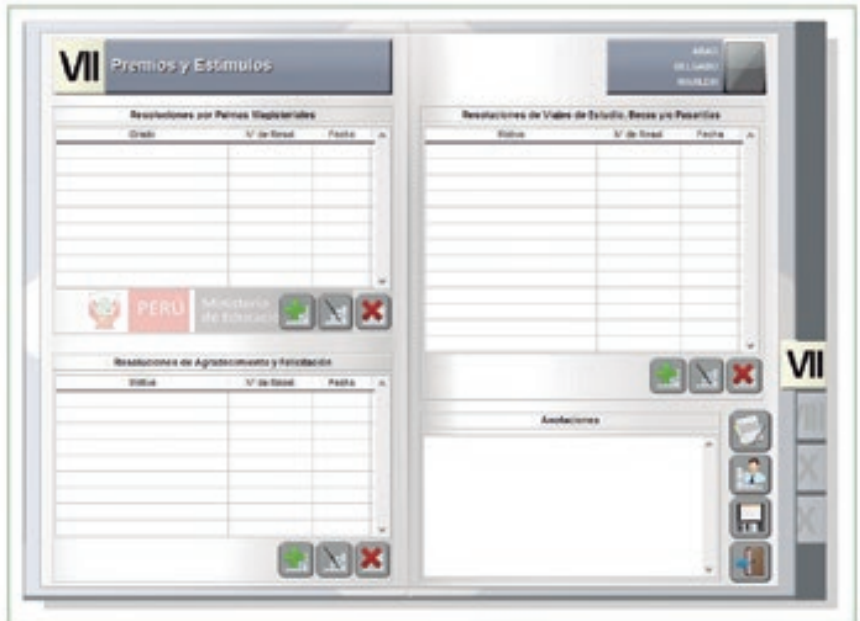

**Fig. 70** Sección VII: Premios y Estímulos

Al lado izquierdo de la sección VII, están ubicadas las opciones Resoluciones por Palmas Magisteriales y Resoluciones de Agradecimiento y Felicitación, donde se registrarán los datos correspondientes a las resoluciones obtenidas por el profesor o auxiliar, si fuera el caso.

Al lado derecho de la sección VII, está ubicada la opción Resoluciones de Viajes de Estudio, Becas y/o Pasantías.

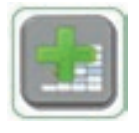

En cada opción mostrada se puede registrar nueva información haciendo clic en el botón AGREGAR.

Por ejemplo, para ingresar un nuevo registro en la opción Resoluciones de Palmas Magisteriales, hacemos clic en AGREGAR y después de ello el sistema mostrará la siguiente pantalla:

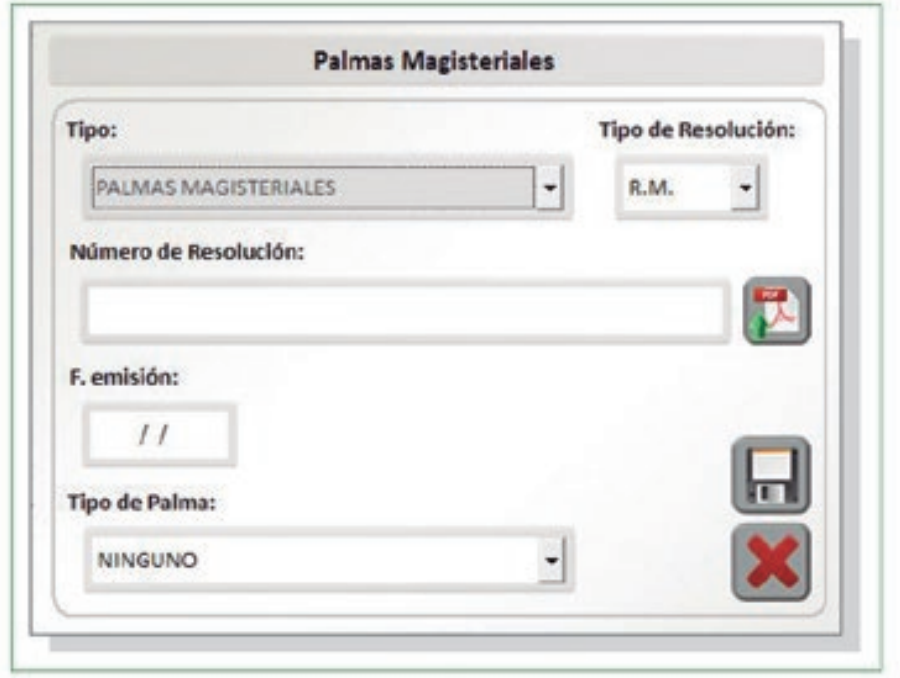

**Fig. 71** Registro de Resolución de Palmas Magisteriales

Se consigna el tipo de movimiento, el Tipo de Resolución y su número, la fecha de emisión de la r y el tipo de Palma recibida.

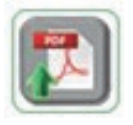

El sistema da la opción de adjuntar en PDF la resolución que sustenta el registro.

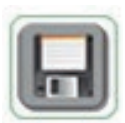

Finalmente, se deben grabar los datos registrados haciendo clic en el botón GUARDAR antes de pasar a la siguiente sección.

Se debe realizar el mismo procedimiento con el resto de campos de la sección VII:

- Resoluciones de Agradecimiento y Felicitación
- Resoluciones de Viajes de Estudio, Becas y/o Pasantías

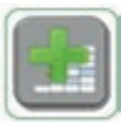

Para el registro de nuevos datos en las opciones, se debe hacer clic en el botón AGREGAR, ingresar los datos y luego grabarlos con el botón GUARDAR.

### **VIII. SANCIONES**

Contiene la información referida a las sanciones impuestas al docente o auxiliar.

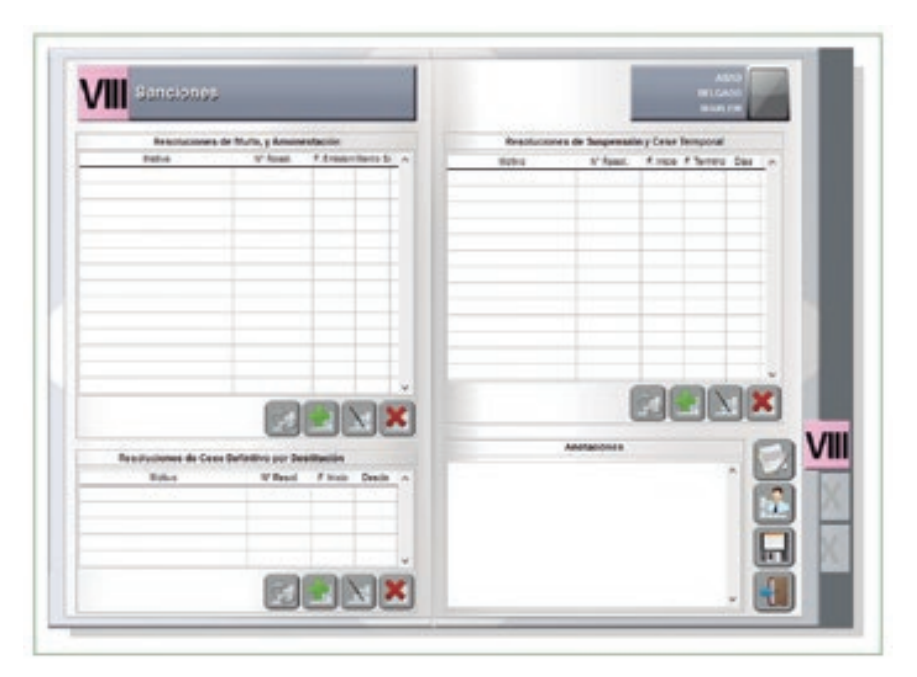

**Fig. 72** Sección VIII: Sanciones

Al lado izquierdo de la sección VIII, están ubicadas las opciones Resoluciones de Multa y Amonestación y Resoluciones de Cese Defnitivo por Destitución, donde se registrarán los datos según las resoluciones obtenidas por el profesor o auxiliar.

Al lado derecho de la sección VIII, está ubicada la opción Resolución de Suspensión y Cese Temporal.

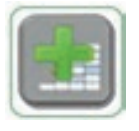

Para ingresar, por ejemplo, un nuevo registro en la opción Resoluciones de Multa y Amonestación, se debe hacer clic en AGREGAR y luego el sistema mostrará la siguiente pantalla:

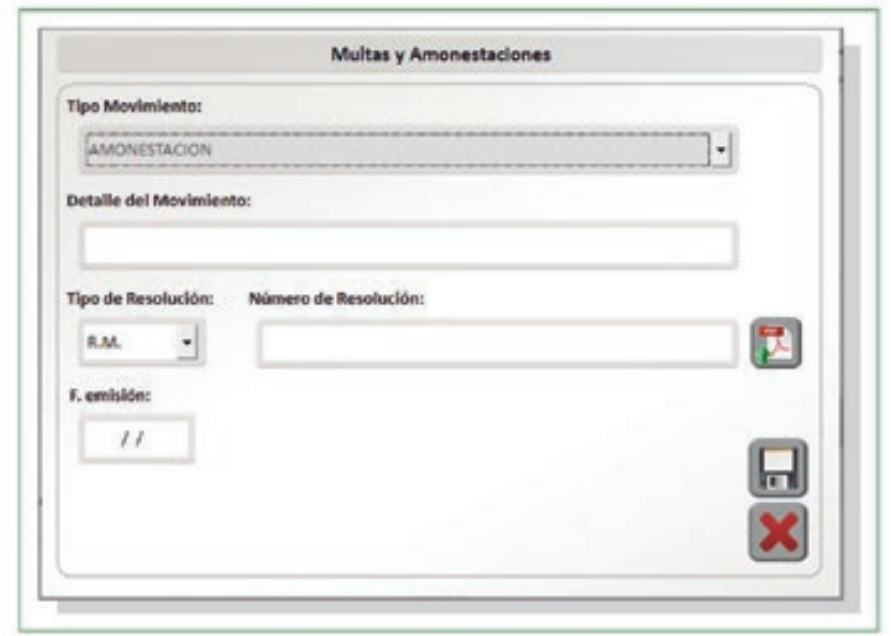

**Fig. 73** Registro de Multas y Amonestaciones

En esta pantalla se ingresa el tipo de movimiento y se detalla, se consigna el tipo de resolución y la fecha de emisión del documento que la sustenta.

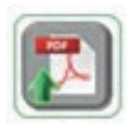

El sistema da la opción de adjuntar en PDF la resolución que sustenta el registro.

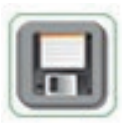

Finalmente, se deben grabar los datos registrados haciendo clic en el botón GUARDAR.

Se debe realizar el mismo procedimiento con el resto de campos de la sección VIII:

- Resoluciones de Cese Definitivo por Destitución
- Resoluciones de Suspensión y Cese Temporal

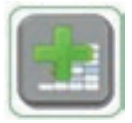

Para el registro de nuevos datos en las opciones, se debe hacer clic en el botón AGREGAR, ingresar los datos y luego grabarlos con el botón GUARDAR.

# **IX. LICENCIAS Y VACACIONES**

Esta sección contiene la información referida a las licencias y vacaciones que ha tomado el profesor o auxiliar.

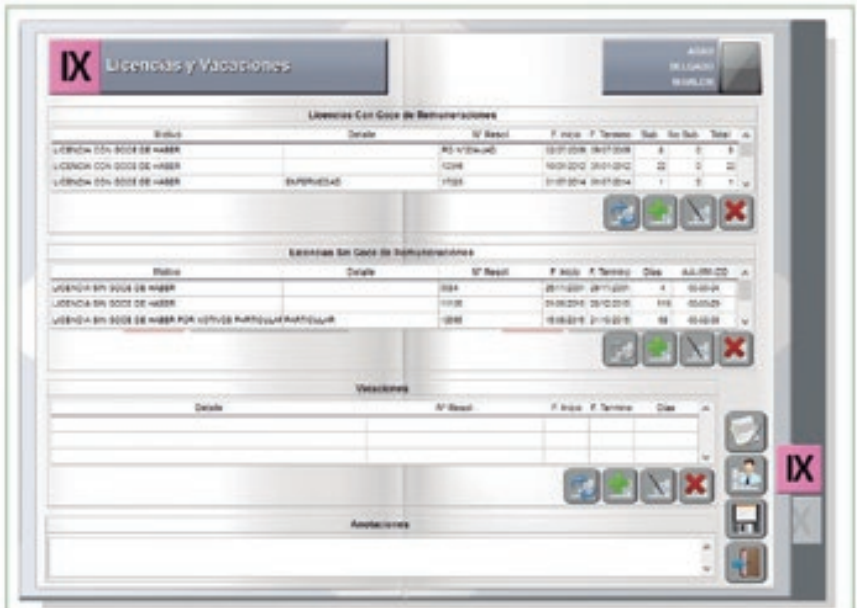

**Fig. 74** Sección IX: Licencias y Vacaciones

Las tres opciones de registro de esta sección son Licencias Con Goce de Remuneraciones, Licencias Sin Goce de Remuneraciones, Vacaciones y Anotaciones.

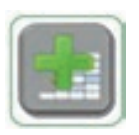

Por ejemplo, para ingresar un nuevo registro en la opción Licencias Con Goce de Remuneraciones, se hace clic en AGREGAR y después de ello el sistema mostrará la siguiente pantalla:

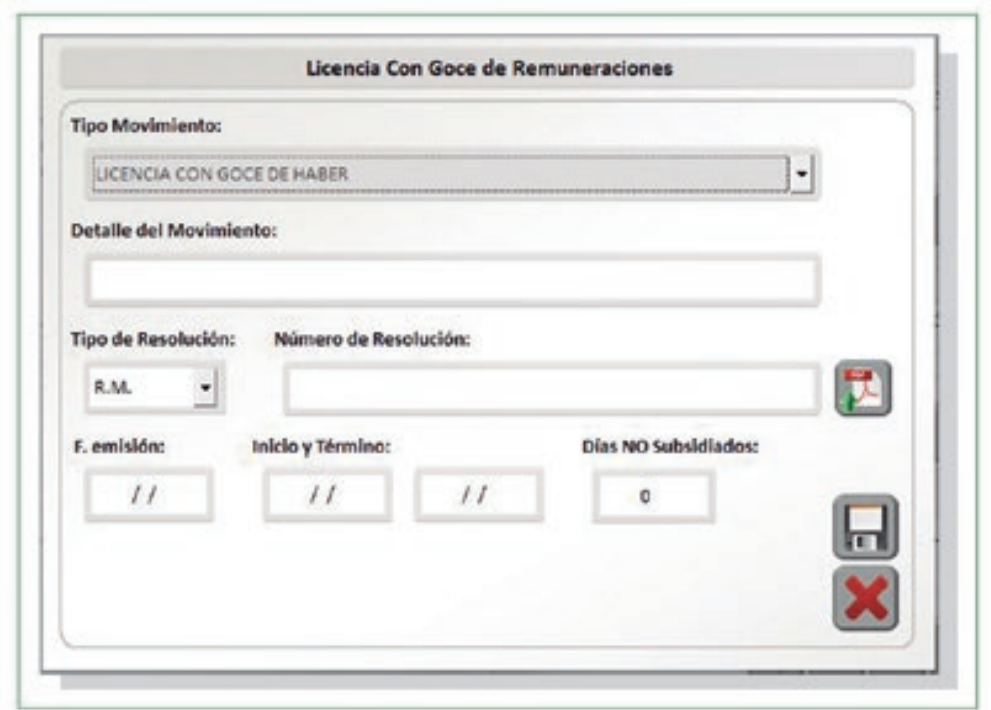

**Fig. 75** Registro de Licencia Con Goce de Remuneraciones

Se debe de consignar el tipo de movimiento, el detalle de movimiento, el tipo y número de resolución, las fechas de emisión, inicio y término, y la cantidad de días NO subsidiados.

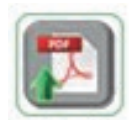

El sistema da la opción de adjuntar en PDF la resolución que sustenta el registro.

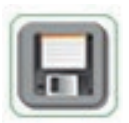

Finalmente, se deben grabar los datos registrados haciendo clic en el botón GUARDAR.

Se debe realizar el mismo procedimiento con el resto de campos de la sección IX:

- Licencias Sin Goce de Remuneraciones
- Vacaciones

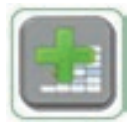

Para el registro de nuevos datos en las opciones, se debe hacer clic en el botón AGREGAR, ingresar los datos y luego grabarlos con el botón GUARDAR.

# **X. OTROS**

En esta sección se registra la información correspondiente a certificados de trabajo de otras instituciones, participación en comisiones, procesos administrativos y resoluciones de separación preventiva.

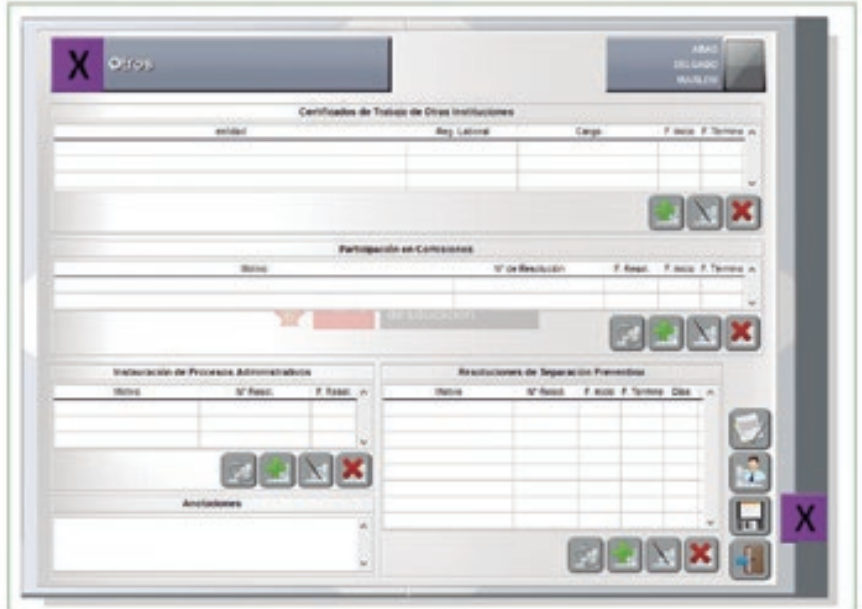

**Fig. 76** Sección X: Otros

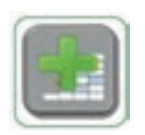

En todas las opciones, se iniciará el proceso de registro de nuevos datos haciendo clic en el botón AGREGAR.

A continuación se detalla cómo se ingresa un registro nuevo en la opción Instauración de Procesos Administrativos. Se deben registrar el tipo y detalle del movimiento, el tipo y número de resolución, y la fecha de emisión.

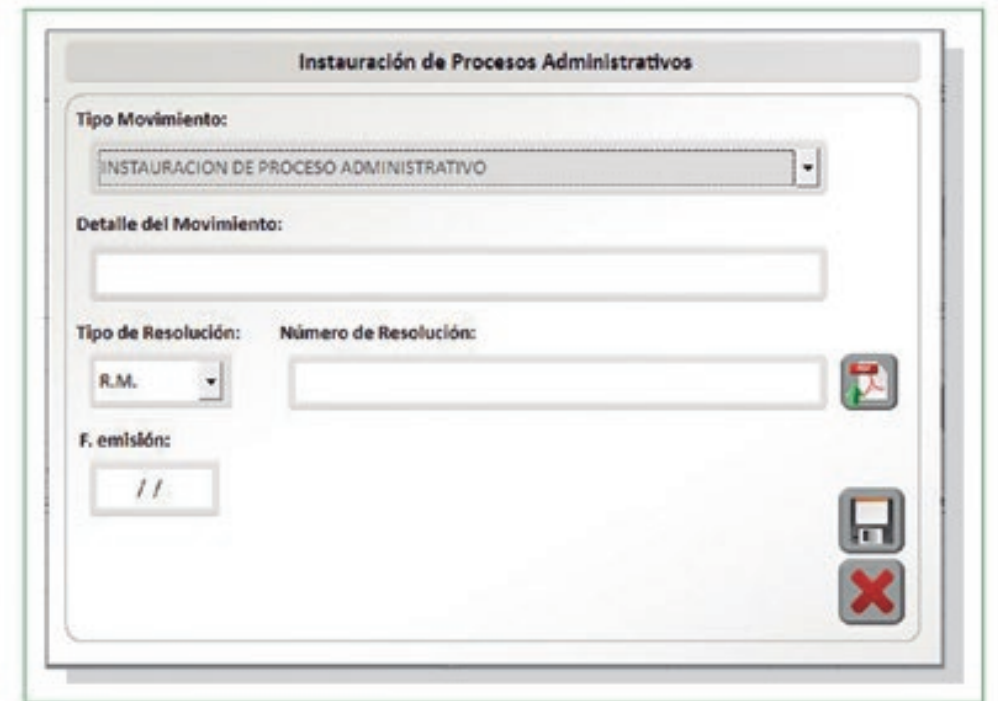

**Fig. 77** Registro de Instauración de Procesos Administrativos

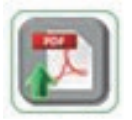

El sistema da la opción de adjuntar en PDF la resolución que sustenta el registro.

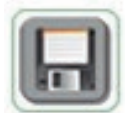

Finalmente, se deben grabar los datos registrados haciendo clic en el botón GUARDAR antes de pasar a la siguiente sección.

Se debe realizar el mismo procedimiento con el resto de campos de la sección X:

- Certifcados de Trabajo de Otras Instituciones
- Participación en Comisiones
- Resoluciones de Separación Preventiva

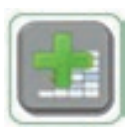

Para el registro de nuevos datos en las opciones, se debe hacer clic en el botón AGREGAR, ingresar los datos y luego grabarlos con el botón GUARDAR.

#### **3.2. MOVIMIENTO DE LEGAJOS**

Es la segunda opción de Legajos Personales. Administra la ubicación física de los legajos.

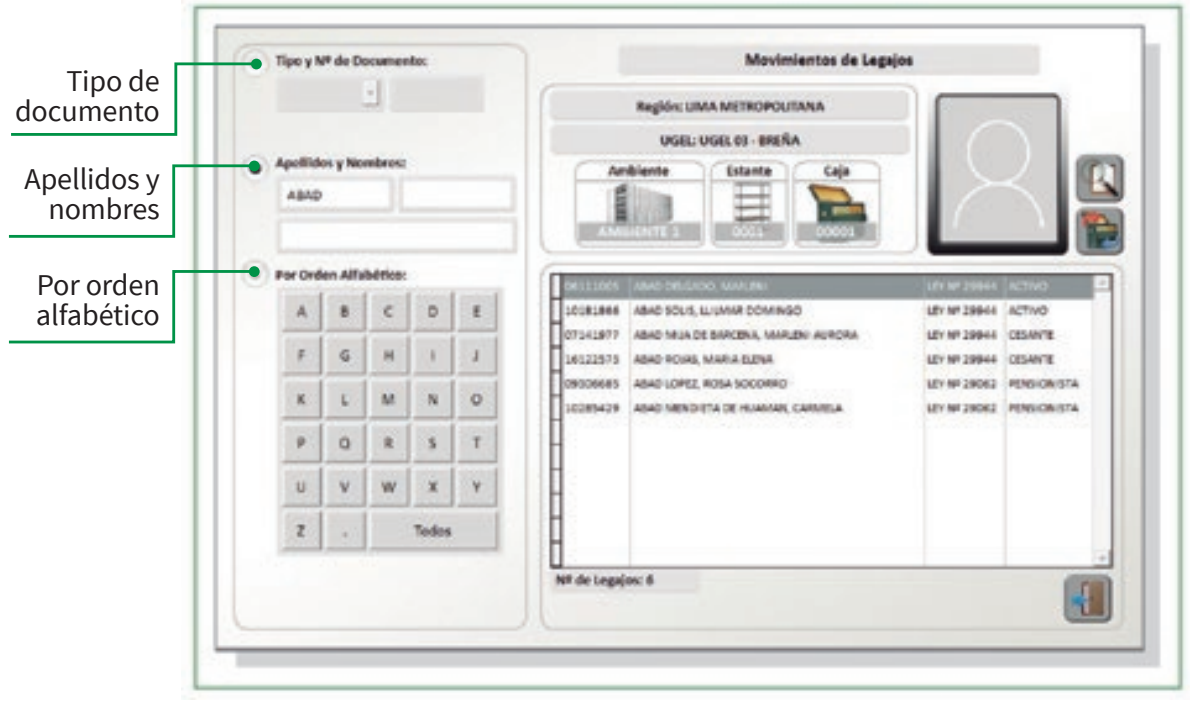

**Fig. 78** Ubicación física del legajo

- Primero se debe seleccionar al profesor o auxiliar propietario del legajo por medio de cualquiera de las tres siguientes opciones:
	- **Por tipo y número de documento.** Se muestran los tres tipos de documento a seleccionar: DNI, carnet de extranjería y pasaporte. Se elegirá uno, según sea el caso, y se digitará, al lado derecho, los números de identifcación. Luego se debe hacer clic en el ícono de BUSCAR.
	- **Por apellidos y nombres.** Se muestran tres casilleros en los que se debe digitar el apellido paterno, el apellido materno y los nombres del profesor o auxiliar. Luego, hacer clic en el botón BUSCAR.
	- **Por orden alfabético.** Se muestran 28 botones con las letras del abecedario. Al hacer clic en cualquiera de ellas, se visualizará en la parte superior derecha una lista con los apellidos paternos que empiezan con la letra presionada.

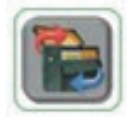

**Botón movimiento** Permite realizar el movimiento de ubicación física del legajo.

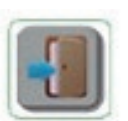

**Botón salir** Permite salir de la ultima operación.

Luego de la ubicación del registro, se realizará el movimiento haciendo clic en la opción de MOVIMIENTO DE LEGAJO, como se ilustra en la siguiente figura.

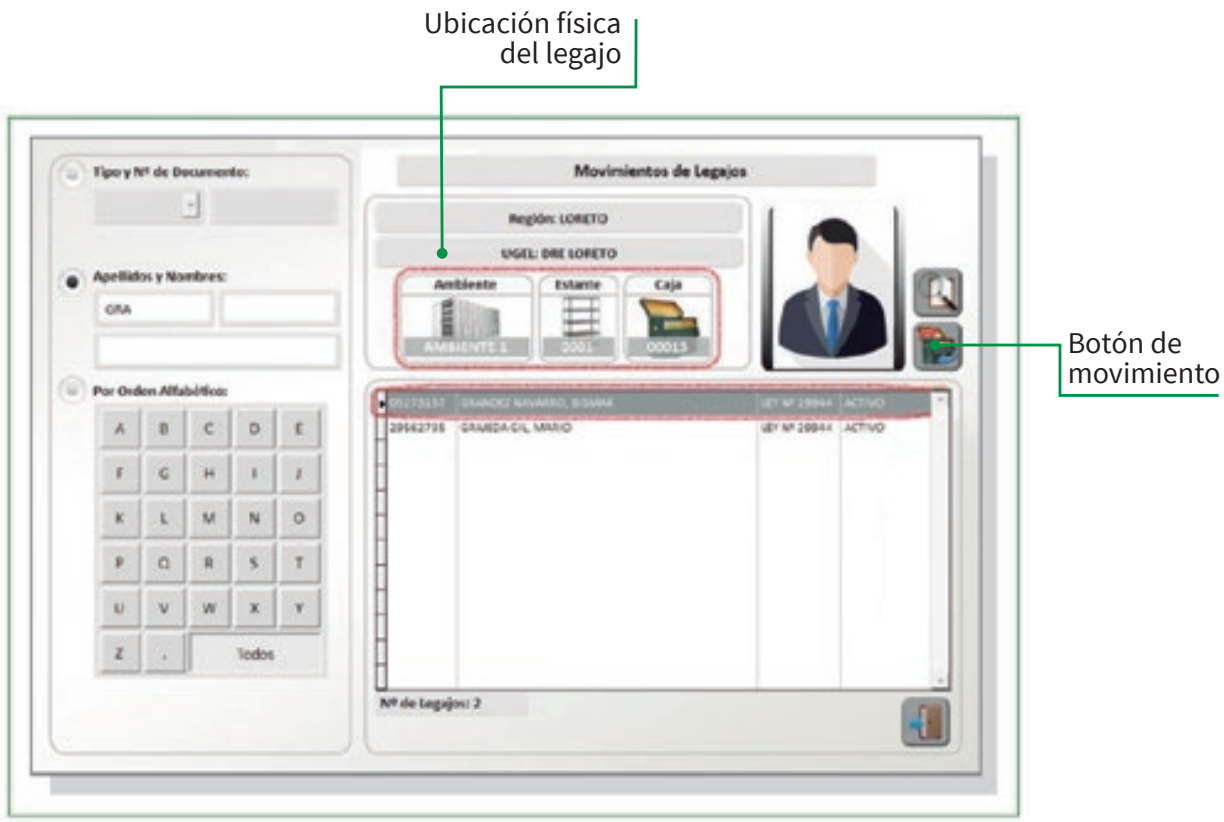

**Fig. 79** Movimiento del Legajo

Después de haber encontrado la ubicación actual del legajo (CAJA DE ORIGEN), se elige la CAJA DE DESTINO. Para ello se debe escoger el número deseado de la lista desplegable, como se muestra en la siguiente figura.

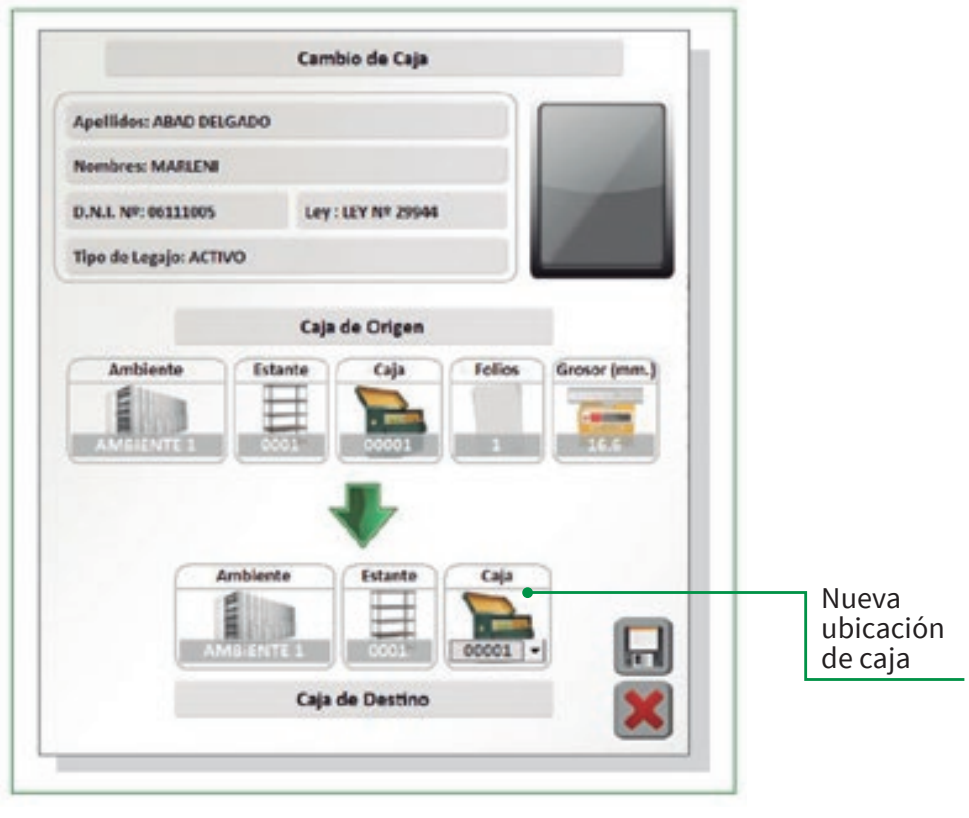

**Fig. 80** Cambio de Caja

Cabe mencionar que no se necesitará elegir un AMBIENTE y ESTANTE, ya que estos van enlazados al número de CAJA, es decir que al seleccionar la caja el sistema automáticamente asignará su NÚMERO de AMBIENTE y ESTANTE respectivo.

A continuación, se detalla el signifcado de los botones de la opción Cambio de Caja:

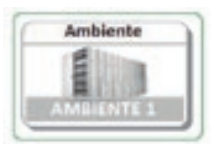

**Ambiente:** Es el lugar físico donde se ubicarán los estantes.

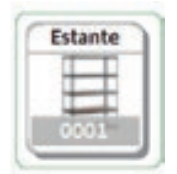

**Estante:** Es la tabla o lámina de metal donde se ubicarán las cajas.

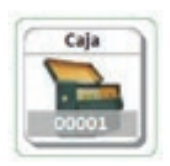

**Caja:** Lugar donde se guardarán los documentos (legajos).

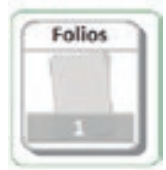

**Folios:** Cantidad de hojas del legajo.

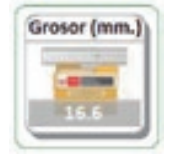

**Grosor:** Medida en milímetros del grosor del legajo.

Para terminar el registro del movimiento, es necesario guardar la acción haciendo clic en el botón GUARDAR.

El sistema mostrará el siguiente mensaje de confrmación de cambio de ubicación del legajo.

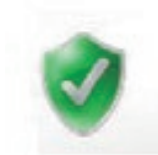

¡Operación Realizada Exitosamente!

# **4. REPORTES Y OPERACIONES**

Es la tercera opción del menú principal del Sistema LEGIX.

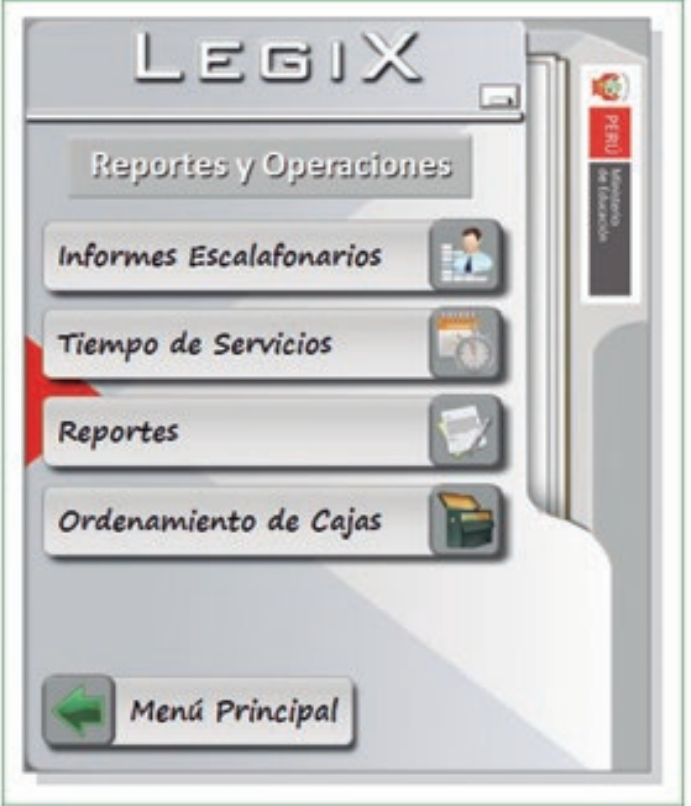

**Fig. 81** Menú de Reportes y Operaciones

#### **4.1. INFORMES ESCALAFONARIOS**

En la primera opción del menú de Reportes. Permite emitir diversos informes según requerimiento:

- $\bullet$ Hoja de Vida,
- Licencias Con Goce de Haber  $\bullet$
- Licencias Sin Goce de Haber  $\bullet$
- Sanciones  $\bullet$

Primero se debe ubicar al profesor o auxiliar del que se desea obtener un informe. Una vez ubicado el registro, se debe hacer clic en el ícono de OPCIONES DE INFORMES.

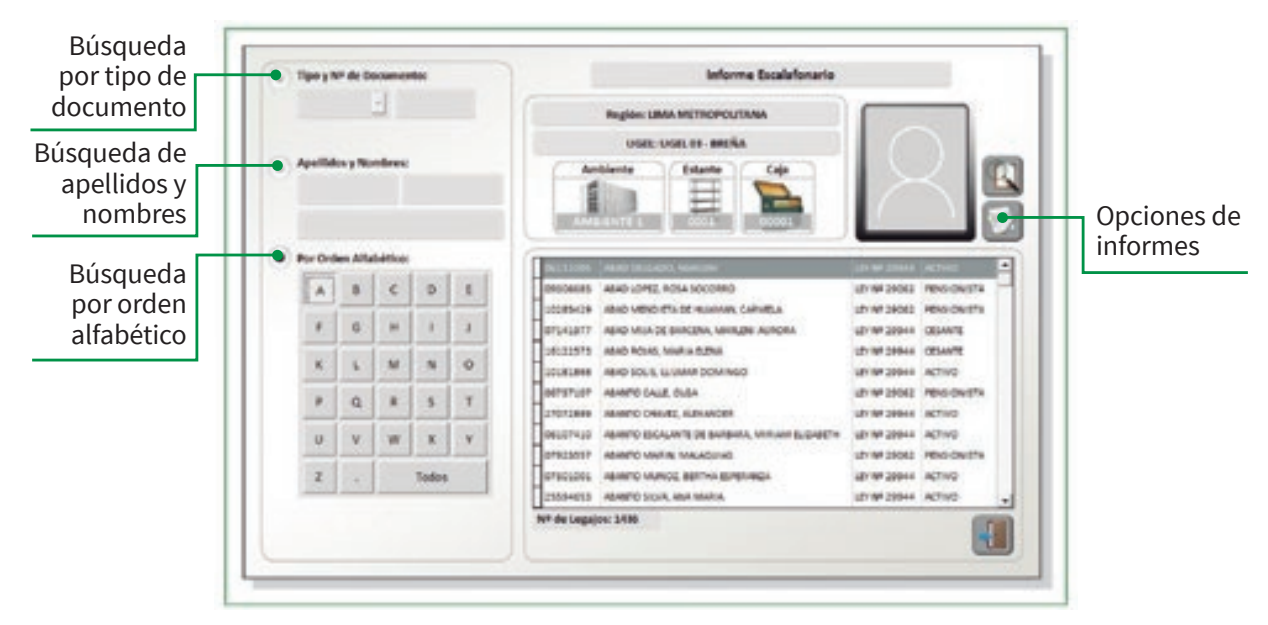

**Fig. 82** Opciones de Informes

Luego se selecciona el tipo de informe que se va a emitir. A continuación se presenta un ejemplo.

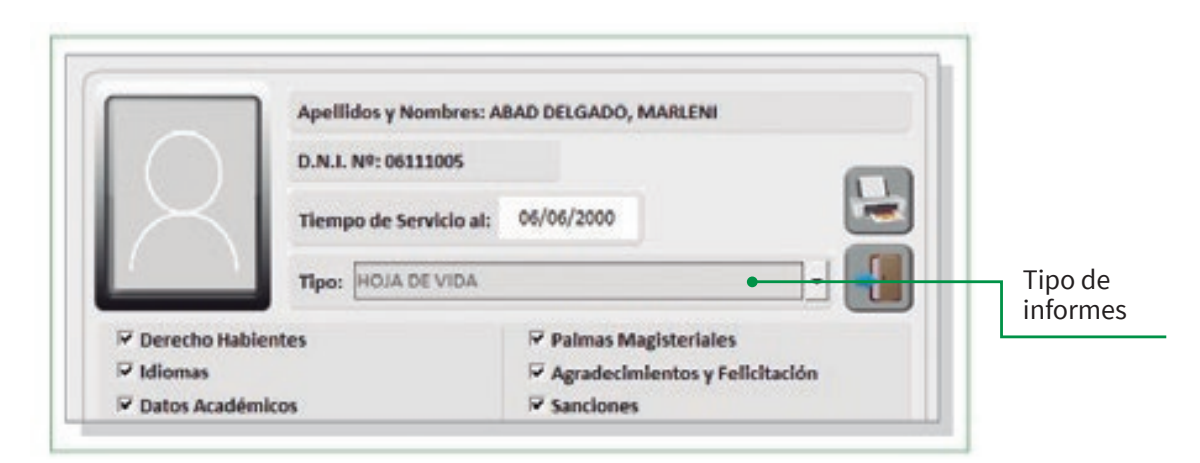

**Fig. 83** Selección del tipo de informe

En este ejemplo se desea generar el Informe Escalafonario de la profesora Abad Delgado Marleni . Se selecciona el tipo de informe de la pestaña y se hace clic en el botón IMPRIMIR.

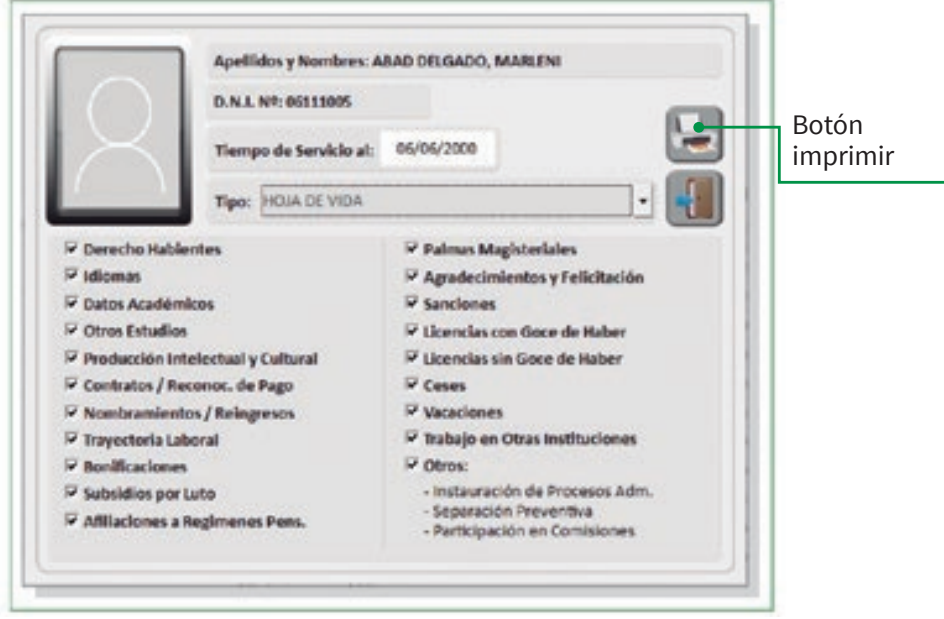

**Fig. 84** Impresión del informe

Seguidamente se mostrarán la ventana Datos del Solicitante, donde se deben ingresar los datos del profesor Chipoco y el número de expediente. Luego se debe hacer clic en el botón ACEPTAR.

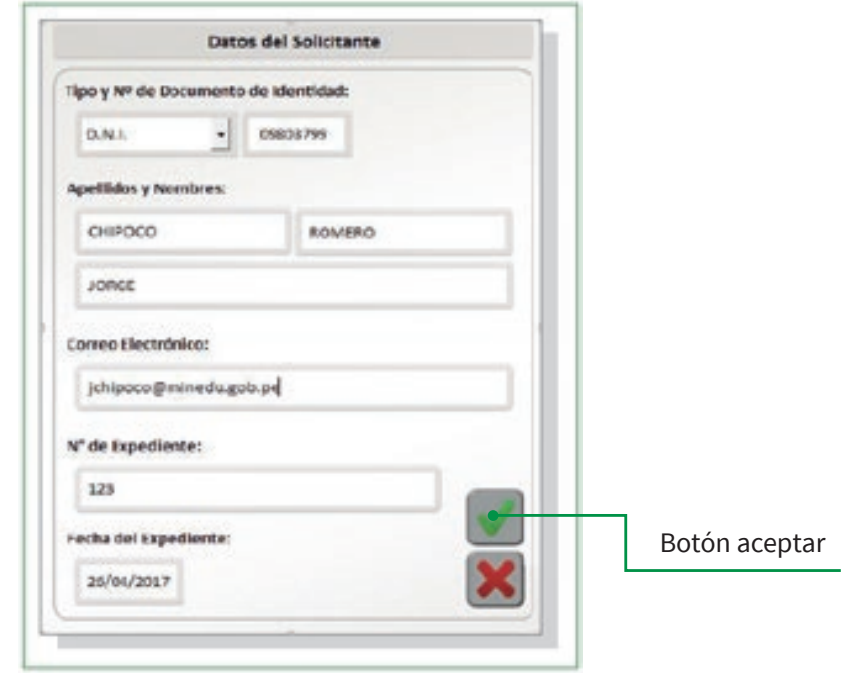

**Fig. 85** Ingreso de los datos del profesor

Asimismo, aparecerá una ventana para ingresar el número de Informe Escalafonario.

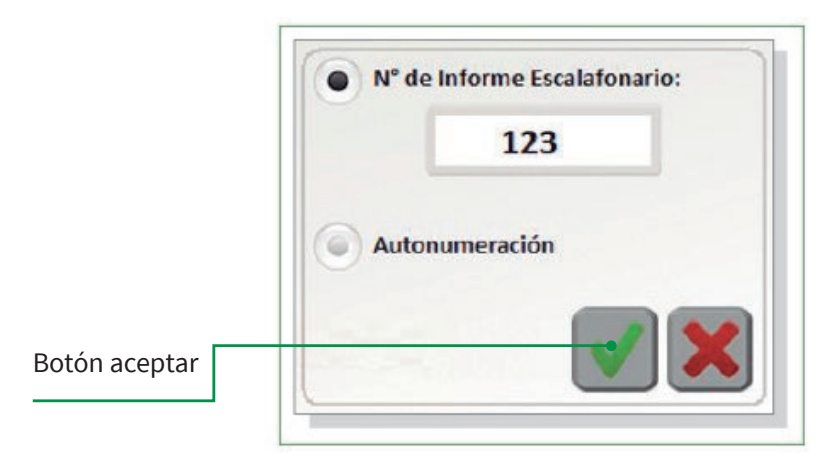

**Fig. 86** Ingreso del número de Informe Escalafonario

Luego se muestra la vista previa del reporte seleccionado y se imprime.

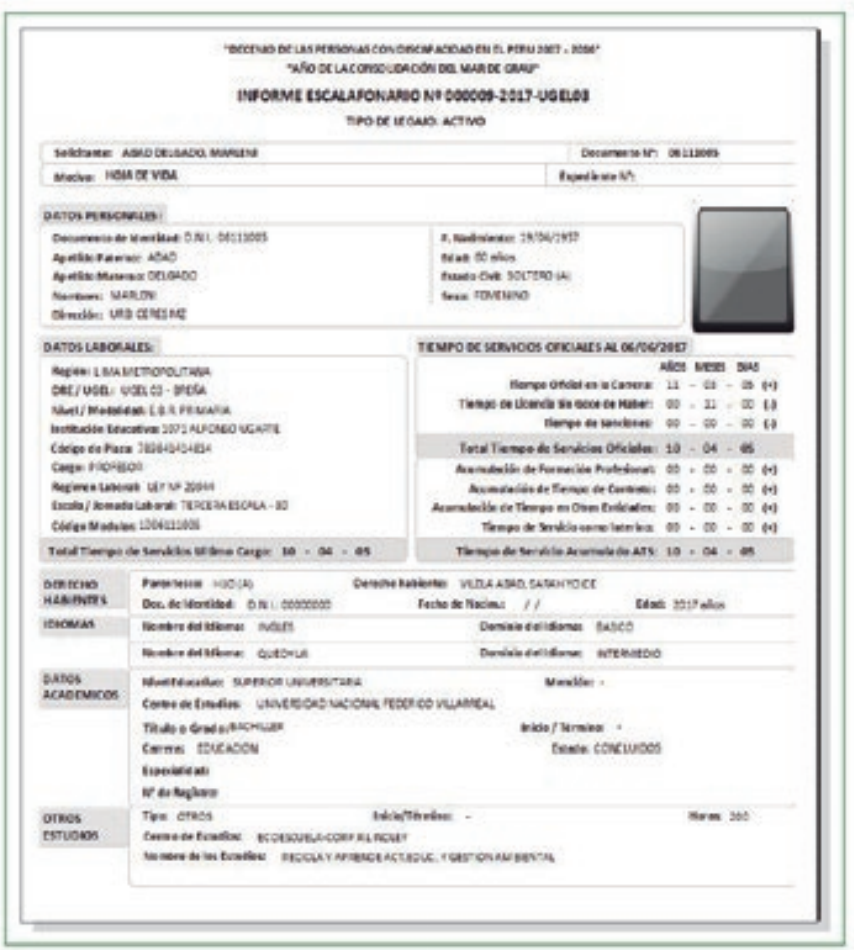

**Fig. 87** Vista previa del Informe

A continuación se presentan los diversos tipos de informe que se puede obtener del sistema LEGIX en la opción de Informes Escalafonarios.

En la siguiente fgura, se puede observar el listado con las opciones que se pueden imprimir según requerimiento.

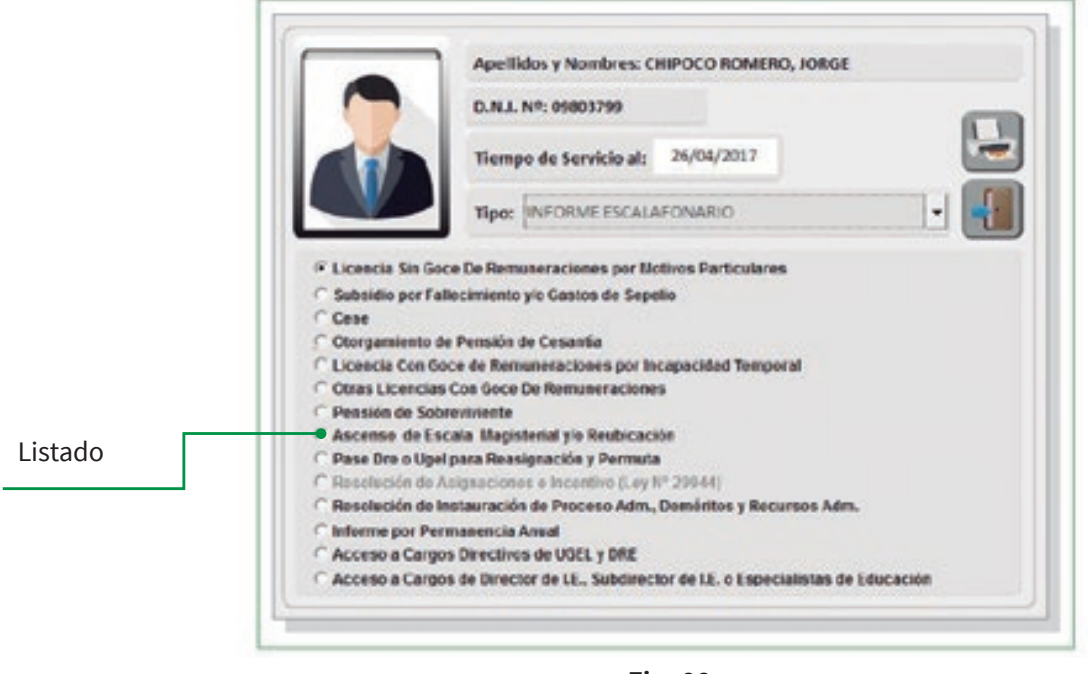

**Fig. 88** Selección de opciones para imprimir

# **4.1.1 Informe de Hoja de Vida**

Es el tipo de informe más completo por la cantidad de opciones que se pueden seleccionar.

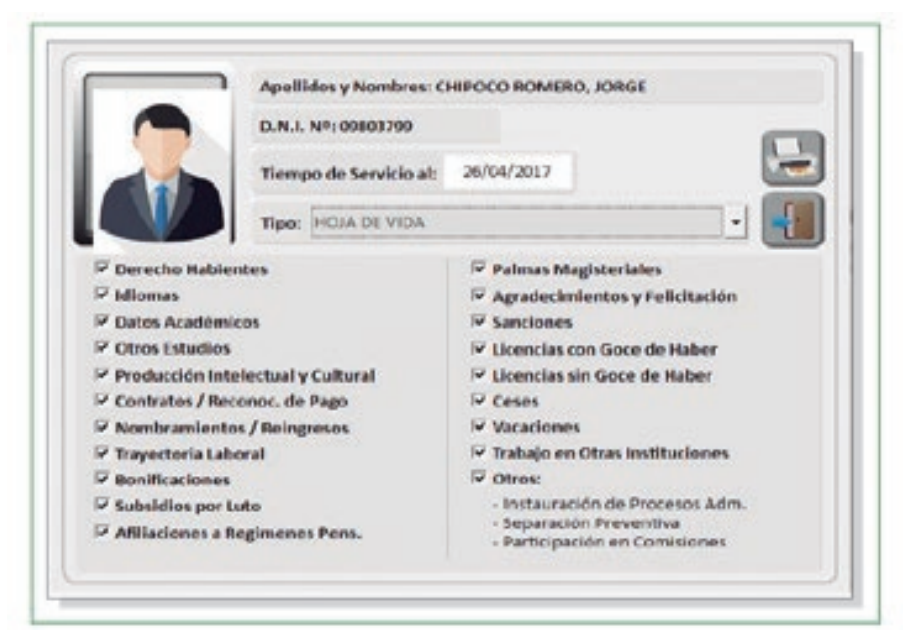

**Fig. 89** Informe de Hoja de Vida

### **4.1.2 Informe de Licencias con Goce de Haber:**

Se debe seleccionar el intervalo de fechas y el sistema hace el reporte de todas las licencias solicitadas en el periodo.

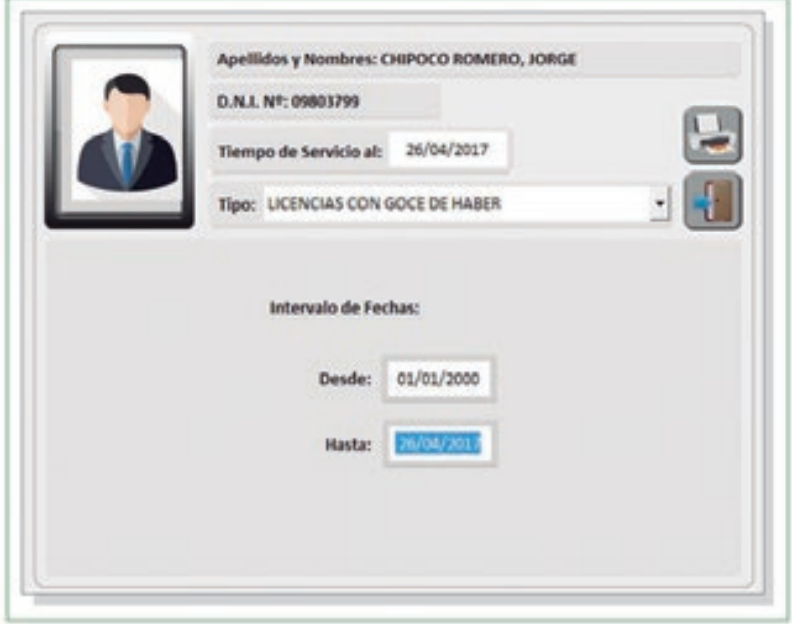

**Fig. 90** Informe de Licencias con Goce de Haber

## **4.1.3 Informe de Licencias sin Goce de Haber:**

Se debe seleccionar el intervalo de fechas y el sistema hace el reporte de todas las licencias solicitadas en el periodo.

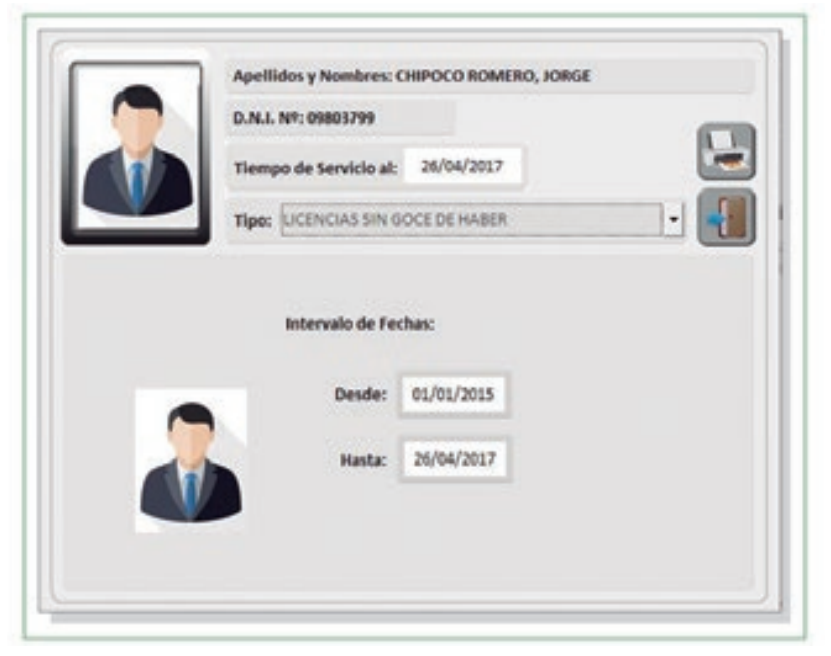

**Fig. 91** Informe de Licencias sin Goce de Haber

# **4.1.4 Informe de Sanciones:**

Se debe seleccionar el intervalo de fechas y el sistema hace el reporte de todas las sanciones obtenidas durante el periodo.

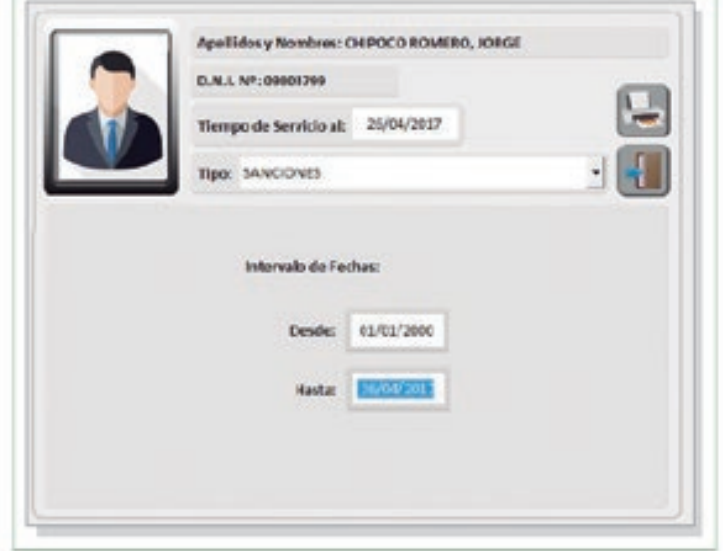

**Fig. 92**

Informe de Sanciones

Es importante mencionar que dentro del menú Legajos Personales/ Administración de Legajos, se han agregado dos botones en cada una de sus diez secciones:

- **Anotaciones Generales:** permite realizar anotaciones que serán  $\bullet$ visualizadas al final del reporte
- **Imprimir Informe Escalafonario:** permite imprimir de manera directa los  $\bullet$ informes.

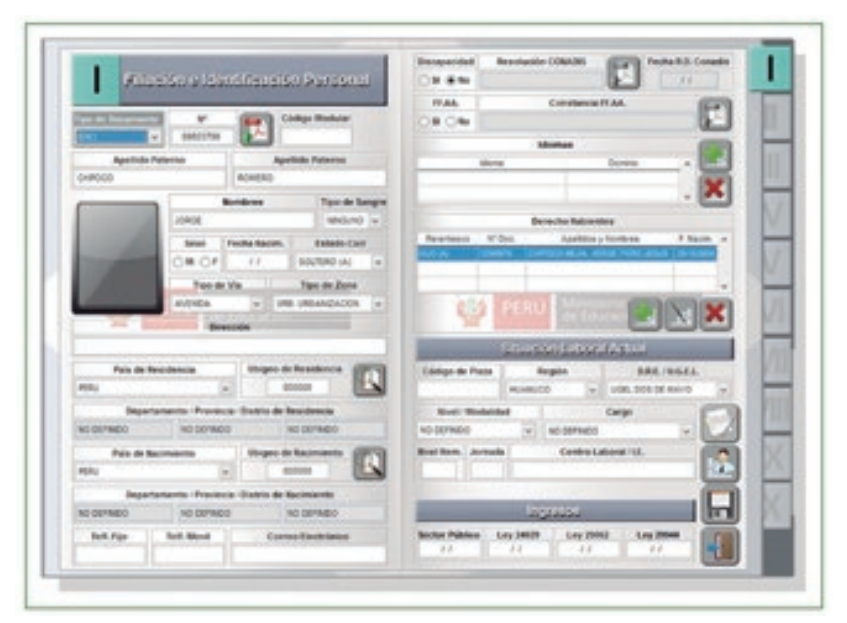

**Fig. 93**

Anotaciones Generales e impresión directa del Informe Escalafonario

Para minimizar el sistema LEGIX desde cualquier sección, se ha habilitado la función tecla F3.

#### **4.2. TIEMPO DE SERVICIOS**

En esta opción del sistema se puede apreciar cuál es el tiempo de servicios que tiene el profesor hasta la fecha actual, expresado en años, meses y días.

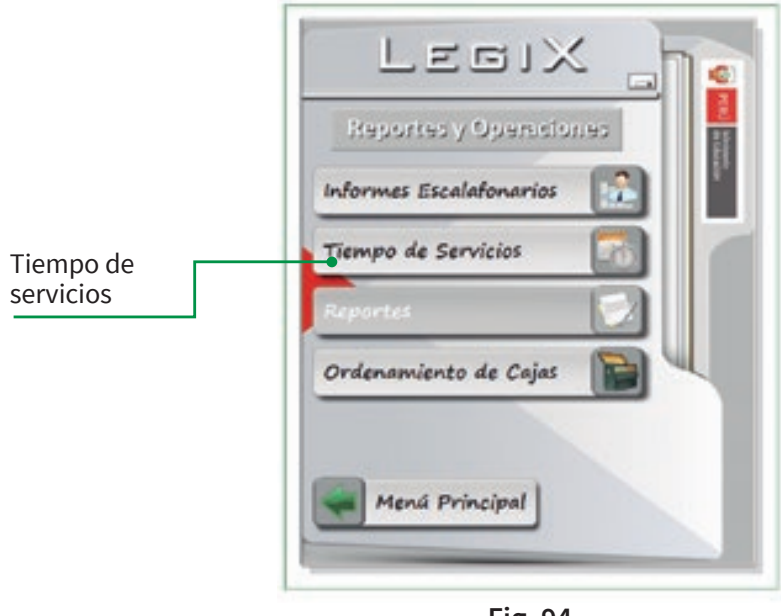

**Fig. 94** Tiempo de Servicios

Una vez ingresados los datos del profesor o auxiliar, se hace clic en el botón de BUSCAR y aparecerá en pantalla el tiempo de servicio acumulados. Para imprimir dicho registro se debe hacer clic en el botón IMPRIMIR.

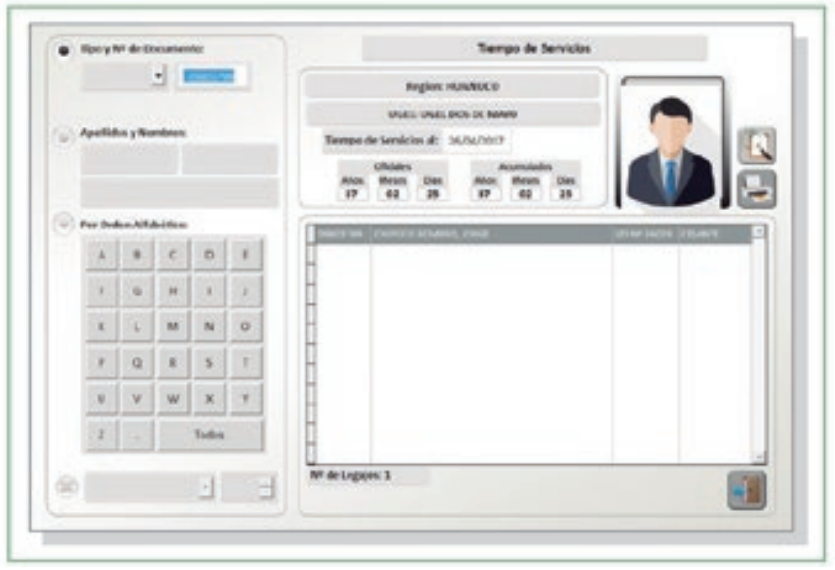

**Fig. 95** Selección del profesor y visualización de su Tiempo de Servicios

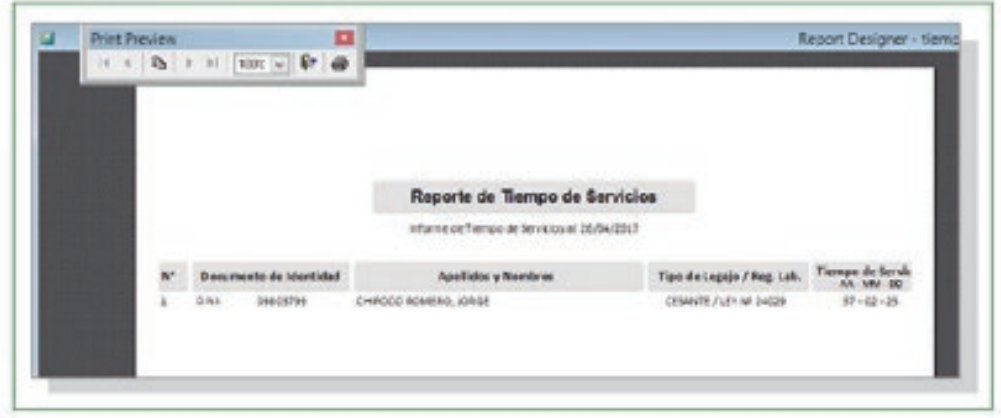

**Fig. 96** Impresión de Reporte de Tiempo de Servicios

#### **4.3. REPORTES**

Con esta opción del sistema, se podrán realizar reportes de las inconsistencias halladas en los registros.

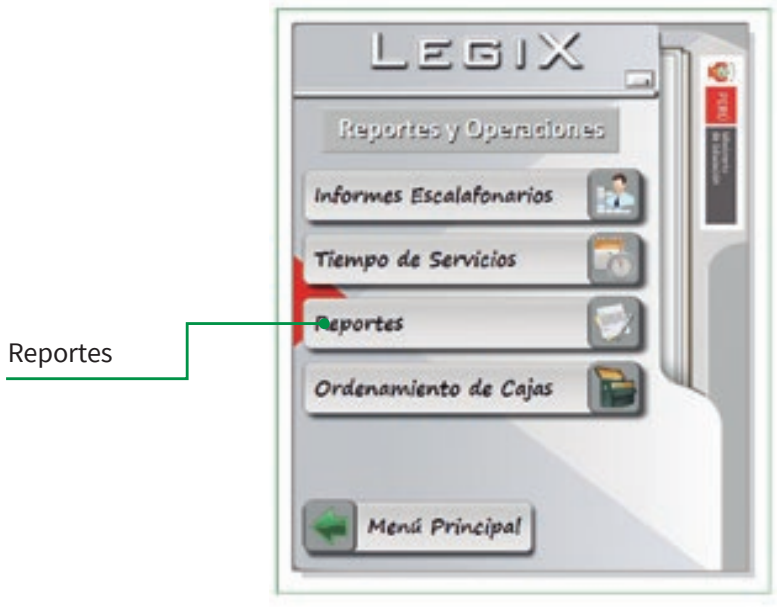

**Fig. 97** Reportes de Inconsistencias

Luego de hacer clic en Reportes, se elige el tipo de reporte de inconsistencia:

- Inconsistencias en fechas de nacimiento  $\bullet$
- Inconsistencias en el registro del Nombramiento (sin registro o más de un registro)
- Inconsistencias en las fechas de movimientos temporales  $\bullet$
- Ceses por límite de edad

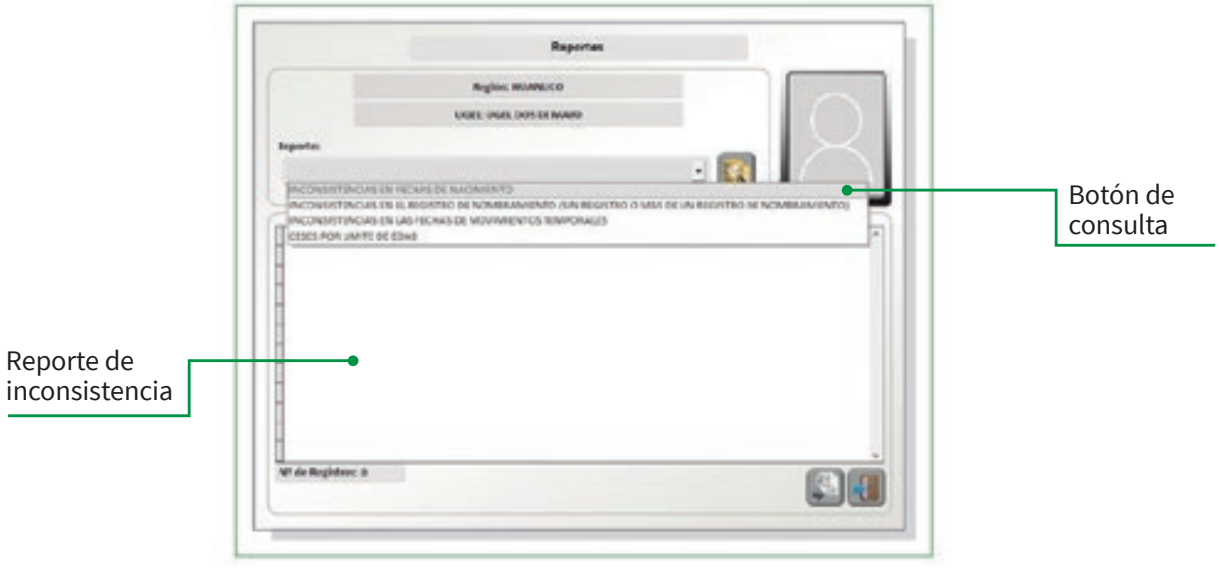

**Fig. 98** Consulta de Reporte de Inconsistencias

Aparecerá la relación de inconsistencias detectadas. Dicha relación podrá ser exportada a un archivo con extensión .XLS indicando la ruta o carpeta para descargarlo en el computador.

|                    | Regula: HUANUCO                                         |             |                |                                                              |          |
|--------------------|---------------------------------------------------------|-------------|----------------|--------------------------------------------------------------|----------|
|                    | ENGEL-LIGHT DISKUSE MUMS                                |             |                |                                                              |          |
| Reporter           |                                                         |             |                |                                                              |          |
|                    |                                                         |             |                |                                                              |          |
|                    | INCONSISTENCIAL EN LAS FECHAL DE MOVIMIENTOS TEMPORALES |             |                | $\frac{1}{2}$                                                |          |
|                    |                                                         |             |                |                                                              |          |
| Goal Alenes        | Aprilian y hismiens                                     | Fax:        | It' lies.      | Moviniana                                                    |          |
|                    | SALTICES INFORMATION ANNUAL LACKE                       | <b>STOR</b> |                | <b>CRESCA AND SCOTT COLLIMBER</b>                            |          |
|                    | 219 KLASSAR (Attilad Schucklishand), Archausha Fuzika.  | 18.99       | $-0.0434$      | UKONCIA UN GOOT DE HABER POA NASTIGALISATIVES                |          |
|                    | SYRIUM PROGRAMME INSPIRATE                              | is it.      |                | GOVERNMENT, LOOKING A CONTRACTOR WARREN FOR INCLANATIONS TWO |          |
|                    | STRUME VIRGAS Y CORDOAL SADMONMENTAL                    | us:         | 100345         | DOINCIA CON GOOD DE HANDI                                    |          |
|                    | 21701421 NAVNY ABORNSE BLOANTHABLY                      | <b>H.B.</b> | <b>GRITE</b>   | LICINO A 17N GOOD DE HABER POR NOTHIDS/PARTICUL              |          |
|                    | JETSUETS- HABITO CASTRO, RETER-DALANDE-                 |             | K.D.K. - 02801 | UKINCIA/CON-QOOE DE HABBIE                                   |          |
|                    | 22702981 James (displace), VAN to 8134                  | <b>A.D.</b> |                | ELETYHAR, UCBEIA-12R-\$302 SE HARR FOR INCARNOSING TEX       |          |
|                    | SITEIGHE WOUG AND/AD, GOND.                             | it.a.       | <b>GOALT</b>   | UGBATIA-DDR-GOOE DE VABER                                    |          |
|                    | SETELLINE (INSIDE CAVAILINE AND JUNE)                   | is m-       | <b>ABA-EX</b>  | LICENSTIA-DOW-GOOD DE WIRER                                  |          |
|                    | 2/742980 (LANDO RUBIC) NANOEL                           | 18.91       | dutati         | COROLEN SOCI DE HANER                                        |          |
|                    | 22745442 LANOD RUBIC LINCOUN                            | 4.91        |                | CLIED-USE, CONCLUSI DOG DE HABI POR MOTIVOLPARTICE           |          |
| N! de Registroc 13 |                                                         |             |                |                                                              |          |
|                    |                                                         |             |                |                                                              | Botón    |
|                    |                                                         |             |                |                                                              | exportar |

**Fig. 99**

Exportación de Reportes de Inconsistencias

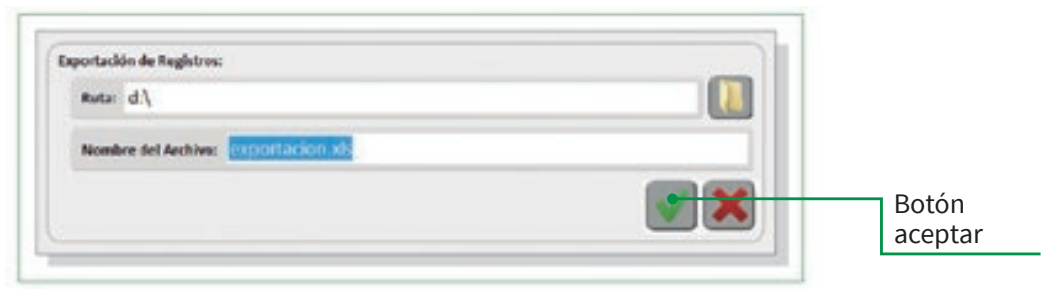

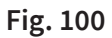

#### **4.4. ORDENAMIENTO DE CAJAS**

En esta opción del sistema se realizará el ordenamiento de cajas por cada ambiente y estante del ambiente físico.

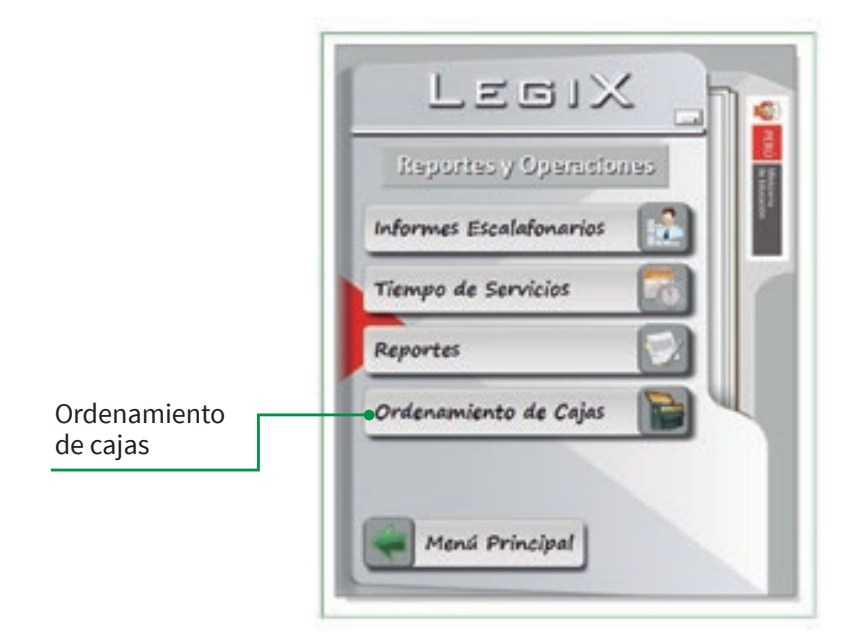

**Fig. 101** Ordenamiento de Cajas

En la siguiente figura, se muestran las opciones de búsqueda:

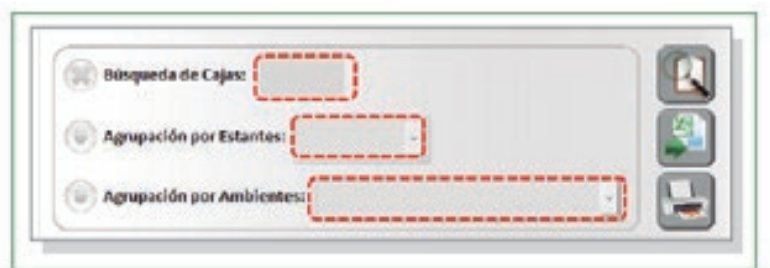

**Fig. 102** Opciones de Búsqueda

Se debe ingresar el número de caja, agrupación o ambiente, y luego presionar  $\bullet$ el botón BUSCAR. Automáticamente, el sistema ubicará y mostrará el registro deseado.

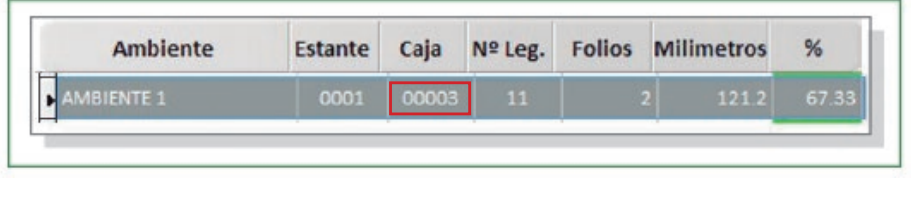

**Fig. 103** Ubicación del Legajo

Luego de hacer doble clic, se pueden observar en qué ambiente, estante y caja se encuentra el legajo, el número de folios, su grosor en, milímetros y el porcentaje de espacio que queda en el ambiente físico.

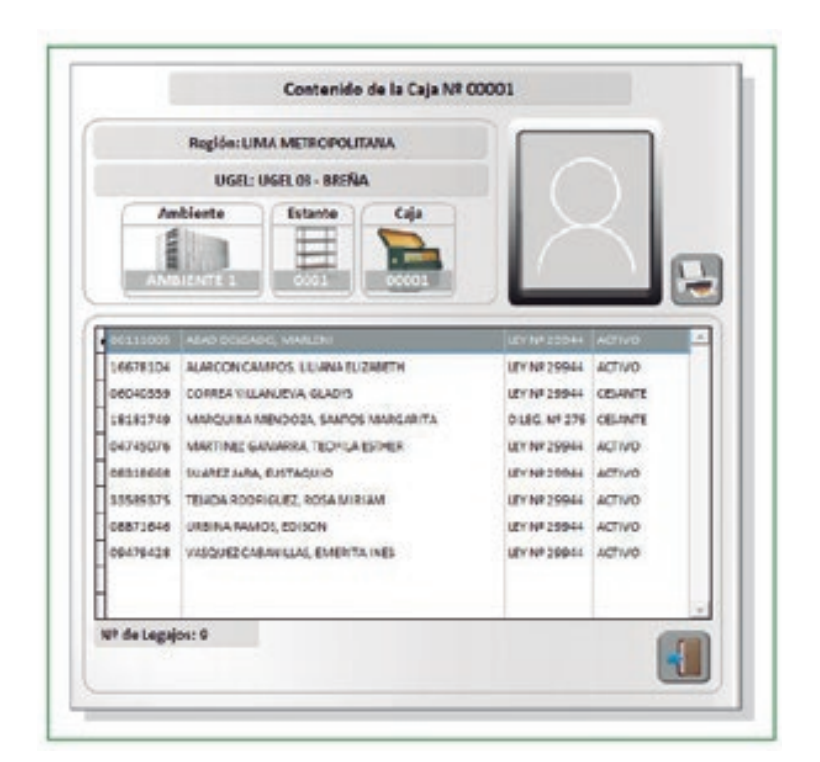

**Fig. 104** Ubicación del Legajo

# **5. UTILIDADES DE LA APP.**

Es la cuarta opción del menú principal del Sistema LEGIX. En ella se administran y gestionan los procesos de respaldo de información, creación de usuarios y cambios de contraseñas con el usuario administrador.

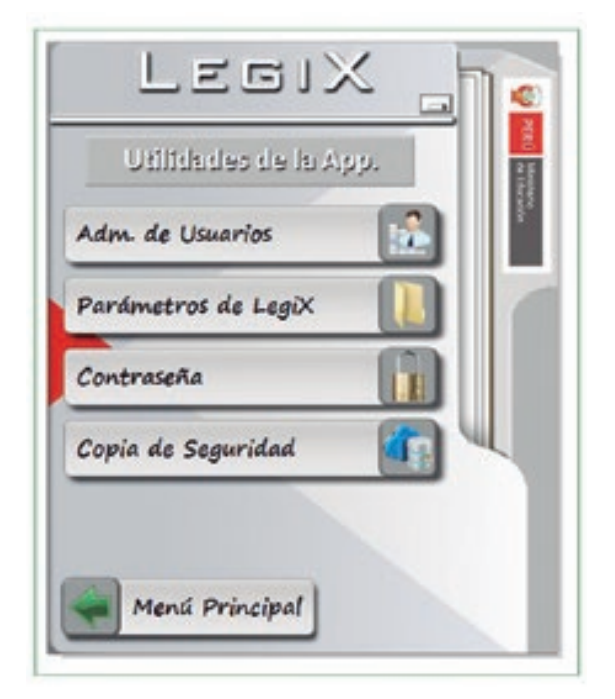

**Fig. 105** Menú de Utilidades de la App.

## **5.1. ADMINISTRACIÓN DE USUARIO**

En esta opción del sistema se pueden registrar nuevos usuarios en el Sistema LEGIX.

Al ingresar se muestra un listado de todos los usuarios registrados.

| Nº Boc.               | Ap.Paterna        | Ap. Materno            | <b>Nordires</b> | Usuaria          | <b>Tipo Usuario</b> | <b>Estado</b>  |   |   |         |
|-----------------------|-------------------|------------------------|-----------------|------------------|---------------------|----------------|---|---|---------|
| 12545678              | sovoint           | <b>SOPOITE</b>         | SAPORTE         | <b>SONDAYE</b>   | ADMINISTRADOR       | <b>NAZTIVO</b> | ≞ |   |         |
| 44654342              | 1010              | <b>ELFINOCA</b>        | MAGO ETALM      | <b>ELCALIACH</b> | ADM/NSTRADOR        | <b>ACTIVO</b>  |   |   |         |
| <b>FERSIONS MURGA</b> |                   | EMINGGA                | <b>UKRUA</b>    | ENAMANG          | MINARIO CONSULTA    | <b>INCTIVO</b> |   |   |         |
| NPLON                 | <b>JARA</b>       | <b><i>RIONCAND</i></b> | <b>DESANDAL</b> | LECALORS?        | USING O SECURITY    | <b>ATTWO</b>   |   |   |         |
|                       | STRONGER STRANGER | <b>Lating Co.</b>      | <b>DITT</b>     | <b>LOOKER</b>    | ADMINISTRATION      | ATMO.          |   |   |         |
|                       | ITILITIS OVECED   | <b>VIIIL</b>           | <b>JOINTA</b>   | <b>NIEELA</b>    | USAR OTHLIGHTS      | ACTIVO:        |   |   |         |
|                       |                   |                        |                 |                  |                     | .              |   |   |         |
|                       |                   |                        |                 |                  |                     |                |   |   |         |
|                       |                   |                        |                 |                  |                     |                |   |   |         |
|                       |                   |                        |                 |                  |                     |                |   |   | Botón   |
|                       |                   |                        |                 |                  |                     |                |   |   | agregar |
|                       |                   |                        |                 |                  |                     |                |   | X |         |

**Fig. 106** Listado de usuarios registrados

## **5.1.1 Creación de Usuarios**

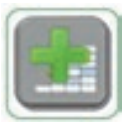

Para la creación de nuevos usuarios en el sistema LEGIX, se debe hacer clic en el botón AGREGAR.

Aparecerá una ventana con las siguientes opciones que se deben completar:

- Tipo y No de Documento de Identidad
- Apellidos y Nombres
- Nombre de Usuario
- Contraseña
- Tipo de Usuario

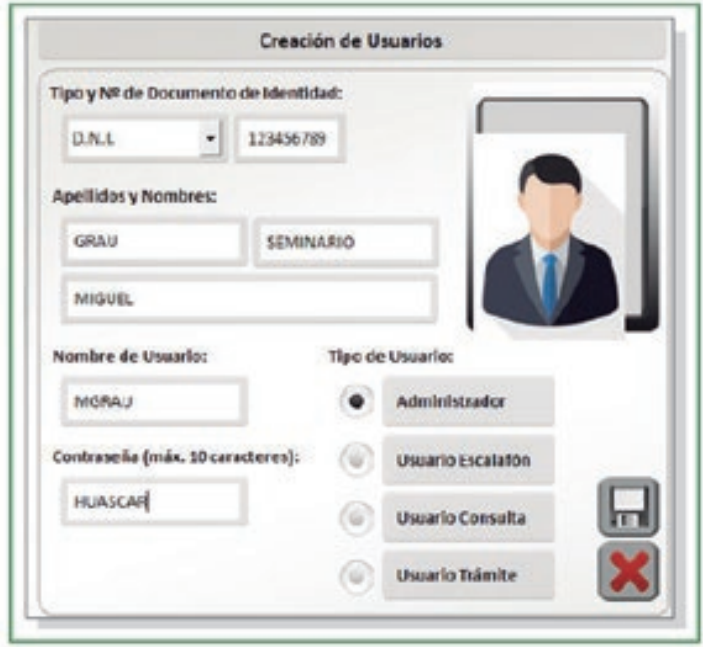

**Fig. 107** Creación de Usuarios

A continuación se detallan los tipos de usuario, según los permisos con los que cuenta.

- **Administrador:** Acceso con privilegios de administrador del sistema, podrá generar el respaldo de información (backup), crear usuarios y reportes.
- **Usuario Escalafón:** Permite el ingreso de datos y realizar impresiones de informes escalafonarios, pero no permite crear usuarios ni realizar el respaldo de información (backup).
- **Usuario Consulta:** Solo permite consultar informes escalafonarios.
- **Usuario Trámite:** Solo permite imprimir informes escalafonarios.

# **5.2. PARÁMETROS DE LEGIX**

En esta opción del sistema se confgura el repositorio para el almacenamiento de los archivos escaneados con extensión PDF, así como también un directorio FTP.

En el encabezado del Informe Escalafonario, se agregará el logo institucional, que deberá considerar los requisitos ya establecidos, y el nombre del decenio y año vigente; por último se deberán agregar las siglas de la institución, como se muestra en la siguiente figura.

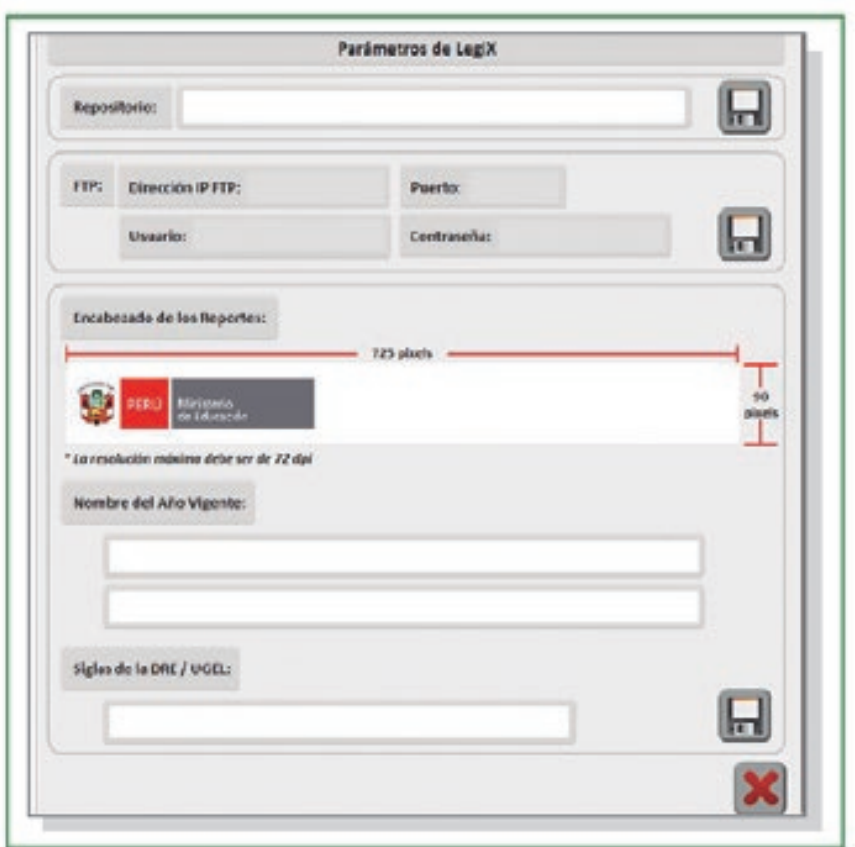

**Fig. 108** Parámetros de LEGIX

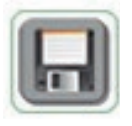

Finalmente, se debe grabar haciendo clic en el botón GUARDAR.

# **5.3. CONTRASEÑA**

En esta opción del sistema se podrá realizar el cambio de contraseña.

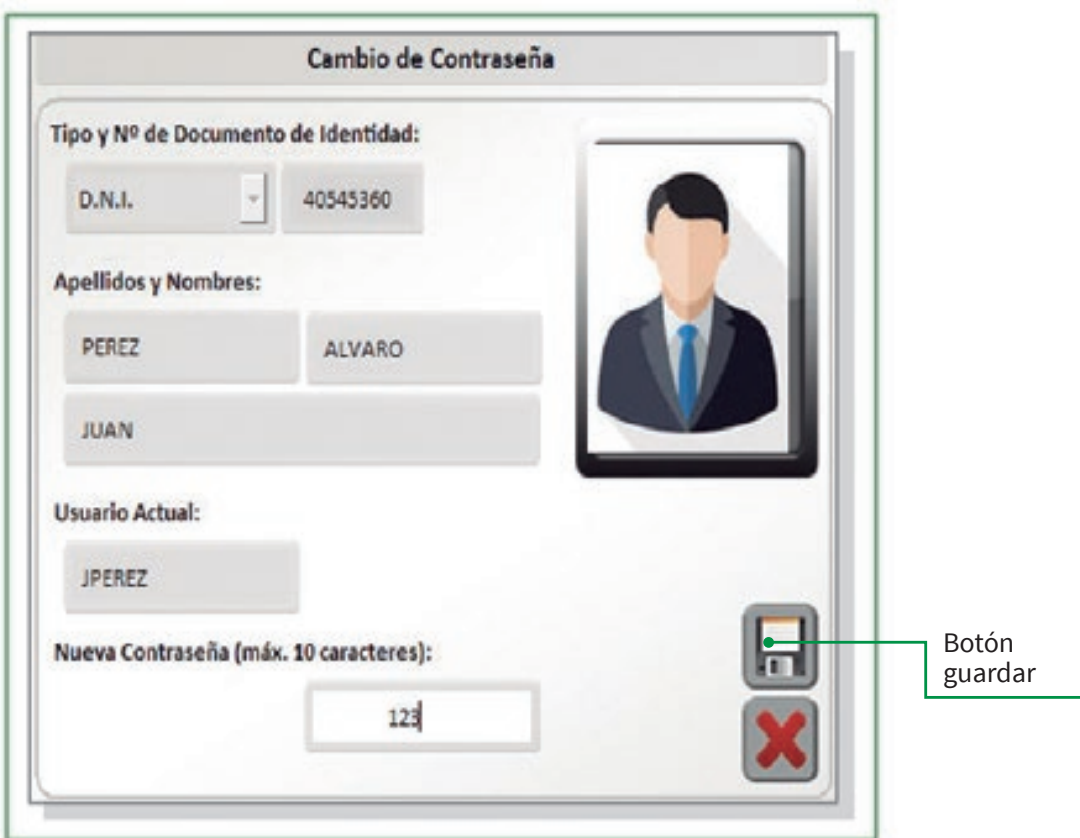

**Fig. 109** Cambio de Contraseña

Una vez realizado el cambio de contraseña, se graban los cambios con el botón GUARDAR.

#### **5.4. COPIA DE SEGURIDAD**

Esta opción del sistema permite realizar una copia de seguridad de la base de datos.
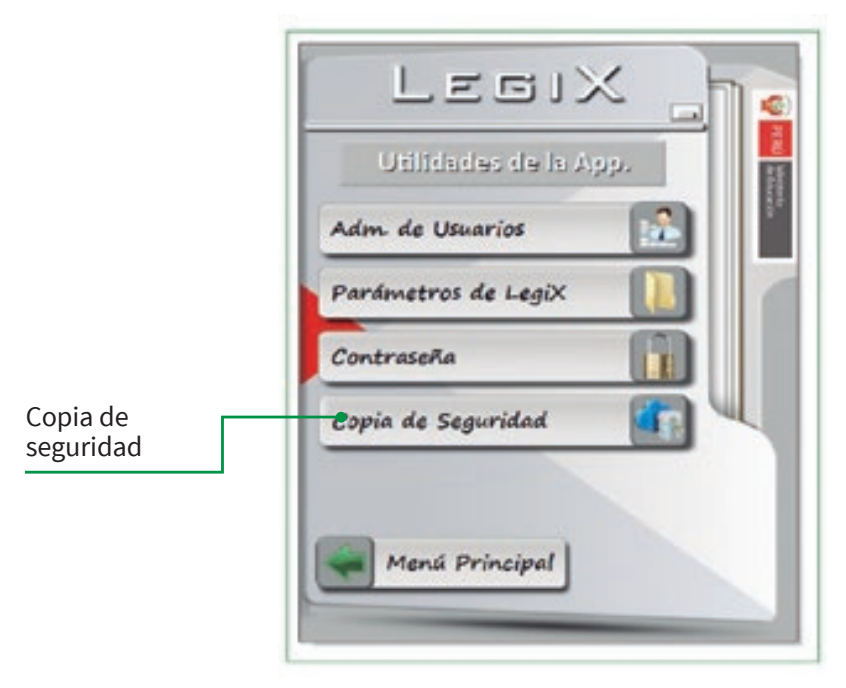

**Fig. 110** Copia de Seguridad

El proceso de copia de seguridad es automático y dependerá de la velocidad que tenga la conexión a internet de cada UGEL.

Primero, se debe generar la copia de seguridad y realizar el envío de los datos al servidor de almacenamiento. Una vez culminado el proceso, la pantalla se cerrará automáticamente.

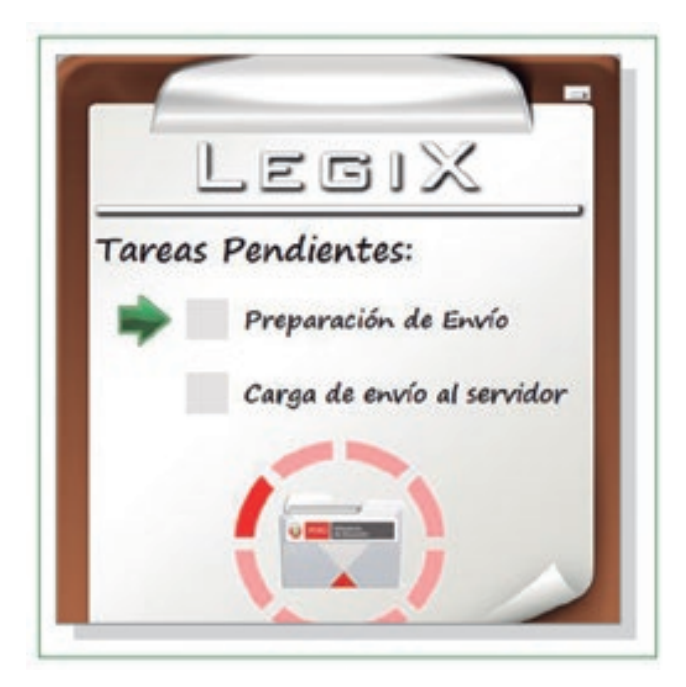

**Fig. 111** Generación y envío de la copia de seguridad

Cuando la velocidad de la conexión a internet es demasiado lenta y se interrumpe la transferencia de información a los servidores del Minedu, se puede realizar la copia de seguridad de forma manual.

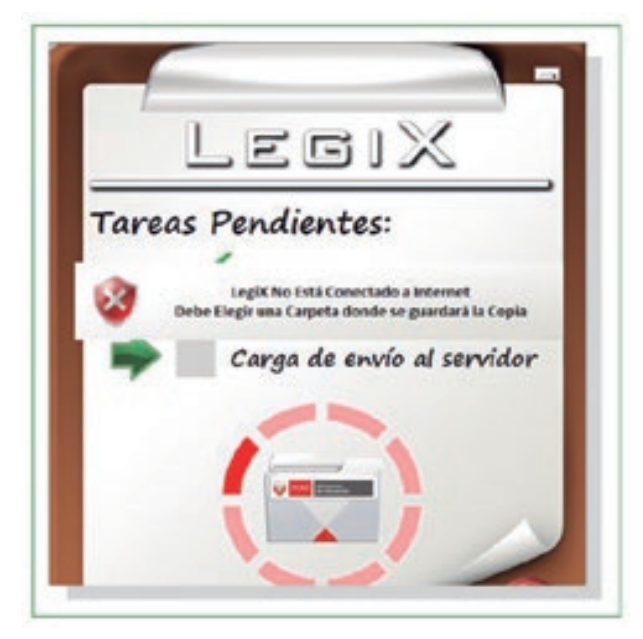

**Fig. 112** Sistema LEGIX sin conexión a internet

Luego aparecerá una ventana en la que se debe seleccionar la unidad de disco en la que se realizará el almacenamiento de la información y generar un archivo con extensión lgx, como muestran las siguientes figuras.

Ejemplo: 100s070103dt0405201712012820.lgx

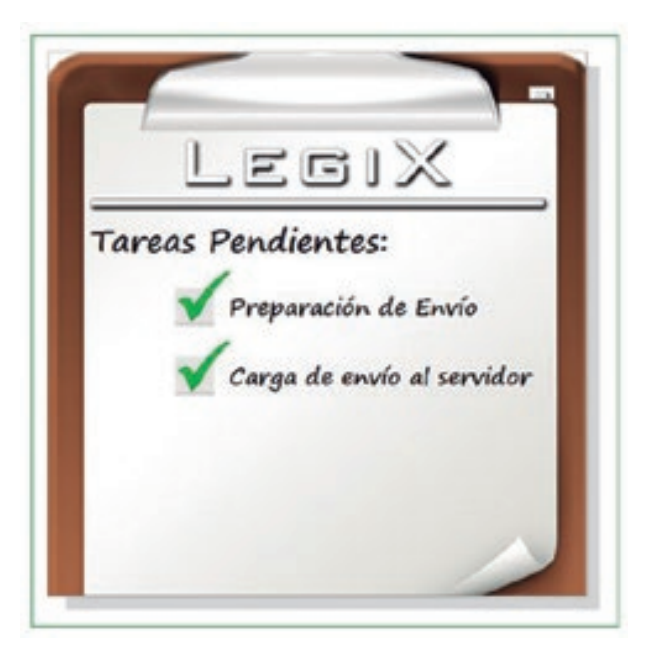

**Fig. 113** Tareas Pendientes

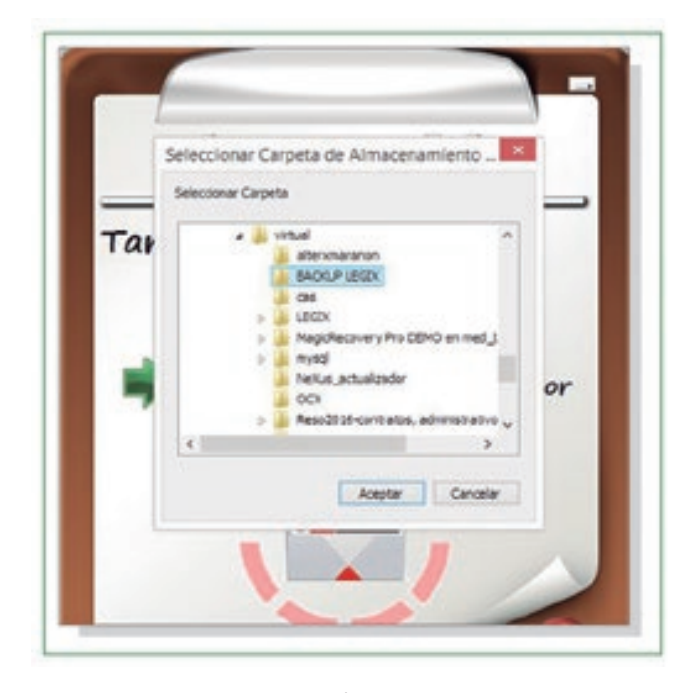

**Fig. 114** Selección de carpeta para el almacenamiento de la copia de seguridad

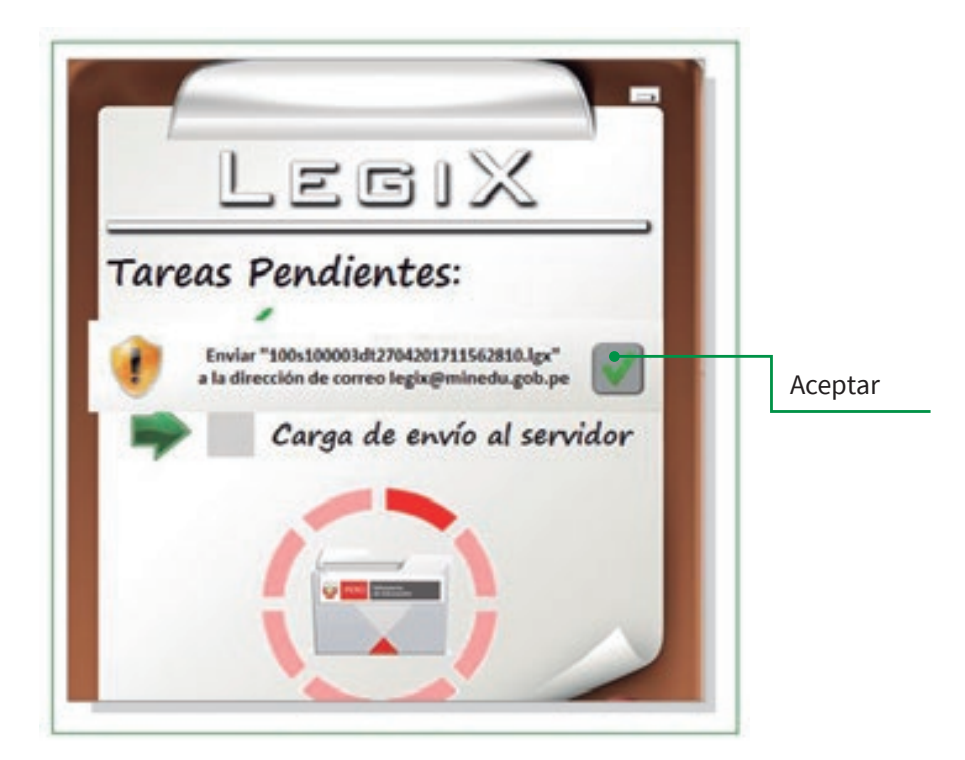

**Fig. 115**

Calle Del Comercio 193, San Borja Lima, Perú Teléfono: (511) 615 5800 www.minedu.gob.pe

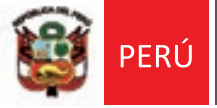

Ministerio<br>de Educación